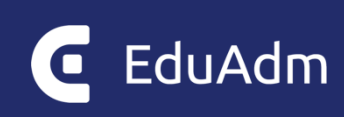

# **EduAdm brugermanual**

En trin-for-trin vejledning til arbejdet med EduAdm

Opdateret oktober 2023

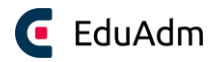

# Indhold

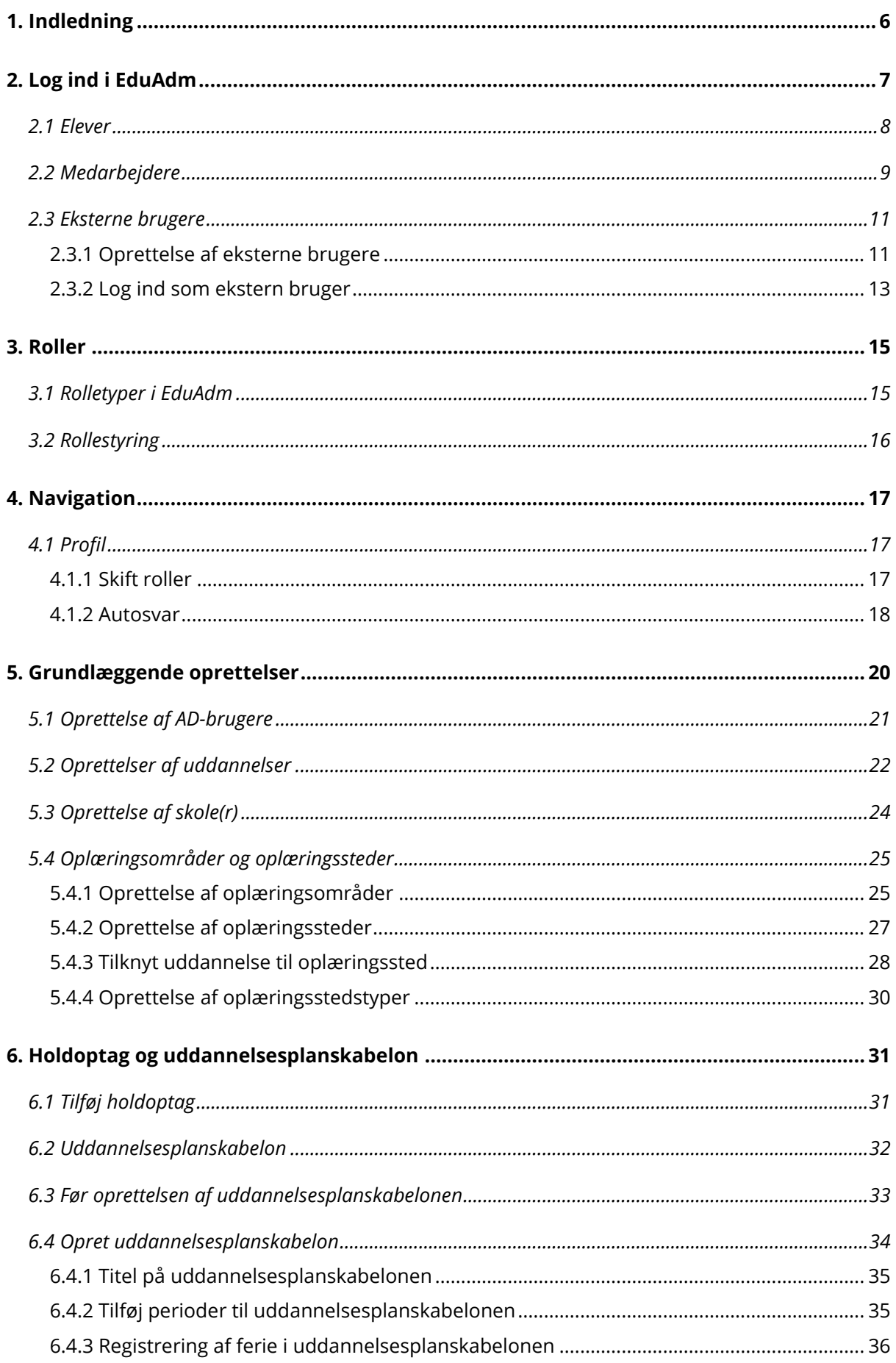

# EduAdm

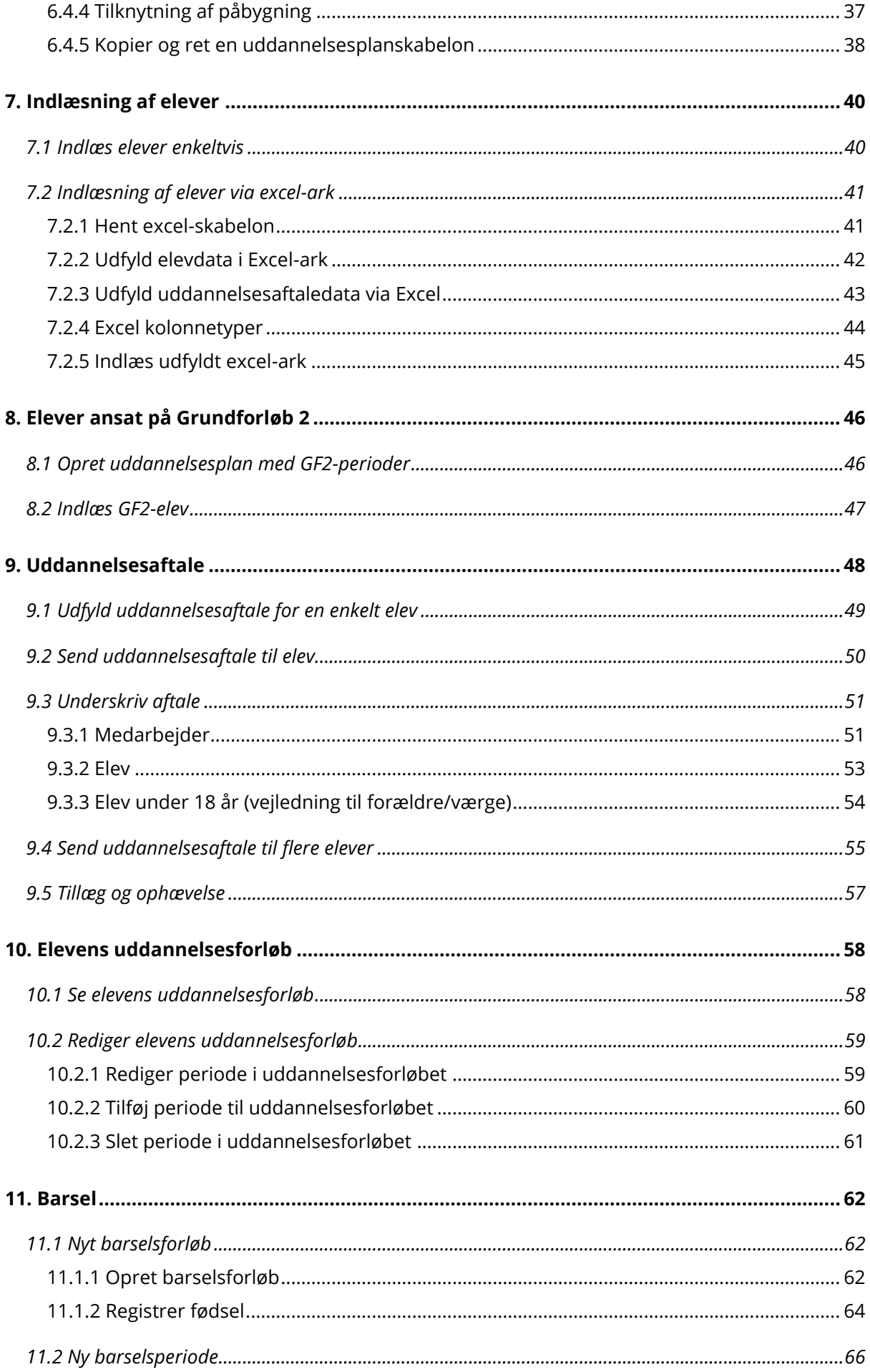

# EduAdm

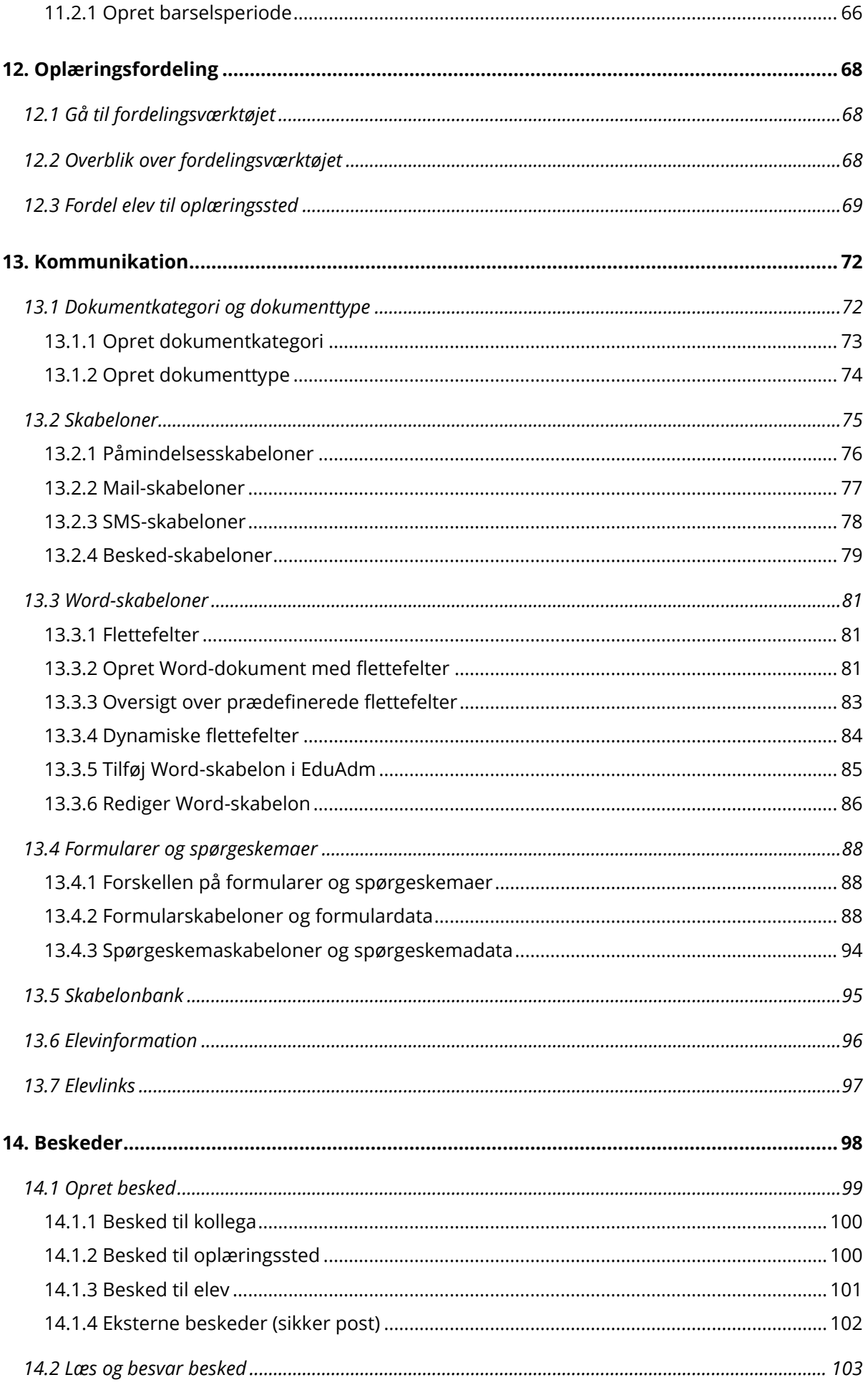

# EduAdm

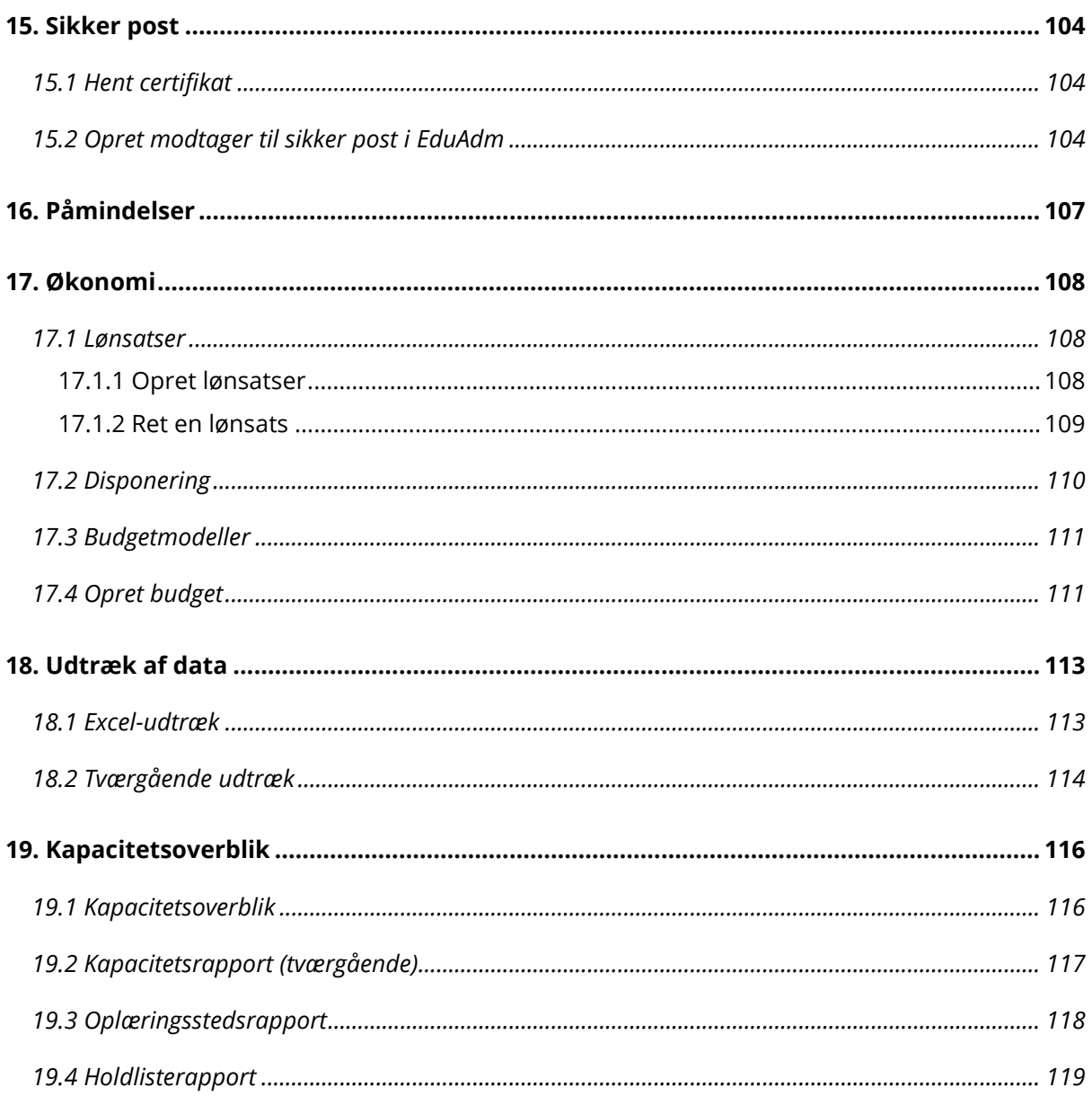

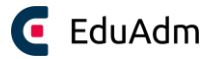

# <span id="page-5-0"></span>1. Indledning

I denne brugermanual kan I finde trin-for-trin vejledninger til de grundlæggende dele af EduAdm. Manualen kan anvendes som et opslagsværktøj, hvor I kan finde svar på de spørgsmål, der opstår under jeres arbejde med EduAdm.

#### **Et samlet overblik**

Med EduAdm er det slut med at lede efter informationer om jeres elever i forskellige lister, Excelark og mapper. Administrationsløsningen giver jer et samlet overblik over optag, hold, elever, elevtyper og refusioner, ligesom I har overblik over kapacitet og belægning på alle oplæringssteder. Den brugervenlige løsning kan bruges af både uddannelsesteamet, vejledere og elever.

#### **Automatiserede arbejdsgange**

EduAdm automatiserer de tidskrævende, manuelle arbejdsgange omkring tildeling af oplæringssteder og udløb af prøvetider, hvilket frigør ressourcer i uddannelsesteamet. Løsningen gør det muligt at oprette et større antal dokumenter med et enkelt klik og giver løbende påmindelser om opgaver vedrørende elever.

#### **Sikker kommunikation**

Med EduAdm kan I nemt og sikkert kommunikere med elever, kolleger, vejledere og andre aktører gennem EduAdm uden at bruge e-mail. Den GDPR-sikre løsning gør det muligt for eleverne at underskrive uddannelsesaftaler og andre dokumenter online med NemID, og al kommunikation journaliseres under hver elev, så den er let at finde igen.

#### **Individuelle rapporter**

Med EduAdm kan I på få sekunder trække rapporter ud på hold- og individniveau om alt fra fravær til lønstatus. Rapporterne gør det muligt at afdække, hvem der f.eks. falder fra uddannelsen og hvornår, så I kan bruge informationerne til konkrete indsatser. I kan også til enhver tid trække holdlister ud med angivelse af oplæringssteder, teamleder, vejleder og evt. udlandsophold for hver elev.

#### **Styr på refusionerne**

Med EduAdm kan I lynhurtigt få overblik over refusion og barselsrefusion for hver enkelt elev. Dermed kan I til enhver tid kontrollere, om I modtager den korrekte refusion fra staten for jeres elever. I kan også få overblik over, hvor mange dage med og uden løn hver elev har, og hvordan dagene med løn fordeler sig i elevens oplæringsperiode.

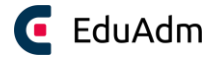

# <span id="page-6-0"></span>2. Log ind i EduAdm

Elever, medarbejdere og eksterne brugere logger ind i EduAdm gennem en fælles loginside. Her er det er muligt at vælge sin rolle, dvs. om man er elev, medarbejder eller ekstern bruger, hvorefter man vil blive ledt til den loginside, der er relevant for den valgte rolle.

Linket til loginsiden hedder: **[www.eduadm.dk](http://www.eduadm.dk/)** og siden ser således ud:

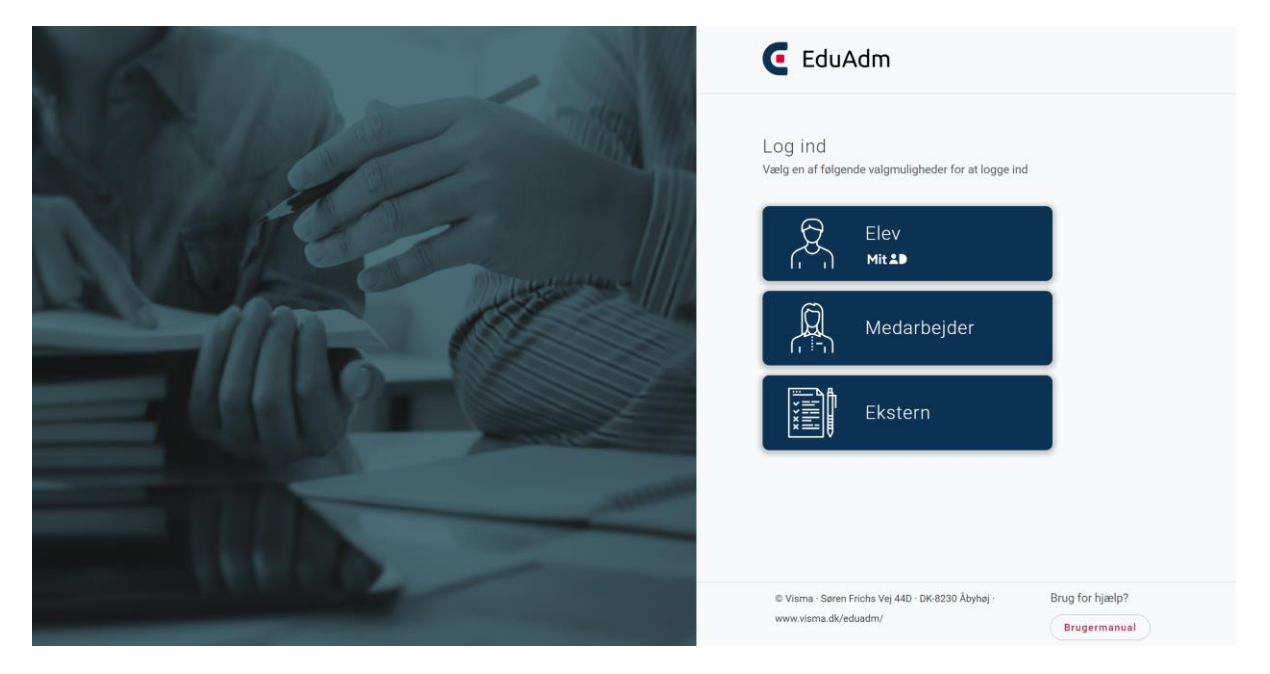

I de følgende afsnit vil det blive gennemgået, hvordan hhv. elever, medarbejdere og eksterne brugere logger ind i EduAdm.

Husk altid at anvende en af følgende internetbrowsere, når I tilgår EduAdm:

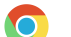

Google Chrome

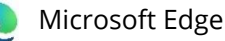

Safari (*kan* anvendes på IPhone og IPad, men Google Chrome anbefales)

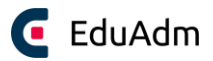

# <span id="page-7-0"></span>2.1 Elever

- 1. Tilgå linket: [www.eduadm.dk](http://www.eduadm.dk/)
- 2. Klik på kassen 'Elev'

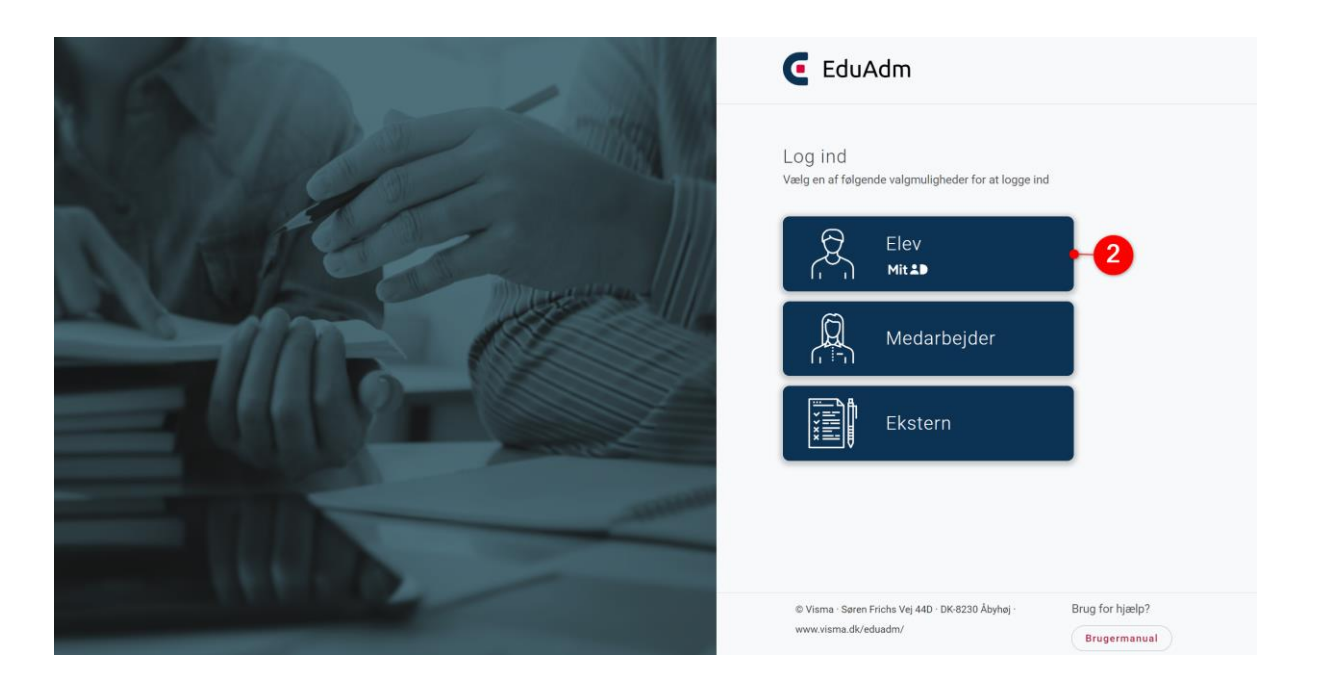

3. Log ind med MitID, hvorefter elevsiden vil blive synlig

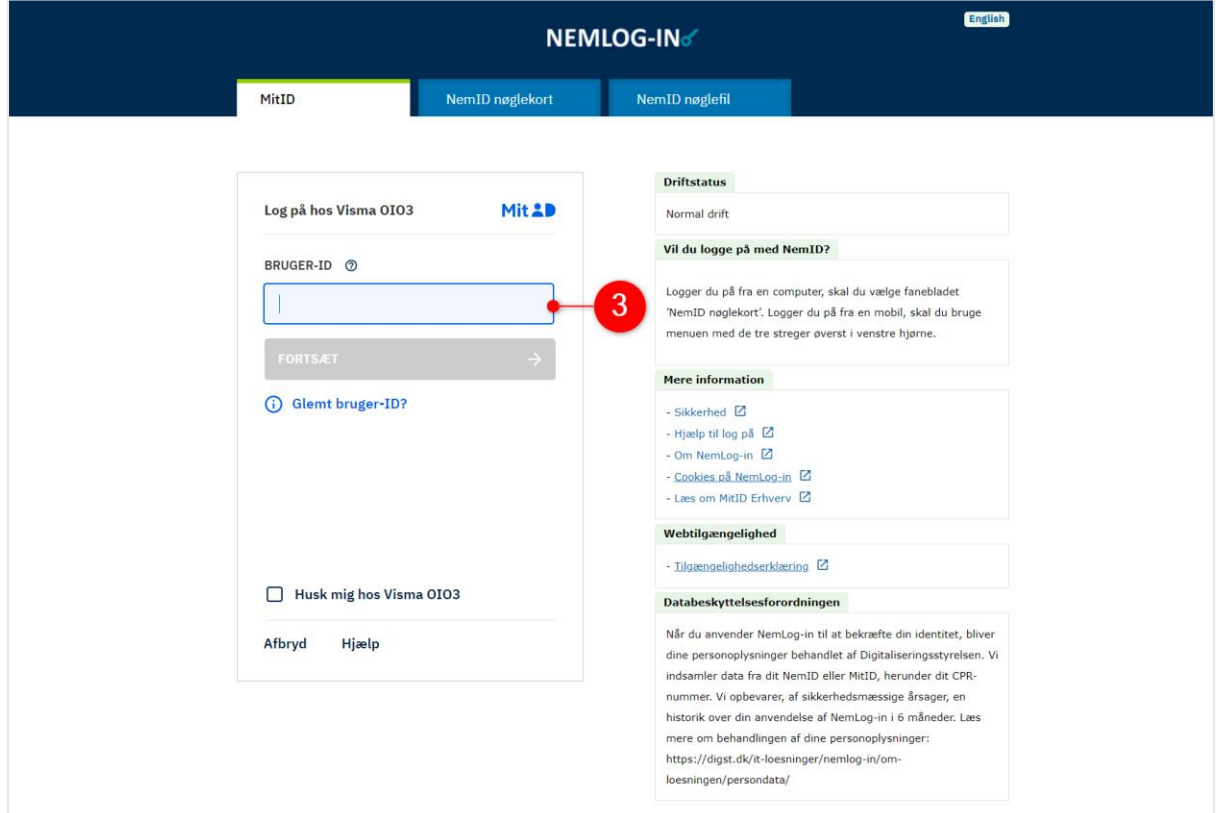

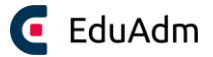

# <span id="page-8-0"></span>2.2 Medarbejdere

- 1. Tilgå linket: [www.eduadm.dk](http://www.eduadm.dk/)
- 2. Klik på kassen 'Medarbejder'

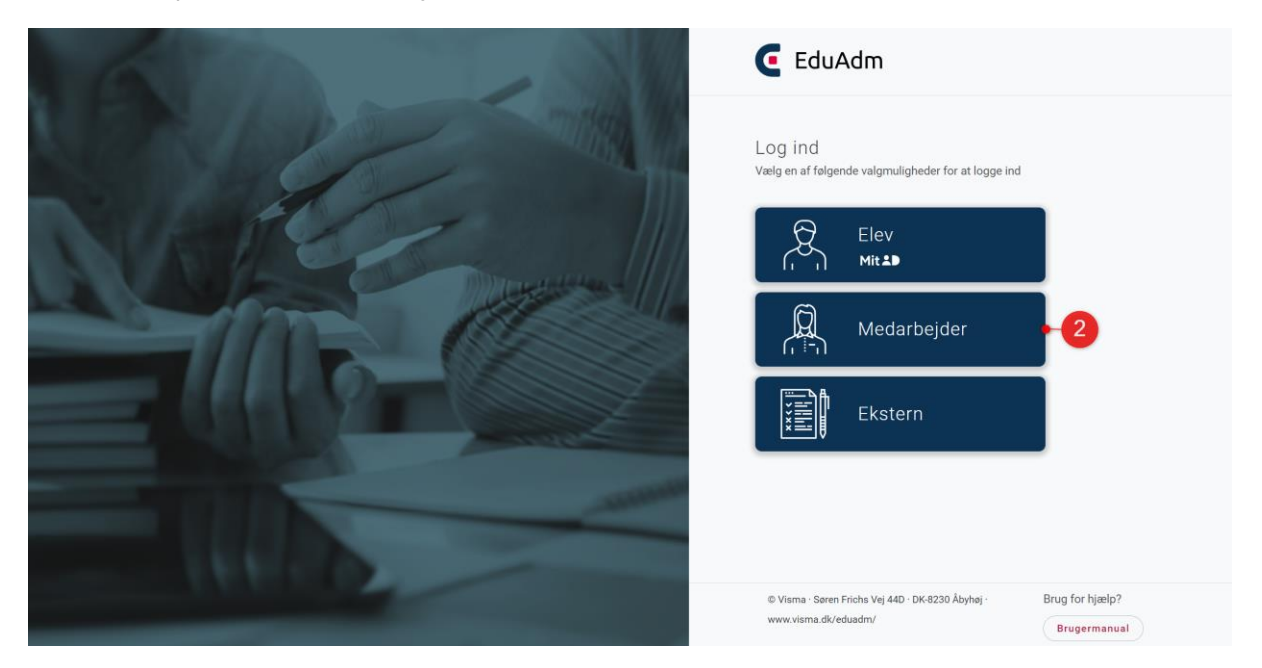

3. Vælg kommune på listen

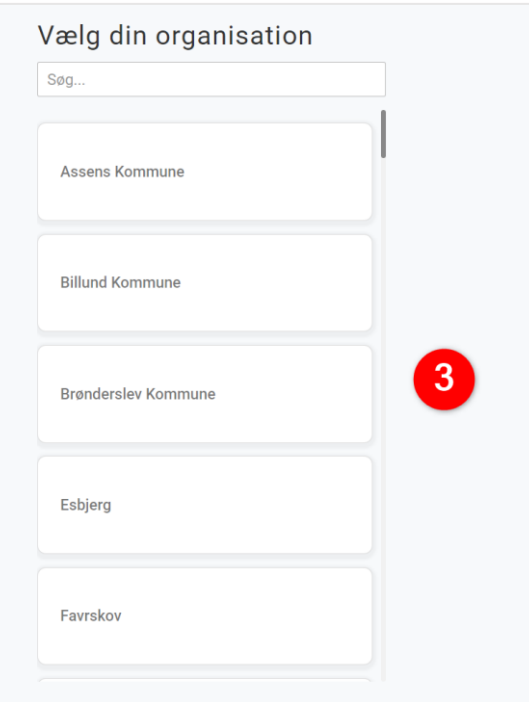

*Hvis du anvender en PC eller tablet, hvor du er logget på med dit kommune-login (AD-bruger), vil du nu komme direkte ind på EduAdm. Dine oplysninger vil desuden være gemt, således du i fremtiden kommer direkte ind på EduAdm, når du tilgår linket [www.eduadm.dk.](http://www.eduadm.dk/)* 

Hvis du anvender en PC eller tablet, hvor du **ikke** er logget på med dit kommune-login (AD-bruger), skal du følge trin 1-3 og herefter gøre følgende:

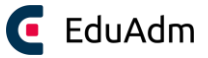

4. Klik på 'Active Directory' (Det kan være lidt forskelligt fra kommune til kommune, hvilke valgmuligheder der bliver synlige her. Det kan 'Active Directory', Kommunens navn eller I kan blive ledt direkte til en loginside - medarbejdere skal dog aldrig logge ind med MitID).

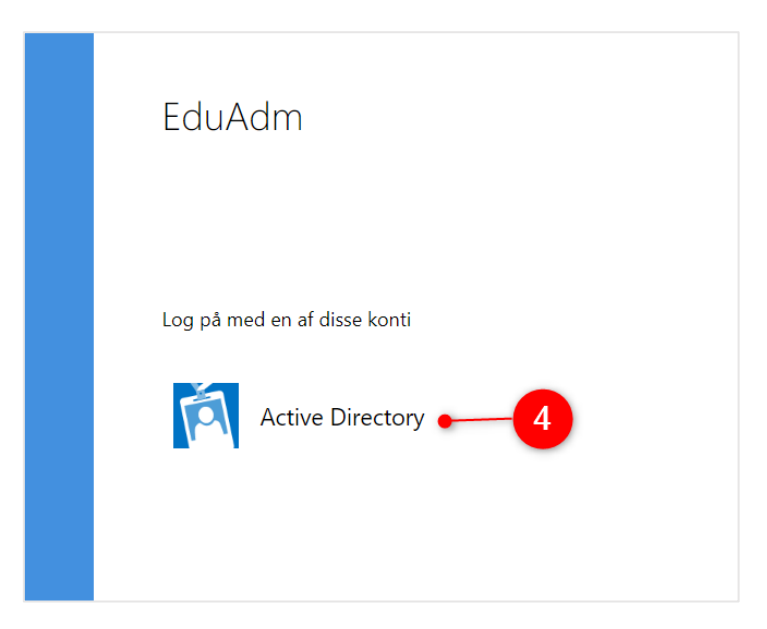

- 5. Indtast det brugernavn og den adgangskode, som du anvender i kommunen.
- 6. Klik 'Log på' herefter vil du komme ind på EduAdm.

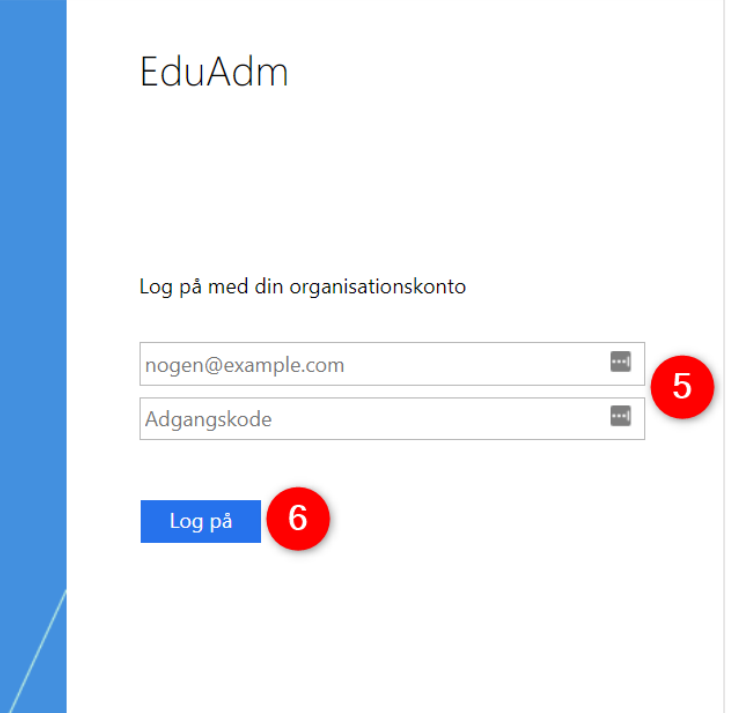

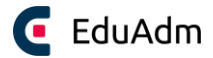

# <span id="page-10-0"></span>2.3 Eksterne brugere

Det er muligt for eksterne brugere at logge ind i EduAdm med en e-mail og en selvvalgt adgangskode. Dette betyder, at I for eksempel kan give private oplæringssteder adgang til EduAdm, uden at de behøver at blive oprettet i kommunens it-system.

#### <span id="page-10-1"></span>2.3.1 Oprettelse af eksterne brugere

For at en bruger kan logge på EduAdm med en e-mail og adgangskode, skal jeres administrator i EduAdm oprette brugeren under 'AD-brugere'.

- 1. Klik på fanen 'Administration'
- 2. Klik på menupunktet 'AD-brugere'
- 3. Klik på 'Tilføj' i højre hjørne
- 4. Sæt flueben i 'Aktiv' og udfyld felterne markeret med en stjerne (under AD-navn skal I blot indtaste et selvvalgt navn, da en ekstern bruger ikke har et AD-navn)
- 5. Angiv brugerens telefonnummer (hver gang en bruger logger ind med e-mail/password, vil der blive sendt en SMS-kode til det angivet nummer, som brugeren skal indtaste)
- 6. Sæt flueben i 'Password login'
- 7. Klik på 'Gem'

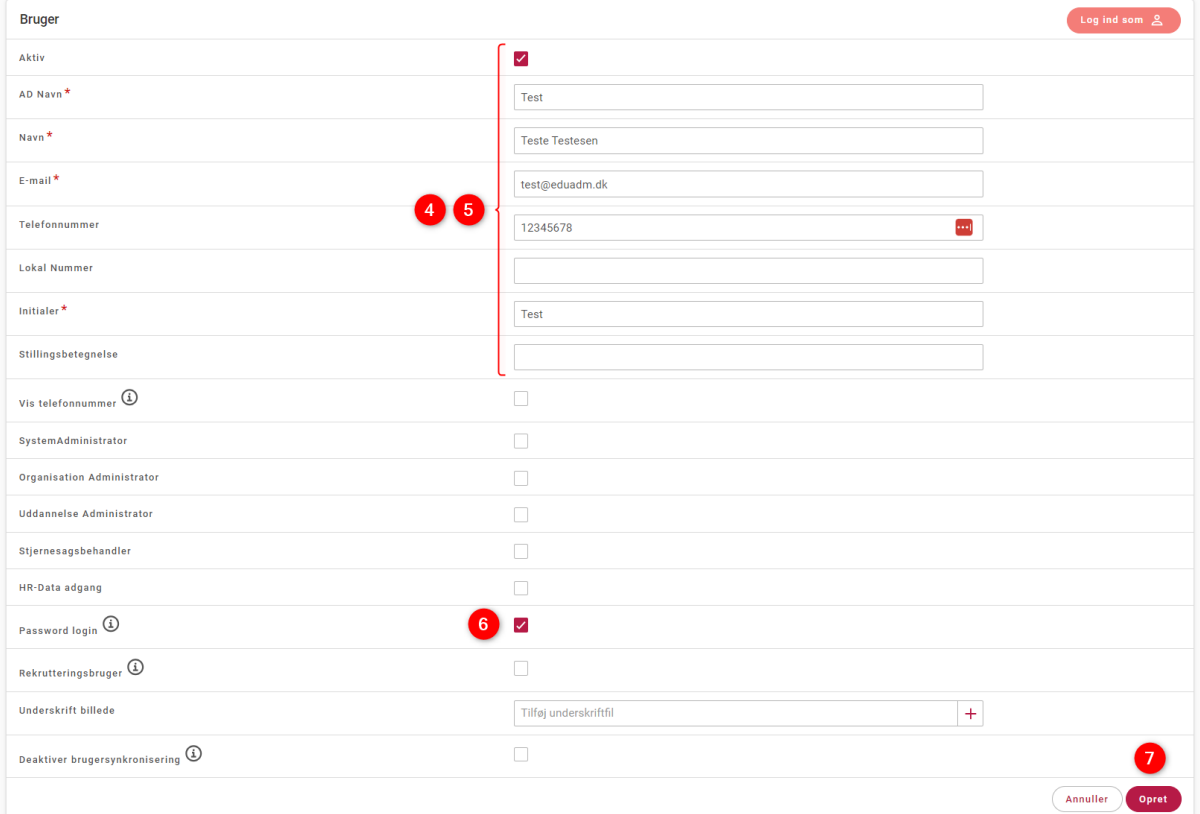

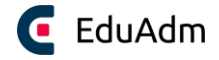

#### 8. Angiv hvilken rolle brugeren skal have i EduAdm

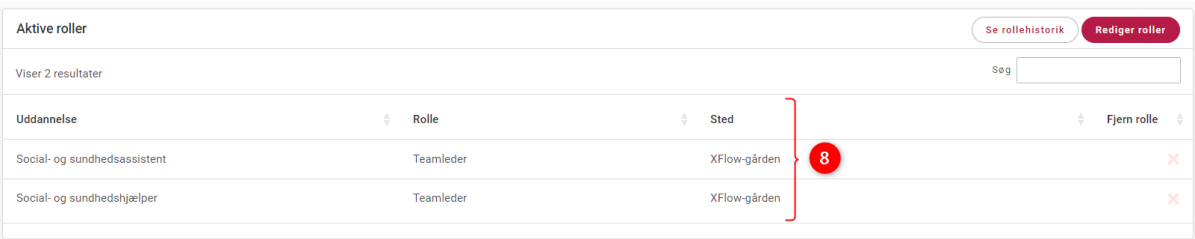

### Opret selvvalgt adgangskode

Når en administrator har oprettet en ekstern bruger i EduAdm og sat flueben i 'Password login', vil brugeren få tilsendt en mail med et link til at oprette en selvvalgt adgangskode.

1. Klik på linket i mailen

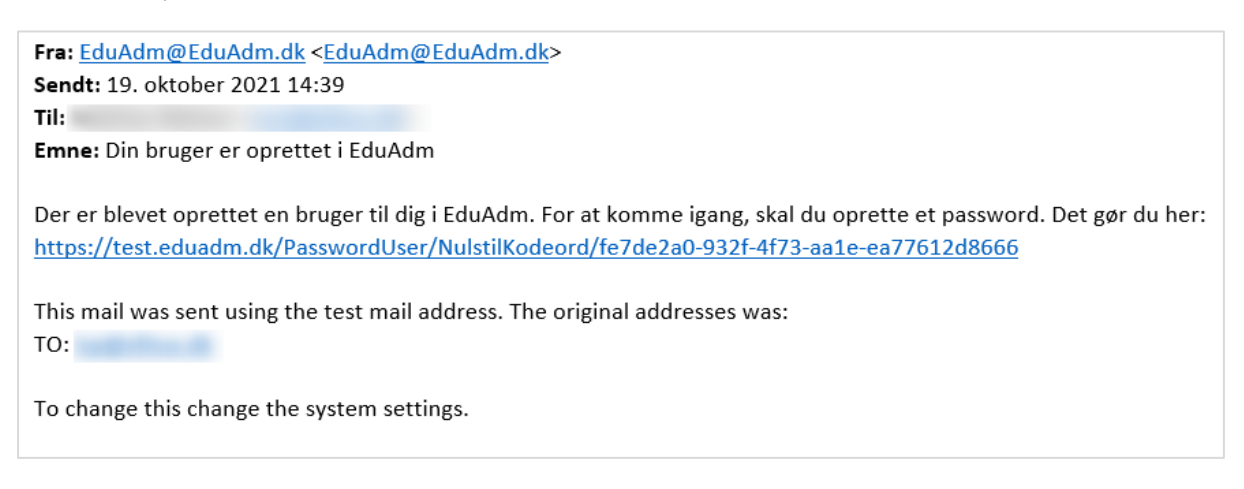

- 2. Angiv en selvvalgt adgangskode, der opfylder kravene
- 3. Klik på 'Opdater kodeord'

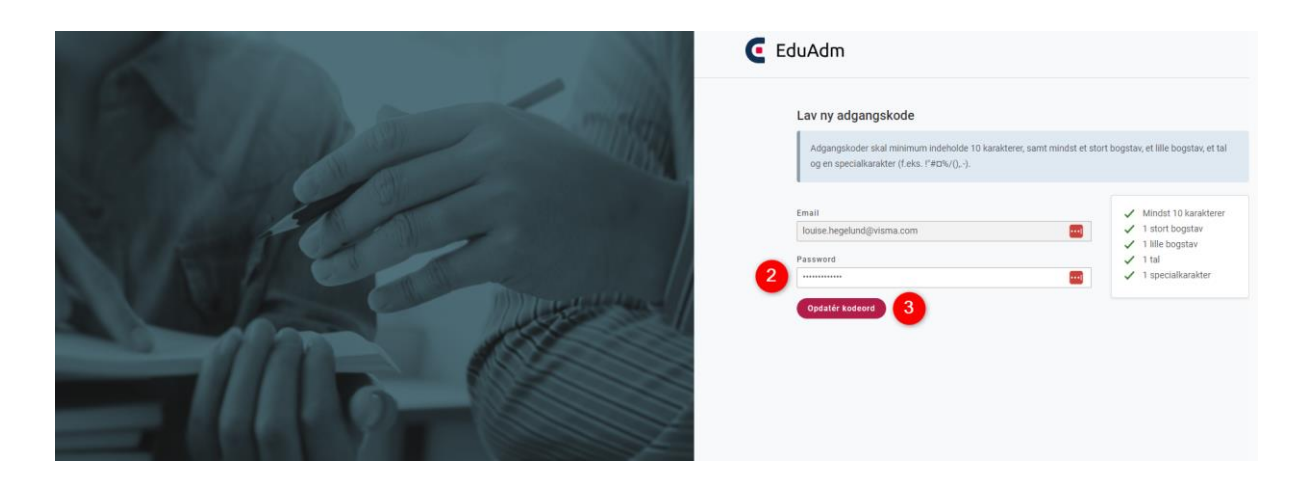

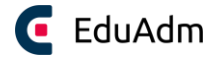

### <span id="page-12-0"></span>2.3.2 Log ind som ekstern bruger

Når den eksterne bruger er oprettet i EduAdm af en administrator og brugeren har oprettet et selvvalgt kodeord, kan vedkommende logge ind i EduAdm på følgende måde:

- 1. Tilgå linket: [www.eduadm.dk](http://www.eduadm.dk/)
- 2. Klik på 'Ekstern'

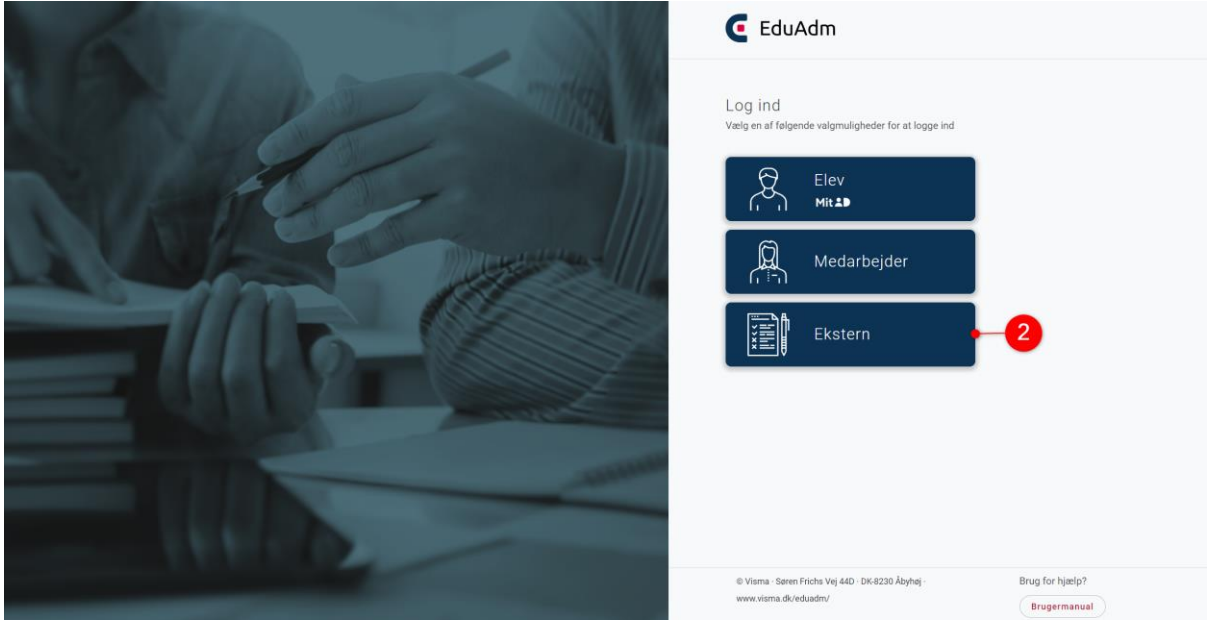

- 3. Indtast din e-mail (den du er oprettet med i EduAdm) og din selvvalgte adgangskode
- 4. Klik på 'Log ind'

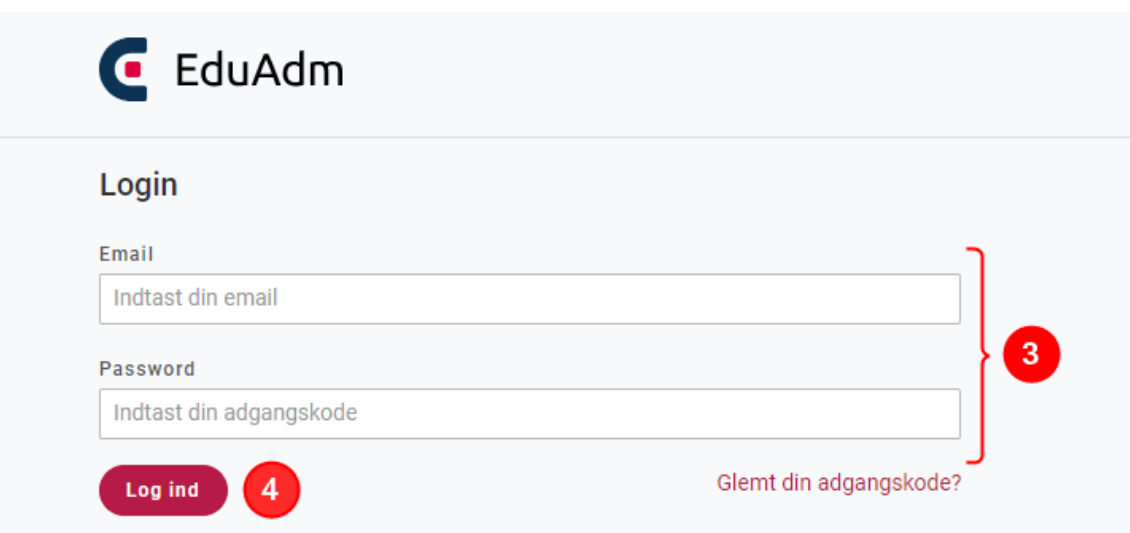

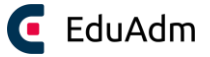

5. Brugeren vil nu få tilsendt en SMS-kode til det telefonnummer, som administrator har angivet under oprettelsen.

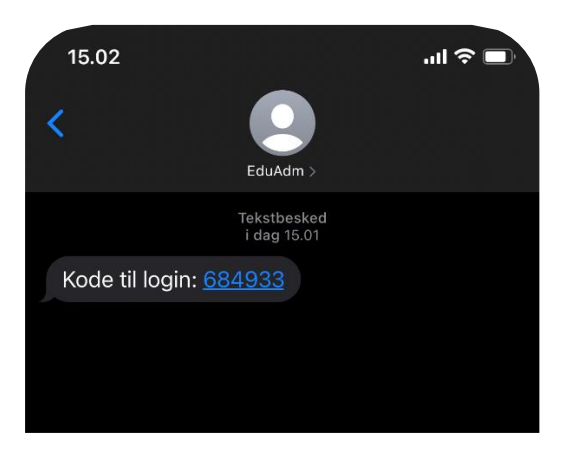

6. Indtast SMS-koden og klik på 'Log ind', hvorefter brugeren vil få adgang til EduAdm

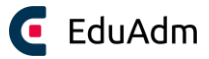

# <span id="page-14-0"></span>3. Roller

Roller afgør, hvilke elever og funktioner I har adgang til i EduAdm. Vær opmærksom på, at rollerne tager udgangspunkt i, hvordan de er defineret i EduAdm, og ikke nødvendigvis afspejler jeres organisation eller de fagtitler I har i jeres ansættelsesforhold.

Der findes flere forskellige roller, og en medarbejder kan derfor have flere roller i systemet. Hvilke roller I skal have tildelt, afgøres af en administrator i EduAdm.

# <span id="page-14-1"></span>3.1 Rolletyper i EduAdm

- **Organisationsadministrator** har adgang til fanen 'Administration'. Brugere med denne rolle kan administrere kommunens EduAdm, herunder oprette AD-brugere, styre hvilke roller brugerne har, oprette nye uddannelser, skoler, oplæringssteder og administrere en række organisations- og uddannelsesindstillinger. Brugere med rollen organisationsadministrator har typisk også rollen som sagsbehandler. Det anbefales, at kun få personer i jeres organisation har rollen som organisationsadministrator.
- **Uddannelsesadministrator** har adgang til fanen 'Administration', men med mere begrænsede muligheder i forhold til organisationsadministratoren. Brugere med rollen uddannelsesadministrator har adgang til at oprette skoler, sikker post modtagere, dokumentkategorier samt overblik over dokumenter til signering.
- **Sagsbehandler** har adgang til alle elever og funktioner på den/de uddannelse(r), som vedkommende er sagsbehandler på. En sagsbehandler kan, som den eneste rolle, placere elever ud i oplæringsområder og tilgå økonomimodulet.
- **Uddannelsesansvarlig** er tilknyttet et eller flere oplæringsområder, og har adgang til at se de elever, som sagsbehandler placerer ud på det oplæringsområde den uddannelsesansvarlige er tilknyttet. Brugere med rollen uddannelsesansvarlig har adgang til de samme funktioner, som en sagsbehandler med undtagelse af økonomimodulet.
- **Teamleder** har adgang til de elever, der bliver fordelt ud til det oplæringssted, som teamlederen er tilknyttet. Brugere med rollen som teamleder har adgang til eleverne, fra de bliver fordelt ud til oplæringsstedet, hele oplæringsperioden og en måned efter elevens oplæringsperiode er afsluttet, hvorefter eleven vil forsvinde fra teamlederens overblik.
- **Vejleder** kan tilknyttes den enkelte elev i løbet af en eller flere oplæringsperioder. Det er muligt at tilknytte flere vejledere til samme elev. Brugere med vejlederrollen kan se eleven, fra vejlederen bliver tilknyttet elevens oplæringsperiode, hele oplæringsperioden og en måned efter elevens oplæringsperiode er afsluttet.

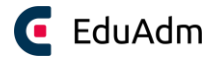

# <span id="page-15-0"></span>3.2 Rollestyring

I har mulighed for at tildele og fjerne roller med rollestyringsværktøjet, som giver jer et nemt og hurtigt overblik over, hvilke roller de enkelte medarbejdere har i EduAdm.

- 1. Klik på fanen 'Administration'
- 2. Klik på 'Rollestyring' i menuen til venstre
- 3. Indtast navnet på den medarbejder/kollega, som I ønsker at søge frem
- 4. Herefter får I et overblik over medarbejdernes tilknytninger fordelt på fire faner: Uddannelse (sagsbehandler), oplæringsområde (uddannelsesansvarlig) og oplæringssted (teamleder) og vejleder, som I kan skifte mellem ved at klikke på fanerne. Når I klikker på disse faner, vil der komme en liste frem med henholdsvis alle oprettede uddannelser, oplæringsområder og oplæringssteder.
- 5. Ud for hver af disse vil der være muligt at se om den fremsøgte medarbejder er tilknyttet. Her kan I ligeledes tildele og fjerne tilknytningerne.

I eksemplet nedenfor fremgår det, at den fremsøgte medarbejder er sagsbehandler på uddannelserne Social- og sundhedsassistent og Social- og sundhedshjælper.

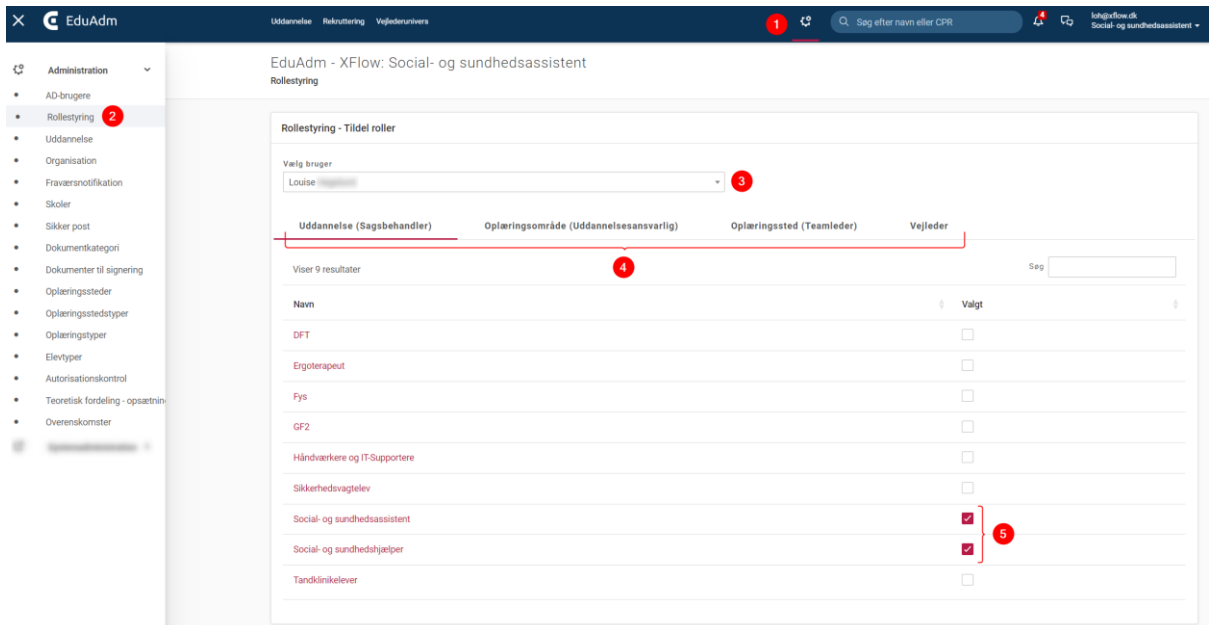

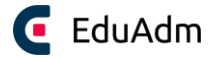

# <span id="page-16-0"></span>4. Navigation

EduAdm er opbygget med en brugerflade, som skal gøre det nemt for jer at navigere i forhold til de informationer og data I har brug for at indlæse og trække i EduAdm. I det følgende vil vi gennemgå, hvordan I navigerer i nogle af de grundlæggende dele af EduAdm.

# <span id="page-16-1"></span>4.1 Profil

### <span id="page-16-2"></span>4.1.1 Skift roller

Hvis du er sagsbehandler, uddannelsesansvarlig, teamleder eller vejleder på flere uddannelser, kan du skifte mellem dine roller i menuen i øverste højre hjørne.

- 1. Klik på din mail i øverste højre hjørne
- 2. Klik på 'Skift uddannelse'

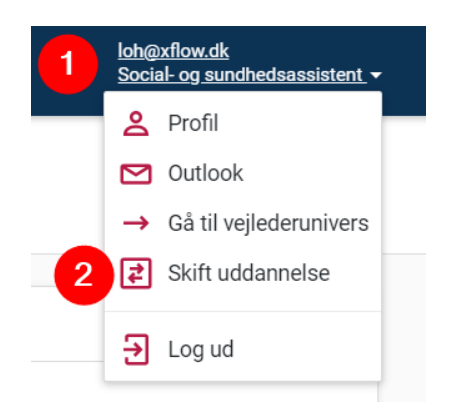

3. Klik herefter på den uddannelse du ønsker at skifte til, fx hvis du ønsker at skifte fra SSA til SSH

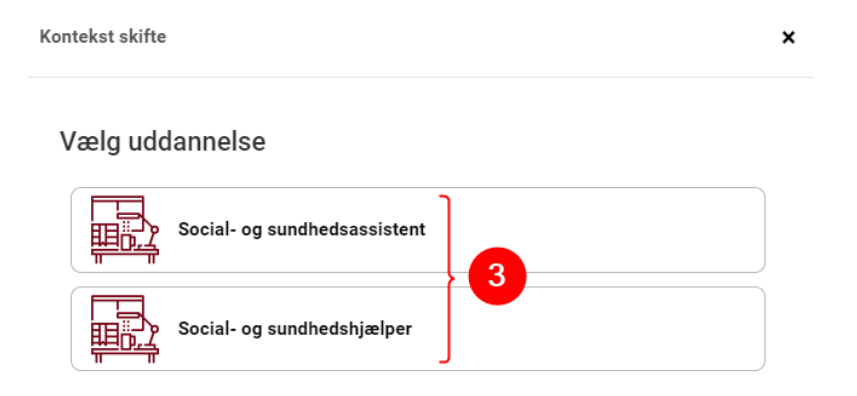

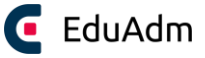

Det vil altid fremgå i linjen under fanerne, hvilken uddannelse du står på:

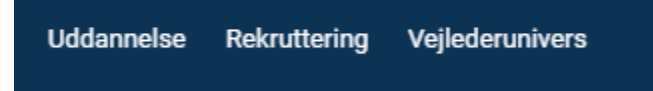

# Social- og sundhedsassistent

#### <span id="page-17-0"></span>4.1.2 Autosvar

Under jeres profil kan I angive et autosvar, som automatisk sendes til eleverne, når de sender jer en besked i EduAdm, mens I er fraværende i forbindelse med ferie eller lignende. Autosvaret oprettes under jeres profil, som I finder i menuen i øverste højre hjørne. Her skriver I jeres autosvar og angiver, hvornår autosvaret skal være slået til – præcis som I kender det fra jeres almindelige mail.

- 1. Klik på din mail i øverste højre hjørne
- 2. Klik på 'Profil'

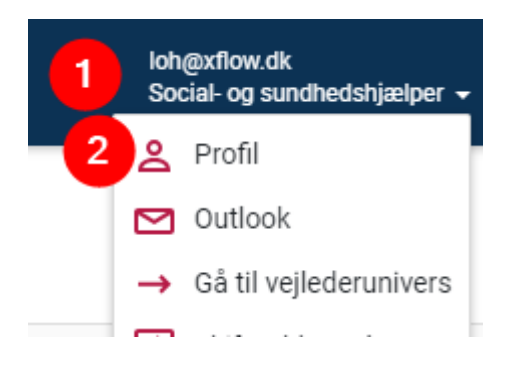

- 3. Angiv dit autosvar i feltet 'Autosvar'
- 4. Angiv hvornår autosvaret skal være aktivt (fra og til/med)
- 5. Klik på 'Gem'

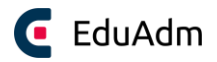

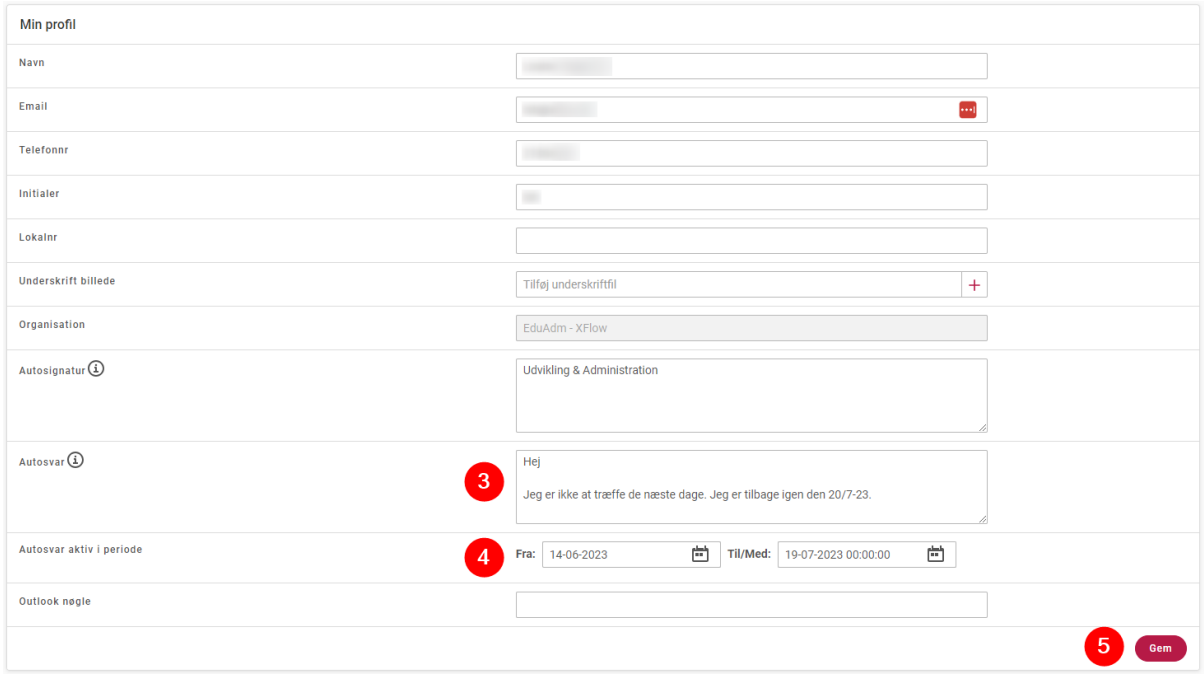

Teksten '*Dette er et autosvar*' vil altid være angivet før det autosvar, som du har indtastet.

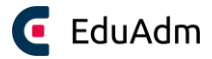

# <span id="page-19-0"></span>5. Grundlæggende oprettelser

For at komme i gang med EduAdm skal I foretage en række oprettelser, som er grundlæggende for jeres videre arbejde med EduAdm. Disse oprettelser, skal I som udgangspunkt kun foretage første gang I anvender EduAdm eller hvis I ønsker at tilføje flere af jeres uddannelser til systemet.

Det drejer sig oprettelsen af:

- AD-brugere
- Skole(r)
- Uddannelser
- Oplæringsområder
- Oplæringsstedstyper
- Oplæringssteder

Derudover er der en række oprettelser, som I skal foretage *hver gang* I får nye elever. Det drejer sig om oprettelse/indlæsning af:

- Holdoptag
- Uddannelsesskabeloner
- Elever

Slutteligt er der oprettelser, som I løbende skal foretage når I arbejder med EduAdm, herunder:

- Word-skabeloner
- SMS-skabeloner
- Mail-skabeloner
- Besked-skabeloner

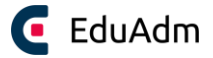

# <span id="page-20-0"></span>5.1 Oprettelse af AD-brugere

- 1. Klik på fanen 'Administration'
- 2. Klik på 'AD-brugere' i menuen til venstre
- 3. Klik på 'Tilføj' i højre hjørne, hvorefter en ny side åbnes

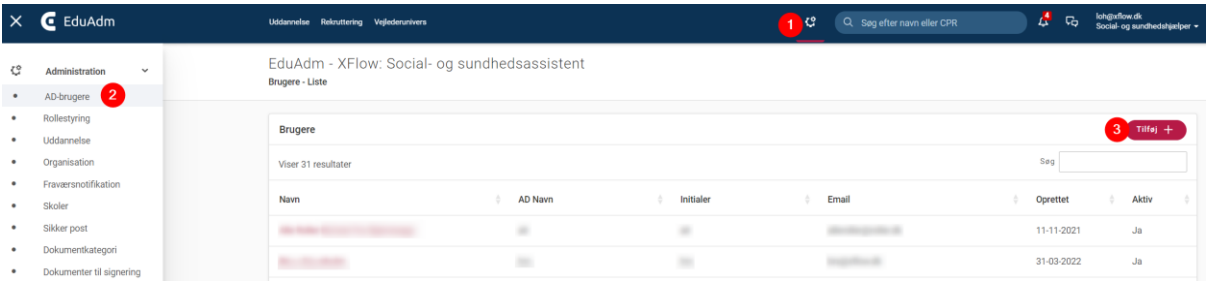

- 4. Udfyld alle relevante felter: Sæt kryds i feltet 'Aktiv', hvis den pågældende bruger skal have adgang til EduAdm – felterne *Navn, AD navn, E-mail og Initialer* skal udfyldes.
- 5. Klik på 'Opret'

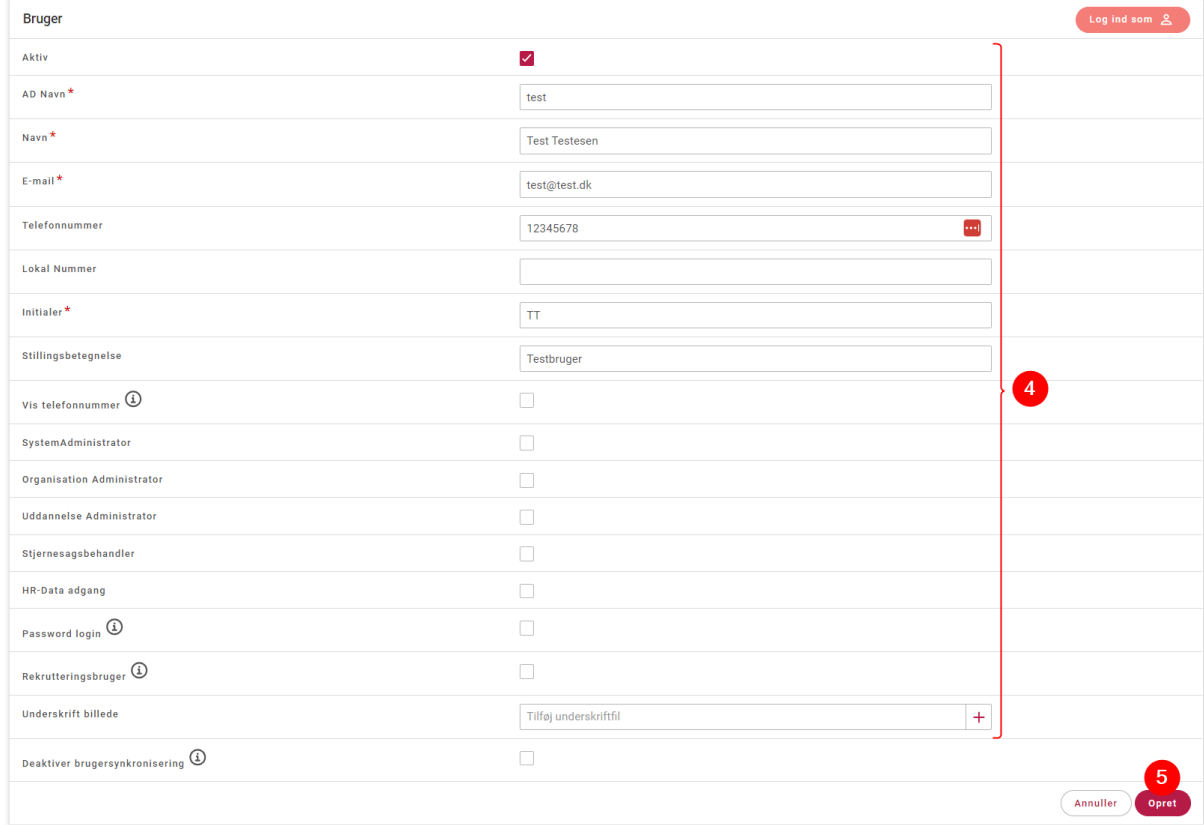

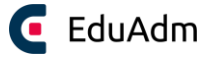

6. I feltet 'Aktive roller' nederst på siden skal du tildele brugeren roller - klik på 'Rediger roller'.

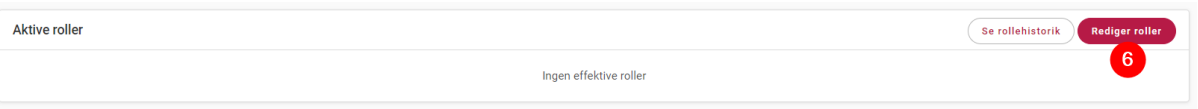

- 7. Skift mellem fanerne 'Uddannelse', 'Oplæringsområde' og 'Oplæringssted', for at finde den relevante rolle.
- 8. Sæt flueben ud for de roller, som brugeren skal have i EduAdm. I eksemplet nedenfor har brugeren Test rollen sagsbehandler på uddannelserne Social- og sundhedsassistent og Social- og sundhedshjælper.

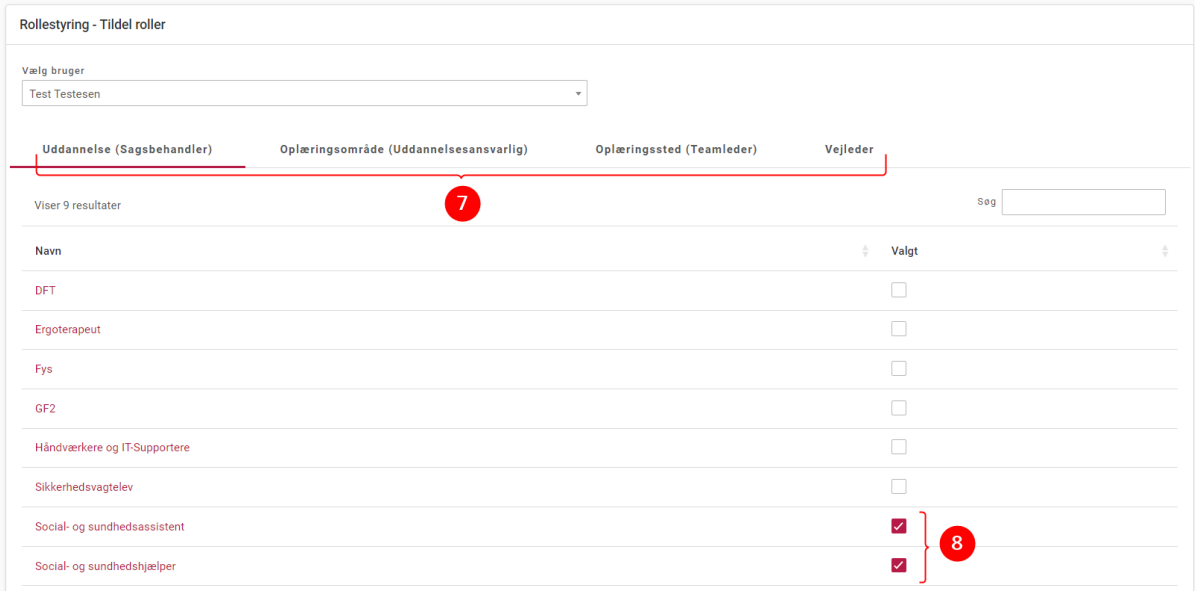

# <span id="page-21-0"></span>5.2 Oprettelser af uddannelser

- 1. Klik på fanen 'Administration'
- 2. Klik på 'Uddannelse' i menuen til venstre
- 3. Klik på 'Tilføj' i højre hjørne, hvorefter en ny side åbnes

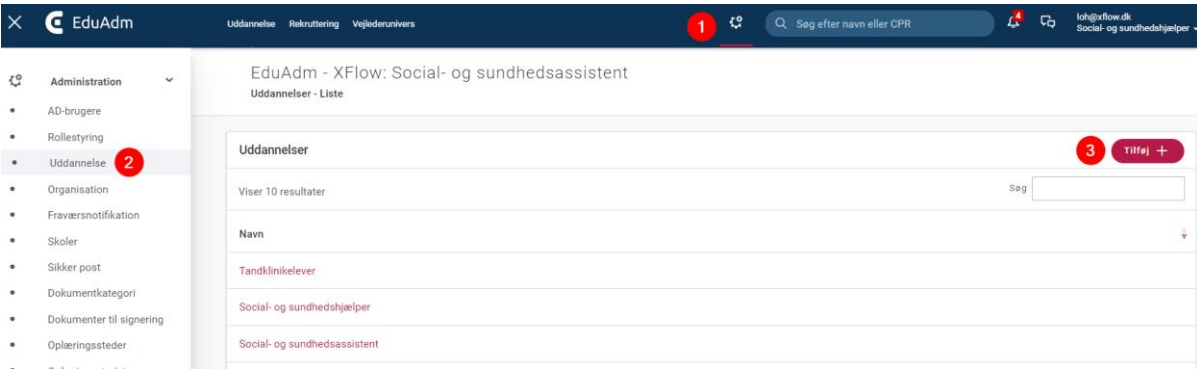

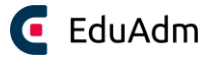

- 4. Udfyld alle relevante felter (hold musen over det lille 'i', for at få en nærmere beskrivelse af, hvad de enkelte felter angiver.
- 5. Klik på 'Opret'. Herefter vil en række nye felter blive synlige, hvor I har mulighed for at lave nogle specifikke indstillinger for den pågældende uddannelse.

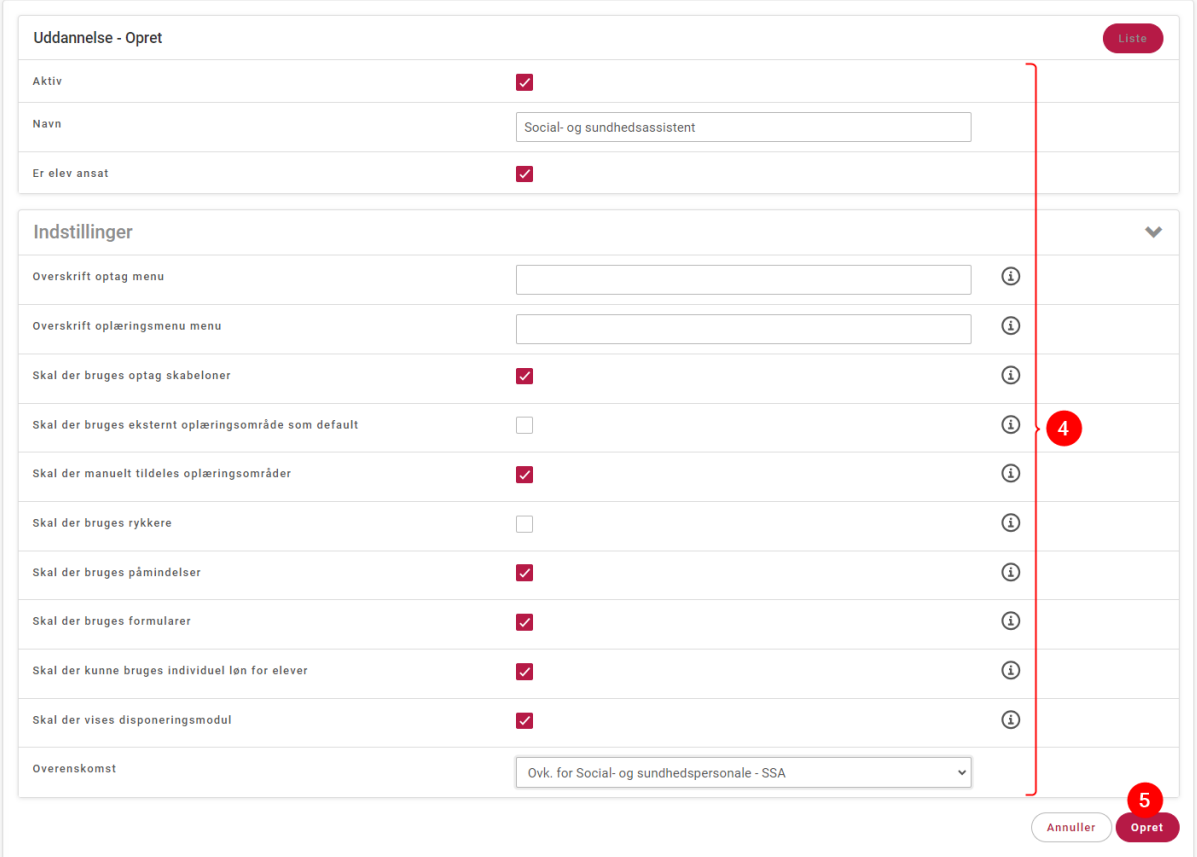

## **Bemærk**

• Som udgangspunkt opretter vi som systemadministrator de grundlæggende uddannelser i EduAdm inden første undervisningsdag, typisk Social- og sundhedsassistent og Social- og sundhedshjælper. Hvis I senere ønsker at oprette andre uddannelser inde i EduAdm, anbefaler vi, at I tager udgangspunkt i de uddannelser, der allerede er oprettet.

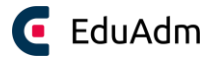

# <span id="page-23-0"></span>5.3 Oprettelse af skole(r)

- 1. Klik på fanen 'Administration'
- 2. Klik på 'Skoler' i menuen til venstre
- 3. Klik på 'Tilføj' i højre hjørne, hvorefter en ny side åbnes

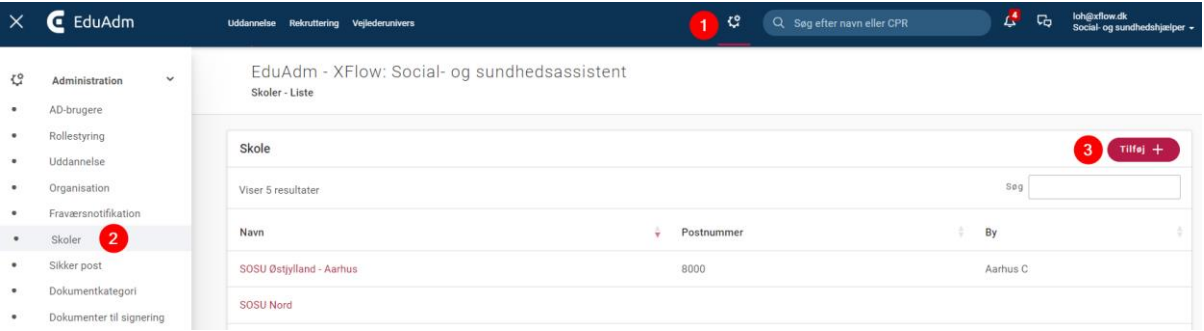

- 4. Udfyld alle relevante felter
- 5. Klik på 'Opret'

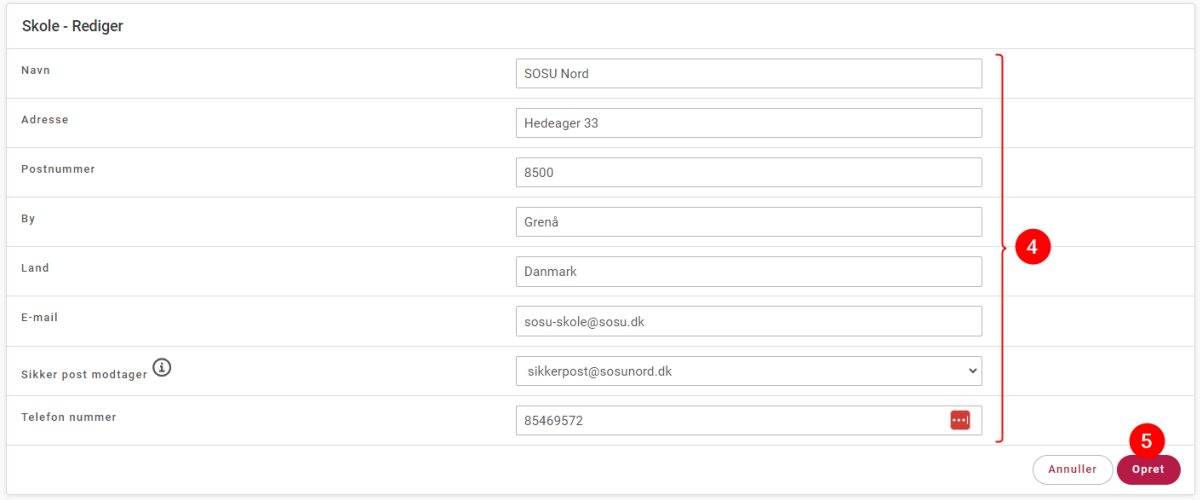

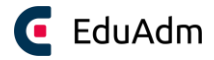

# <span id="page-24-0"></span>5.4 Oplæringsområder og oplæringssteder

Oplæring er en af de centrale dele af elevernes uddannelse. Når I skal administrere elevernes uddannelsesforløb, er det vigtigt, at I kan skabe jer et overblik over, hvor elever er i oplæring og nemt fordele eleverne til jeres oplæringssteder. I det følgende vil vi beskrivelse, hvordan I opretter oplæringsområder, oplæringssteder og oplæringsstedstyper, som er essentielt for brugen af EduAdm.

I EduAdm er der tre forskellige elementer, som vedrører oplæring:

- Oplæringsområder
- Oplæringssteder
- Oplæringsstedstyper

### <span id="page-24-1"></span>5.4.1 Oprettelse af oplæringsområder

Hvis I er organiseret i områder eller distrikter i kommunen, er der mulighed for at understøtte dette i EduAdm ved hjælp af oplæringsområder. Nord, Syd, Distrikt Nord eller Distrikt Syd. Dette vil være afhængig af om jeres kommune kategoriserer jeres områder som distrikter eller lignende. I kan også vælge at oprette oplæringsområder, hvis jeres uddannelsesansvarlige eller koordinatorer, har oplæringsstederne fordelt mellem sig.

I skal som minimum oprette ét oplæringsområde, og der er mulighed for at oprette alle de oplæringsområder, som I har brug for.

#### **Opret oplæringsområde**

- 1. Klik på fanen 'Uddannelse'
- 2. Klik på 'Oplæringsområder' i menuen til venstre
- 3. Klik på 'Tilføj' i højre hjørne, hvorefter en ny side åbnes.

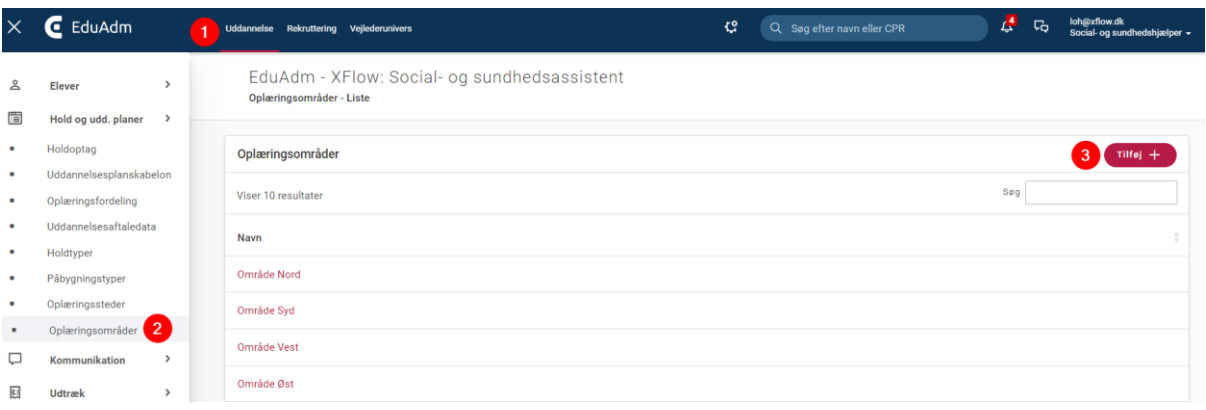

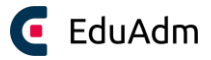

#### 4. Udfyld alle relevante felter for oplæringsområdet

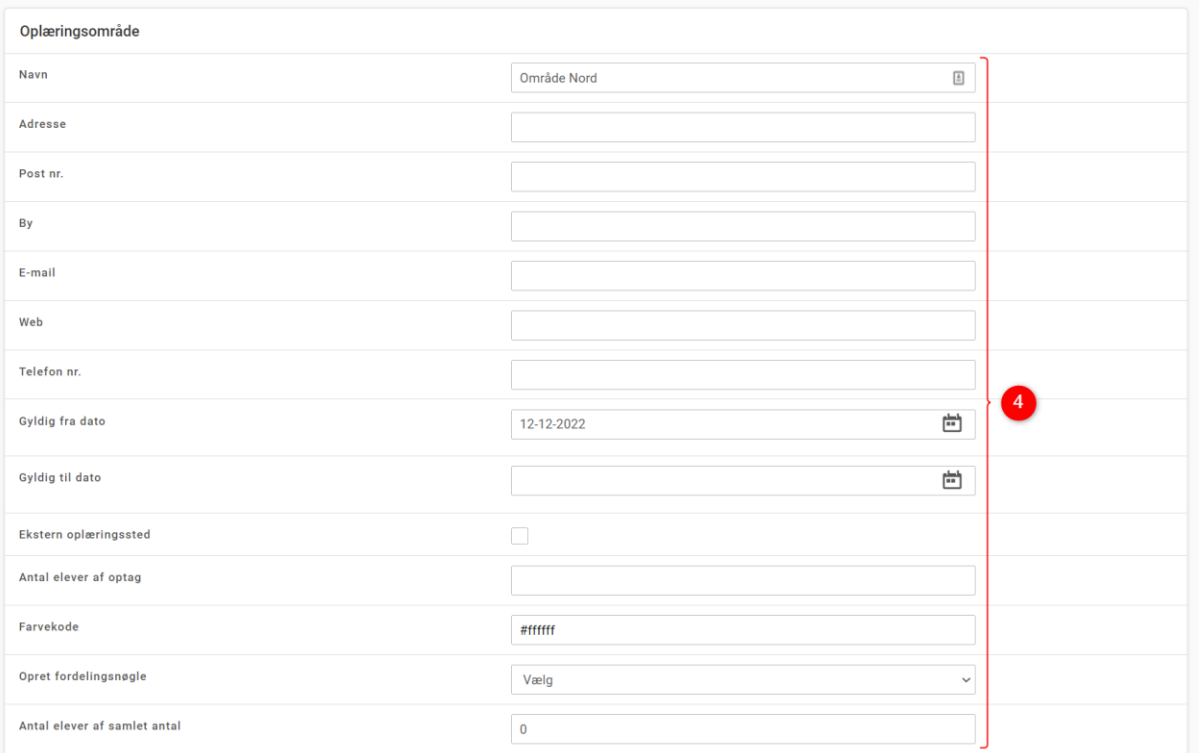

- 5. Sæt flueben ud for de medarbejdere, der skal være tilknyttet oplæringsområdet
- 6. Klik på 'Opret' (Vær opmærksom på, at oplæringsområder, skal oprettes under hver uddannelse)

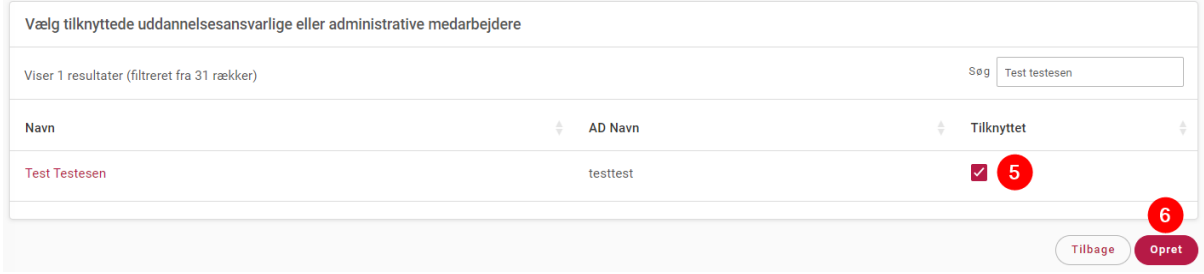

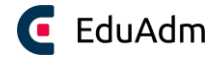

#### <span id="page-26-0"></span>5.4.2 Oprettelse af oplæringssteder

Oplæringssteder er navnet på oplæringsstedet, det kan for eksempel være: Plejecenter Lionsparken. Oplæringssteder oprettes under Administrationsfanen. Oplæringsstederne er placeret herunder, da det samme oplæringssted kan være tilknyttet flere forskellige uddannelser. De oplysninger, som I angiver for det enkelte oplæringssted, vil eleven kunne se i EduAdm, når eleven har fået tildelt det pågældende oplæringssted.

#### **Opret oplæringssted**

- 1. Klik på fanen 'Administration'.
- 2. Klik på 'Oplæringssteder' i menuen til venstre.
- 3. Klik på 'Tilføj' i højre hjørne, hvorefter en ny side åbnes.

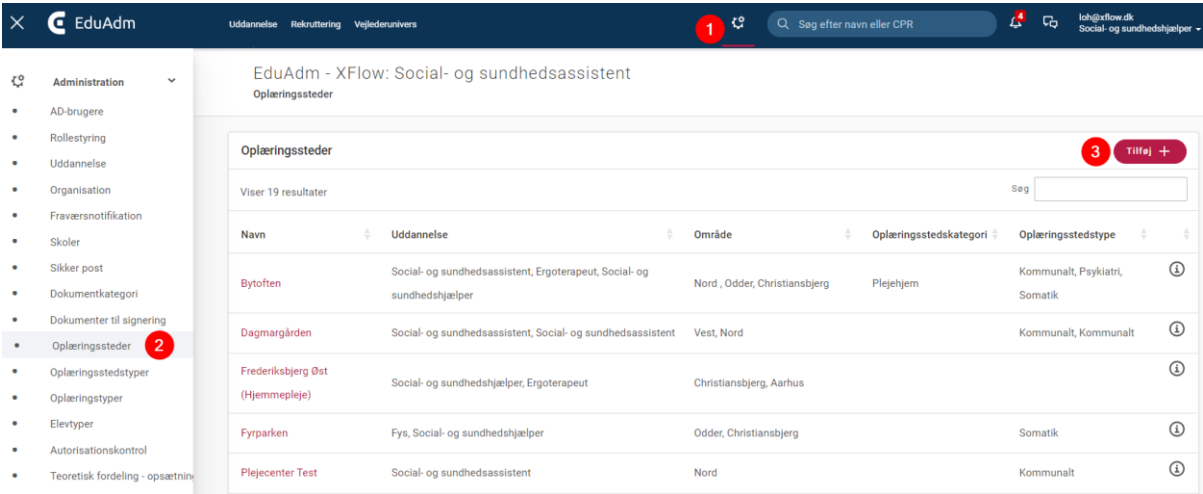

- 4. Udfyld alle relevante felter.
- 5. Klik på 'Opret'.

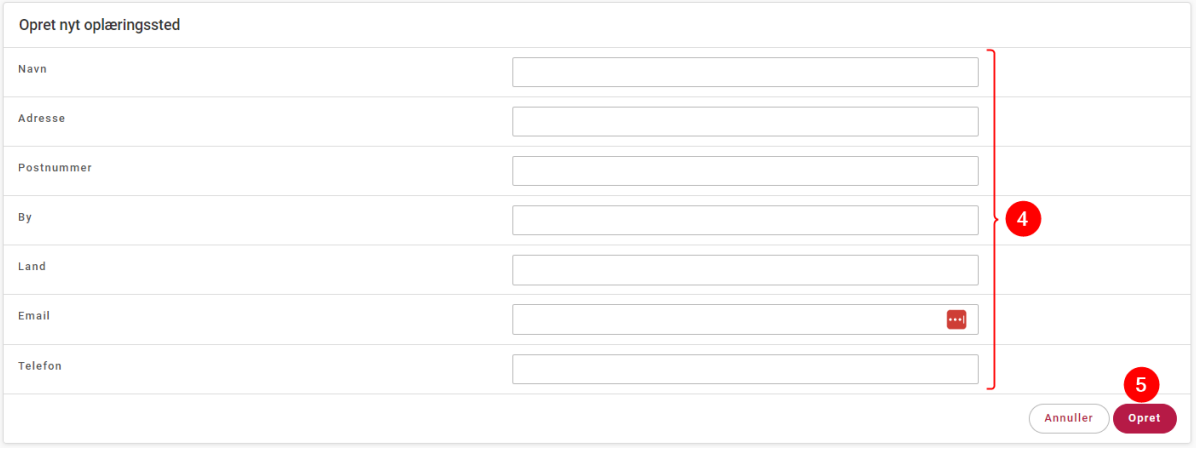

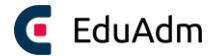

### <span id="page-27-0"></span>5.4.3 Tilknyt uddannelse til oplæringssted

Når I har oprettet oplæringsstedet som vist ovenfor, skal I under 'Uddannelsestilknytninger' tilknytte en uddannelse, et eventuelt område og en eventuel oplæringsstedstype til oplæringsstedet.

1. Klik på 'Tilføj' under 'Uddannelsestilknytninger' på det oplæringssted, som I netop har oprettet.

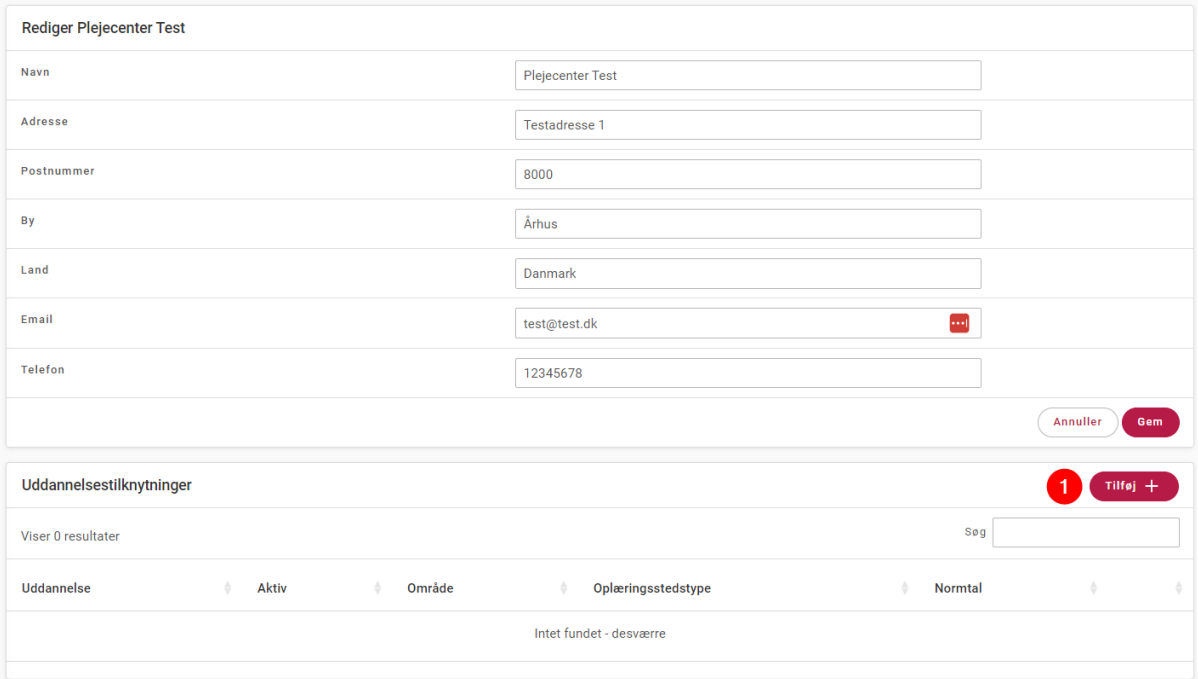

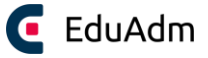

- 2. Udfyld de relevante felter og vælg uddannelse, oplæringsområde og evt. oplæringssstedstype i drop down menuerne
- 3. Klik på 'Opret'

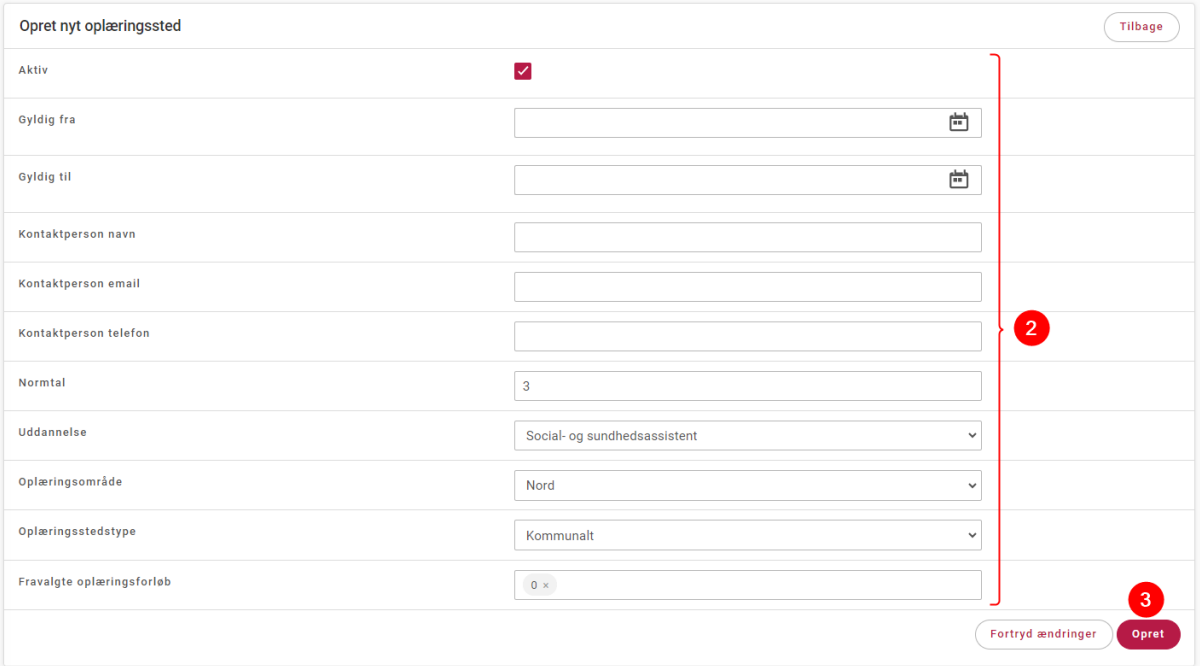

Herefter vil det indtastede fremgå under det pågældende oplæringssted under oplæringsstedstilknytninger:

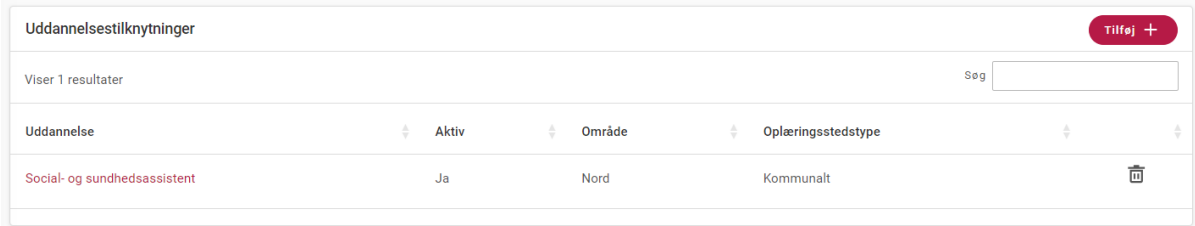

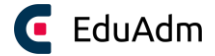

#### <span id="page-29-0"></span>5.4.4 Oprettelse af oplæringsstedstyper

Oplæringsstedstyper kan for eksempel være somatik, psykiatri osv. Oplæringsstedstyper oprettes under Administrationsfanen. Oplæringsstedstyper er placeret herunder, da den samme oplæringsstedstype kan være relevant for flere forskellige uddannelser.

#### **Opret oplæringsstedstype**

- 1. Klik på fanen 'Administration'
- 2. Klik på 'Oplæringsstedstyper' i menuen til venstre.
- 3. Klik på 'Tilføj' i højre hjørne, hvorefter en ny side åbnes.

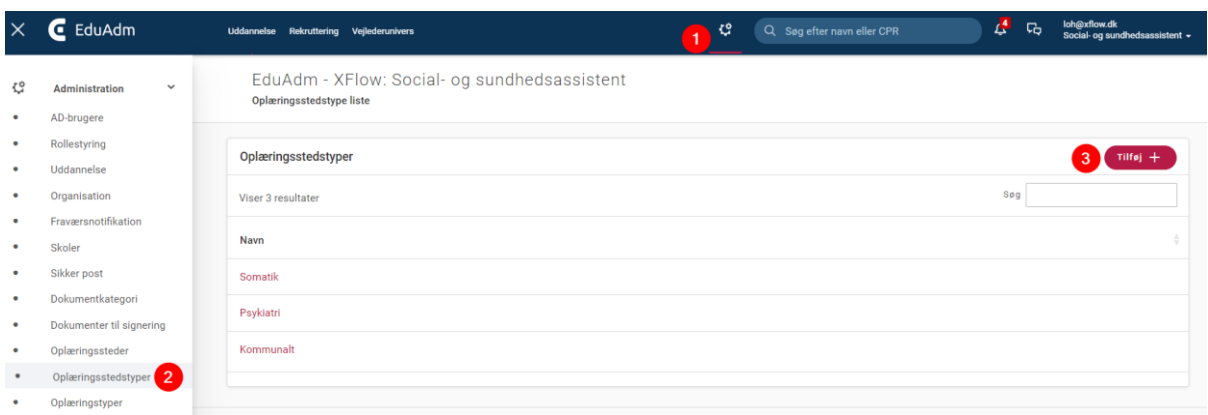

- 4. Udfyld felterne
- 5. Klik på 'Opret'

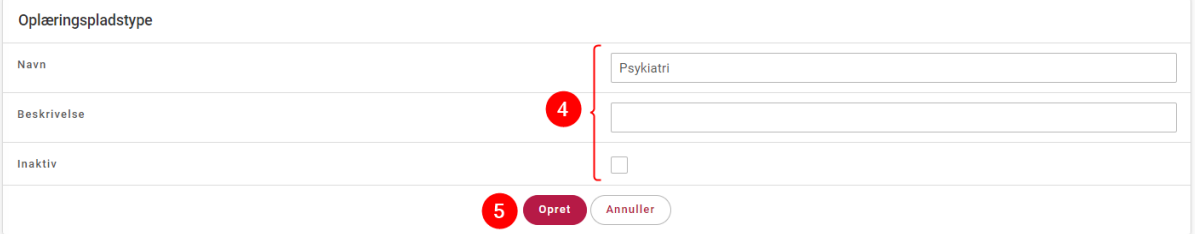

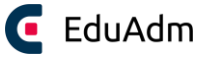

# <span id="page-30-0"></span>6. Holdoptag og uddannelsesplanskabelon

Når der starter et nyt hold, skal der være to ting til stede før eleverne kan indlæses; et holdoptag og en uddannelsesplanskabelon.

# <span id="page-30-1"></span>6.1 Tilføj holdoptag

- 1. Klik på fanen 'Uddannelse'
- 2. Klik på menupunktet 'Hold og udd. planer' i menuen til venstre
- 3. Klik på 'Holdoptag'
- 4. Klik på 'Tilføj' i højre hjørne

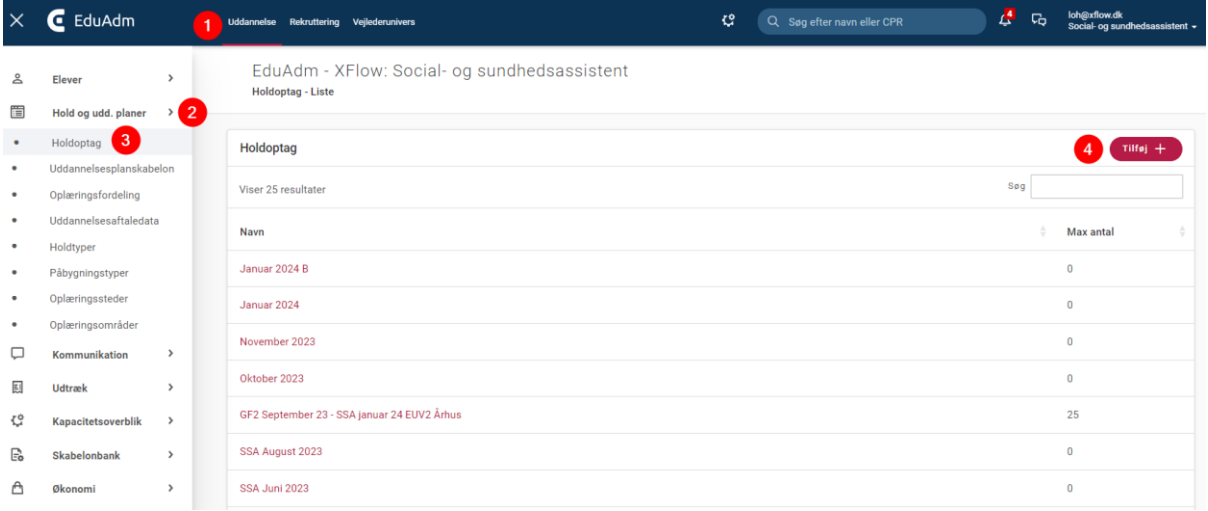

- 5. Udfyld de relevante felter
- 6. Klik på 'Opret'

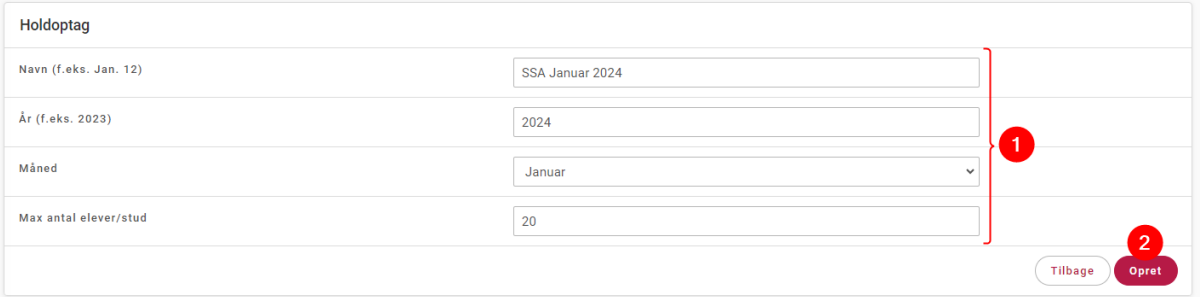

Navnet på holdoptaget, er også det navn, som I kan vælge, når I f.eks. vil fremsøge elever, der er på et bestemt hold. Angiv derfor et navn, der giver mening for jeres organisation.

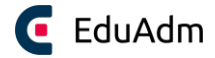

# <span id="page-31-0"></span>6.2 Uddannelsesplanskabelon

En uddannelsesplan er altid tilknyttet et holdoptag. Det betyder også, at et holdoptag kan have et vilkårligt antal uddannelsesplaner tilknyttet og en uddannelsesplan kan have én eller flere elever tilknyttet. Nedenstående figur illustrerer koblingen mellem holdoptag, uddannelsesplaner og elever. Holdoptaget *SSA januar 2023* har tre forskellige uddannelsesplanskabeloner tilknyttet, som hver har et antal elever tilknyttet.

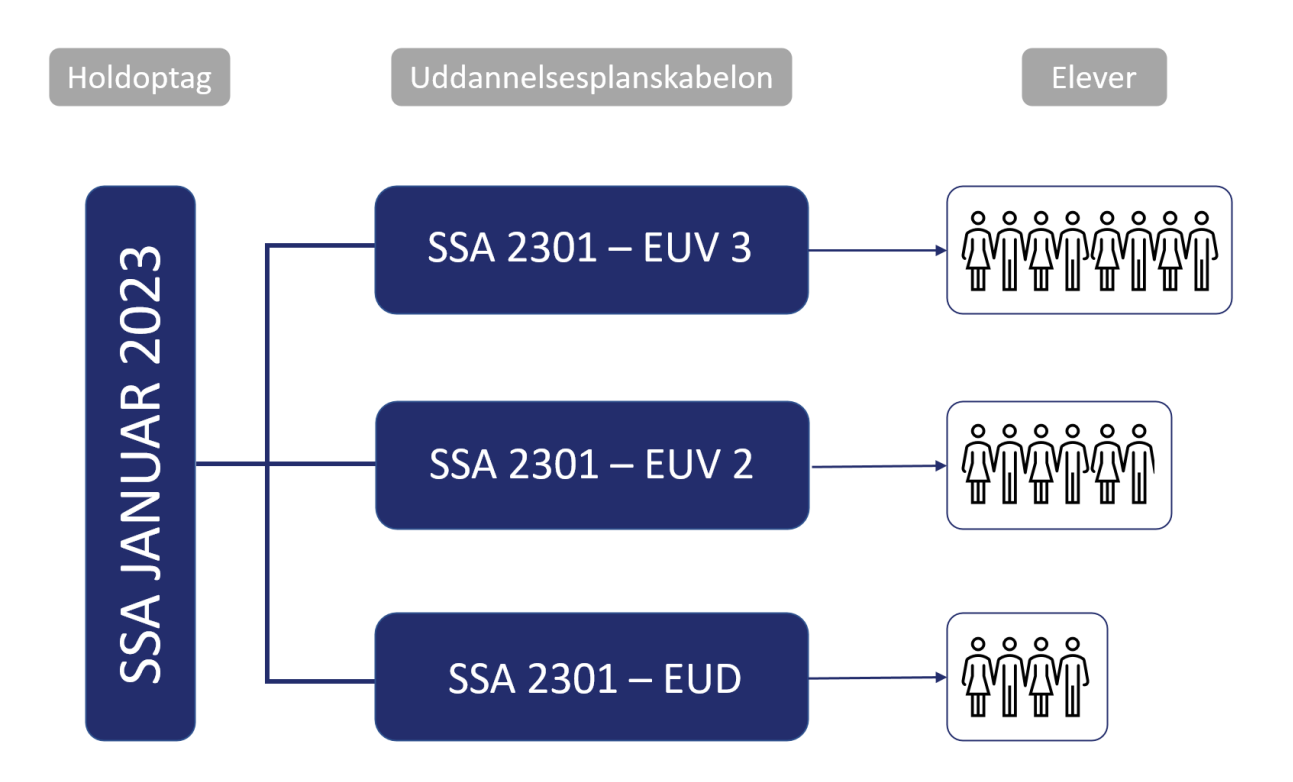

En uddannelsesplanskabelon er en skabelon, der skal gøre det nemmere for jer at indlæse eleverne på deres uddannelsesforløb. Elevernes uddannelse veksler imellem skole- og oplæringsforløb af kortere eller længere varighed. Eleverne kan også have forskellige påbygninger, enten individuelle forløb eller generelle forløb. Et eksempel herpå kan være brandbevis, sygepleje, dansk etc. Derudover kan eleven også have ferieperioder og evt. barsel – alle disse perioder oprettes i uddannelsesplanskabelonen.

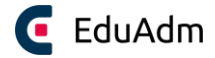

#### **Overblik for både eleven og jer:**

- Når I opbygger uddannelsesplanen i EduAdm, med de forskellige perioder og påbygninger er det med til at skabe et overblik for eleven over deres fulde uddannelsesforløb, idet forløbet bliver synligt på elevsiden.
- Uddannelsesplanens detaljer er også de data, der anvendes når I trækker rapporter og det er dermed med til at skabe overblik over elevernes aktiviteter, økonomi og refusioner.

#### **For uddannelsesplanskabeloner gælder følgende:**

- Anvendes kun ved indlæsning af elever det er en skabelon.
	- o Ændring af skabeloner slår ikke igennem på eleverne, når eleverne først er indlæst på uddannelsesplanen.
	- o Ændringer af uddannelsesplanen på elever sker kun på den konkrete elev på elevens uddannelsesforløb og slår ikke igennem på skabelonen.
- Kopiering af uddannelsesplanskabelonen er muligt fx ved planer, som ligner hinanden og hvor der er få ændringer, som skal gælde for mere end én elev.
- En uddannelsesplan er altid tilknyttet et holdoptag.
- Der kan være flere uddannelsesplaner tilknyttet ét holdoptag.
- Når der sker ændringer med den enkelte elevs uddannelsesplan, skal dette håndteres inde på den enkelte elevs uddannelsesforløb.

De elever, der bliver indlæst på en konkret uddannelsesplan, adopterer planen. Hvis du herefter ændrer i uddannelsesplanskabelonen, så vil ændringen IKKE påvirke de elever, der allerede er indlæst. Derfor anbefales det kraftigt, at du dobbelttjekker datoerne på din uddannelsesplan, inden du indlæser mange elever på den enkelte plan.

# <span id="page-32-0"></span>6.3 Før oprettelsen af uddannelsesplanskabelonen

Før I opretter uddannelsesplanskabeloner, skal I oprette følgende:

- 1. **Holdoptag:** Se afsnit 6.1 (Tilføj [holdoptag\)](#page-30-1)
- 2. **Holdtyper**: Første gang I bruger EduAdm, kan det desuden være relevant at oprette holdtyper. EduAdm indeholder nogle foruddefinerede holdtyper, men arbejder jeres organisation med flere forskellige holdtyper, kan I selv oprette jeres egne holdtyper under fanen 'Uddannelse' under menupunktet 'Holdtyper'.

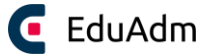

# <span id="page-33-0"></span>6.4 Opret uddannelsesplanskabelon

- 1. Klik på fanen 'Uddannelse'
- 2. Klik på 'Hold og udd. planer'
- 3. Klik på 'Uddannelsesplanskabelon'
- 4. Klik på 'Tilføj' i højre hjørne for at oprette en ny uddannelsesplanskabelon, hvorefter en ny side åbnes.

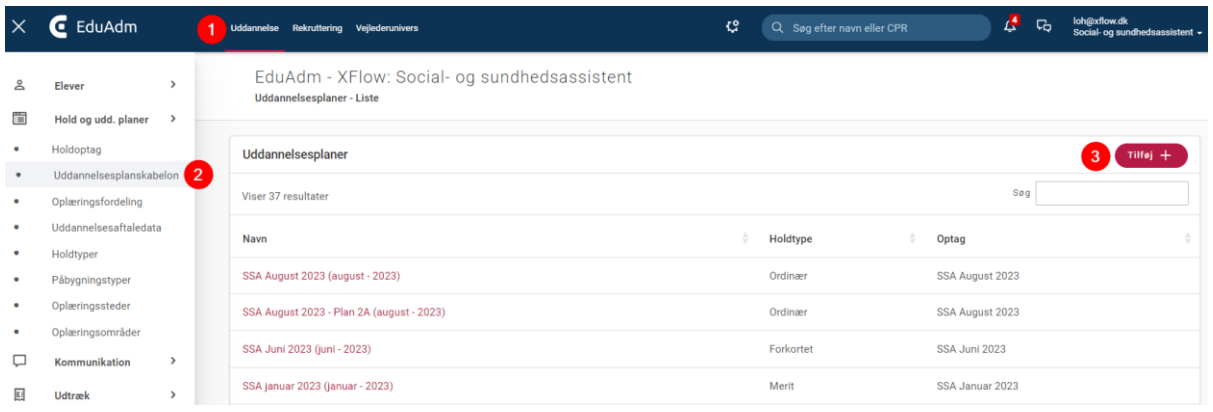

- 5. Udfyld titel på uddannelsesplanskabelonen, vælg hvilket optag planen skal knytte sig til og vælg holdtype.
- 6. Klik på 'Opret'

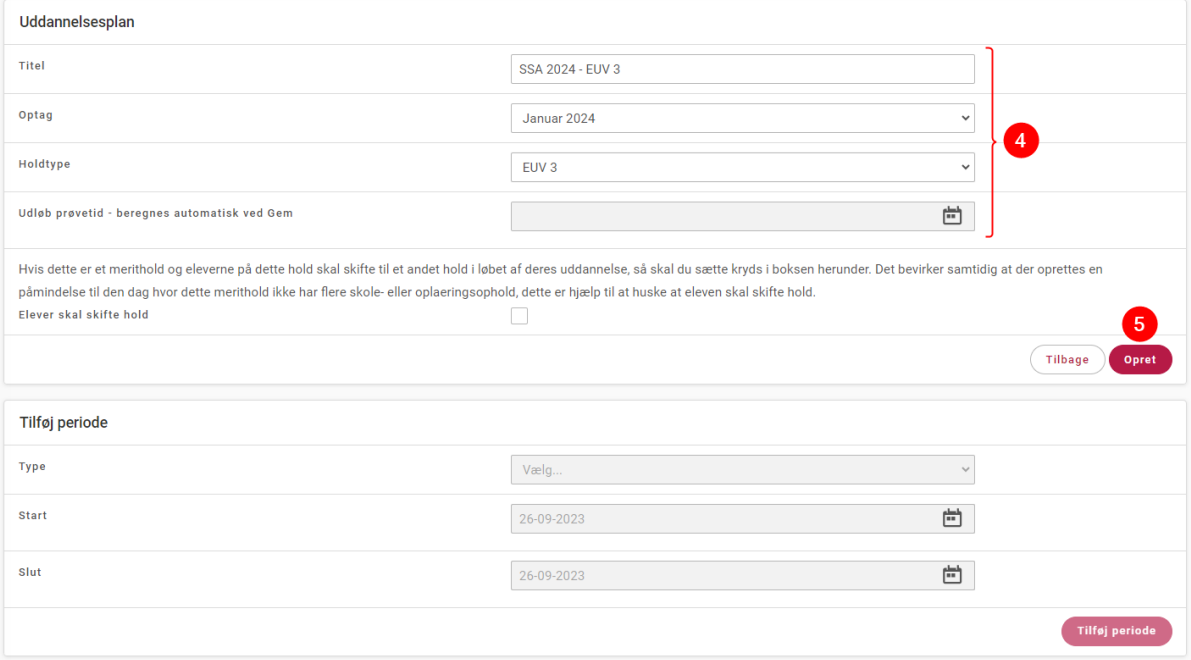

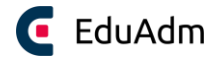

### <span id="page-34-0"></span>6.4.1 Titel på uddannelsesplanskabelonen

I skal angive en titel på uddannelsesplanen. Dette er blot for, at I nemt kan finde den rigtige i oversigten over uddannelsesplanskabeloner, når eleverne skal indlæses. For eksempel kan det være, at I har to forskellige uddannelsesplaner, der begge har holdtypen "Ordinær". Ved at benytte titlen kan du nemmere kende forskel. Angiv derfor et navn, der giver mening for jeres organisation. Ofte anvendes det navn, som skolen allerede har navngivet uddannelsesplanen, f.eks. *SSA 2211 – EUV 3*.

### <span id="page-34-1"></span>6.4.2 Tilføj perioder til uddannelsesplanskabelonen

Når I har oprettet uddannelsesplanskabelonen, skal I tilføje de relevante perioder til planen.

- 1. Klik på drop down-menuen ud for 'Type' og vælg den periodetype, som I vil tilføje til uddannelsesplanskabelonen - du kan vælge mellem oplæring, skole, ferie og påbygning.
- 2. Vælg start- og slutdato for den valgte periode, skriv en evt. bemærkning og vælg hvilken periode (1-8) og delperiode (A-E), der er tale om.
- 3. Klik på 'Tilføj periode'.

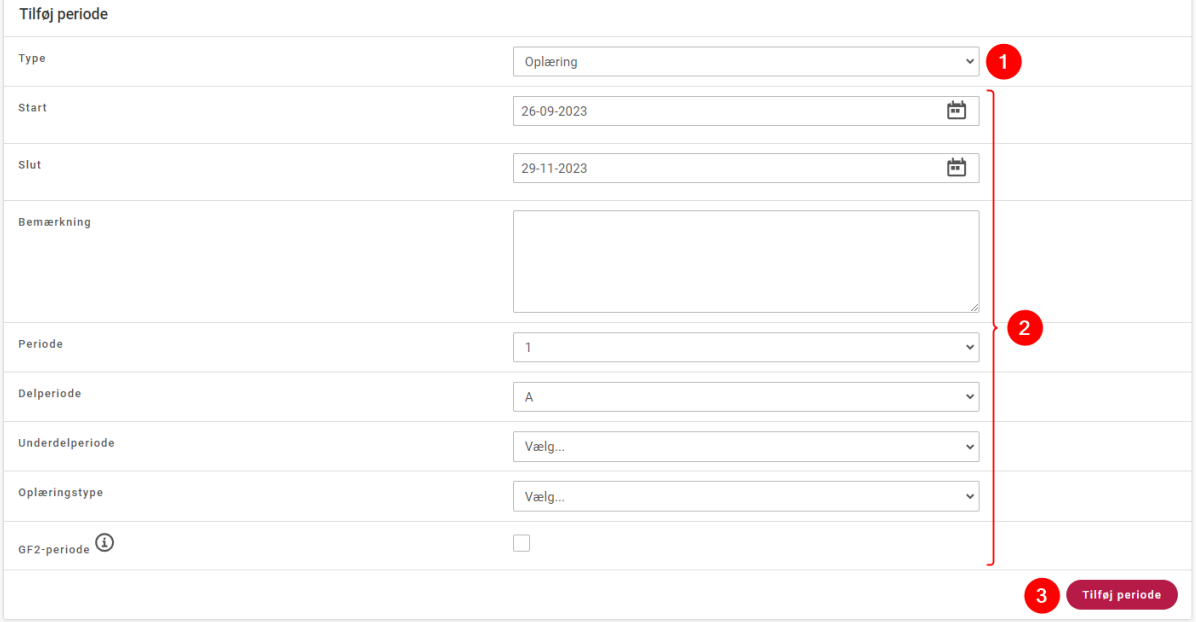

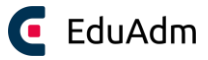

### **Bemærk**

- Når I har tilføjet en periode, lander I automatisk på samme side igen, og det I har tilføjet, bliver synligt på siden. I kan derefter nemt fortsætte med at oprette perioder i uddannelsesplanskabelonen.
- Barselsforløb og barselsperioder skal tilføjes på den enkelte elev under elevens uddannelsesforløb.

#### <span id="page-35-0"></span>6.4.3 Registrering af ferie i uddannelsesplanskabelonen

Når I opretter en uddannelsesplanskabelon, er der to måder at registrere eller orientere eleverne om deres ferie:

1. Hvis det er en ferieperiode i en skoleperiode, som er fastsat og gælder alle elever på holdoptaget, f.eks. efterårsferien uge 42, skal I oprette ferieperioden som en periode, der lægger sig på uddannelsesplanskabelonen. Denne ferieperiode vil dermed være gældende for alle de elever, der bliver tilknyttet uddannelsesplanen.

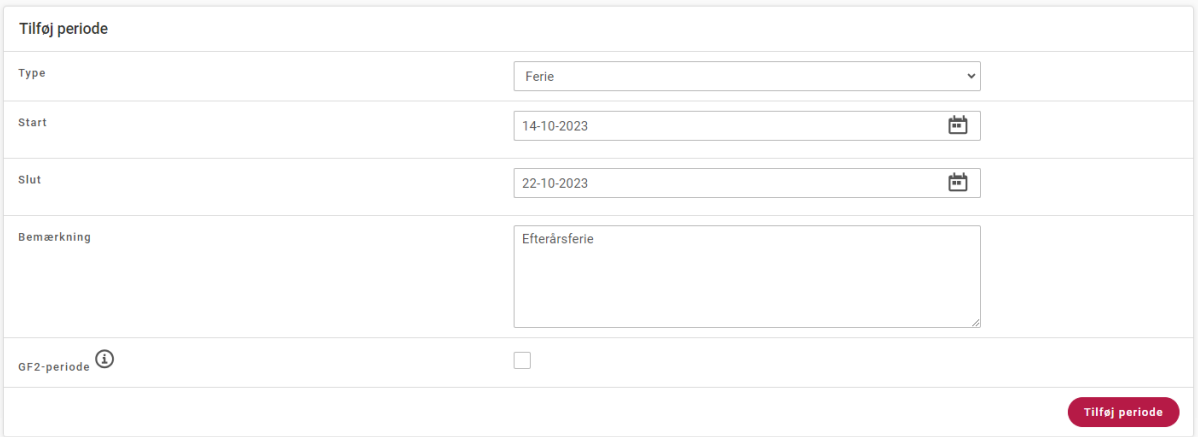

2. I kan også notere ferieperioden i bemærkningsfeltet på den pågældende periode. Vi anbefaler kun at anvende bemærkningsfeltet ved ferie i oplæringsperioderne, da dette ikke har betydning for det økonomiske overblik, ligesom ferie i skoleperioderne har.

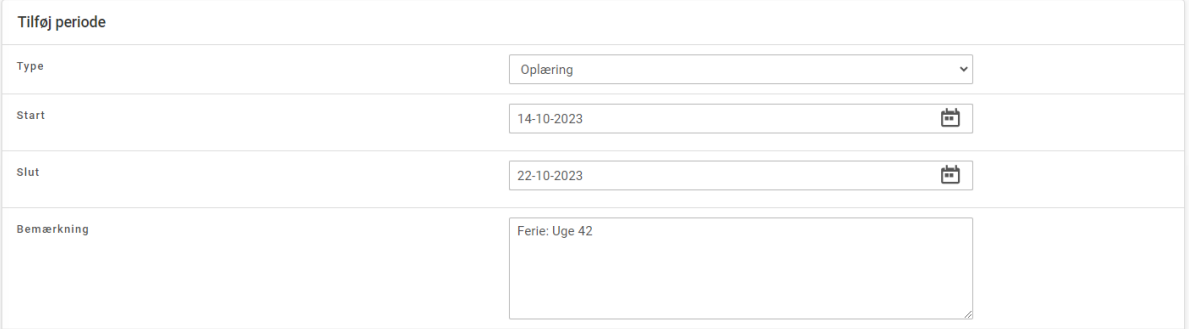
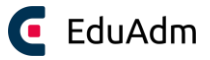

#### **Bemærk**

• Ved ferie i skoleperioder, anbefaler vi at oprette ferien som en separat periode i stedet for at skrive ferien ind i bemærkningsfeltet, da ferien på den måde bliver regnet med i det økonomiske overblik.

#### 6.4.4 Tilknytning af påbygning

Påbygningsperioderne er perioder i elevernes uddannelsesforløb, der ligger udover de øvrige skole- og oplæringsperioder, det kan f.eks. være ekstra dansk, hygiejne etc. I definerer selv, hvilke former for påbygninger I kan vælge imellem, hvorfor påbygningstyperne skal oprettes før de kan tilføjes til uddannelsesplanskabelonen. Dette gør I under Påbygningstyper under fanen Uddannelse.

- 1. Klik på drop down menuen ud for 'Type' og vælg 'Påbygning'
- 2. Vælg start- og slutdato for perioden
- 3. Klik på drop down menuen ud for 'Påbygning', hvor de påbygningstyper I har oprettet kan vælges og vælg den ønskede påbygning.
- 4. Klik på 'Tilføj periode'.

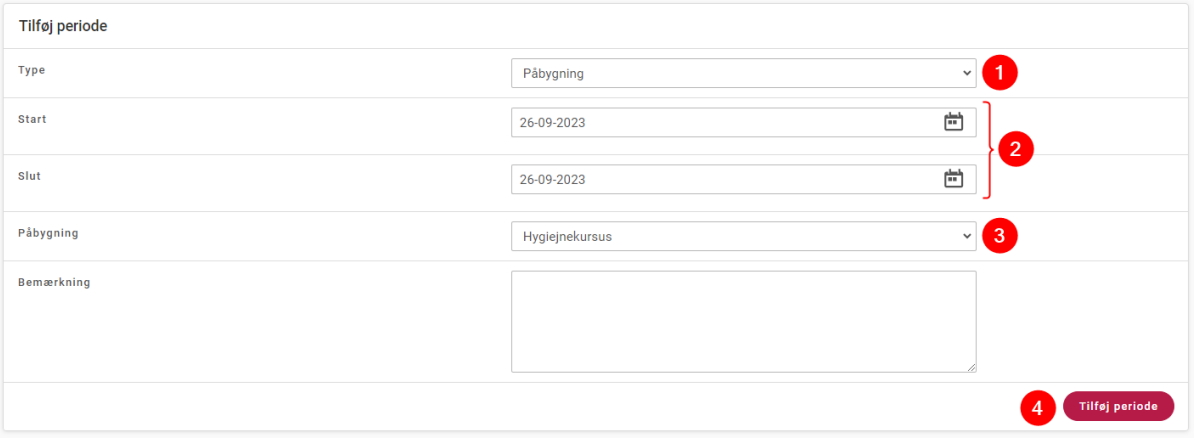

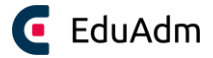

#### 6.4.5 Kopier og ret en uddannelsesplanskabelon

I kan tage en kopi af uddannelsesplanskabelonen, tilrette kopien og flytte relevante elever mellem de forskellige uddannelsesplanskabeloner. Dette kan for eksempel være brugbart når I skal indlæse elever på uddannelsesplaner, som næsten er ens.

#### **Kopier uddannelsesplanskabelon**

1. Klik på den uddannelsesplanskabelon, som I ønsker en kopi af.

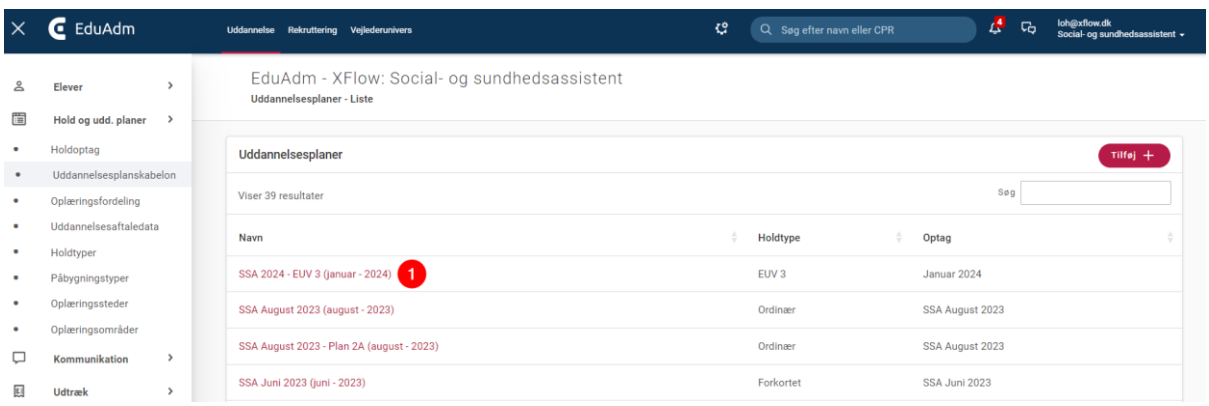

#### 2. Klik på 'Kopier', hvorefter kopien åbner.

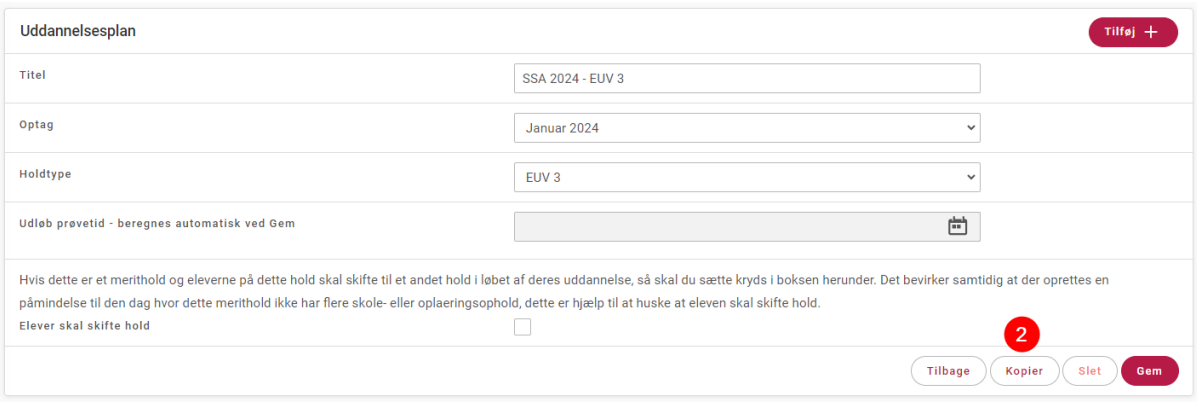

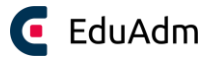

- 3. Tilret de relevante felter i kopien, herunder titel og perioder
- 4. Klik 'Gem' nu har I en ny uddannelsesplan, som I kan knytte elever til.

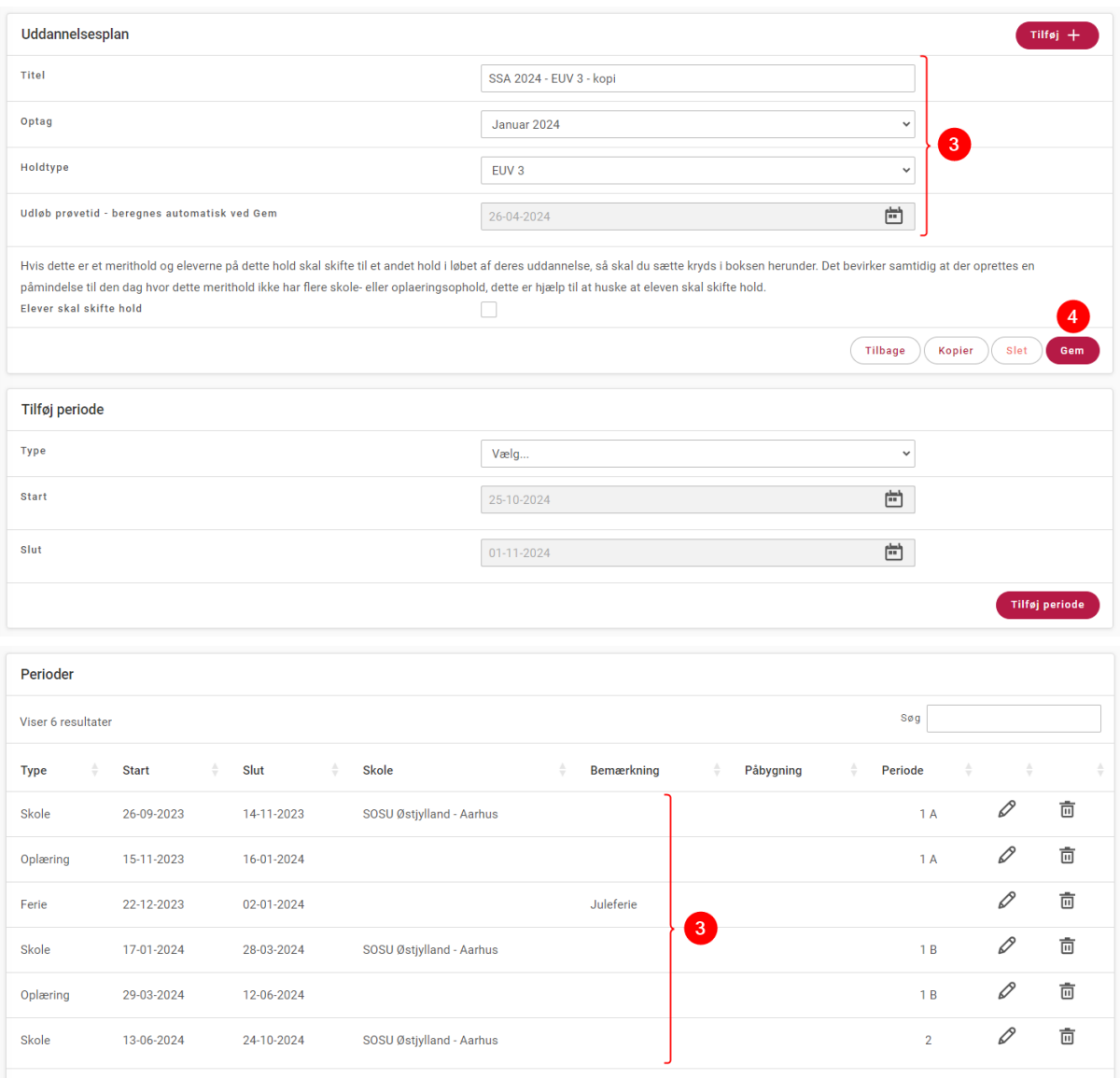

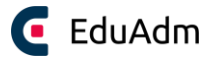

# 7. Indlæsning af elever

Der er to måder at indlæse elever på:

- 1. **Indlæsning af elever enkeltvis:** Denne måde at indlæse elever på, anvendes, hvis I f.eks. ikke har oprettet elevdataene i et excel-ark eller blot synes det er nemmere at indlæse eleverne enkeltvis.
- 2. **Indlæsning af elever via excel-ark:** Denne måde at indlæse elever på, anvendes, når I ønsker at indlæse flere elever ad gangen, f.eks. hvis I modtager eller selv opretter et excel-ark med alle elever fra ét holdoptag, der har samme uddannelsesplan.

## 7.1 Indlæs elever enkeltvis

- 1. Klik på fanen 'Uddannelse'
- 2. Klik på menupunktet 'Ny elev'
- 3. Indtast CPR-nummer, e-mail og mobilnummer på eleven (elevens adresse vil automatisk blive udfyldt på baggrund af CPR-nummeret)
- 4. Vælg hvilken løntype eleven er godkendt til (dette kan også gøres senere)

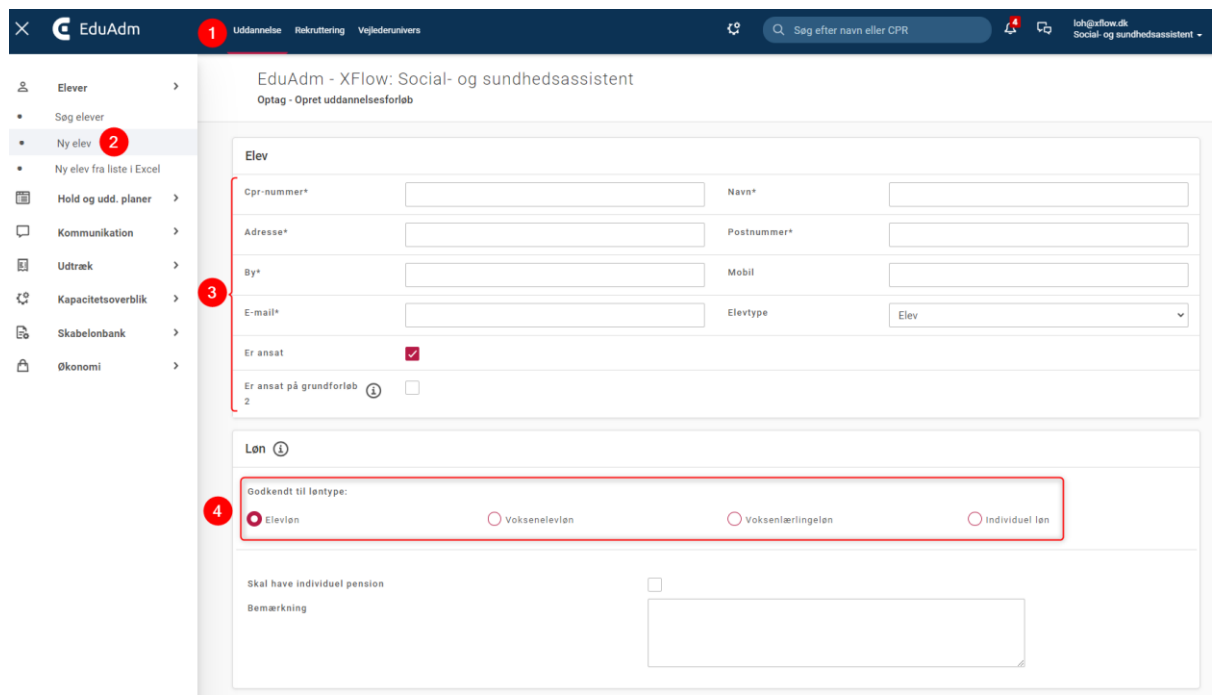

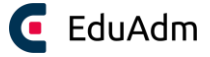

- 5. Vælg hvilken uddannelsesplan eleven skal indlæses på
- 6. Klik på 'Opret uddannelsesforløb, hvorefter eleven er indlæst i EduAdm

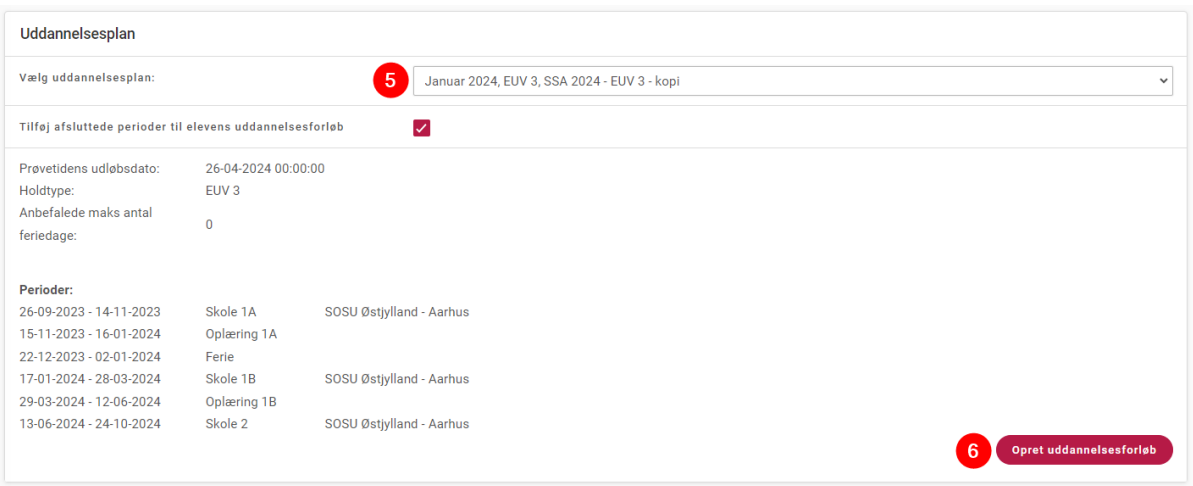

# 7.2 Indlæsning af elever via excel-ark

Det er muligt at indlæse elever i EduAdm via Excel-ark. I EduAdm finder I en excel-skabelon, som I kan downloade og anvende til indlæsningen. I denne skabelon kan I se, hvilke informationer der skal bruges.

#### 7.2.1 Hent excel-skabelon

- 1. Klik på fanen 'Uddannelse'
- 2. Klik på 'Ny elev fra liste i Excel' i menuen til venstre
- 3. Klik på 'Se eksempel fil', hvorefter skabelonen downloades og åbnes

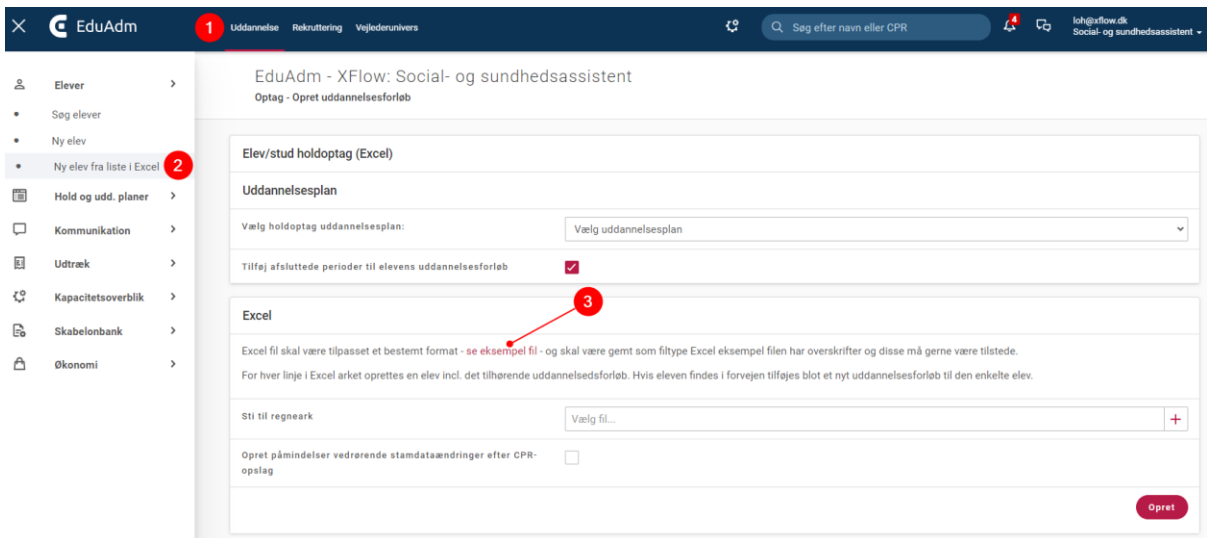

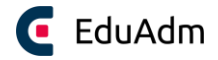

Excel-skabelonen ser ud som nedenfor:

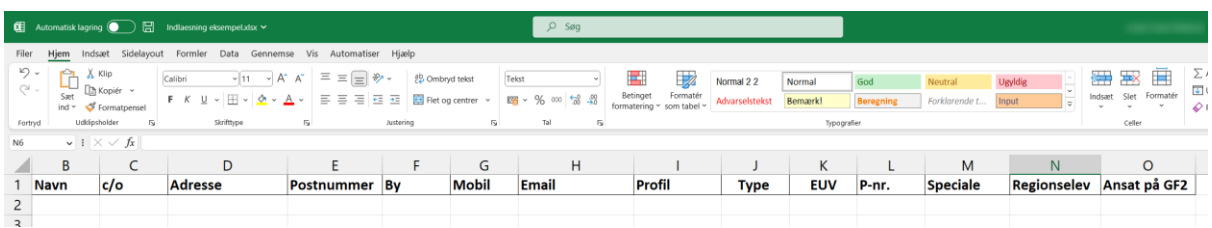

#### <span id="page-41-0"></span>7.2.2 Udfyld elevdata i Excel-ark

Når I udfylder Excel-arket, er der en række punkter, som I skal være opmærksomme på:

- 1. En elev pr. række i arket
- 2. Overskrifterne 'Profil', 'Type', 'EUV', 'P-nr.' og 'Speciale' relaterer sig til uddannelsesaftalen. Det I noterer her, afgør hvor krydserne bliver sat i elevens uddannelsesaftale, når denne generes gennem EduAdm. Denne information kan også indsættes, når eleverne er indlæst i EduAdm og skal derfor ikke nødvendigvis udfyldes i Excel-arket.
- 3. Under overskriften 'Regionselev' og 'Ansat på GF2' sættes blot et X, hvis eleven er regionselev eller er ansat på GF2.
- 4. EduAdm indlæser kun fra *første* ark i Excel-arket. Øvrige ark i jeres Excel-ark har EduAdm *ikke* adgang til. Det anbefales derfor, at I opretter *ét Excel-ark pr. uddannelsesplan*, så I er sikre på, at alle relevante elever bliver indlæst.
	- a. Ark 1 eksempel: SSA 2201 EUD/EUV3
	- b. Ark 2 eksempel: SSA 2201 EUV2

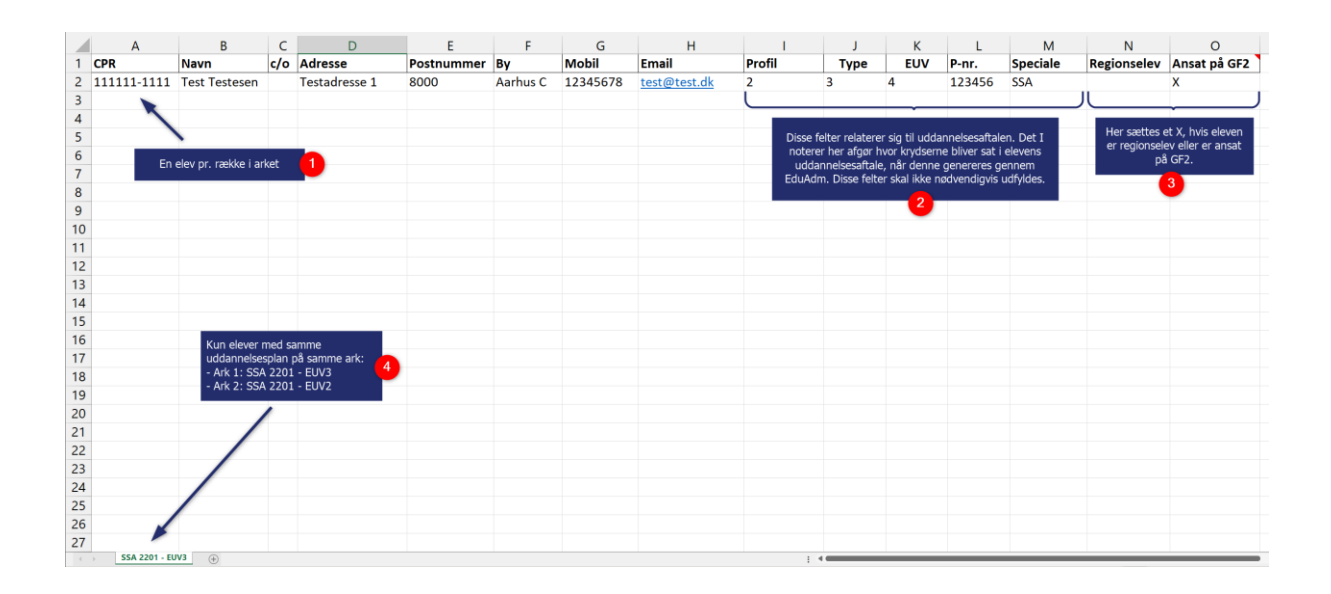

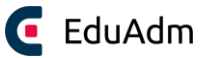

Kolonnenavnene *skal* være identiske med eksemplet, men rækkefølgen har *ingen* betydning, så længe der ikke er tomme kolonner eller kolonner med andre navne mellem de kolonner, som er i skabelonen når I åbner den. I er velkomne til at lave jeres egne kolonner i samme ark - f.eks. "Bemærkning". EduAdm vil kun tage information fra de kolonner, som systemet genkender.

#### <span id="page-42-0"></span>7.2.3 Udfyld uddannelsesaftaledata via Excel

Det er muligt at indlæse data vedrørende elevernes uddannelsesaftale i det samme Excel-ark. Disse kolonner benyttes kun, hvis I som organisation ønsker at generere uddannelsesaftalerne gennem EduAdm. Når I gør dette, vil eleverne også kunne underskrive deres uddannelsesaftale elektronisk via EduAdm, når de logger ind med deres MitID.

#### **ID til indlæsning af uddannelsesaftaledata**

Det er kolonnerne I-M i ovenstående eksempel I skal anvende, hvis I ønsker at generere Uddannelsesaftalerne i EduAdm. I kan finde talkoderne til Excel-arket på følgende vis:

- 1. Klik på fanen 'Uddannelse'
- 2. Klik på menupunktet 'Hold og udd. planer'
- 3. Klik på 'Uddannelsesaftaledata'. Her kan I se, hvilke tal der skal indsættes i Excel-arket i kolonnerne 'Profil', 'Type' og 'EUV'.

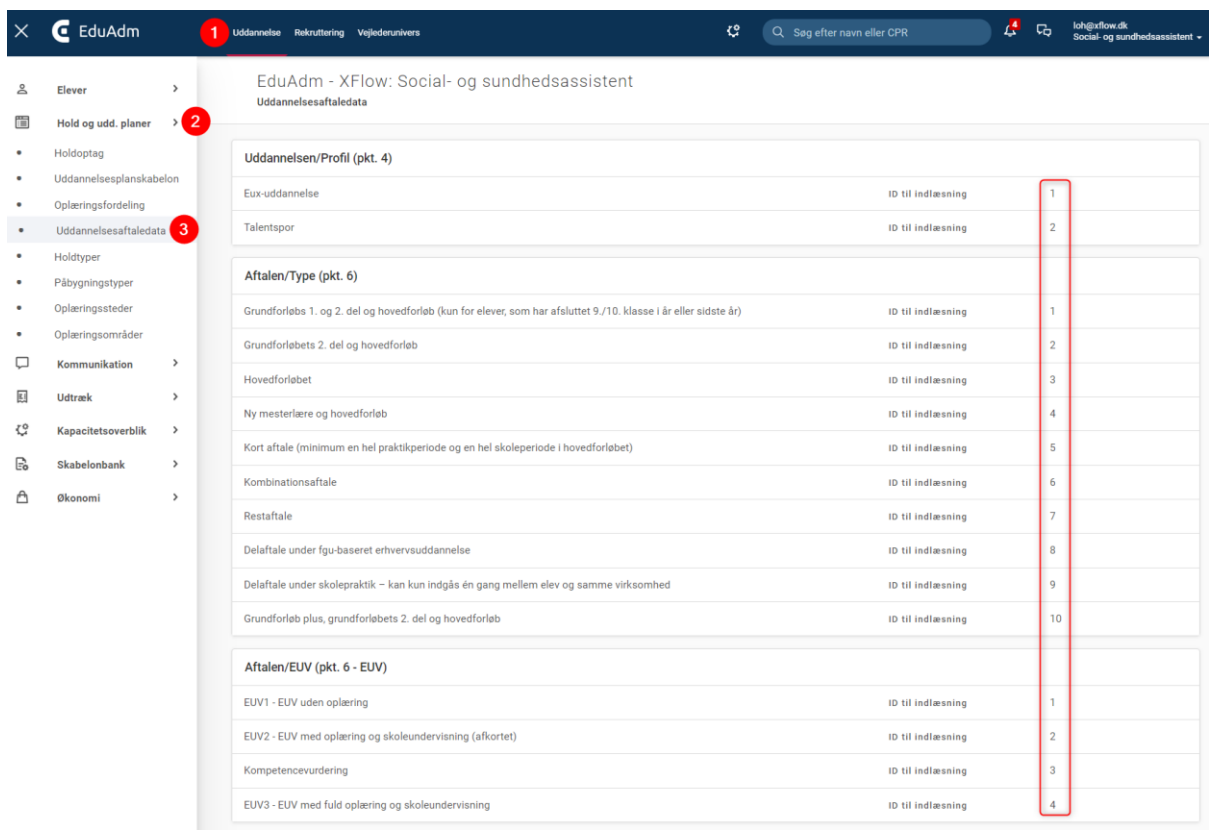

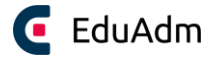

### 7.2.4 Excel kolonnetyper

Nedenfor ses nogle af de kolonner, der kan bruges i excel filen. De resterende kan findes under: uddannelse → Elever → Ny elev fra liste i excel → Se værdier.

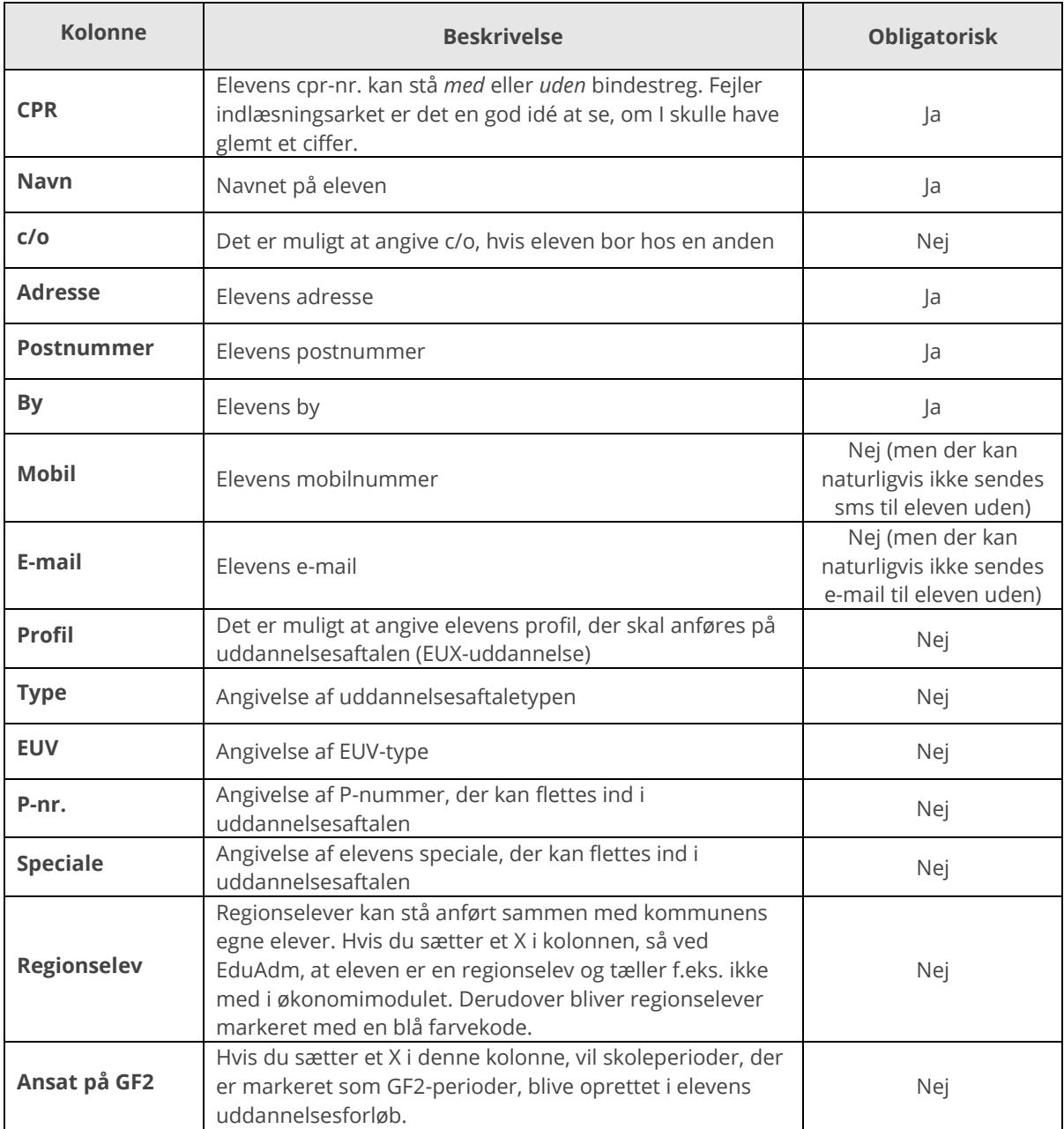

## **Bemærk**

• Når eleven bliver indlæst, har I mulighed for, at elevernes cpr.nr automatisk bliver slået op via Serviceplatformen. Elevens navn og adresse vil herefter blive opdateret i EduAdm, hvis Serviceplatformen f.eks. har registreret en anden adresse på eleven. CPR-opslag er som standard aktiveret hos jer.

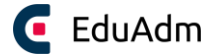

### 7.2.5 Indlæs udfyldt excel-ark

Når I har udfyldt Excel-arket med relevante data om eleverne og det ligger tilgængeligt på et sikkert drev, kan I uploade det til EduAdm.

- 1. Klik på fanen 'Uddannelse'
- 2. Klik på menupunktet 'Ny elev fra liste i Excel'
- 3. Vælg den uddannelsesplan, som eleverne i Excel-arket, skal indlæses på
- 4. Vælg den udfyldte Excel-fil
- 5. Sæt kryds i feltet 'Opret påmindelser vedrørende stamdataændringer efter CPR-opslag', hvis I ønsker en notifikation ved ændringer i elevernes stamdata
- 6. Klik på 'Opret', hvorefter alle elever og information, som I har indtastet i det valgte Excelark, bliver indlæst i EduAdm.

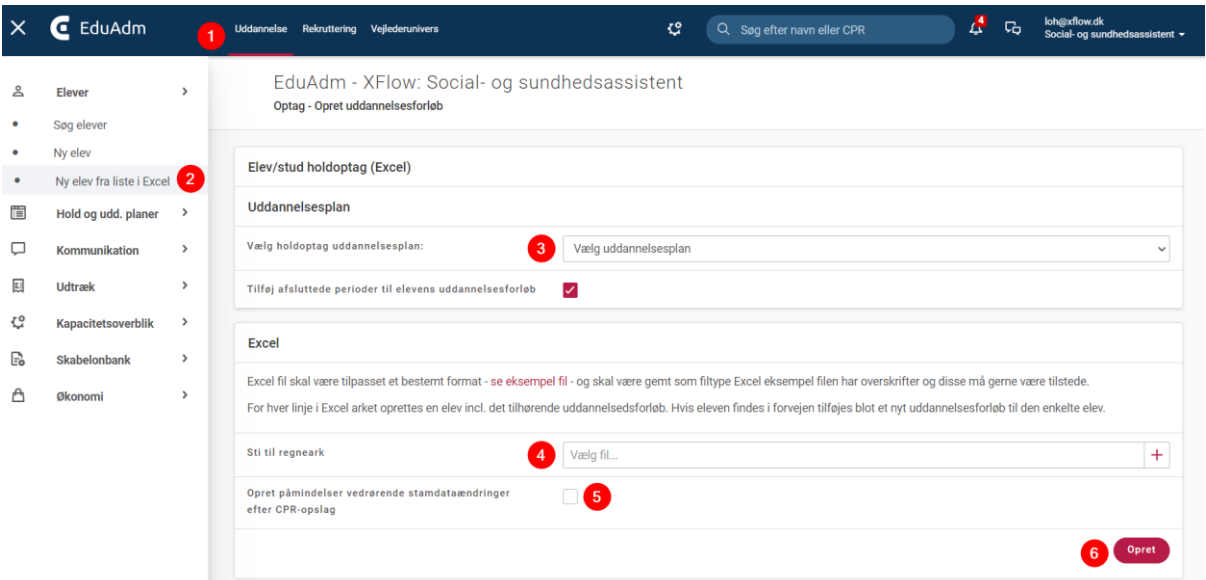

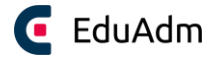

# 8. Elever ansat på Grundforløb 2

Det er muligt at indlæse elever, der ansættes på grundforløbet, sammen med de elever, der ansættes på hovedforløbet. Det betyder, at I kan oprette en samlet uddannelsesplanskabelon, hvor I kan angive om en skoleperiode er en GF2-periode og herefter kan I angive hvilke elever, der skal have tilføjet den eller de perioder til sin uddannelsesplan.

# 8.1 Opret uddannelsesplan med GF2-perioder

- 1. Tilføj en ny uddannelsesplanskabelon, som anvist i afsnittet: [Opret](#page-33-0)  [uddannelsesplanskabelon](#page-33-0)
- 2. Tilføj GF2-perioden ved at tilføje en ny skoleperiode
- 3. Sæt flueben i checkboksen 'GF2-periode'
- 4. Klik på 'Tilføj periode'

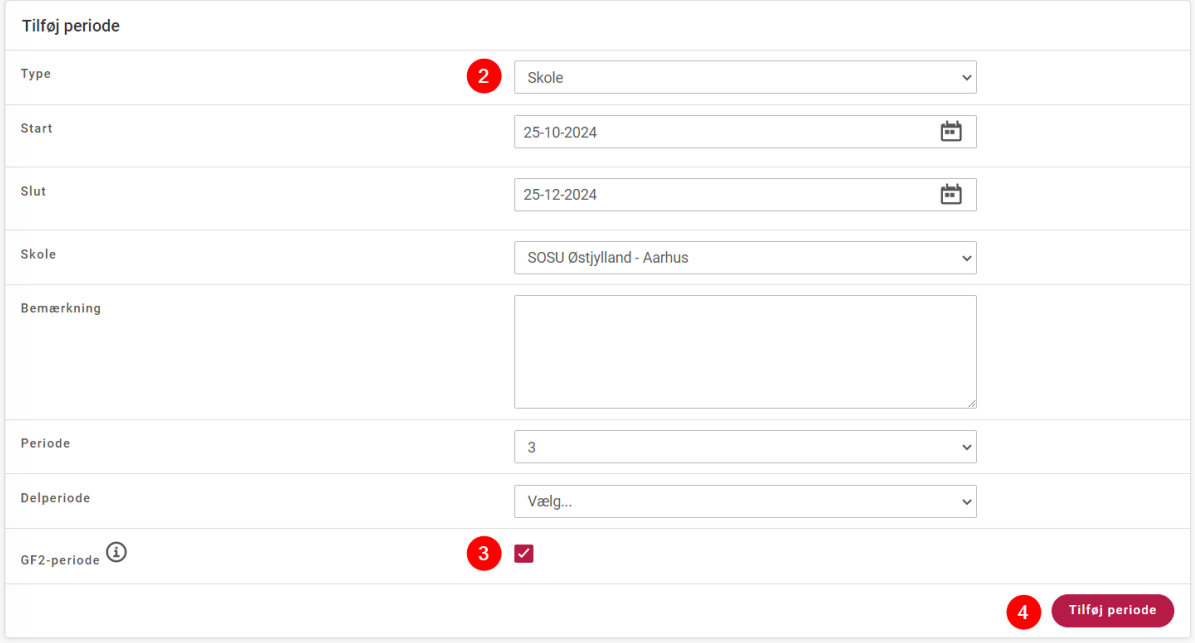

- 5. Tilføj herefter de resterende perioder, der hører til hovedforløbet, så I får en plan der både indeholder GF2-skoleperioden samt de resterende skole- og oplæringsperioder på hovedforløbet.
- 6. Klik på 'Gem'

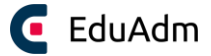

## 8.2 Indlæs GF2-elev

- 1. Klik på fanen 'Uddannelse'
- 2. Klik på menupunktet 'Ny elev' og udfyld elevens stamdata
- 3. Sæt flueben i 'Er ansat på grundforløb 2'
- 4. Vælg hvilken løntype eleven er godkendt til
- 5. Vælg den uddannelsesplan, der indeholder den relevante GF2-skoleperiode
- 6. Klik på 'Opret uddannelsesforløb'

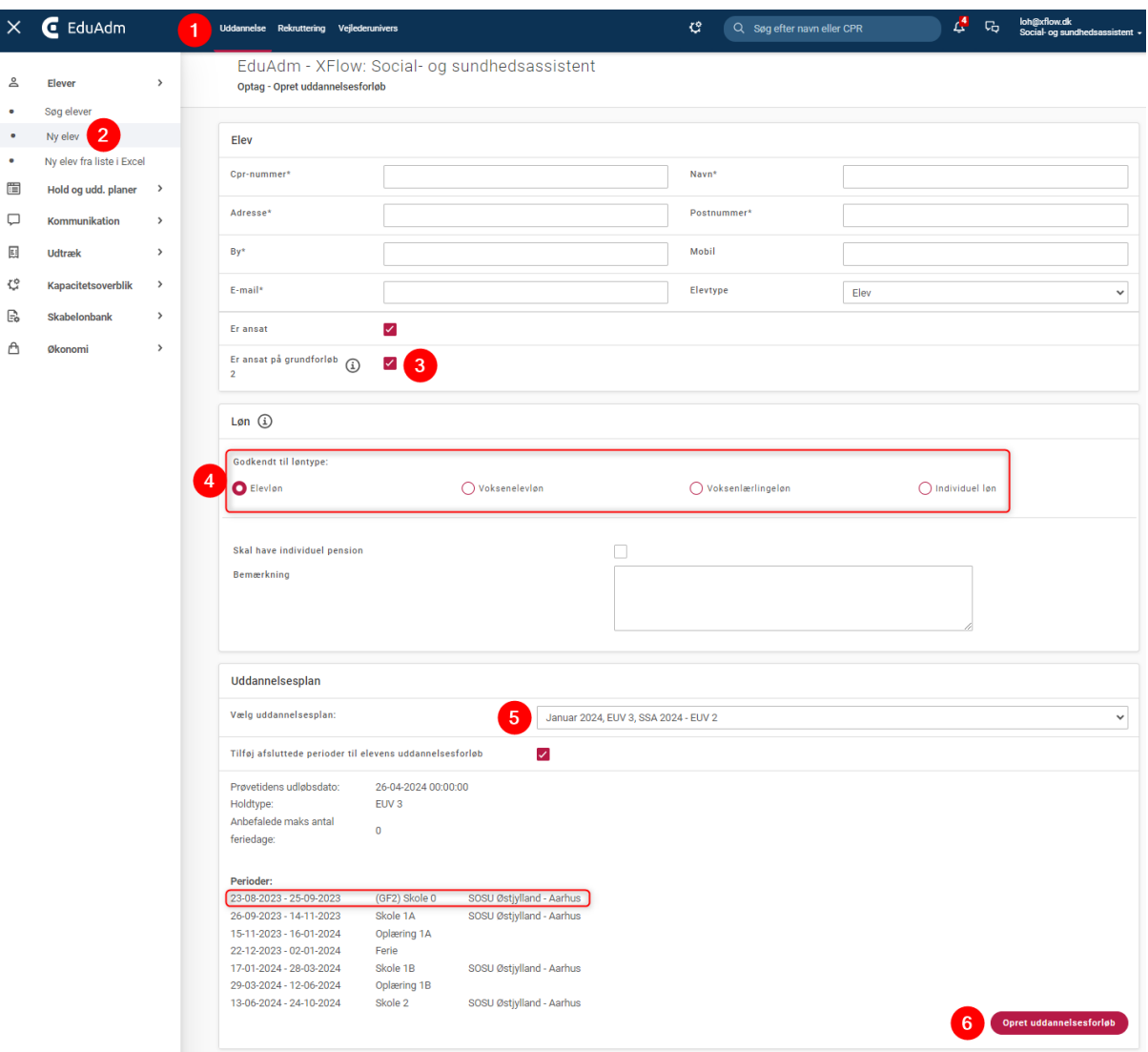

Eleven vil nu være indlæst med den markerede GF2-periode. Ved indlæsning af elever, der først ansættes på hovedforløbet, skal I blot undlade at sætte flueben i 'Er ansat på grundforløb 2'.

Det vil også være muligt at angive om en elev er ansat på Grundforløb 2, når eleven indlæses gennem Excel. Her skal der blot sættes kryds i kolonnen 'Ansat på GF2', som fremgår i den eksempelfil, der ligger under menupunktet 'Ny elev fra [liste i Excel](#page-41-0)'.

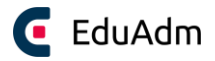

# 9. Uddannelsesaftale

Word-skabelonerne *Uddannelsesaftale, Tillæg til uddannelsesaftale og Ophævelse af uddannelsesaftale* vil allerede være at finde i EduAdm første gang I kommer ind i systemet. Disse dokumenter er at finde under menupunktet Word-skabeloner under fanen 'Uddannelse'.

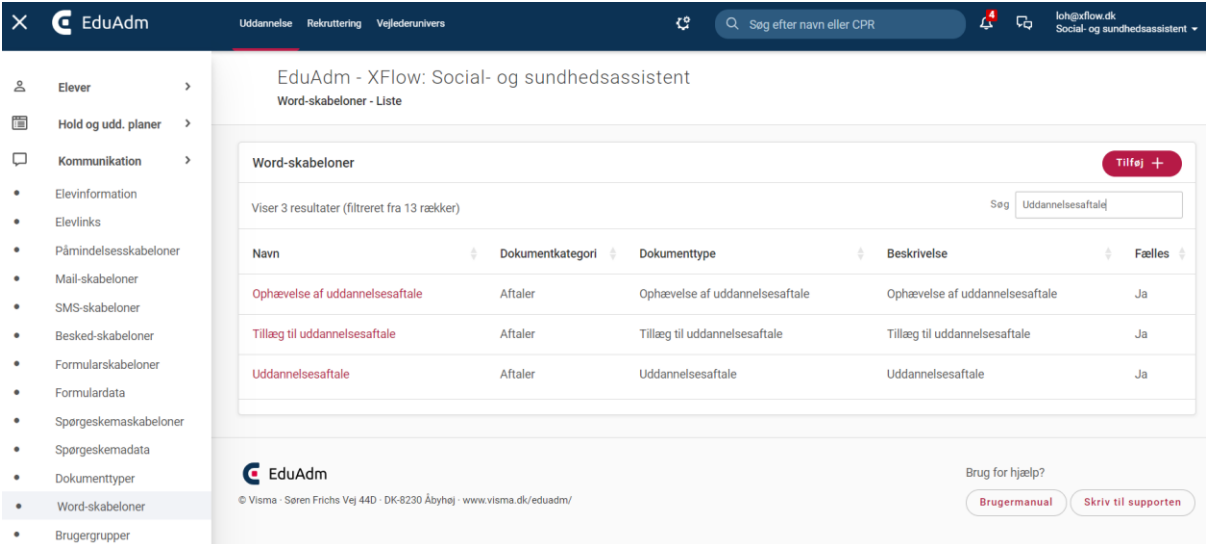

Skabelonerne indeholder en række flettefelter, hvilket betyder, at når I angiver de specifikke data for den enkelte elevs uddannelsesaftale, vil disse blive flettet ind i dokumentet. I det følgende beskrives det, hvordan uddannelsesaftalen udfyldes og sendes til underskrivelse hos eleven.

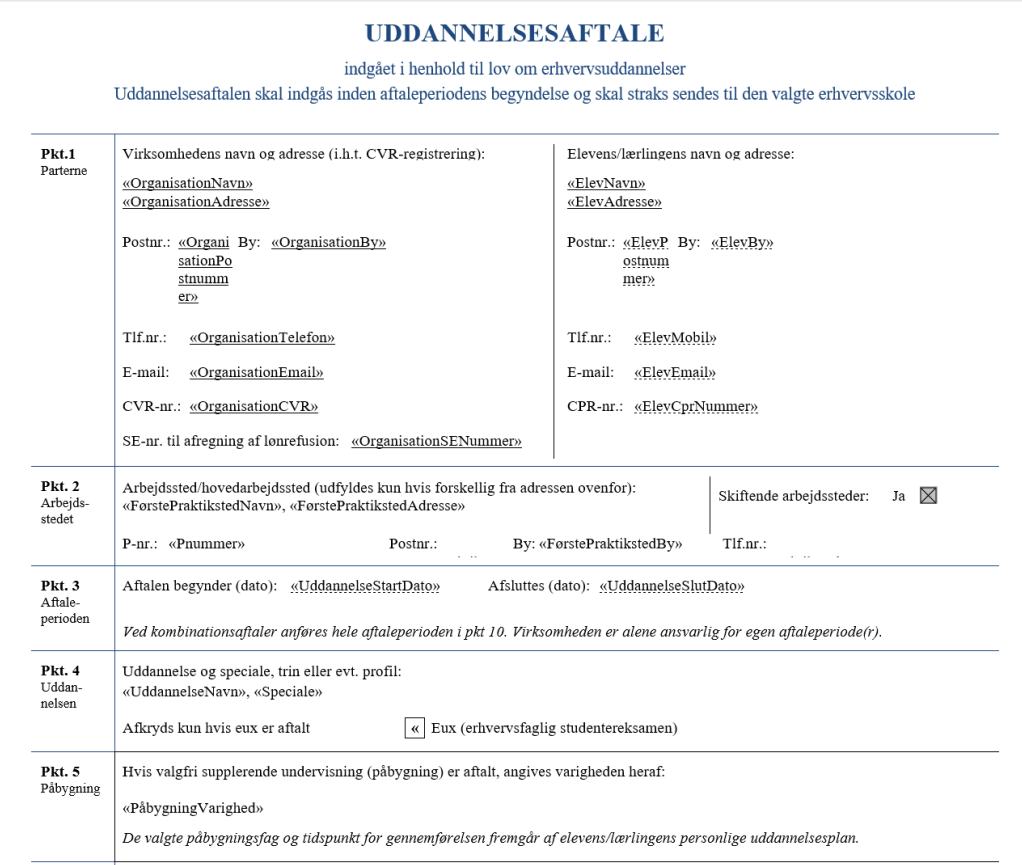

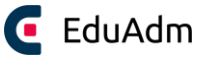

# 9.1 Udfyld uddannelsesaftale for en enkelt elev

- 1. Fremsøg den ønskede elev i søgefeltet øverst
- 2. Klik på 'Uddannelsesaftale' i menuen til venstre
- 3. Udfyld de felter, der er relevante for den pågældende elevs uddannelsesaftale

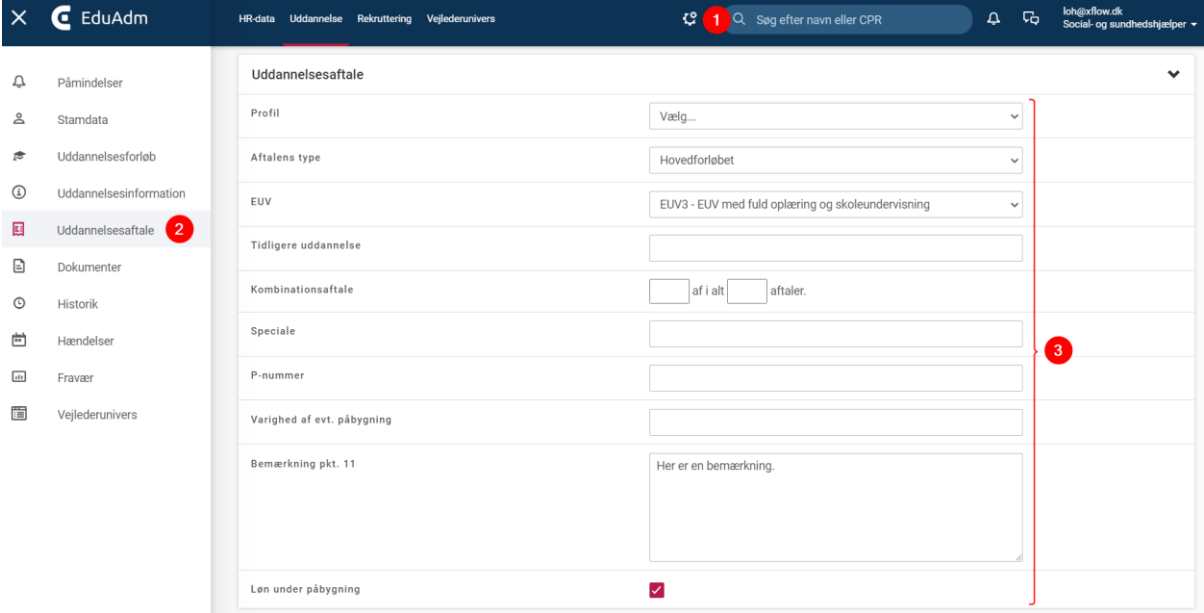

4. Klik på 'Gem ændringer' nederst på siden. De indtastede data ovenfor vil nu fremgå i elevens uddannelsesaftale, når denne sendes til eleven. Vær opmærksom på, at eleven ikke kan se uddannelsesaftalen før I har sendt dokumentet til eleven.

### **Bemærk**

- Hvis I indlæser elever via Excel-ark og I samtidig angiver uddannelsesaftaledata for eleverne heri, så vil elevernes uddannelsesaftaledata være oprettet og klar til at sende, så snart Excelarket er indlæst i EduAdm.
- <span id="page-48-0"></span>• Se hvordan I udfylder og indlæser uddannelsesaftaledata via Excel-ark under afsnittet: [Udfyld uddannelsesaftaledata via Excel](#page-42-0)

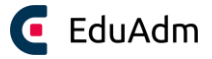

## 9.2 Send uddannelsesaftale til elev

- 1. Fremsøg den ønskede elev i søgefeltet øverst
- 2. Klik på fanen 'Opret'
- 3. Vælg 'Nyt dokument'

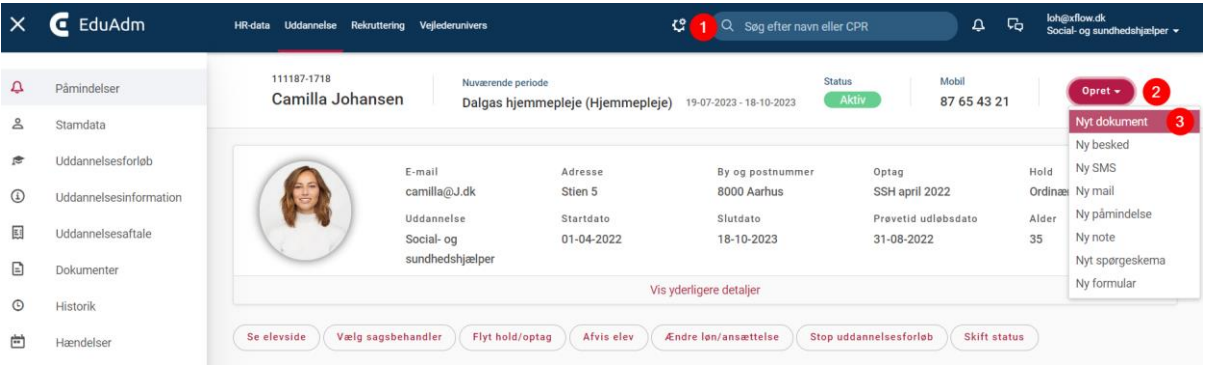

- 4. Klik på drop down-menuen 'Vælg skabelon' og vælg skabelonen 'Uddannelsesaftale'
- 5. Klik på 'Næste'

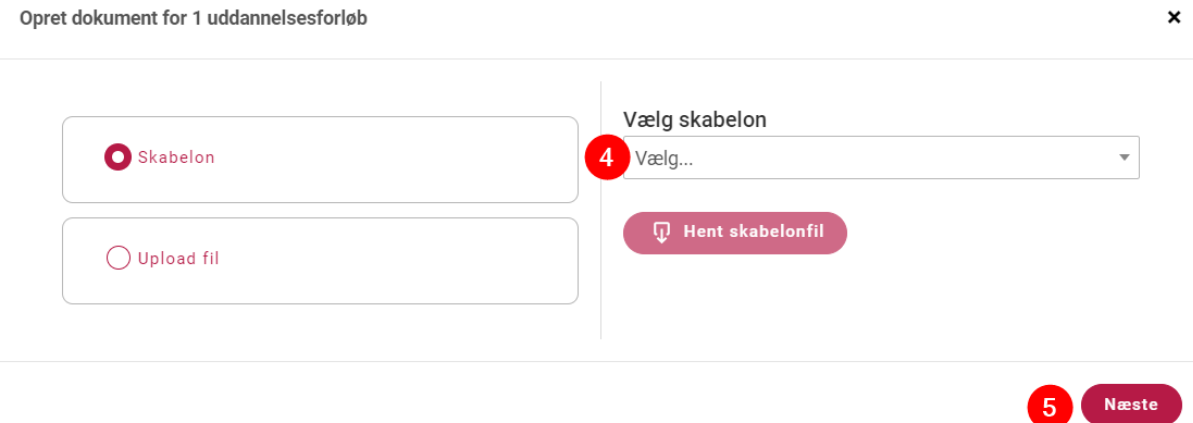

- 6. Sæt flueben i de relevante felter, herunder feltet 'Dokumentet skal underskrives'
- 7. Klik på 'Opret', hvorefter uddannelsesaftalen er oprettet og sendt til eleven.

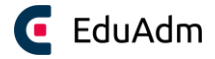

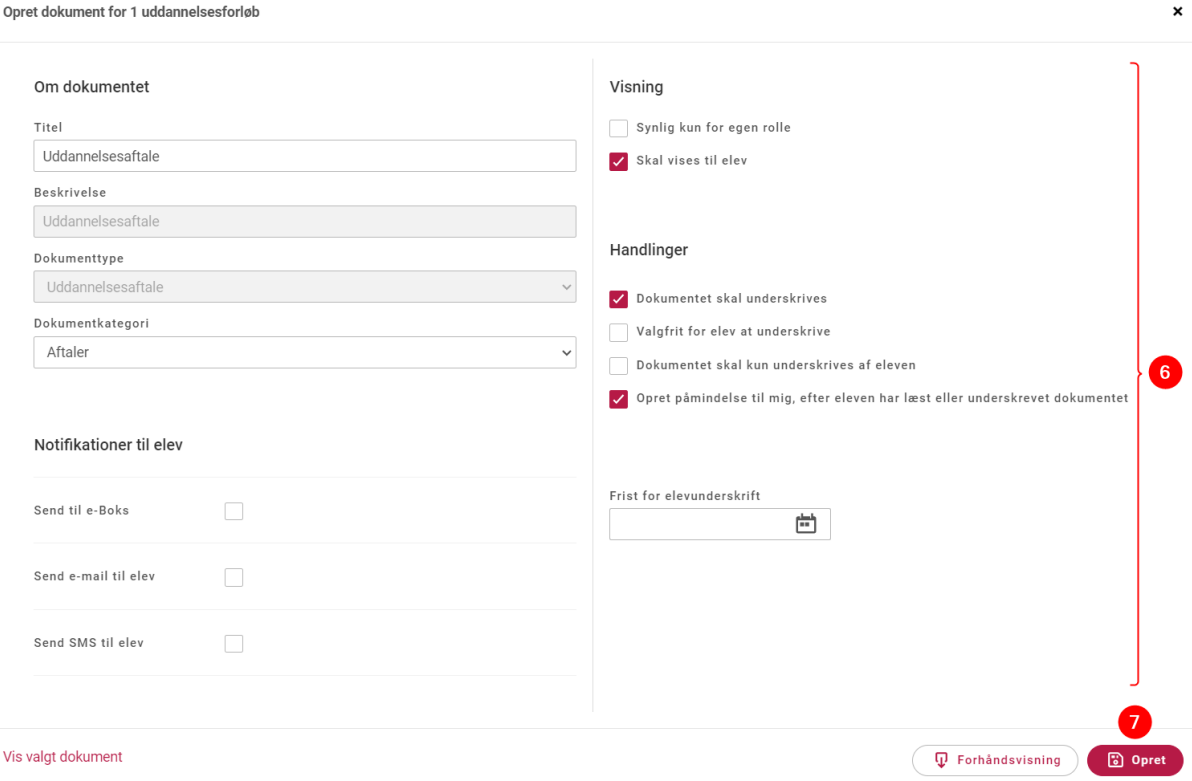

# 9.3 Underskriv aftale

Når uddannelsesaftalen er oprettet og sendt til eleven, vil både I og eleven kunne se og underskrive aftalen digitalt i EduAdm.

#### 9.3.1 Medarbejder

- 1. Klik på 'Dokumenter' i menuen til venstre
- 2. Find uddannelsesaftalen under 'Dokumenter med signering'
- 3. Klik på 'Signer' ud for uddannelsesaftalen
- 4. Klik på den ønskede signeringsmetode

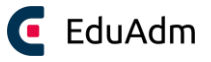

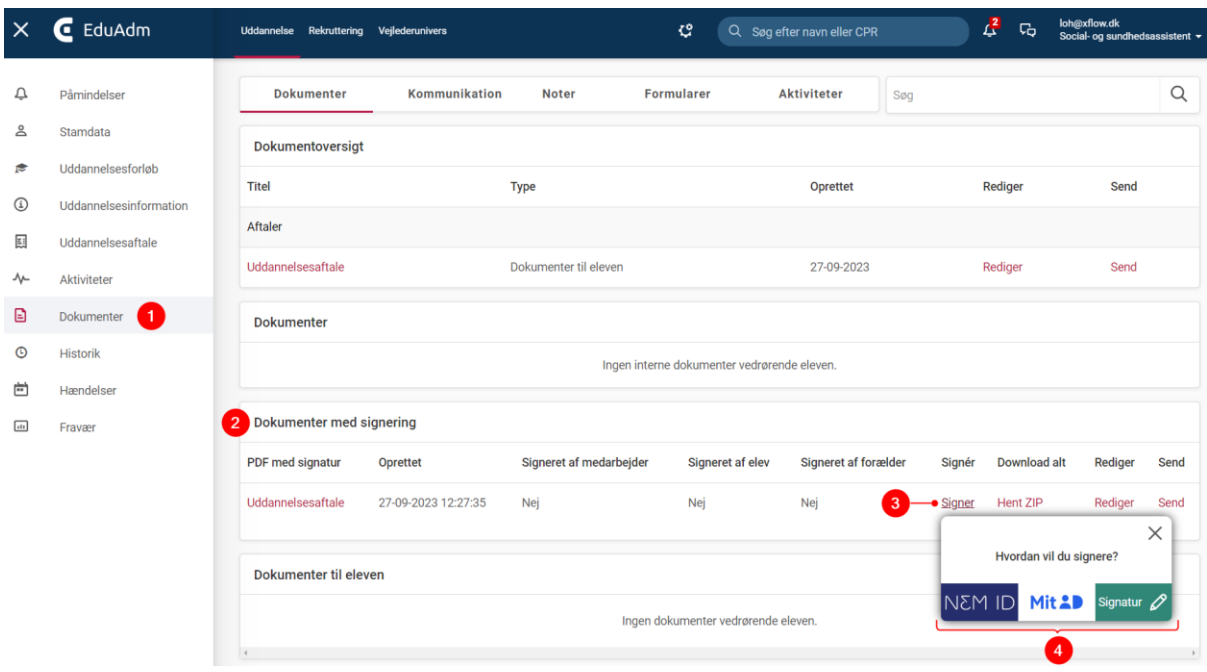

5. Herefter vil I få mulighed for at underskrive aftalen med den valgte signeringsmetode.

Når I har underskrevet dokumentet, vil der under 'Signeret af medarbejder' stå den dato, hvor I har underskrevet dokumentet og uddannelsesaftalen vil nu indeholde medarbejderens underskrift.

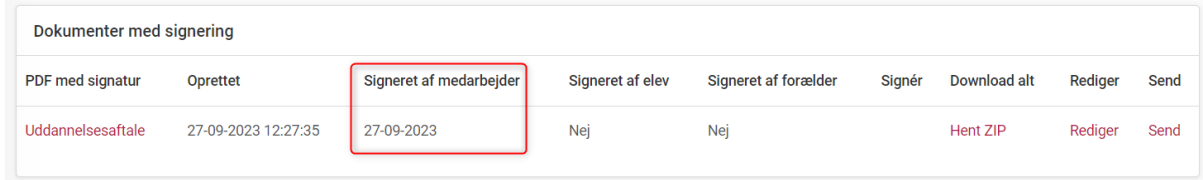

Er du administrator kan du også finde en samlet oversigt over de dokumenter, der skal underskrives under 'Dokumenter til signering' under fanen 'Administration'. Denne oversigt anbefaler vi at benytte, hvis du har flere dokumenter, der skal underskrives.

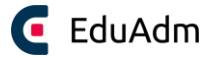

#### 9.3.2 Elev

Eleven underskriver uddannelsesaftalen ved at logge ind på [www.EduAdm.dk](http://www.eduadm.dk/) med MitID, hvor eleven vil kunne finde uddannelsesaftalen under 'Dokumenter'.

- 1. Eleven klikker på knappen 'Underskrives'
- 2. Eleven vælger signeringsmetode, hvorefter dokumentet vil åbne og kan underskrives

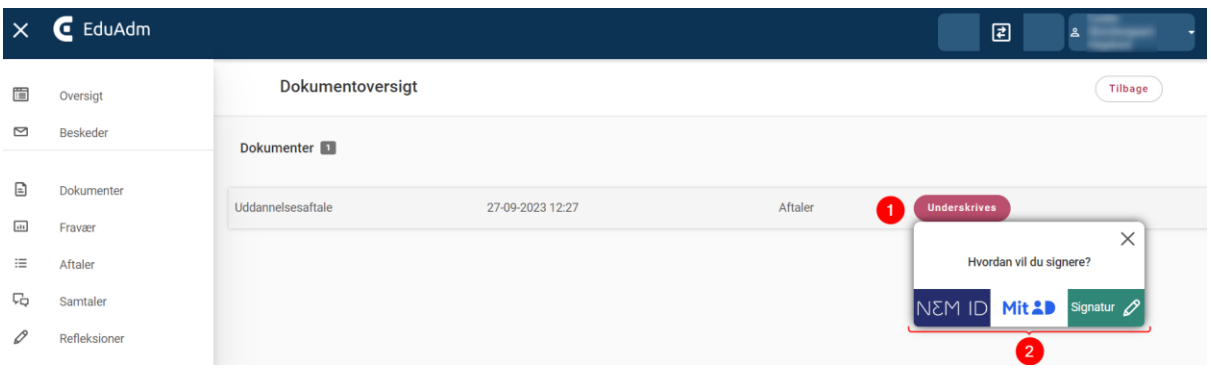

Bemærk at hvis I som medarbejdere, klikker på 'Se elevside', vil der ikke stå 'Underskrives' ud for dokumentet, men derimod 'Se dokument'. Grunden til dette er, at det ikke skal være muligt for medarbejdere at underskrive dokumentet fra elevens side.

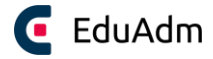

### 9.3.3 Elev under 18 år (vejledning til forældre/værge)

Når der sendes en uddannelsesaftale til en elev under 18 år, er det elevens forældre eller værge der skal underskrive aftalen. Dette gøres ved at forældre eller værge logger ind på elevens side i EduAdm med sit eget MitID.

- 1. Tilgå linket: [www.eduadm.dk](http://www.eduadm.dk/)
- 2. Klik på kassen 'Elev'

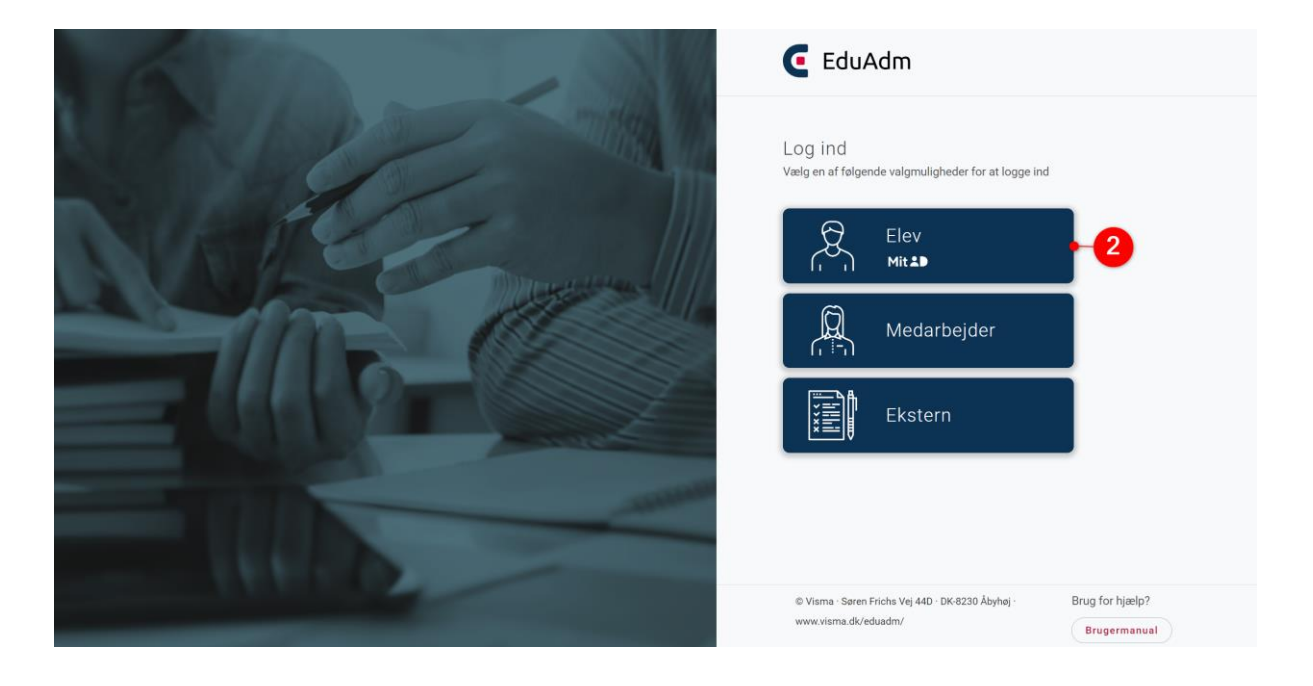

3. Log ind med dit eget MitID, hvorefter du vil komme direkte ind på barnets side i EduAdm.

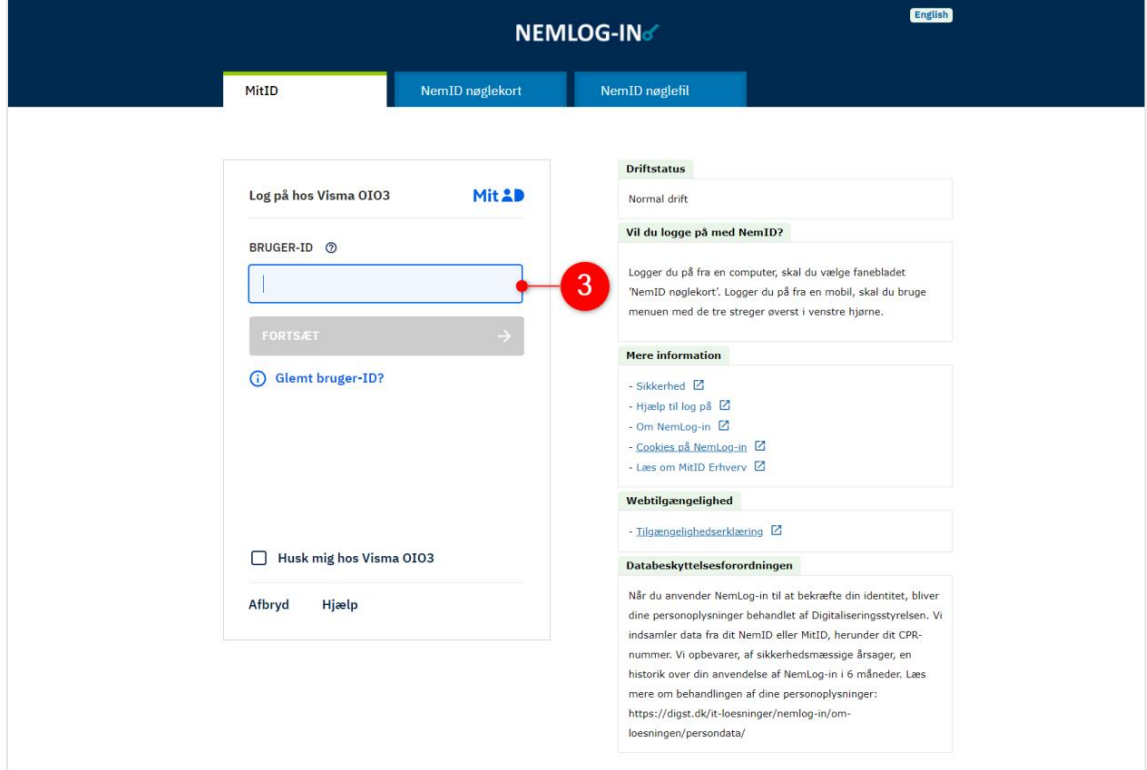

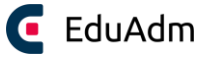

4. Klik på knappen 'Underskrives' ud for dokumentet 'Uddannelsesaftale' og vælg signeringsmetode, hvorefter du kan underskrive dokumentet.

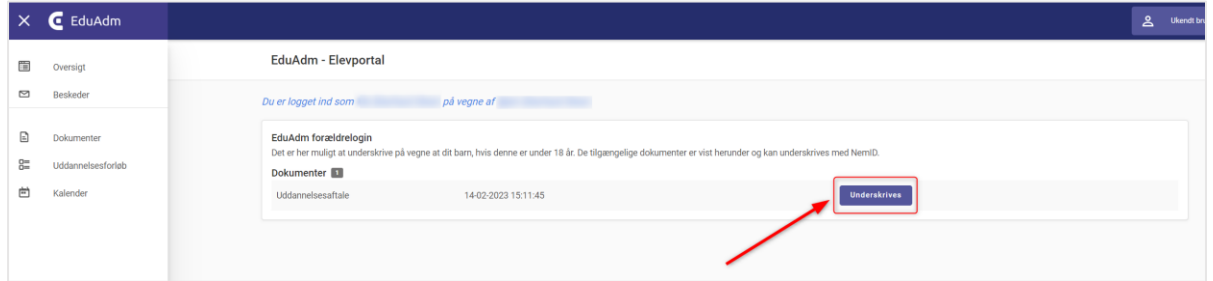

# 9.4 Send uddannelsesaftale til flere elever

Det er muligt at sende uddannelsesaftalen til flere elever på én gang, når I har udfyldt de relevante uddannelsesaftaledata enten via Excel-ark eller på den enkelte elevs side – dette kan f.eks. være relevant ved et nyt holdoptag, hvor flere elever skal have tilsendt en uddannelsesaftale.

- 1. Klik på fanen 'Uddannelse'
- 2. Fremsøg de ønskede elever ved hjælp af søgekriterierne (fx holdoptag)
- 3. Klik på 'Søg'
- 4. Sæt flueben ud for de elever, som I ønsker at sende en uddannelsesaftale til
- 5. Klik på fanen 'Opret'
- 6. Vælg 'Nyt dokument' i drop down-menuen

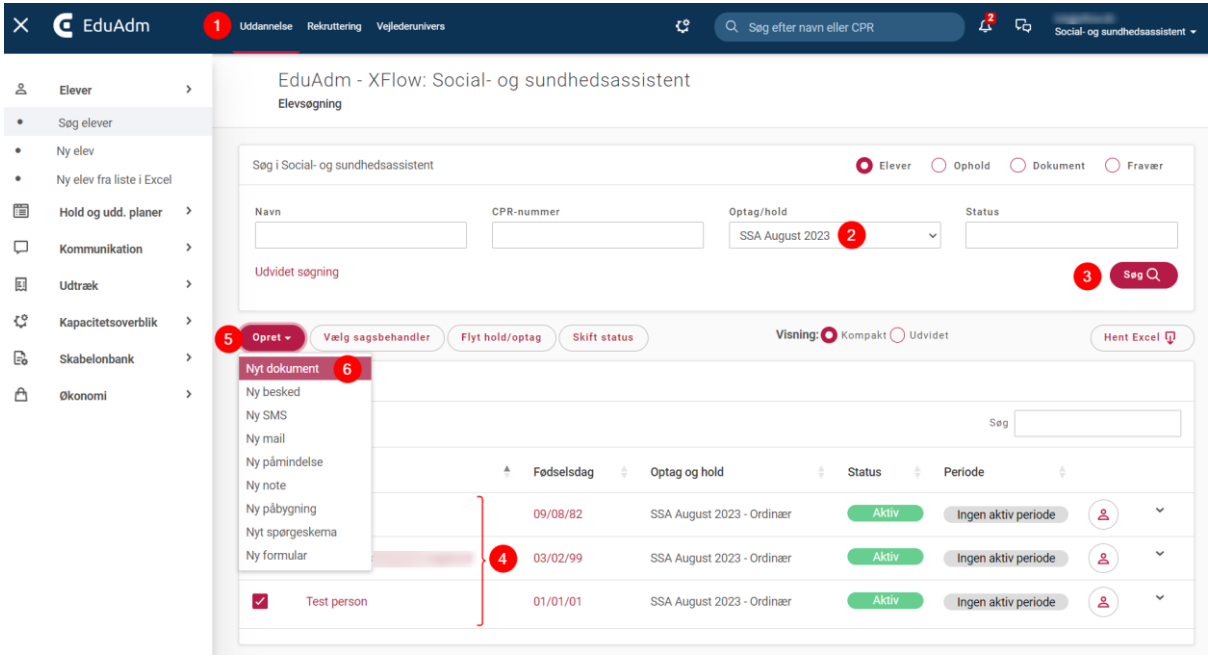

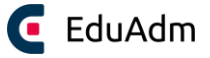

- 7. Klik på drop down-menuen 'Vælg skabelon' og vælg skabelonen 'Uddannelsesaftale'
- 8. Klik på 'Næste'

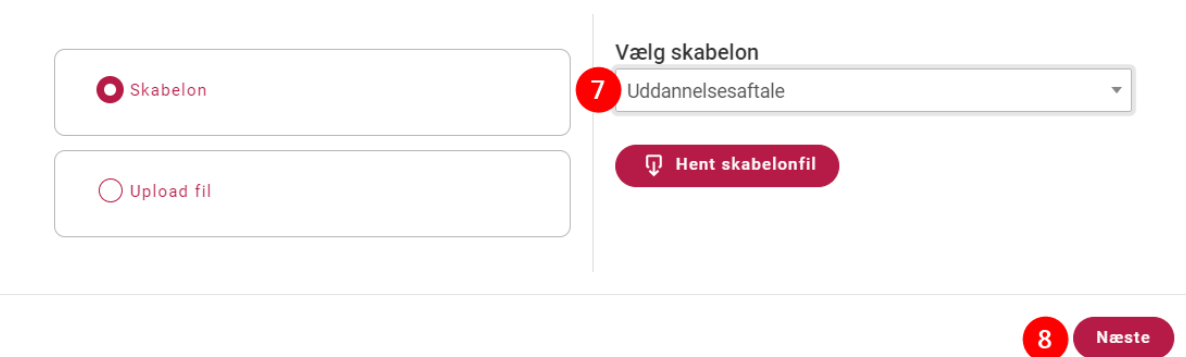

- 9. Sæt flueben i de relevante felter, herunder feltet 'Dokumentet skal underskrives'
- 10. Klik på 'Opret', hvorefter uddannelsesaftalen er oprettet og sendt til de valgte elever.

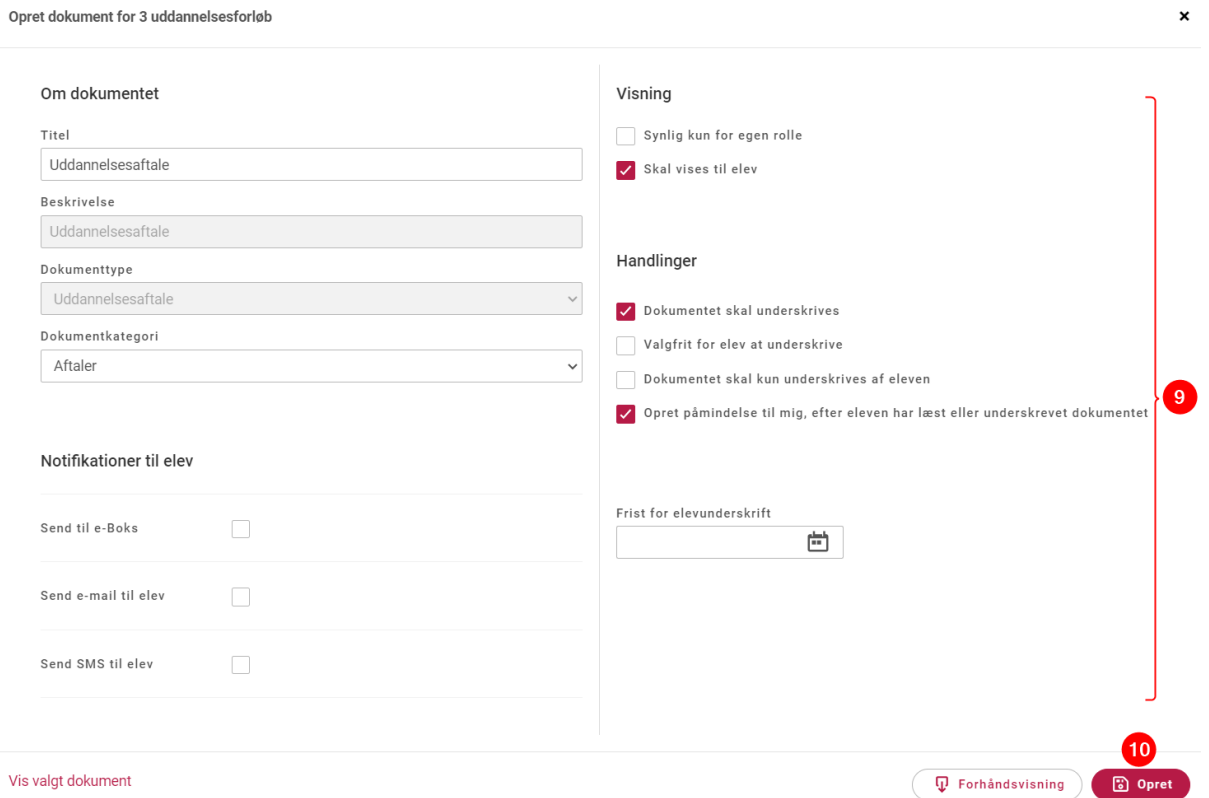

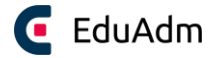

# 9.5 Tillæg og ophævelse

Under punktet 'Uddannelsesaftale' under den enkelte elev er der mulighed for at lave tillæg til en uddannelsesaftale samt ophævelse af en uddannelsesaftale. Dette foregår på samme måde, som oprettelsen af uddannelsesaftalen.

- 1. Fremsøg den ønskede elev i søgefeltet øverst
- 2. Klik på 'Uddannelsesaftale' i menuen til venstre
- 3. Udfyld de relevante felter, alt afhængig af om det er et tillæg eller en ophævelse I ønsker at oprette for den pågældende elev
- 4. Klik på 'Gem ændringer' nederst på siden

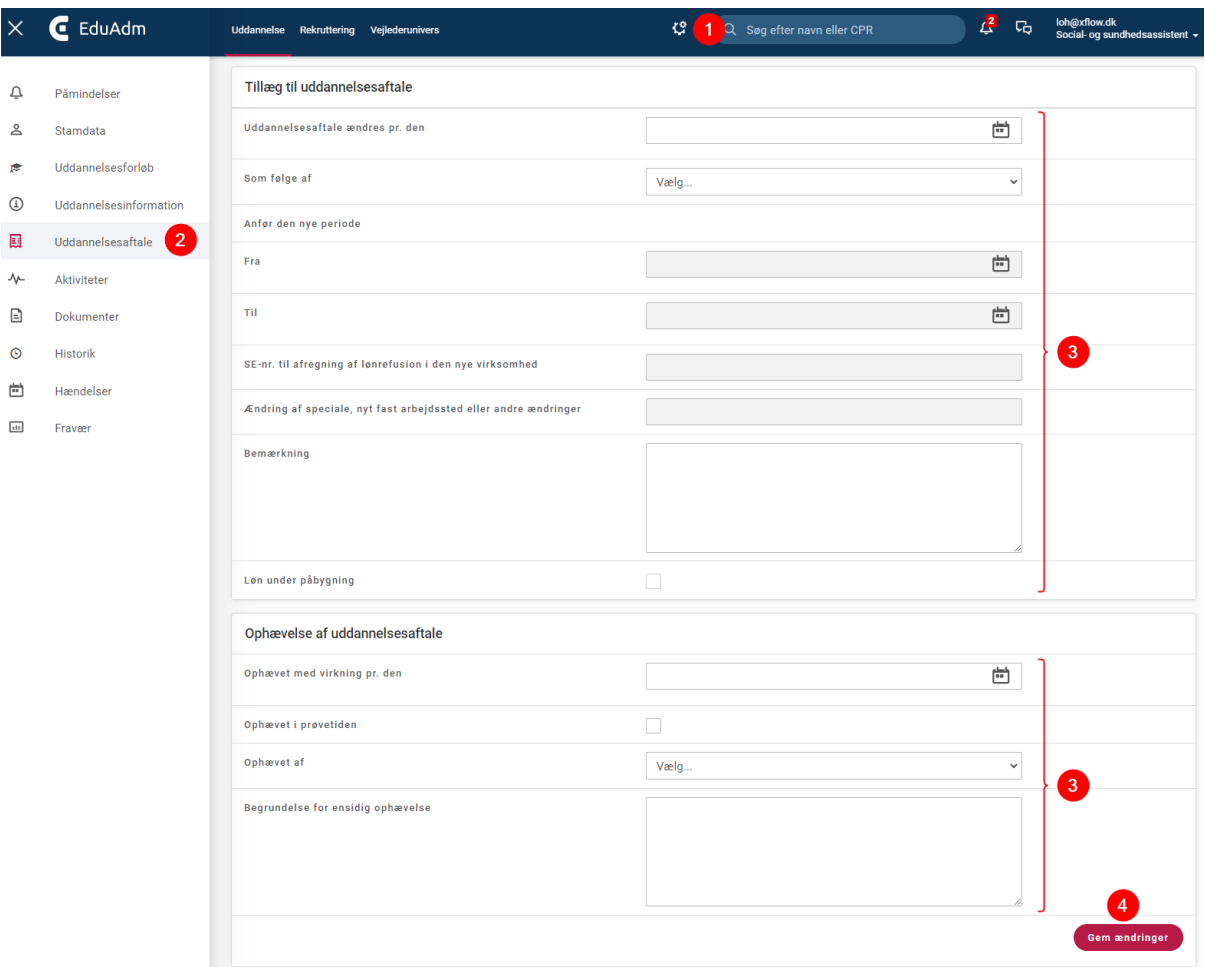

5. Send dokumentet 'Tillæg til uddannelsesaftale' eller 'Ophævelse af uddannelsesaftale' til eleven på samme måde som uddannelsesaftalen - se afsnittet Send uddannelsesaftale [til elev.](#page-48-0)

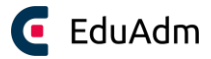

# 10. Elevens uddannelsesforløb

# 10.1 Se elevens uddannelsesforløb

Når I fremsøger en elev, vil I vil kunne se en visualisering af den uddannelsesplan, som eleven er blevet indlæst på. Her vil de indtastninger og bemærkninger som I har lavet, fremgå. Eleven kan ligeledes se denne visualisering på sin elevside.

- 1. Fremsøg den ønskede elev
- 2. Klik på 'Uddannelsesforløb' i menuen til venstre. Herefter vil elevens uddannelsesforløb blive synligt.

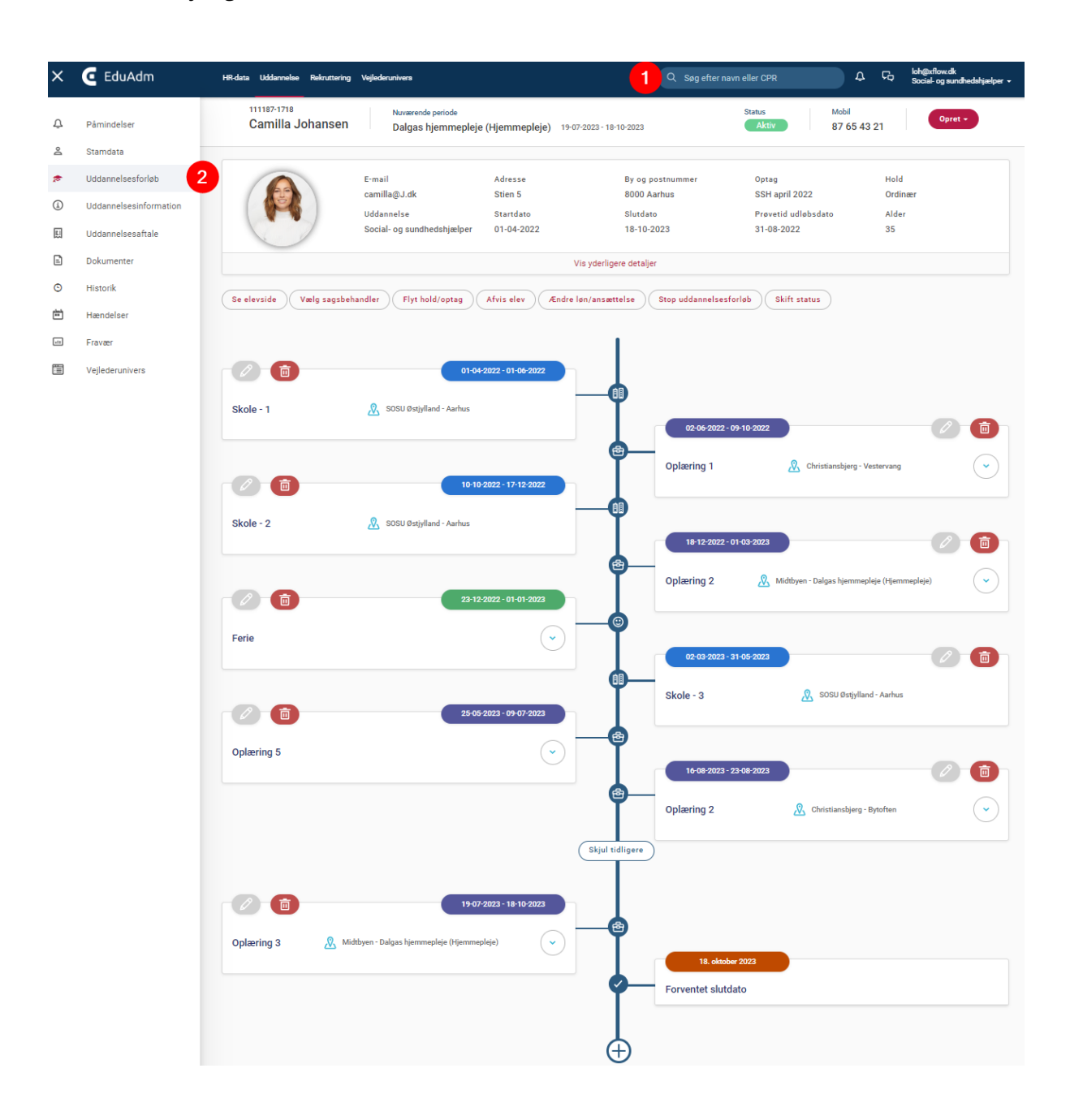

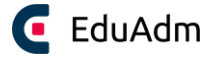

# 10.2 Rediger elevens uddannelsesforløb

Når I har indlæst en elev på en uddannelsesplanskabelon, kan I ændre og tilpasse den enkelte elevs uddannelsesforløb som I ønsker.

#### 10.2.1 Rediger periode i uddannelsesforløbet

- 1. Fremsøg den ønskede elev
- 2. Klik på 'Uddannelsesforløb' i menuen til venstre
- 3. Klik på blyanten på den pågældende periode, som I ønsker at redigere.

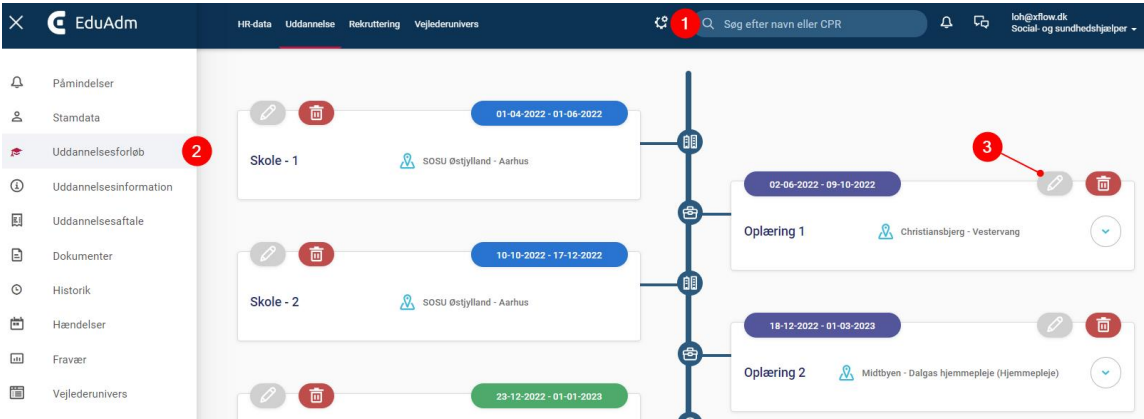

4. Foretag de ønskede ændringer

Ny/rediger oplæringsperiode

5. Klik på 'Gem'

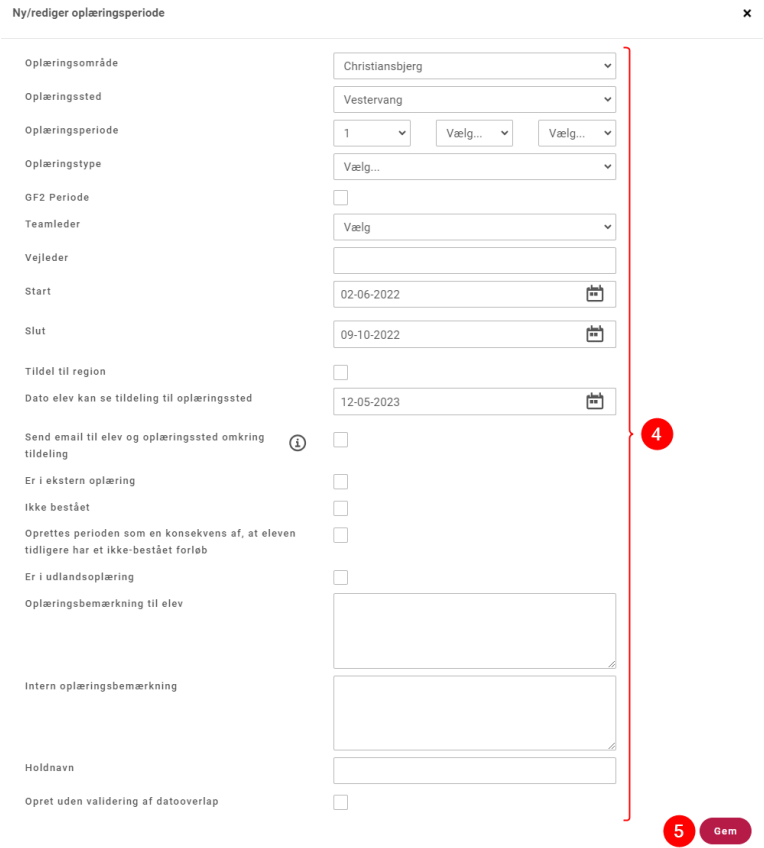

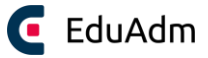

#### 10.2.2 Tilføj periode til uddannelsesforløbet

- 1. Fremsøg den ønskede elev
- 2. Klik på 'Uddannelsesforløb' i menuen til venstre
- 3. Rul helt ned i bunden af uddannelsesforløb og klik på 'plusset'
- 4. Klik på den periodetype, som I ønsker at tilføje

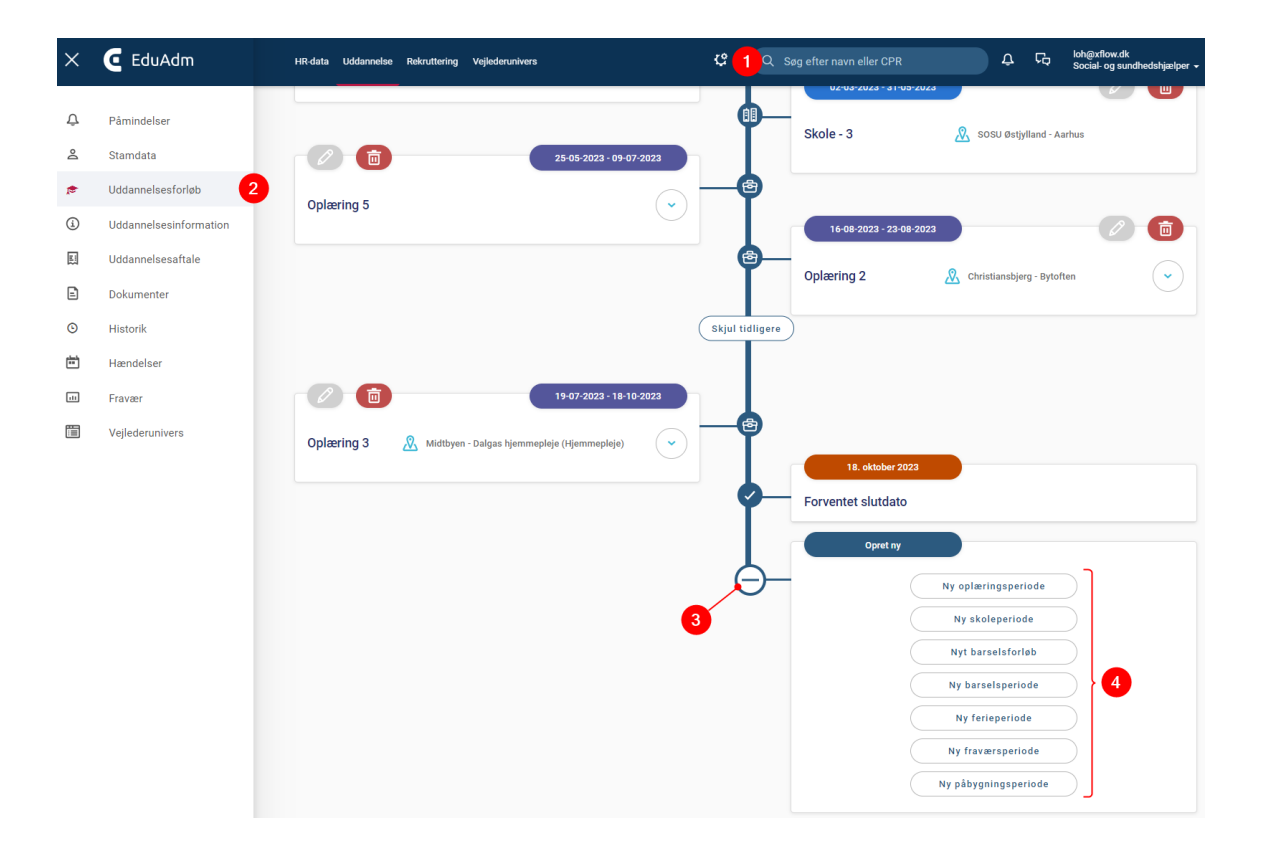

- 5. Angiv de relevante informationer
- 6. Klik på 'Gem'. Den valgte periode vil nu være tilføjet til uddannelsesforløbet eleven vil også kunne se den tilføjede periode på sin elevside.

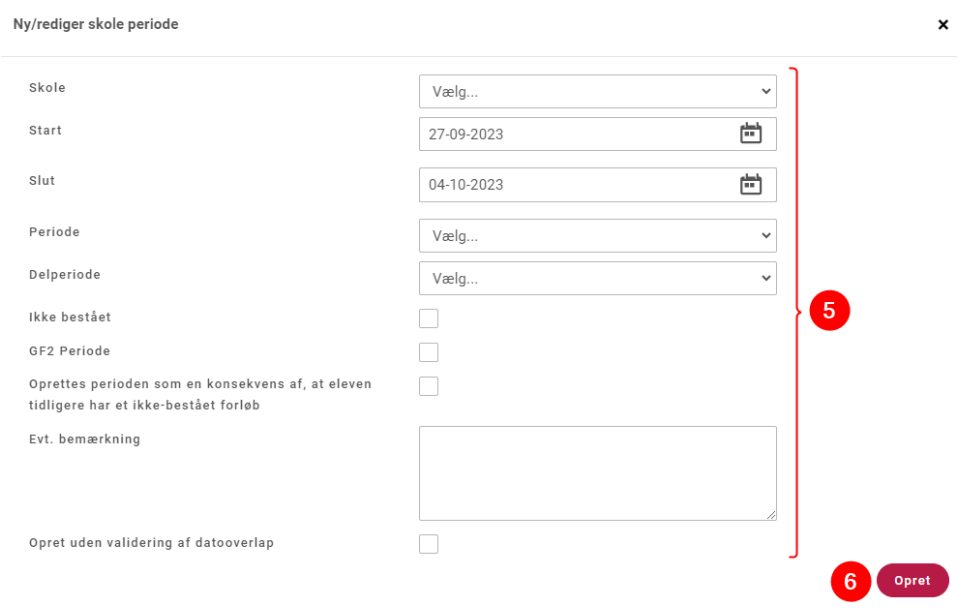

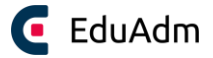

#### 10.2.3 Slet periode i uddannelsesforløbet

- 1. Fremsøg den ønskede elev
- 2. Klik på 'Uddannelsesforløb' i menuen til venstre
- 3. Klik på skraldespanden på den periode, som I ønsker at slette

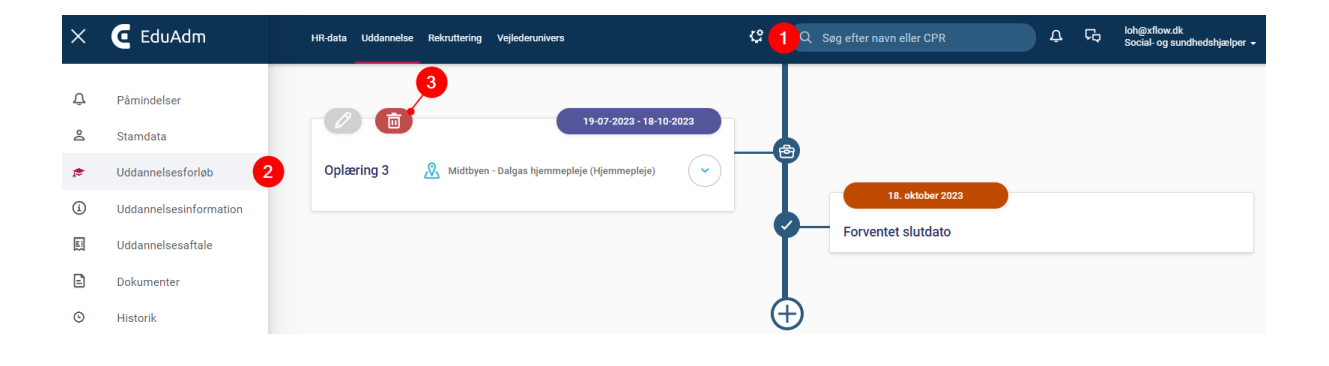

4. Klik på 'Slet forløb' for at bekræfte at i ønske at slette perioden fra uddannelsesforløbet.

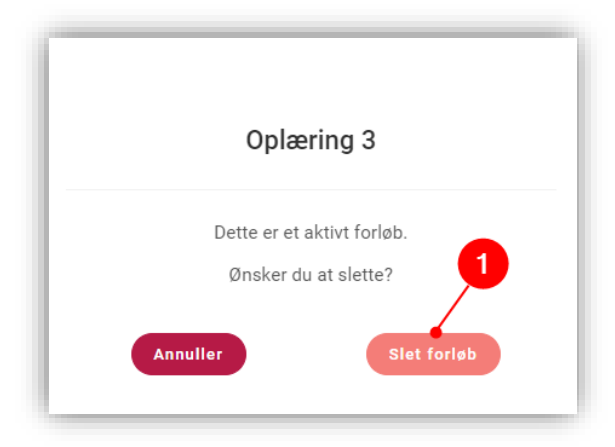

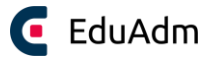

# 11. Barsel

Der er to perioder, som vedrører barsel:

- Barselsforløb: Vedrører den gravide, eller forælderen, som har hovedbarslen.
- Barselsperiode: Vedrører den gravide, hvis vedkommende har dage eller perioder med *Fravær grundet graviditetsgener* eller den *anden* forælders *barselsperiode*.

## 11.1 Nyt barselsforløb

Barselsforløb er den periode før og efter fødsel eller adoption, som har med den gravide at gøre, eller forælderen, som har hovedbarslen. I skal håndtere denne oprettelse i to dele:

- Den første del: Når I får oplyst, at jeres elev er gravid
- Den anden del: Når I får oplyst, at barnet er født

Når I opretter barselsforløbet, udregner EduAdm automatisk perioderne med barsel. I har også mulighed for at tilrette perioderne manuelt og rette i oplysningerne løbende under graviditeten.

#### 11.1.1 Opret barselsforløb

Barselsforløb oprettes manuelt på den enkelte elev under elevens uddannelsesforløb. De forskellige perioder bliver synlige på elevens side, når eleven logger ind i EduAdm.

- 1. Fremsøg den ønskede elev
- 2. Klik på 'Uddannelsesforløb' i menuen til venstre
- 3. Klik på plusset i bunden af elevens uddannelsesforløb
- 4. Vælg 'Nyt barselsforløb'

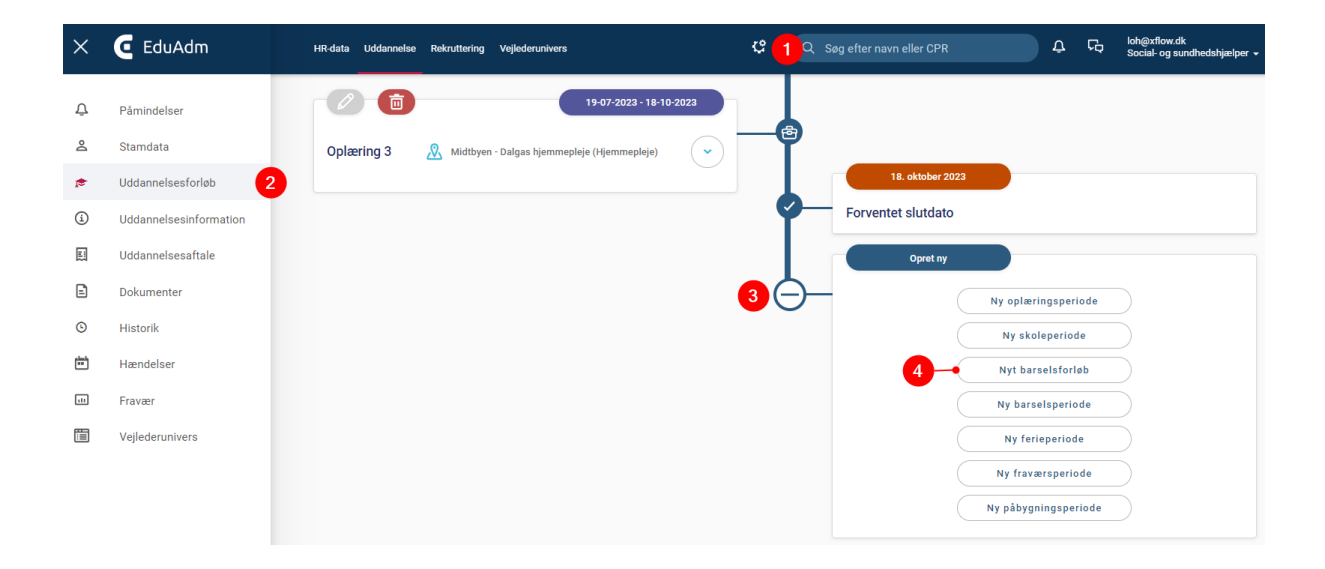

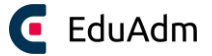

#### Herefter åbnes nedenstående vindue:

- 5. Udfyld terminsdatoen
- 6. (Tilpas perioderne, hvis nødvendigt)
- 7. Klik på 'Opret'

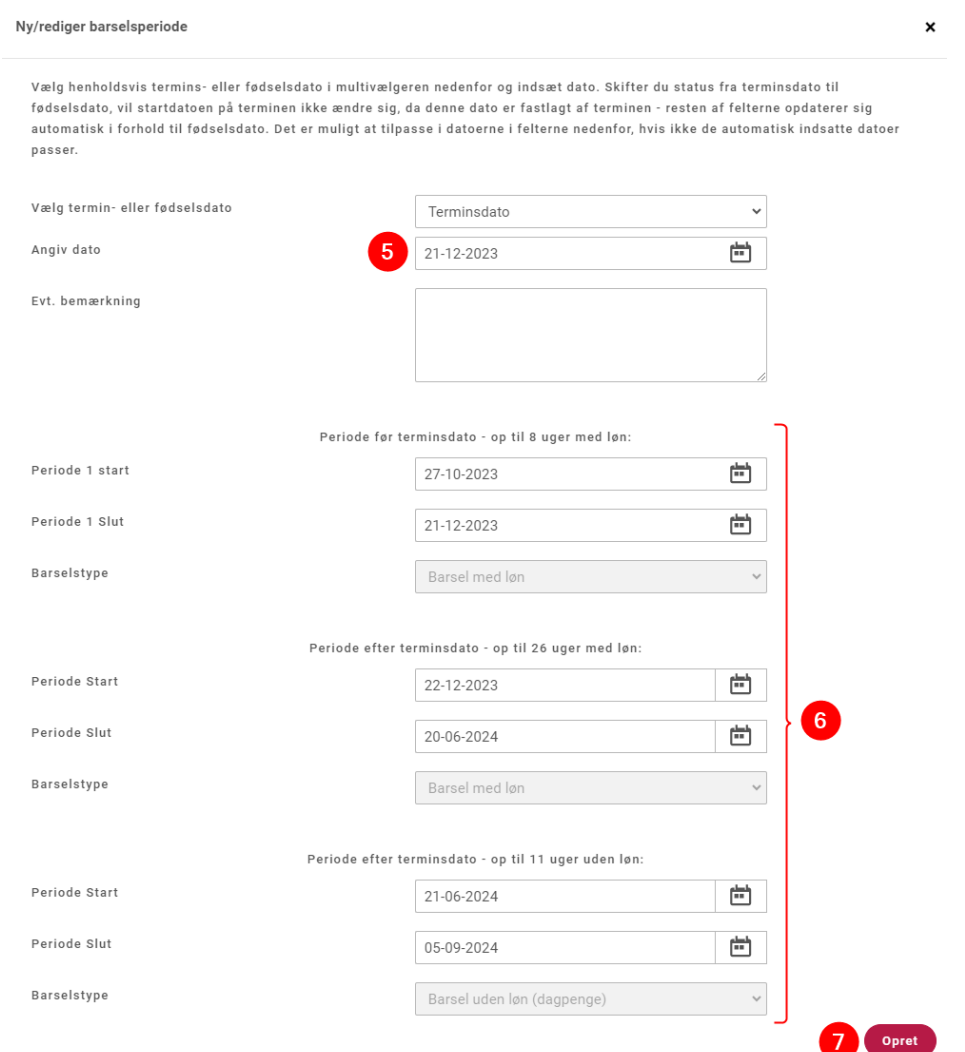

# **Bemærk**

• EduAdm udregner selv barselsperioderne med afsæt i den angivne terminsdato og fødselsdato.

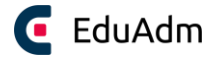

#### 11.1.2 Registrer fødsel

Når I får oplyst, at barnet er født, skal I registrere barnets fødselsdato. Det har betydning i forhold til barselsperioden, og er derfor væsentligt at angive, idet oplysningerne har betydning for elevens uddannelsesforløb samt konsekvens for den data I kan trække i de økonomiske rapporter mv.

- 1. Fremsøg den ønskede elev
- 2. Klik på 'Uddannelsesforløb' i menuen til venstre
- 3. Klik på blyanten ud for barselsforløbet.

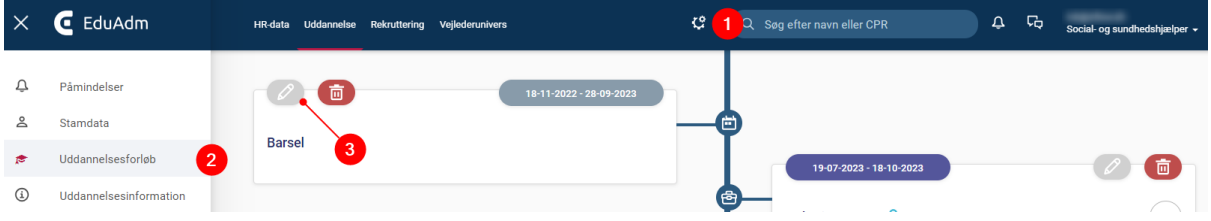

#### Herefter vises nedenstående vindue:

4. Klik på drop down-menuen og skift til 'Fødselsdato'.

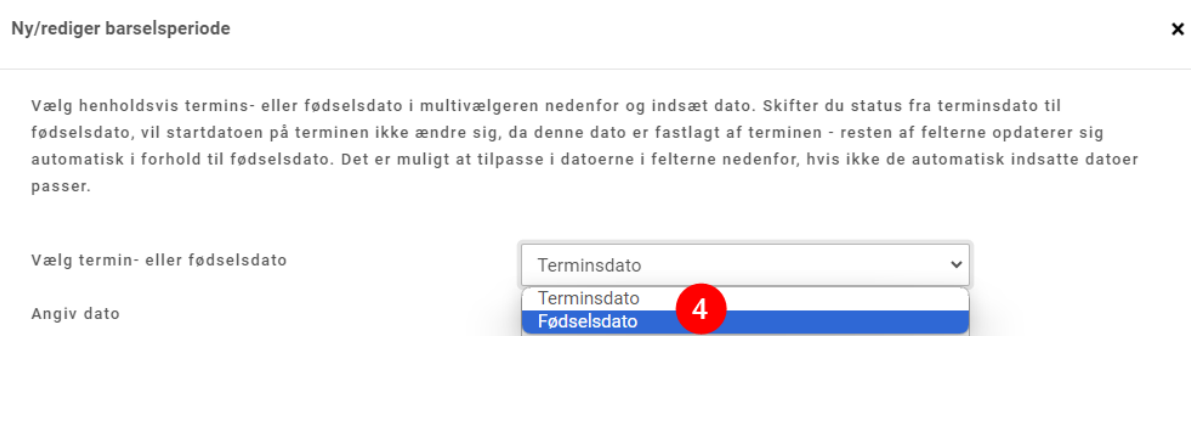

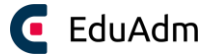

- 5. Angiv den oplyst fødselsdato i datofeltet
- 6. Klik på 'Gem', hvorefter elevens uddannelsesforløb vil blive opdateret.

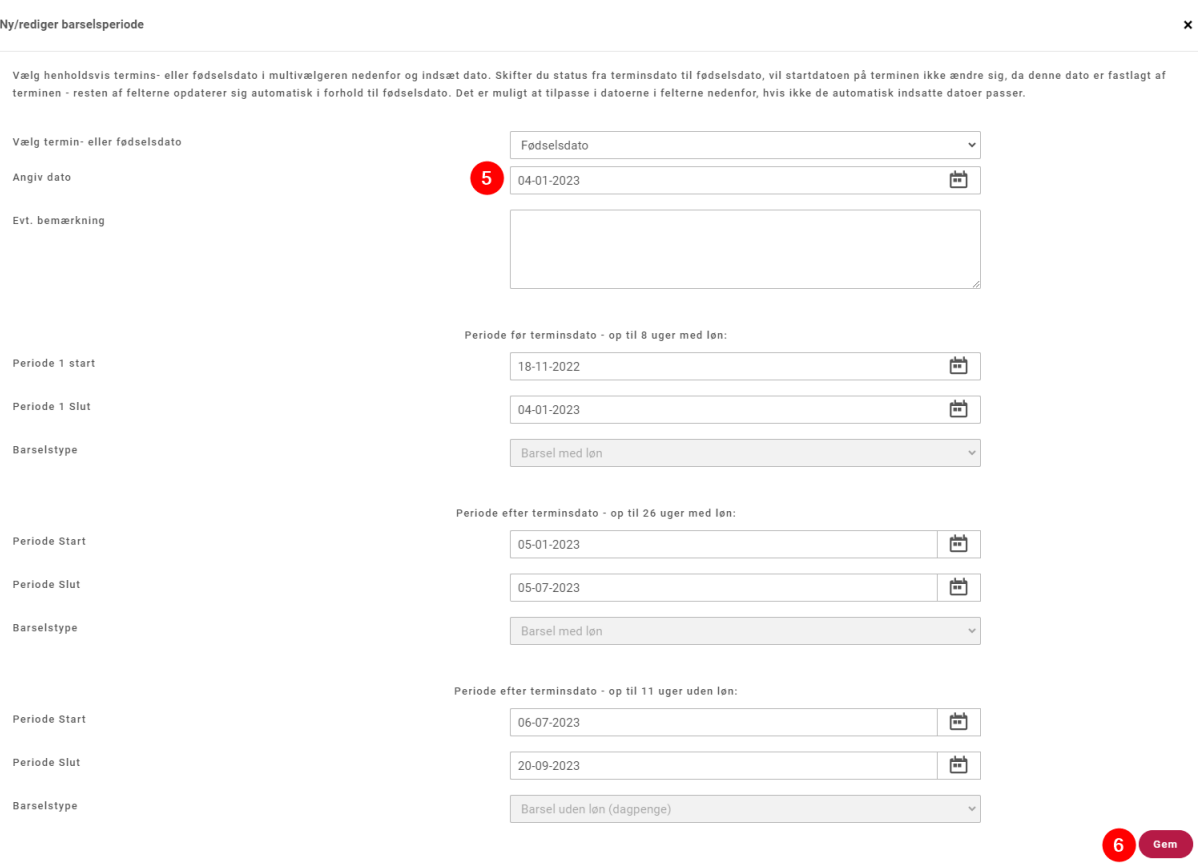

### **Bemærk**

- Når fødselsdatoen bliver angivet, vil barselsperioderne automatisk blive tilrettet med undtagelse af startdatoen i første periode, idet den fortsat skal ligge uforandret for beregning af korrekt periode før fødsel.
- *TIP: Sæt eventuelt en påmindelse til dig selv, der minder dig/jer om, at elevens barsel snart er slut. På den måde husker I at foretage de nødvendige ændringer i forhold til elevens uddannelsesforløb inden eleven kommer tilbage fra barsel.*

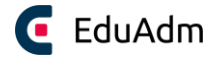

## 11.2 Ny barselsperiode

Barselsperioden er dage eller perioder, hvor den gravide har *Fravær grundet graviditetsgener* eller en periode, der vedrører den *anden* forælders *barselsperiode*. Barselsperioder oprettes manuelt på den enkelte elev under elevens uddannelsesforløb.

#### 11.2.1 Opret barselsperiode

Barselsforløb oprettes manuelt på den enkelte elev under elevens uddannelsesforløb. De forskellige perioder bliver synlige på elevens side, når de logger ind i EduAdm.

- 1. Fremsøg den relevante elev
- 2. Klik på 'Uddannelsesforløb' i menuen til venstre
- 3. Klik på plusset i bunden af elevens uddannelsesforløb
- 4. Vælg 'Ny barselsperiode'

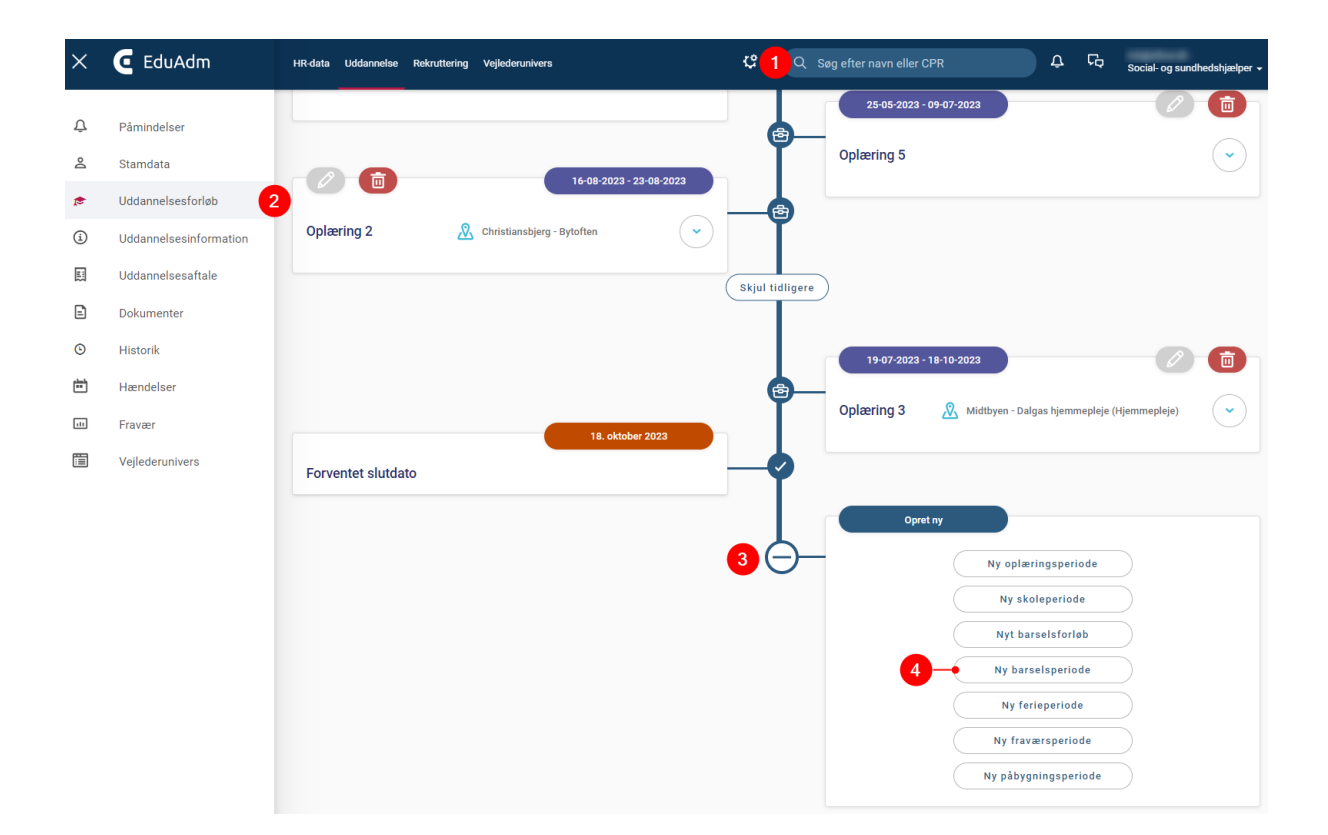

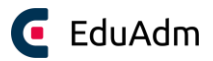

Herefter åbnes nedenstående vindue:

- 5. Udfyld de relevante felter og vælg barselstype
- 6. Klik på 'Opret'

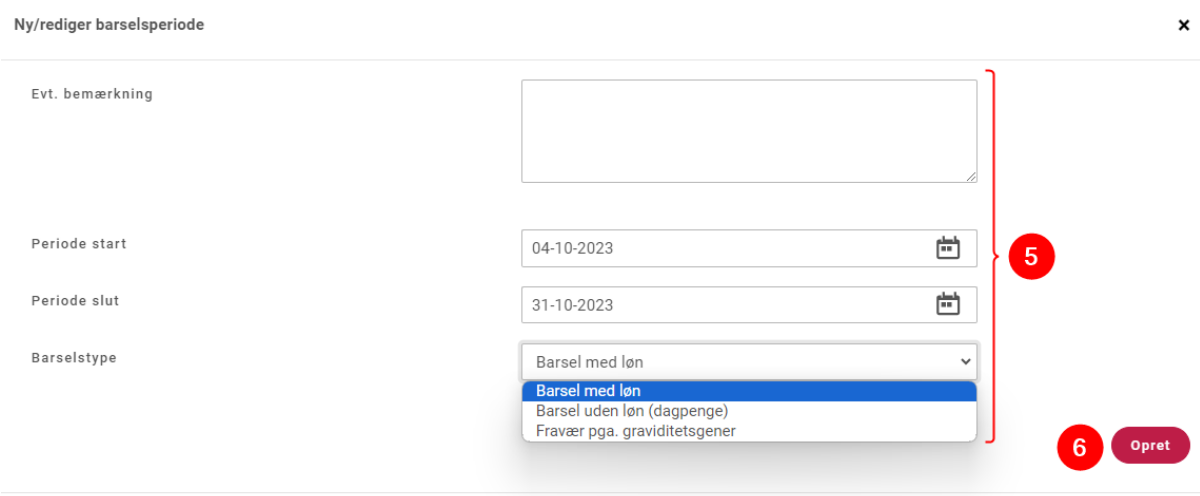

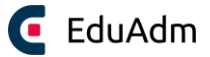

# 12. Oplæringsfordeling

# 12.1 Gå til fordelingsværktøjet

- 1. Klik på fanen 'Uddannelse'
- 2. Klik på menupunktet 'Hold og udd. planer' i menuen til venstre
- 3. Klik på 'Oplæringsfordeling'

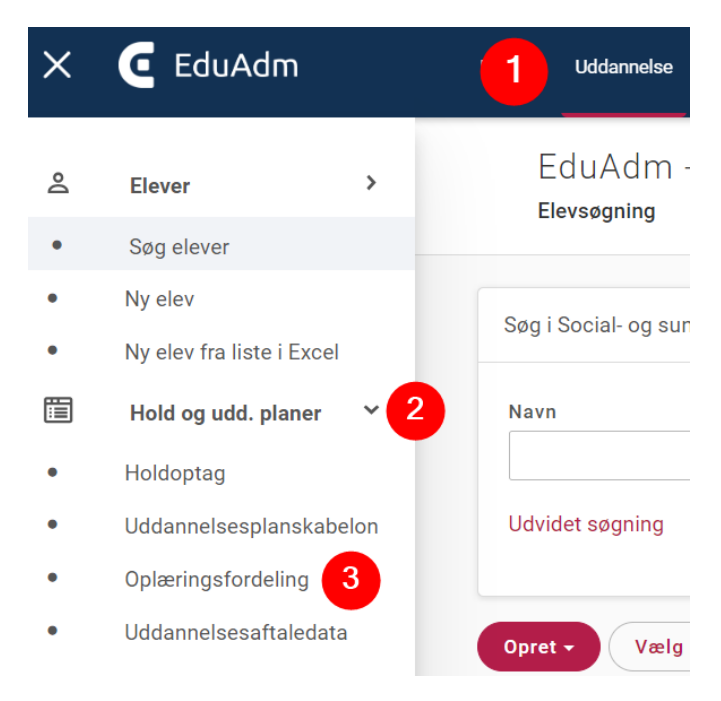

# 12.2 Overblik over fordelingsværktøjet

- 1. Elevoversigt: Her får I et overblik over, hvilket holdoptag eleven er på samt elevens adresse. Desuden får I nemt og hurtigt et overblik over om eleven har kørekort, bil, kan cykle, er langtidssygmeldt eller på barsel.
- 2. Filtreringsmuligheder: Det er muligt at filtrere i visningen af elever på baggrund af; Oplæringsforløb (ufordelte og fordelte), Holdoptag, Periode, Holdtype, Dato samt Elevnavn.
- 3. Oplæringsstederne: Her kan I ud for det enkelte oplæringssted få et hurtigt overblik over, hvor mange og hvilke elever der er fordelt på oplæringsstedet i de forskellige uger samt hvilke oplæringsforløb det drejer sig om.

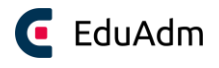

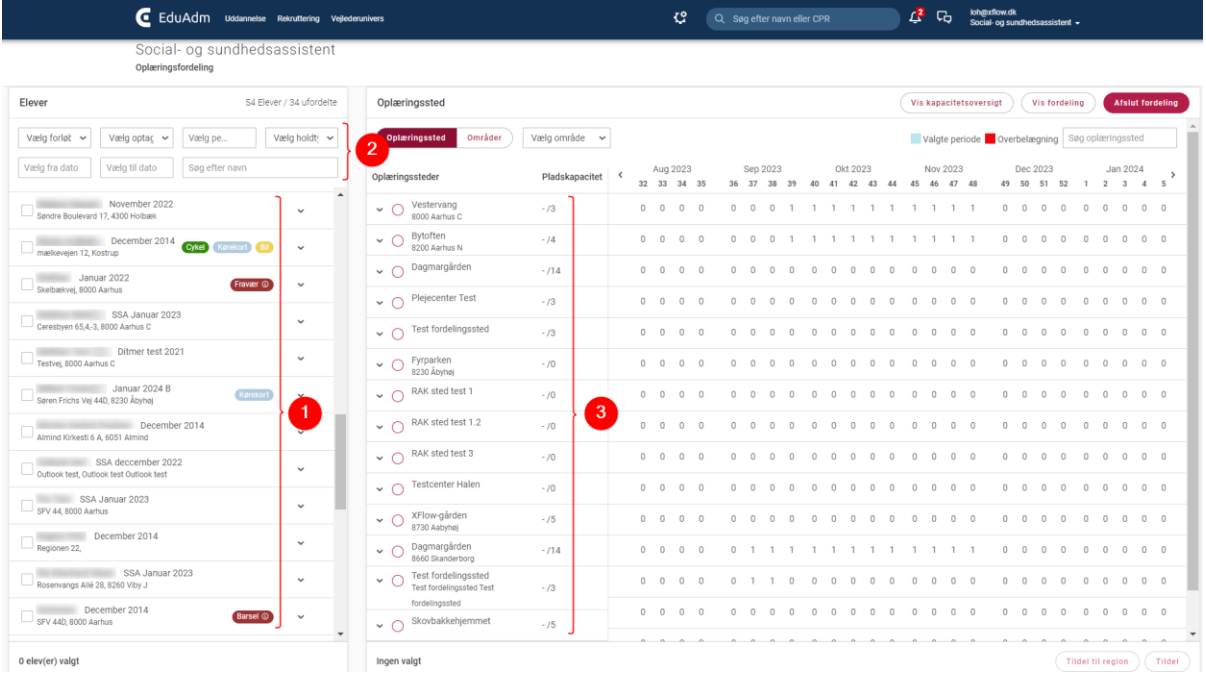

# 12.3 Fordel elev til oplæringssted

- 1. Klik på den elev, som I ønsker at fordele ud på et oplæringssted. Herefter vil feltet folde sig ud, så I kan se, hvilke oplæringsforløb eleven har (det er muligt at markere flere forskellige elever/oplæringsperioder, hvis de skal tildeles samme oplæringssted).
- 2. Sæt flueben ud for det eller de forløb, som I ønsker at fordele, hvorefter perioden vil blive markeret med blåt i kapacitetsoverblikket til højre.
- 3. Klik i cirklen ud for det oplæringssted, som I ønsker at fordele elevens periode til, hvorefter I nederst vil kunne se, hvilket plejehjem der er valgt, i hvilken periode det er valgt og antallet af elever det er valgt for.
- 4. Klik på 'Tildel' nederst på siden.

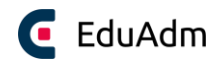

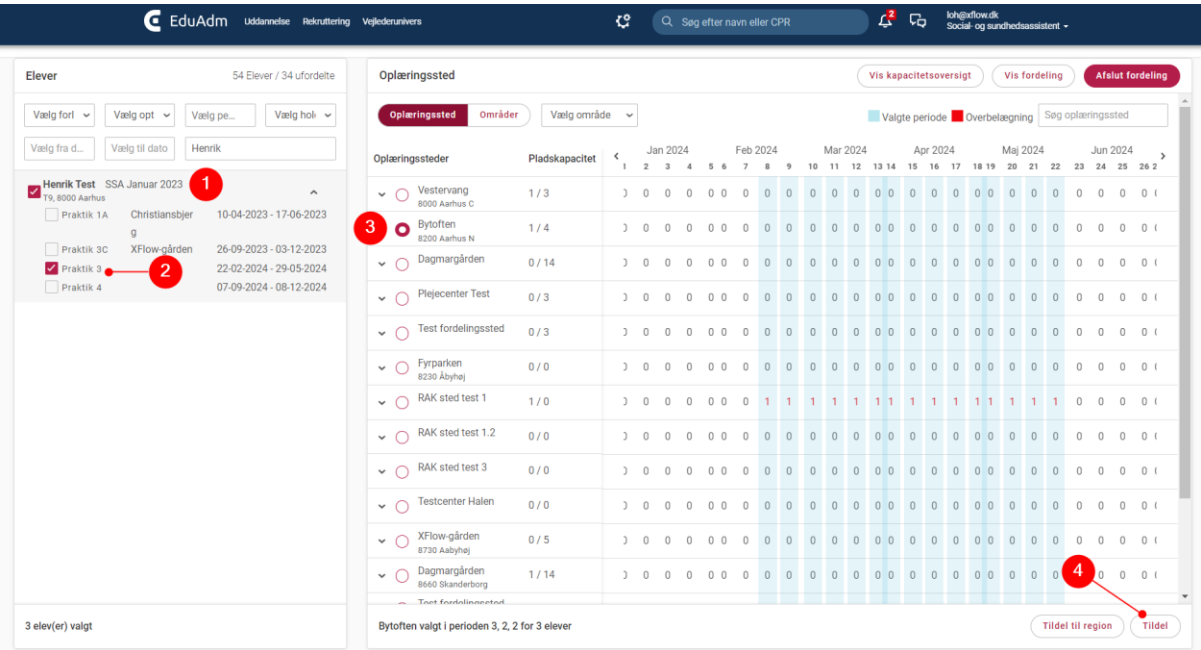

- 5. Hvis oplæringsstedet er tilknyttet flere uddannelser eller forskellige oplæringsstedstyper, vil I blive bedt om at vælge, hvilken uddannelse/type det valgte oplæringsforløb hører under.
- 6. Klik på 'Tildel'

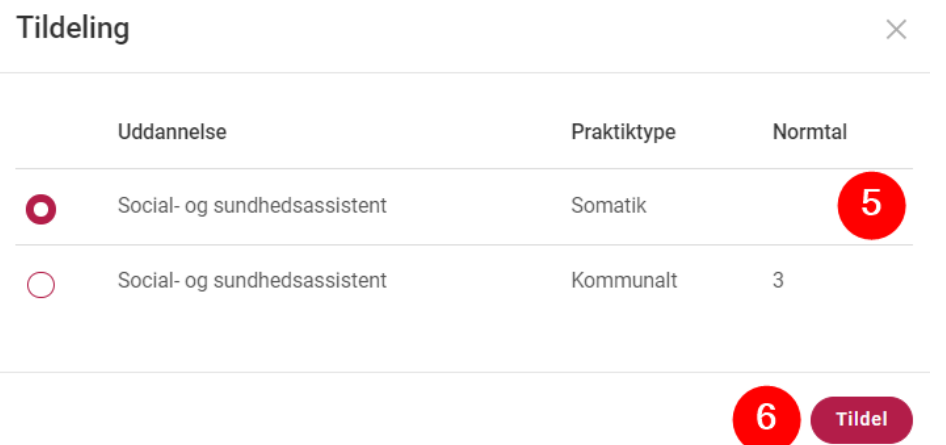

Herefter vil det valgte oplæringssted fremgå under eleven ud for det valgte oplæringsforløb i oversigten til venstre, og elevens navn vil samtidig fremgå under det valgte oplæringssted, hvor det valgte oplæringsforløb vil være angivet i perioden.

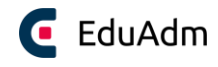

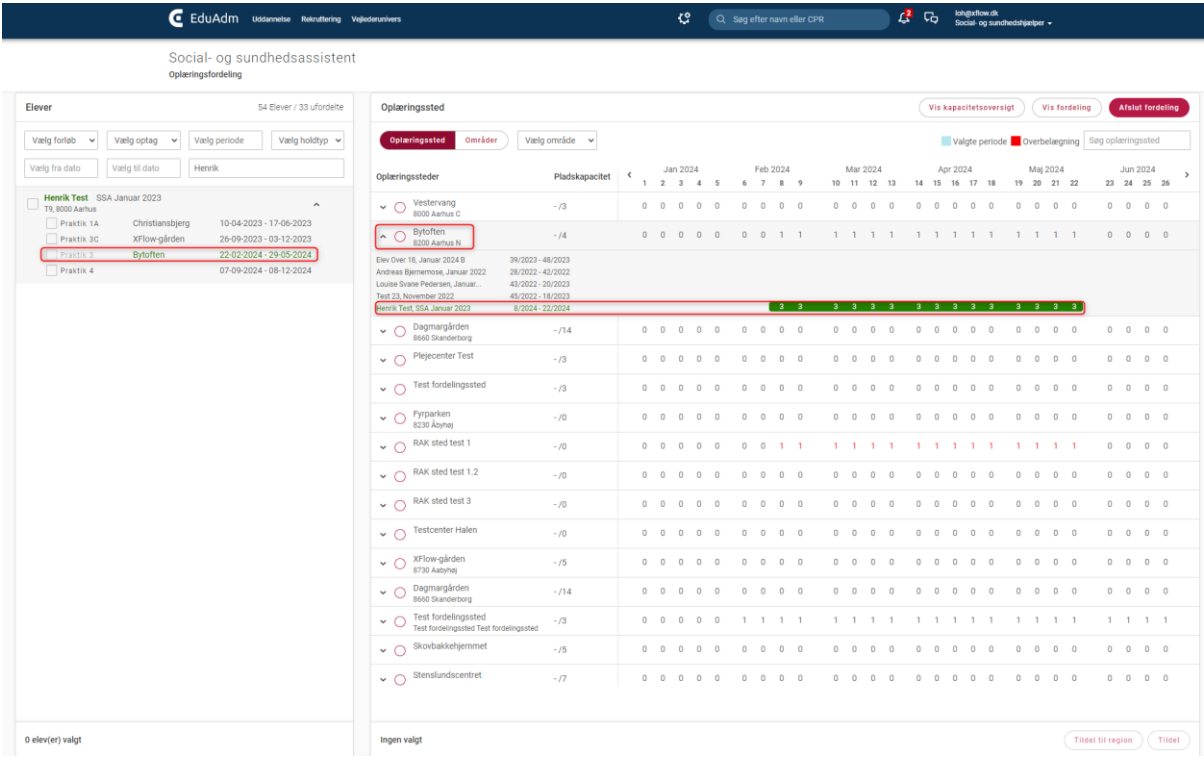

Herefter kan I fordele flere elever til jeres oplæringssteder ved at følge punkt 1-6, indtil de ønskede elever er fordelt til oplæringsstederne.

- 7. Klik på 'Afslut fordeling', hvorefter I vil få en opsummering af de tildelinger I har foretaget.
- 8. Angiv, hvornår eleverne skal kunne se deres tildelte oplæringssted. Her kan I vælge mellem 1 måned før eller selv angive en specifik dato.
- 9. Angiv om der automatisk skal sendes en e-mail med information om oplæringsfordelingen til eleven, alle teamledere knyttet til oplæringsstedet og/eller alle uddannelsesansvarlige tilknyttet området
- 10. Klik på 'Gem fordeling', hvorefter ændringerne vil være gemt.

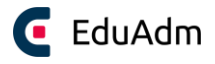

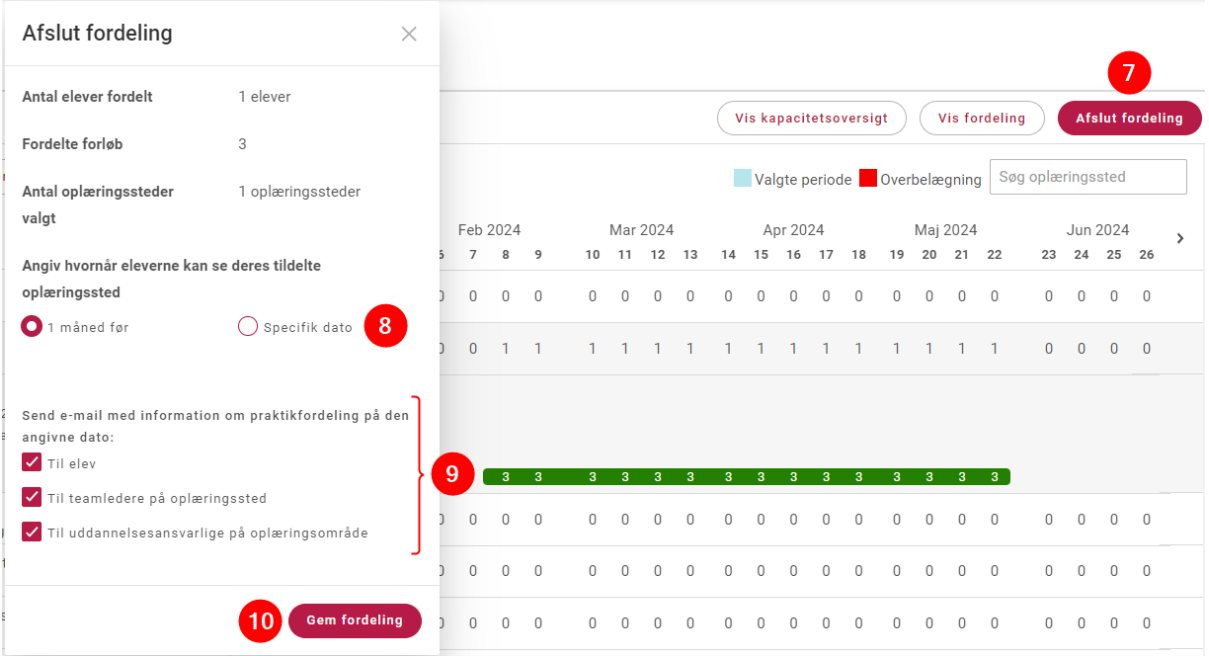

# 13. Kommunikation

Når I skal støtte eleverne i at gennemføre deres uddannelsesforløb, er en tæt og simpel kontakt med og om eleverne af stor betydning. Ofte har I kontakt til elever, skoler, oplæringssteder og øvrige samarbejdspartnere. Kommunikation er derfor en stor del af uddannelsesforløbene. EduAdm er med til at støtte op om håndtering af forskellige kommunikationsformer - både kommunikation inde i EduAdm samt kommunikation, som sendes ud ad EduAdm, såsom SMS'er og e-mails.

# 13.1 Dokumentkategori og dokumenttype

Dokumentkategorier og dokumenttyper er med til at skabe systematik og gøre det nemmere at finde relevante dokumenter, når I skal bruge dem. Dokumentkategori samler alt kommunikation, der er sendt til en elev under den specifikke kategori på tværs af kommunikationstyper, som f.eks. dokument, mail, sms osv.
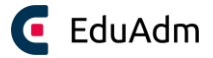

### 13.1.1 Opret dokumentkategori

- 1. Klik på fanen 'Administration'
- 2. Klik på 'Dokumentkategori' i menuen til venstre
- 3. Klik på 'Tilføj' i øverste højre hjørne

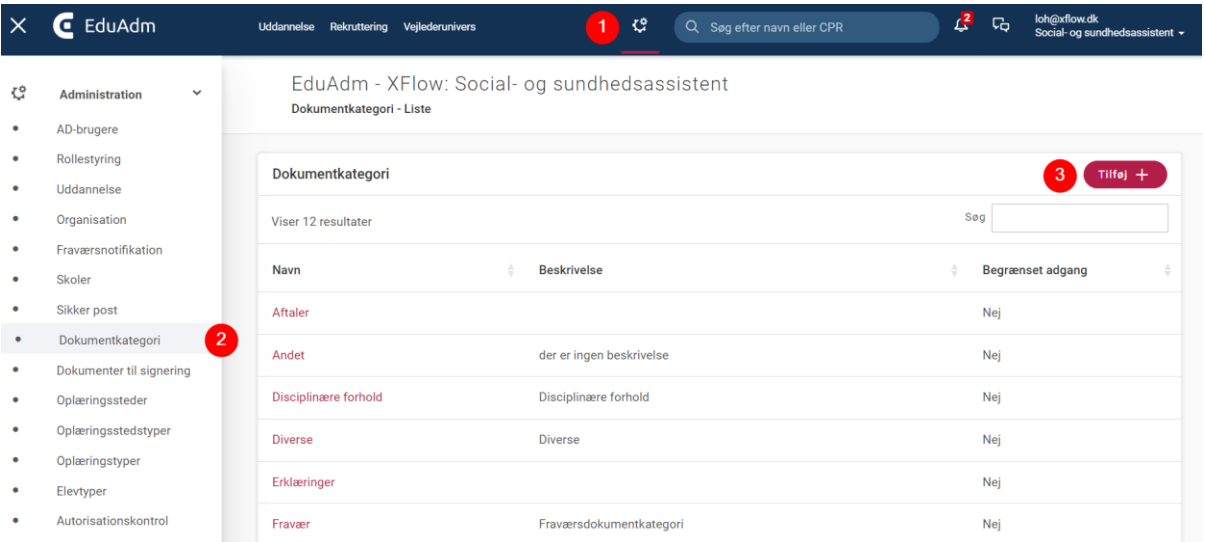

- 4. Angiv et navn, som er sigende for den pågældende dokumentkategori, fx Aftaler. Angiv evt. en beskrivelse.
- 5. Klik på 'Opret'

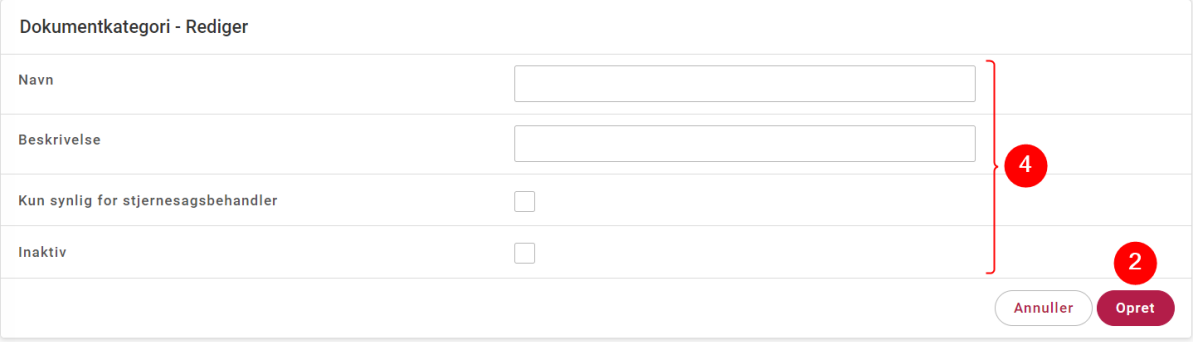

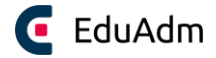

#### 13.1.2 Opret dokumenttype

Dokumenttyper benyttes i de tilfælde, hvor I gerne vil have, at EduAdm skal vide, at dokumentet er et bestemt slags dokument. Dokumenttype har også den fordel, at I kan fremsøge dokumenterne under Dokumentvisning som I finder på Elevfanen. For at oprette dokumenttyper skal I gøre følgende:

- 1. Klik på fanen 'Uddannelse'
- 2. Klik på menupunktet 'Kommunikation' i menuen til venstre
- 3. Klik på 'Dokumenttyper'
- 4. Klik på 'Tilføj' i øverste højre hjørne

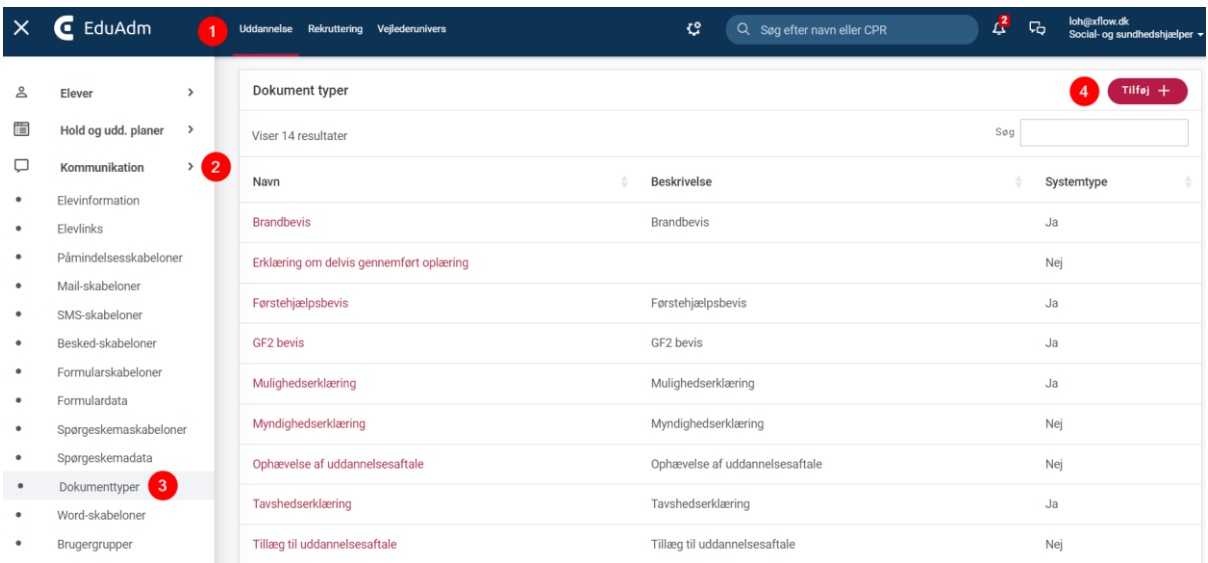

5. Angiv et navn, som er sigende for den pågældende dokumenttype, fx GF2 bevis

#### 6. Klik på 'Opret'

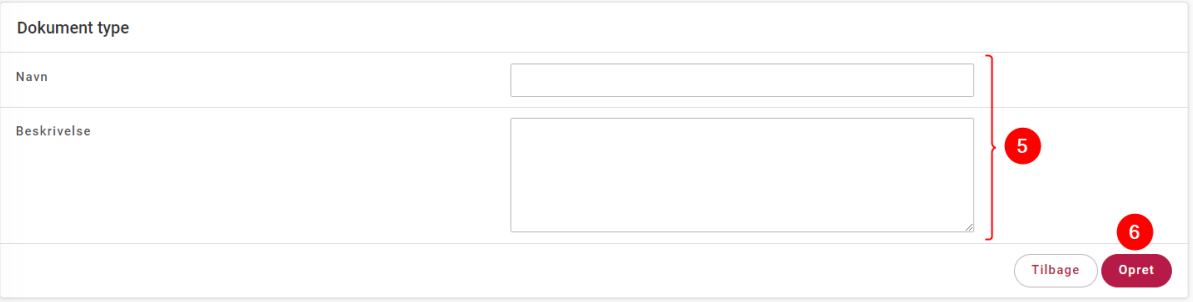

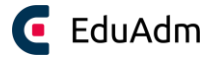

### 13.2 Skabeloner

I EduAdm kan I benytte skabeloner, når I skal kommunikere med eleverne. Skabeloner er en fordel, når I skal sende den samme information ud til eleverne flere gange. Det skaber på sigt mindre administrativt arbejde, når I har skabeloner, som er nemme at finde og sende til relevante parter, og som I kan anvende igen og igen.

#### **I EduAdm er det muligt at oprette følgende skabeloner:**

- Påmindelsesskabeloner
- Mail-skabeloner
- SMS-skabeloner
- Besked-skabeloner
- Word-skabeloner
- Formularskabeloner (+ dynamisk data)
- Spørgeskemaskabeloner (+ spørgeskemadata)

Alle ovenstående skabeloner oprettes under menupunktet 'Kommunikation' under fanen 'Uddannelse' ved at klikke på den ønskede skabelontype i menuen til venstre:

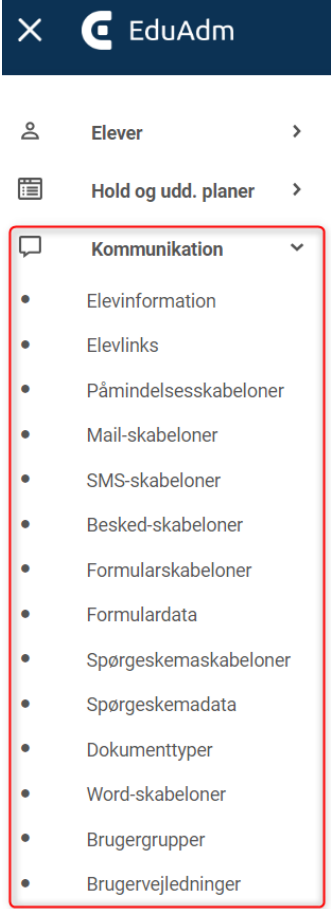

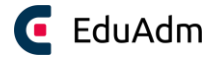

#### 13.2.1 Påmindelsesskabeloner

Påmindelser bruges til at påminde enten dig selv eller dine kollegaer om for eksempel at huske at indhente en straffeattest. Påmindelsesskabeloner bruges til de påmindelser, der typisk går igen. Når man opretter en påmindelse omkring en elev, vælger man, hvilken person eller gruppe, der er ansvarlig og derved modtager af påmindelsen.

- 1. Klik på 'Påmindelsesskabeloner' i menuen til venstre
- 2. Klik på 'Tilføj'

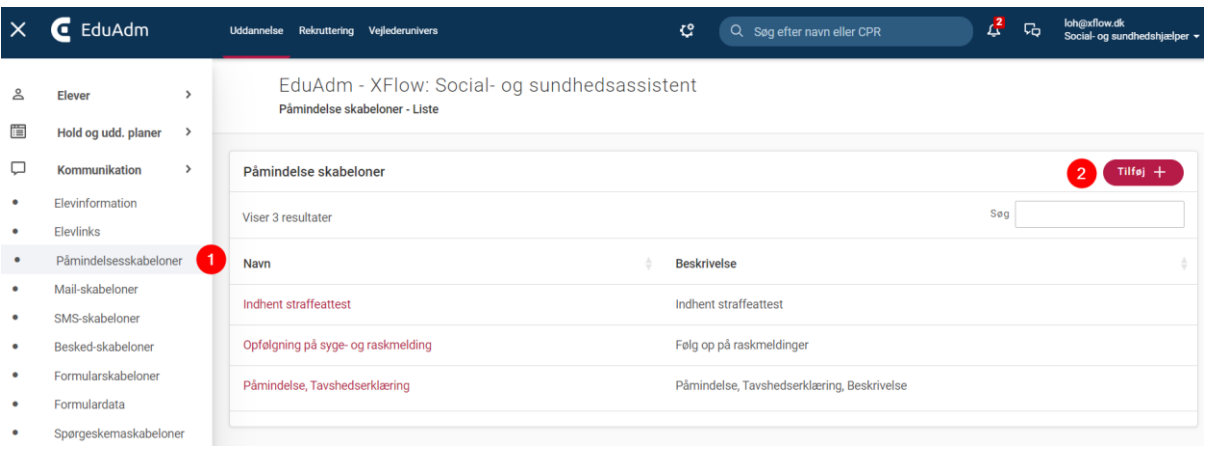

- 3. Udfyld de relevante felter
- 4. Det er muligt at bruge flettefelter i tekstboksen f.eks. elevens navn. Flettefelterne der kan knyttes til påmindelser, er synlige nederst på siden. Flettefelter indsættes ved at sætte [ ] omkring det ønskede flettefelt.
- 5. Klik på 'Opret'

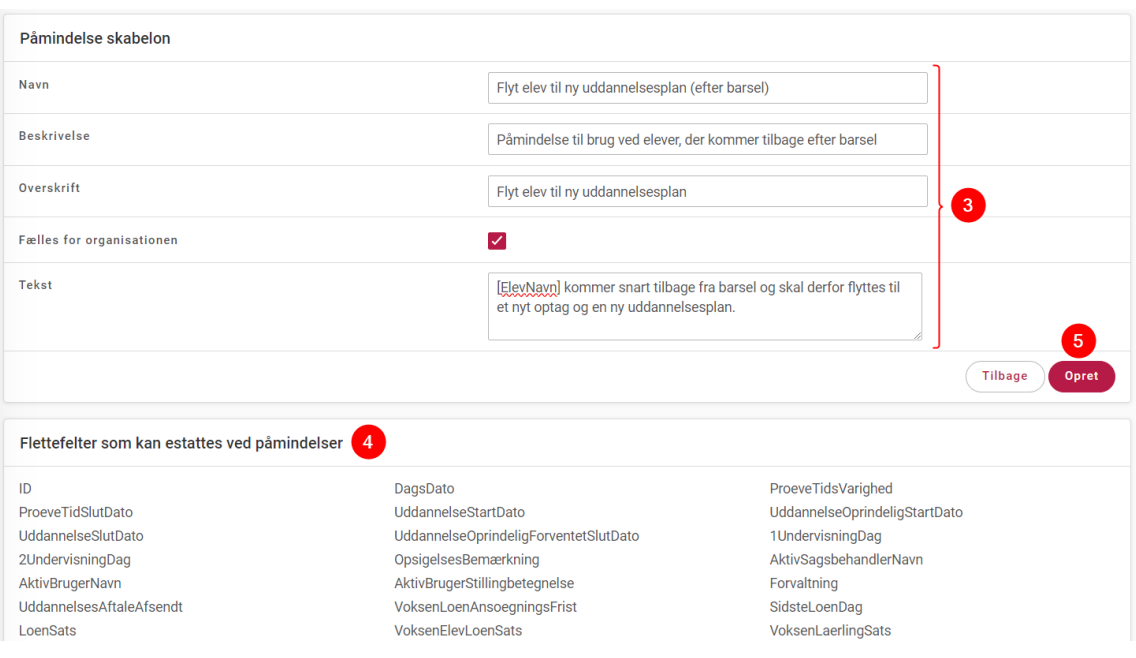

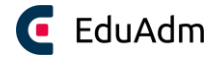

#### 13.2.2 Mail-skabeloner

Mail-skabeloner udarbejdes når I har brug for at sende den samme information til flere elever. EduAdm gør det nemt at sende mails til mange elever på én gang og genbruge teksten.

Husk at være opmærksom på GDPR, idet mails sendes ud af EduAdm til elevens mail. Der må derfor ikke fremgå personfølsomme oplysninger i mailen og dermed heller ikke flettefelter, som fletter personfølsomme oplysninger ind, fx CPR-nr.

- 1. Klik på 'Mailskabeloner' i menuen til venstre
- 2. Klik på 'Tilføj'

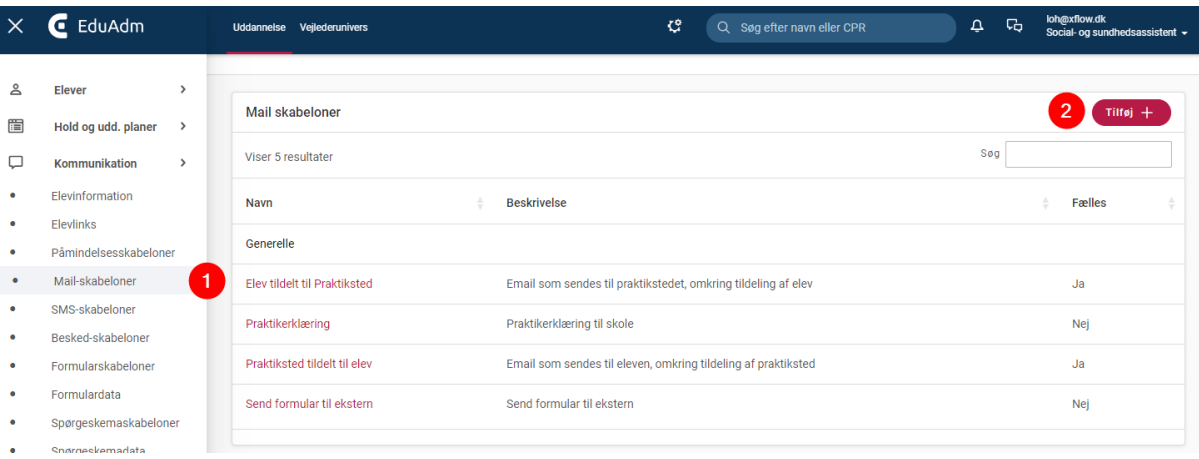

- 3. Udfyld de relevante felter
- 4. Det er muligt at bruge flettefelter i tekstboksen f.eks. elevens navn. Flettefelterne der kan knyttes til mails, er synlige nederst på siden. Flettefelter indsættes ved at sætte [ ] omkring det ønskede flettefelt.
- 5. Klik på 'Opret'

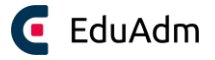

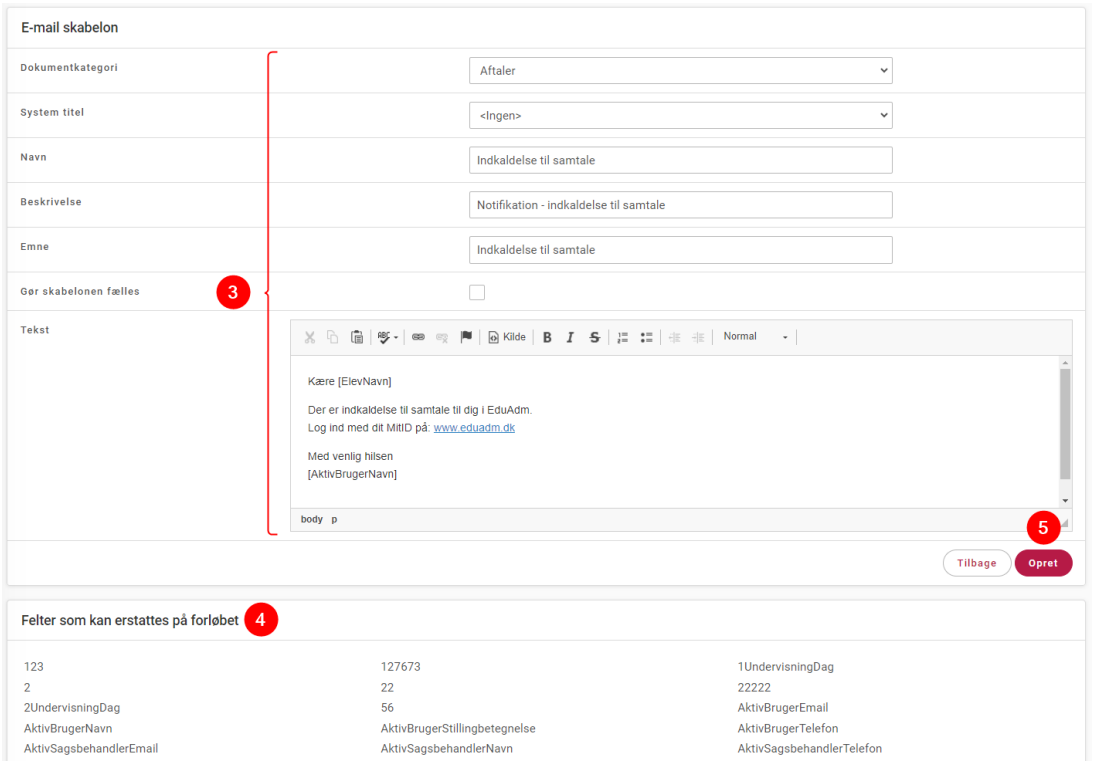

#### 13.2.3 SMS-skabeloner

SMS-skabeloner udarbejdes når I har brug for at sende den samme information til flere elever. EduAdm gør det nemt at sende SMS'er til mange på én gang og genbruge teksten.

Husk at være opmærksom på GDPR, idet SMS'er sendes ud af EduAdm til elevens mobil. Der må derfor ikke fremgå personfølsomme oplysninger i sms'en og dermed heller ikke flettefelter, som fletter personfølsomme oplysninger ind, fx CPR-nr.

- 1. Klik på 'SMS-skabeloner' i menuen til venstre
- 2. Klik på 'Tilføj'

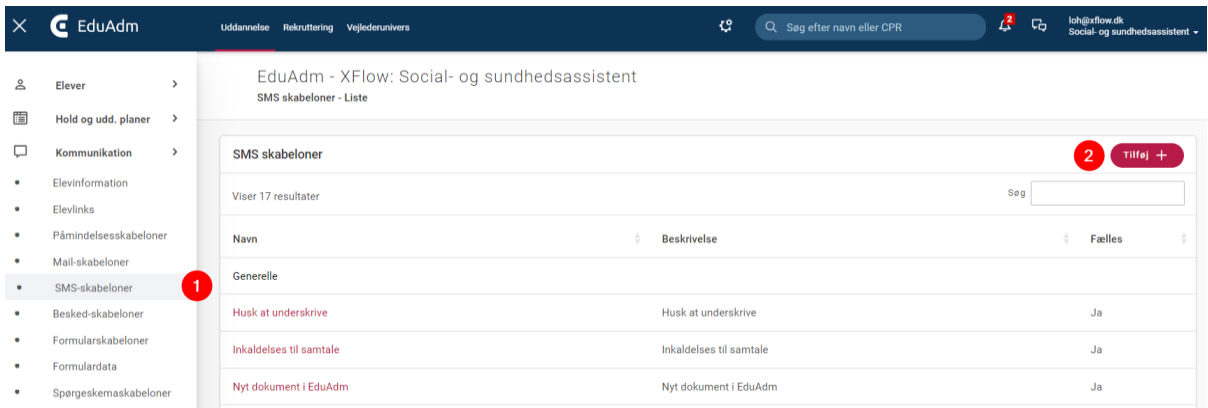

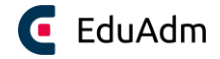

- 3. Udfyld de relevante felter
- 4. Det er muligt at bruge flettefelter i tekstboksen f.eks. elevens navn. Flettefelterne der kan knyttes til sms'er, er synlige nederst på siden. Flettefelter indsættes ved at sætte [ ] omkring det ønskede flettefelt.
- 5. Klik på 'Opret'

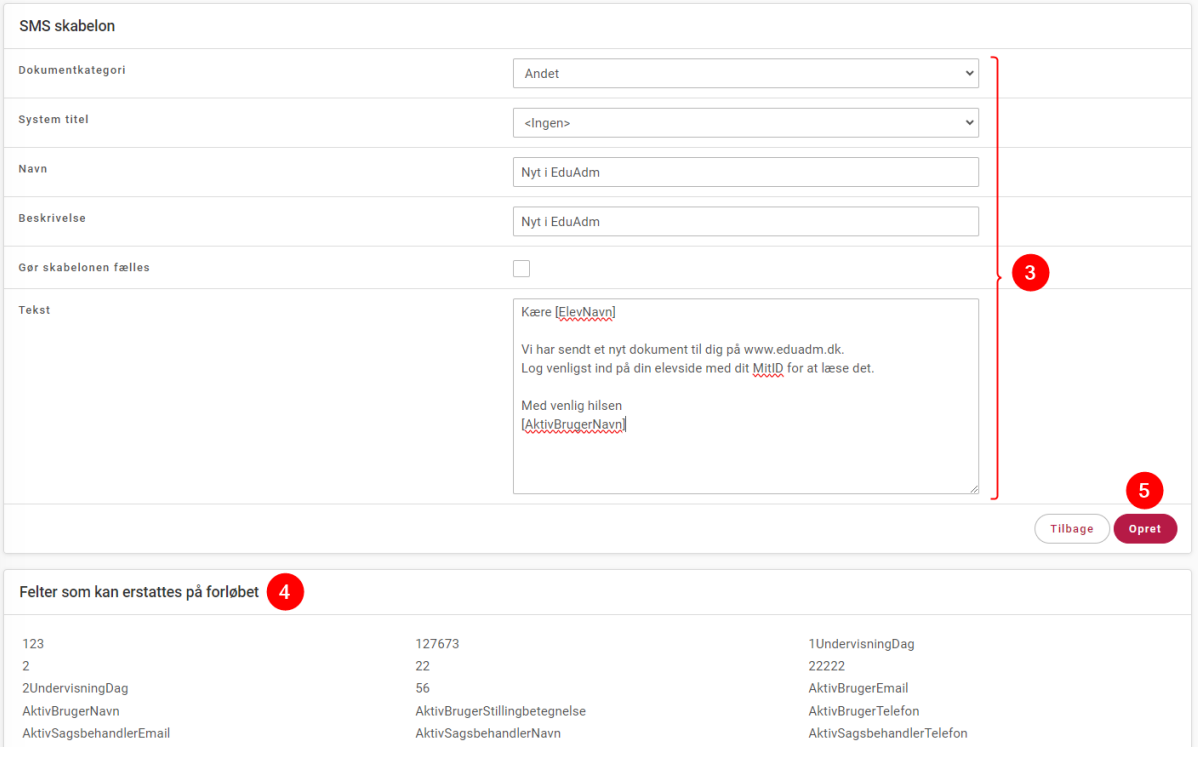

#### 13.2.4 Besked-skabeloner

EduAdm gør det nemt at sende sikre beskeder direkte i systemet. Besked-skabeloner udarbejdes når I har brug for at sende den samme information flere gange til elever, kollegaer eller samarbejdspartnere.

- 1. Klik på 'Besked-skabeloner' i menuen til venstre
- 2. Klik på 'Tilføj'

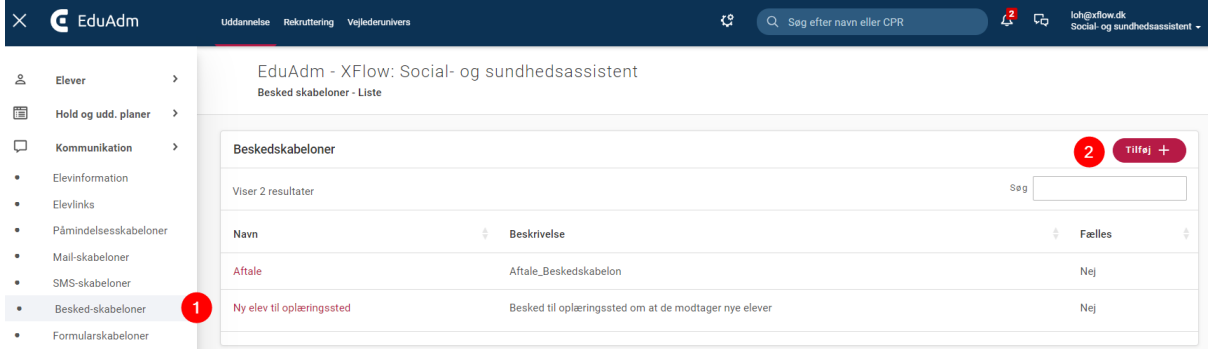

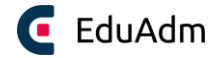

- 3. Udfylde de relevante felter
- 4. Det er muligt at bruge flettefelter i tekstboksen f.eks. elevens navn. Flettefelterne der kan knyttes til beskeder, er synlige nederst på siden. Flettefelter indsættes ved at sætte [ ] omkring det ønskede flettefelt.
- 5. Klik på 'Opret'

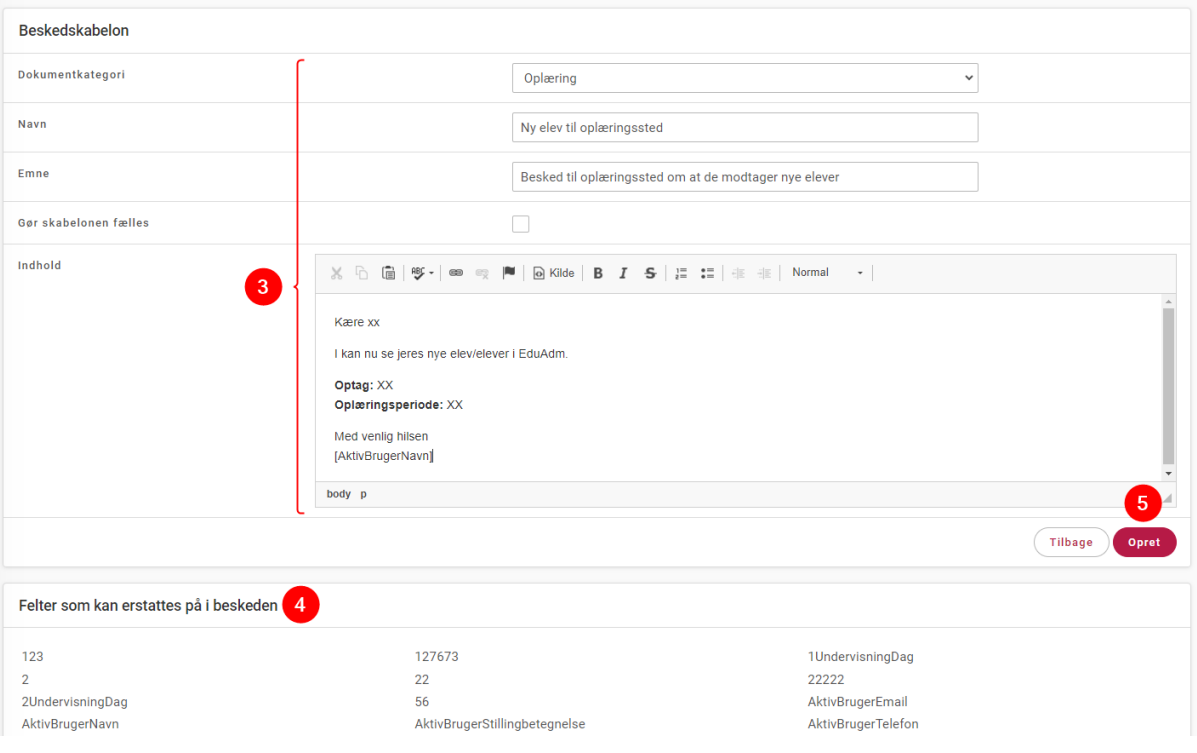

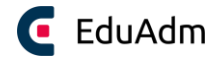

## 13.3 Word-skabeloner

Word-Skabeloner udarbejdes, når I har brug for at sende den samme information til mere end én elev, flere gange, f.eks. velkomstmateriale eller oplæringsinformation. Før I kan oprette Wordskabeloner i EduAdm, skal I udarbejde dem i Microsoft Word, hvor I kan tilføje flettefelter til dokumentet.

#### 13.3.1 Flettefelter

En fordel ved skabeloner er, at I kan gøre dem personlige og unikke ved brug af flettefelter. Det betyder, at forskellige oplysninger om eleven og uddannelsen automatisk kan blive flettet ind i dokumentet. Hvis flettefeltet «ElevNavn» indsættes, vil EduAdm automatisk indsætte elevens navn i feltet i forbindelse med, at I sender dokumentet til eleverne. Det gør det nemt at sende en målrettet og individuel præget information til flere forskellige elever på én gang.

#### **Der er to typer af flettefelter i EduAdm:**

- Prædefinerede flettefelter (omtales flettefelter), som EduAdm på forhånd kender.
- Dynamiske flettefelter, som I selv kan oprette.

#### 13.3.2 Opret Word-dokument med flettefelter

- 1. Åben et Word-dokument og klik på fanen 'Indsæt'
- 2. Klik på 'Genvejselementer'
- 3. Klik på 'Felt'

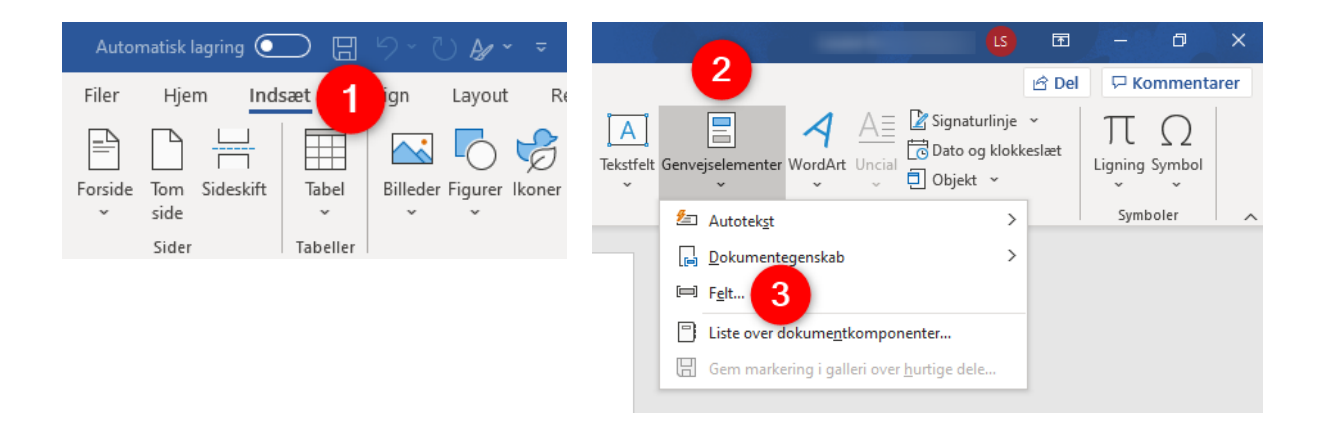

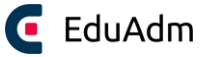

- 4. Tryk to gange på M-tasten på tastaturet, så du lander på 'MergeField'
- 5. Indsæt flettefeltnavnet, som du har kopieret fra EduAdm (f.eks. ElevNavn) eller selv har fundet på (f.eks. VelkomstmødeDato)
- 6. Klik på 'OK' og tilføj derefter flere flettefelter efter behov

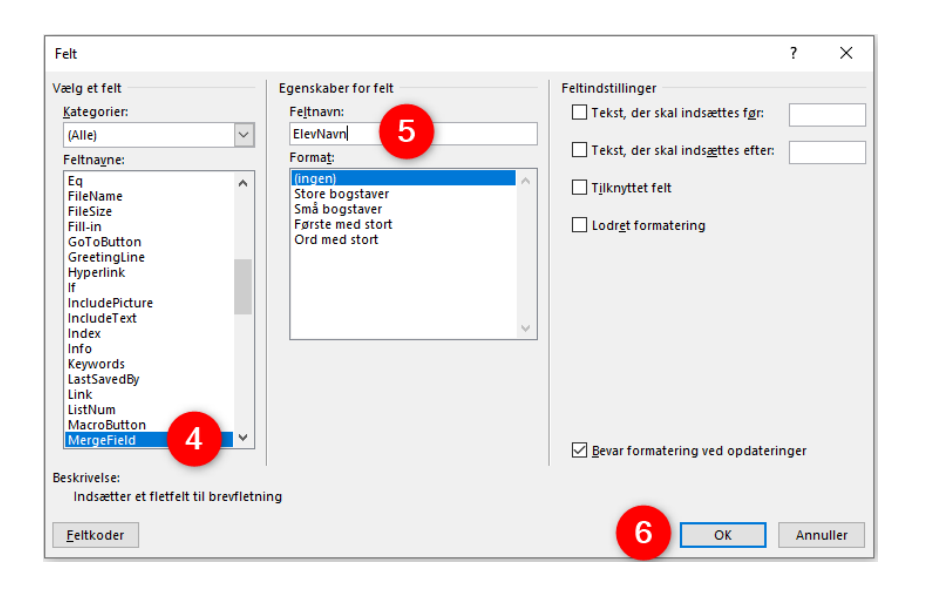

Herefter vil de tilføjede flettefelter nu fremgå i Word-dokumentet:

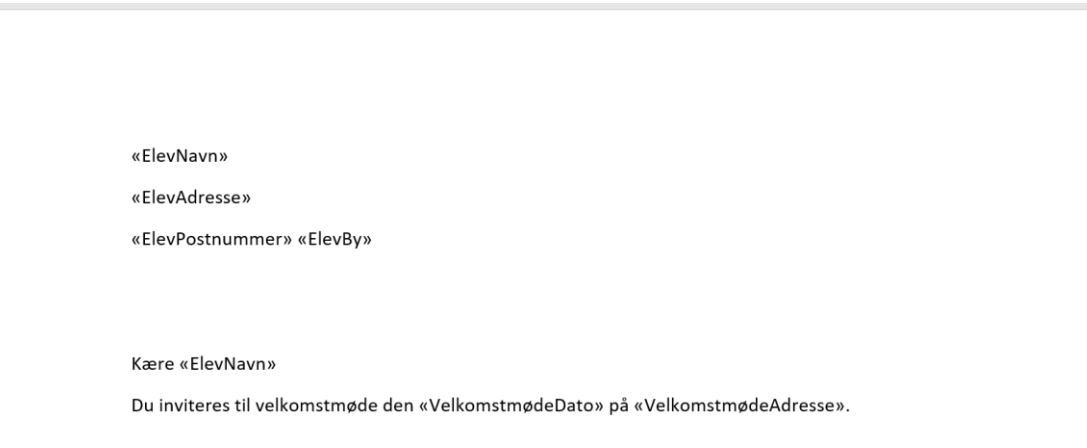

#### **Bemærk**

• I kan ikke redigere direkte i et flettefelt. For at redigere et flettefelt, skal I højreklikke på flettefeltet og vælge 'Rediger', hvorefter I får mulighed for at ændre flettefeltet.

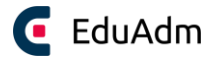

#### 13.3.3 Oversigt over prædefinerede flettefelter

I kan finde en oversigt over alle de prædefinerede flettefelter, dvs. de flettefelter som systemet kender på forhånd under fanen 'Uddannelse', hvor I opretter de enkelte skabeloner.

Vi anbefaler, at I kopierer flettefeltnavnet fra EduAdm for at sikre, at det er fuldt ud identisk med koden. EduAdm kan kun læse de eksakt prædefinerede navne, der skelnes mellem store og små bogstaver mv.

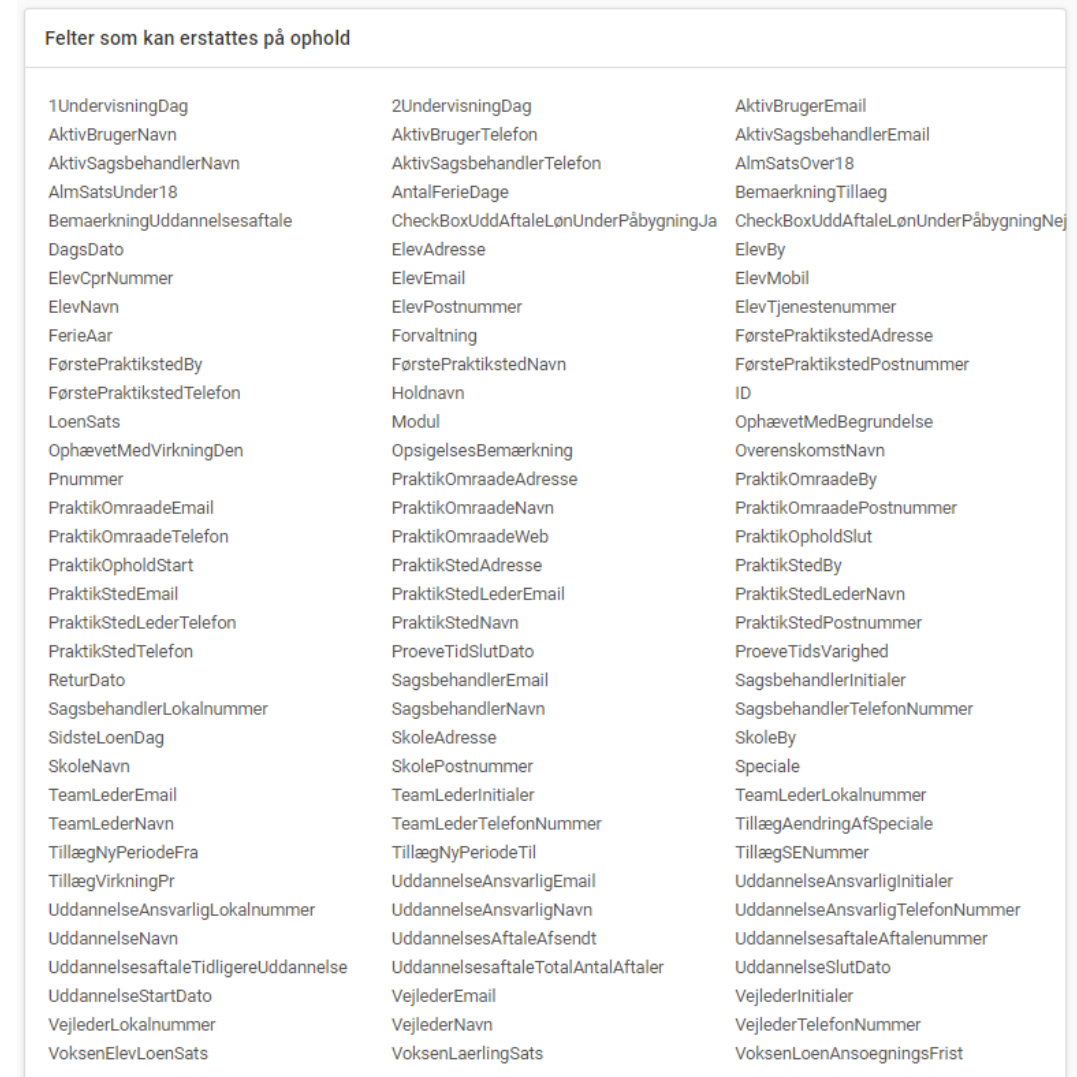

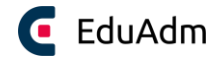

#### 13.3.4 Dynamiske flettefelter

Dynamiske flettefelter er felter, som EduAdm ikke kender på forhånd. Det kan for eksempel være et flettefelt, der hedder «DatoForIndsendelse». I opretter dynamiske flettefelter på helt samme måde, som de prædefinerede flettefelter, men da EduAdm ikke kender det dynamiske flettefelt på forhånd, vil informationen ikke blive udfyldt automatisk. EduAdm vil i stedet registrere, at der er et dynamisk flettefelt i dokumentet og give jer mulighed for at indtaste den ønskede information, når dokumentet skal sendes til en eller flere elever. Det vil se ud som følger:

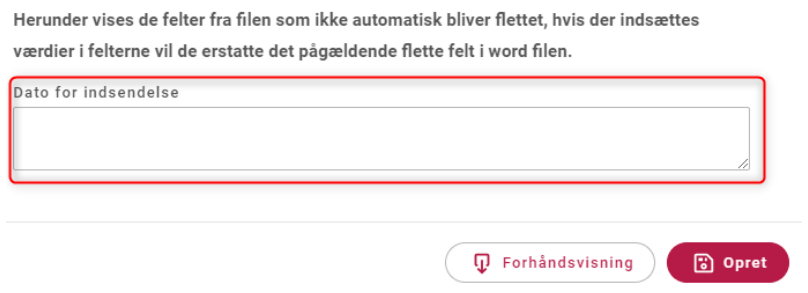

Vi anbefaler, at I giver jeres dynamiske flettefelter et beskrivende navn for at sikre, at det giver mening når tekstboksen skal udfyldes.

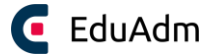

#### 13.3.5 Tilføj Word-skabelon i EduAdm

Når I har udformet jeres Word-skabelon i Word og gemt den et sted på jeres computer, kan I tilføje skabelonen til EduAdm.

- 1. Klik på fanen 'Uddannelse'
- 2. Klik på menupunktet 'Kommunikation' i menuen til venstre
- 3. Klik på 'Word-skabeloner'
- 4. Klik på 'Tilføj' i øverste hjørne

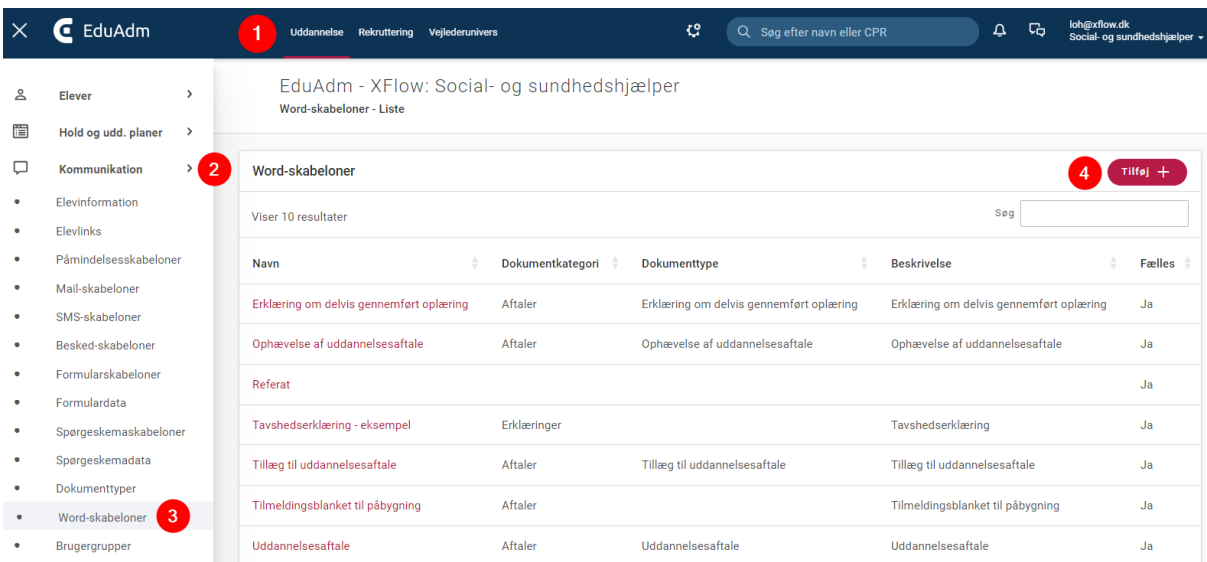

- 5. Udfyld de relevante felter
- 6. Tilføj jeres Word-skabelon
- 7. Klik på 'Opret'

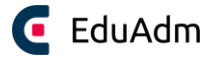

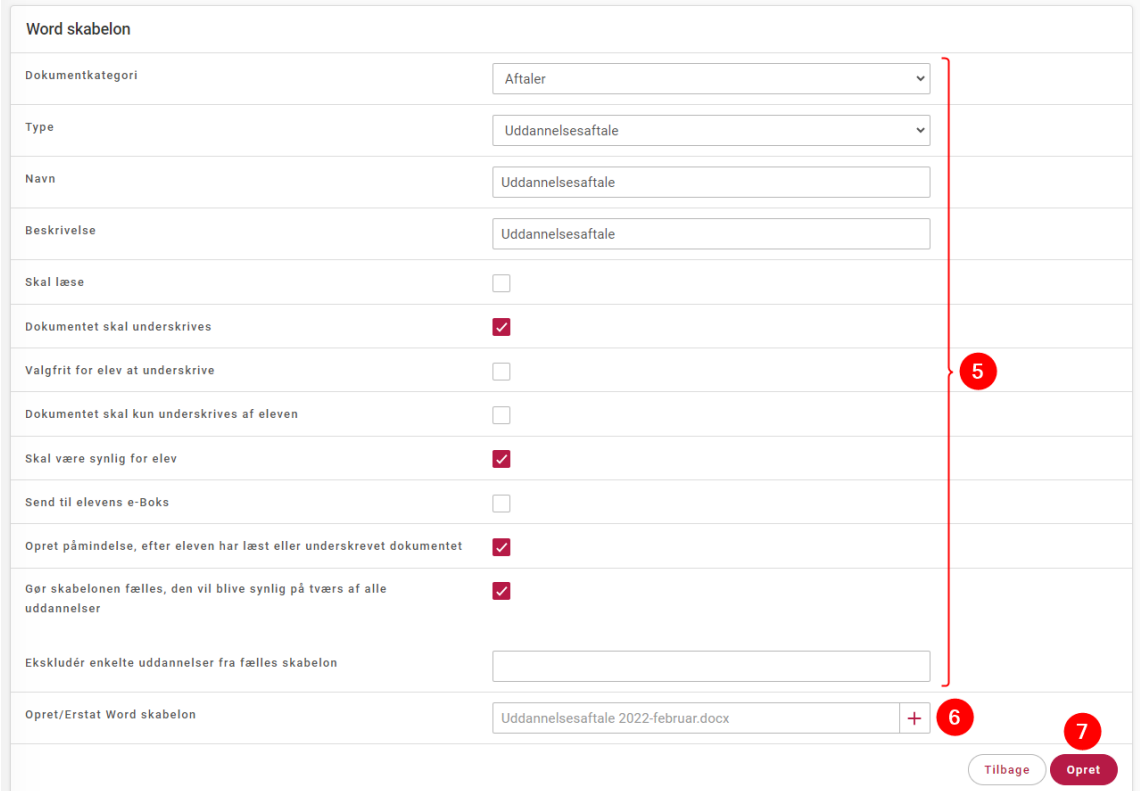

#### 13.3.6 Rediger Word-skabelon

Hvis I har brug for at redigere Word-skabelonerne, kan I hente de eksisterende skabeloner direkte i EduAdm, gemme dem på jeres PC, redigere dem og lægge dem i EduAdm igen.

- 1. Klik på fanen 'Uddannelse'
- 2. Klik på menupunktet 'Kommunikation' i menuen til venstre
- 3. Klik på 'Word-skabeloner'
- 4. Klik på den Word-skabelon som I ønsker at ændre

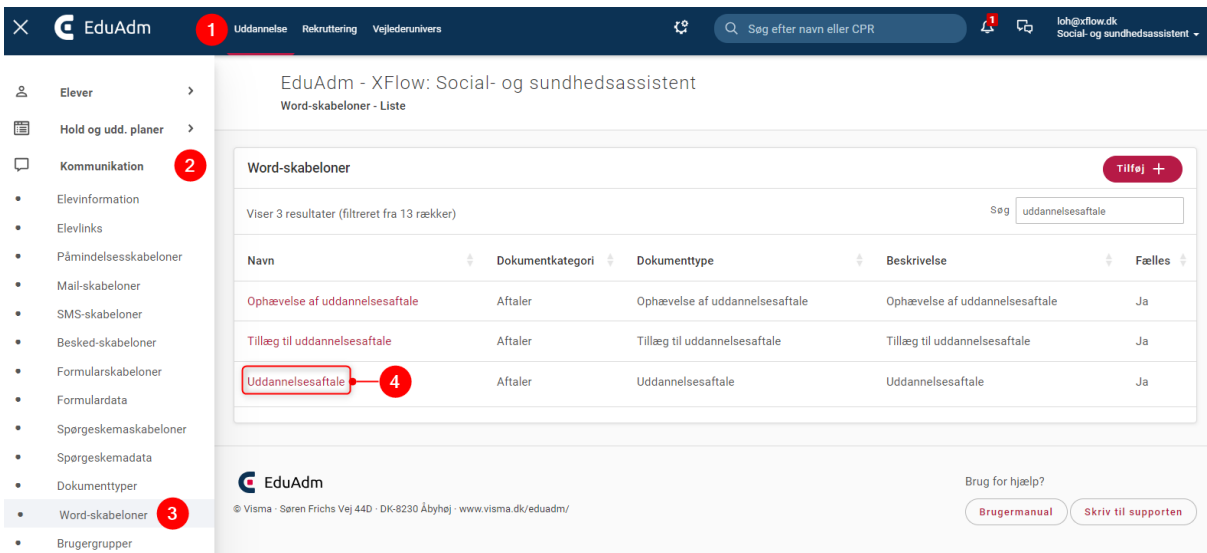

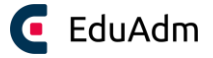

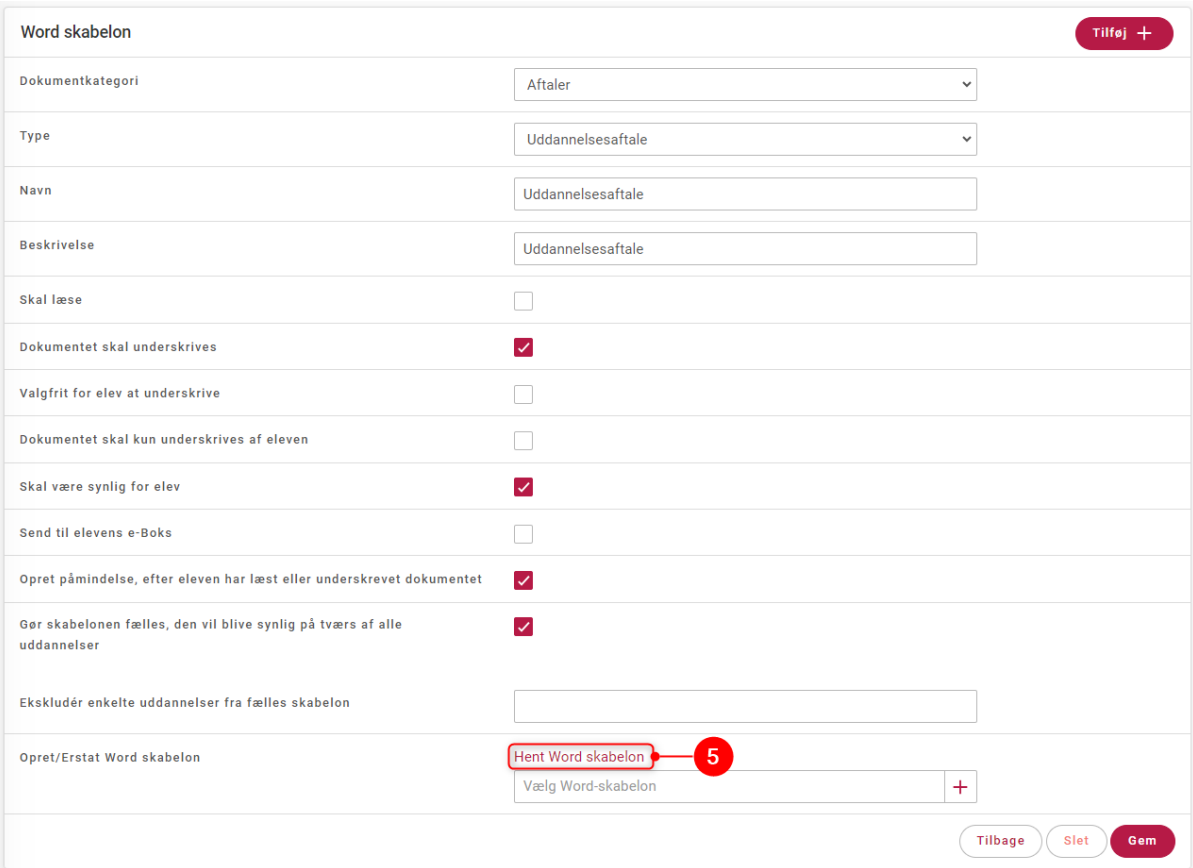

5. Klik på 'Hent Word-skabelon', hvorefter skabelonen downloades til din PC

- 6. Åbn dokumentet i Word
- 7. Foretag dine ændringer
- 8. Gem dokumentet på din PC, hvor du kan finde det igen
- 9. Gå tilbage til EduAdm og klik på [+], samme sted, som du hentede skabelonen og vælg den nye skabelon fra din PC, som du netop har ændret i
- 10. Klik på 'Gem' du har nu erstattet den gamle Word-skabelon med den tilrettede udgave

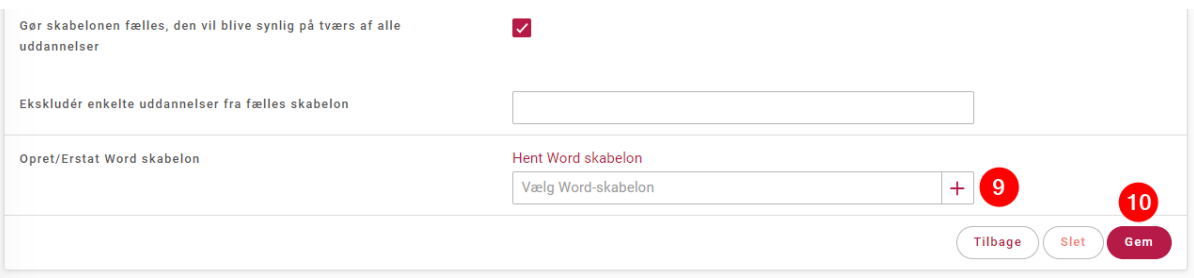

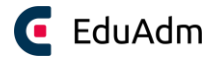

## 13.4 Formularer og spørgeskemaer

#### 13.4.1 Forskellen på formularer og spørgeskemaer

Forskellen på formularer og spørgeskemaer i EduAdm er, at når I sender den samme formular til en elev flere gange, vil elevens tidligere svar på formularen automatisk blive overskrevet med de nye svar. Dette er relevant, hvis I f.eks. ønsker et opdateret svar fra eleven på en række praktiske spørgsmål, der er relevant for elevens uddannelsesforløb.

Det er muligt at sende det samme spørgeskema til en elev flere gange, men her vil elevens tidligere svar ikke blive overskrevet af de nye svar. Spørgeskemaer bruges derfor ofte ifm. med trivselsundersøgelser eller lignende, hvor formularer derimod anvendes til at indhente information af mere praktisk karakter, f.eks. om eleven har ferie optjent ved tidligere arbejdsgiver, ønsker til oplæringssteder eller lignende.

#### 13.4.2 Formularskabeloner og formulardata

Formularskabeloner anvendes til flere formål, men typisk til at få svar på konkrete informationer fra eleven, f.eks. om eleven har ønsker til oplæringssteder, har et feriekort eller anden information, som skal anvendes, for at optimere elevernes uddannelsesforløb af mere praktisk karakter.

Nedenfor er der vist et eksempel på en formular, der er sendt til en elev i EduAdm vedr. ønsker til oplæringssteder:

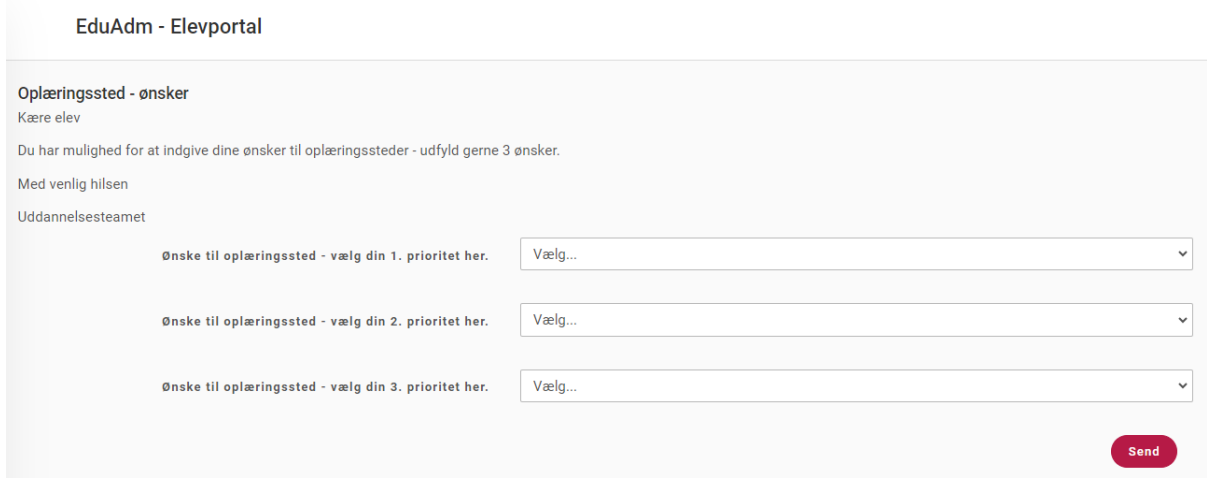

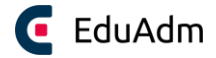

#### 13.4.2.1 Opret formulardata

For at kunne anvende formularskabeloner, skal I først oprette de spørgsmål som eleverne skal kunne besvare i formularen – disse spørgsmål kaldes *Formulardata* i EduAdm. Formulardata er altså de enkelte spørgsmål, som en formular kan indeholde. Når I har oprettet jeres formulardata, vil det være muligt at indsætte disse i jeres formularskabeloner.

- 1. Klik på 'Formulardata' i menuen til venstre
- 2. Klik på 'Tilføj'

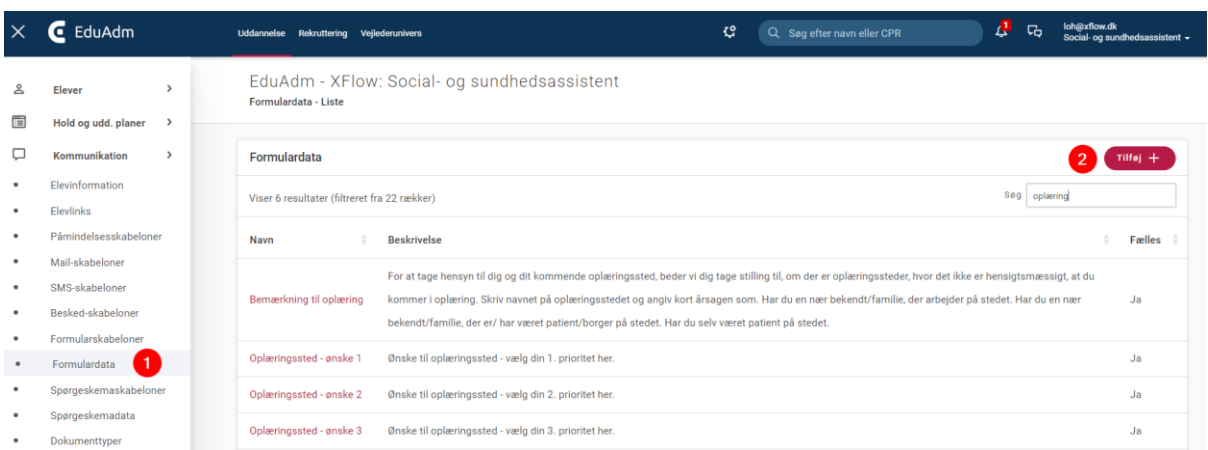

- 3. Angiv et navn på jeres formulardata/spørgsmål (dette vil kun være synligt på jeres oversigt over oprettet formulardata)
- 4. Angiv en nøgle til fletning (dette er et flettefelt, som I selv kan angive, der senere kan bruges til at flette elevernes svar på spørgsmålet ind i en skabelon, f.eks. et Worddokument)
- 5. Beskriv hvad eleven skal svare på
- 6. Vælg hvordan eleven skal besvare spørgsmålet, f.eks. via en tekstboks, et tekstfelt, et afkrydsningsfelt eller en dropdown (se beskrivelse af datatyperne nedenfor)
- 7. Hvis datatypen 'Combobox' er valgt, skal der her angives de værdier der skal kunne vælges i drop down-listen, f.eks. navne på oplæringssteder, ja/nej eller lign.
- 8. Klik på 'Gem', hvorefter I nu vil kunne indsætte spørgsmål i en formularskabelon

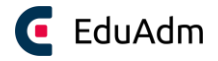

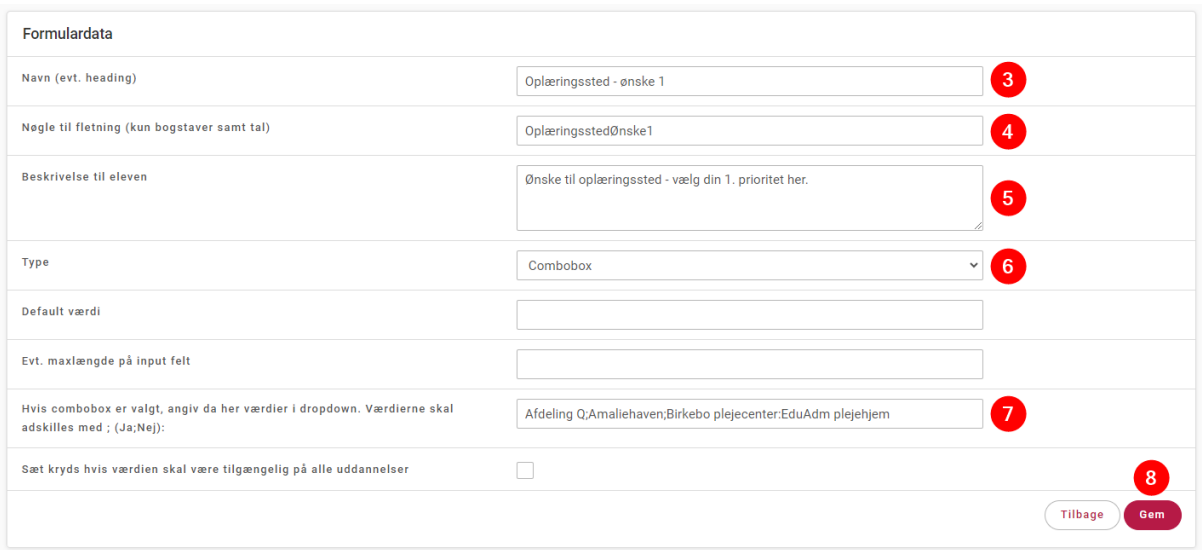

#### 13.4.2.2 Datatyper

Nedenfor er der vist et eksempel på, hvordan de mest anvendte datatyper ser ud, når de sendes i en formular til eleven:

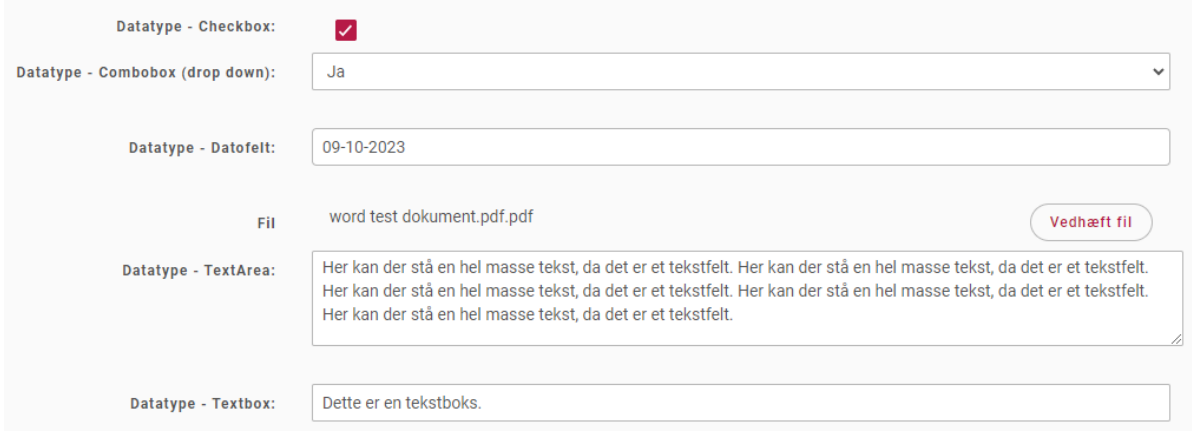

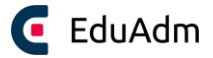

#### 13.4.2.3 Opret formularskabelon

- 1. Klik på 'Formularskabeloner' i menuen til venstre
- 2. Klik på 'Tilføj'

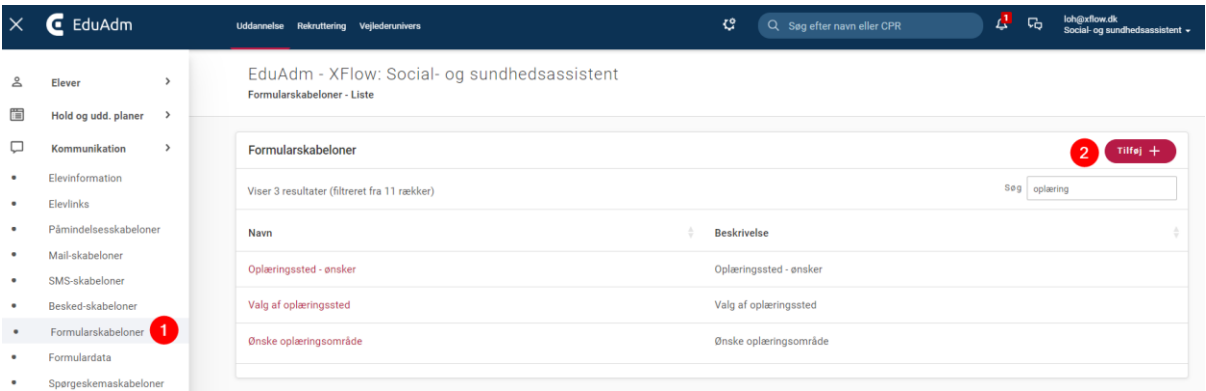

- 3. Vælg en relevant dokumentkategori
- 4. Angiv et navn på formularskabelonen (dette vil være synligt for eleven)
- 5. Angiv en beskrivelse af formularskabelonen (denne er ikke synlig for eleven)
- 6. Angiv en tekst til eleven, der f.eks. beskriver formularens formål eller lign.

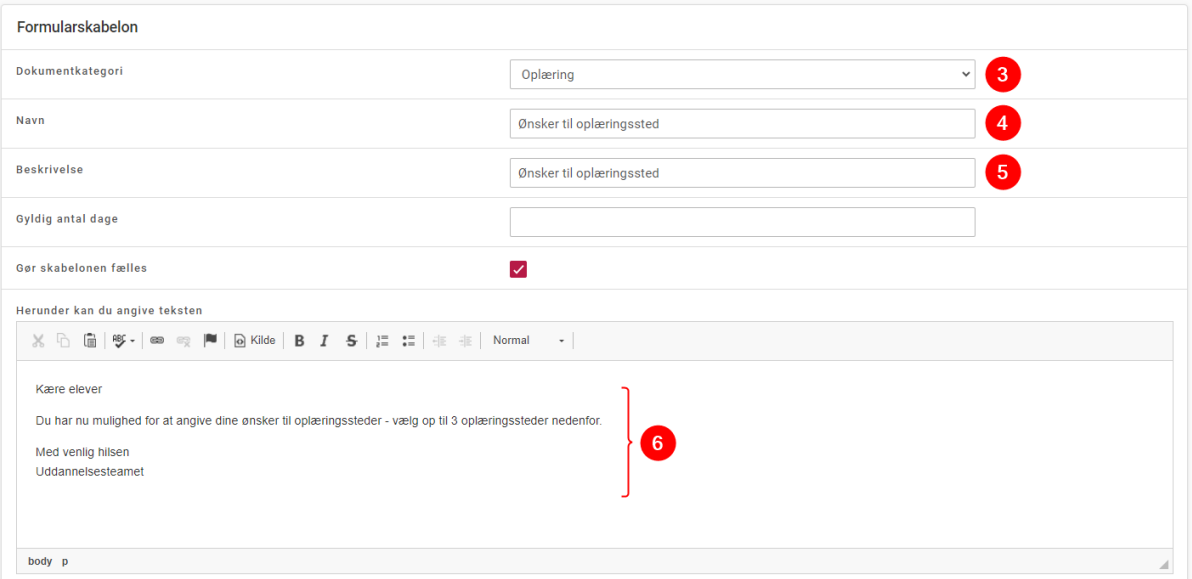

- 7. Sæt flueben ud for de formulardata (spørgsmål), som formularskabelonen skal indeholde
- 8. Angiv evt. rækkefølge, som spørgsmålene skal blive vist i på elevens side og hvorvidt spørgsmålene er obligatoriske at besvare
- 9. Klik på 'Gem' nederst på siden

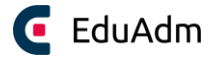

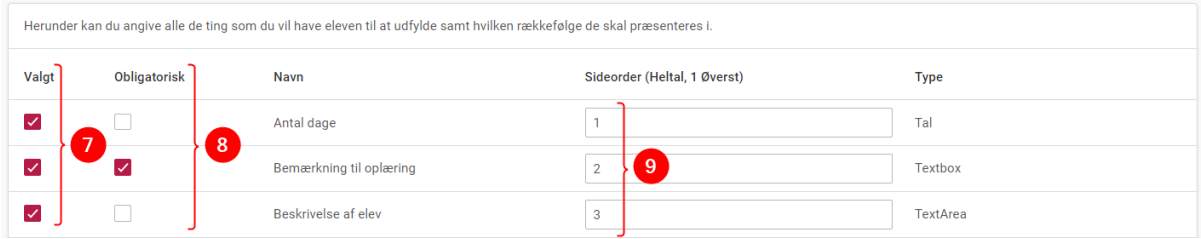

#### 13.4.2.4 Send formular til elev

- 1. Fremsøg den ønskede elev
- 2. Klik på knappen 'Opret'
- 3. Klik på 'Ny formular'

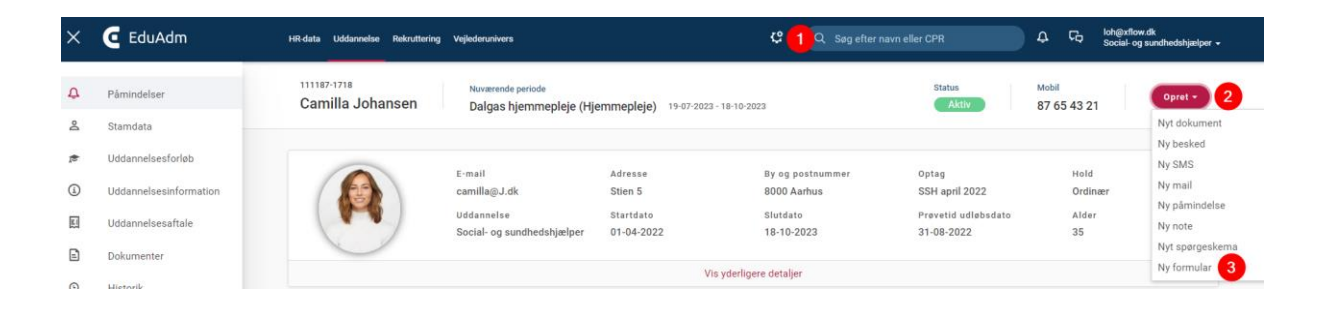

- 4. Vælg den relevante formularskabelon
- 5. Klik på 'Anvend' (nederst vil I nu kunne se de spørgsmål, som formularen indeholder)
- 6. Udfyld de relevante felter
- 7. Klik på 'Opret formular'

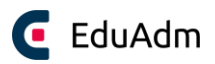

Opret formular

 $\overline{7}$ 

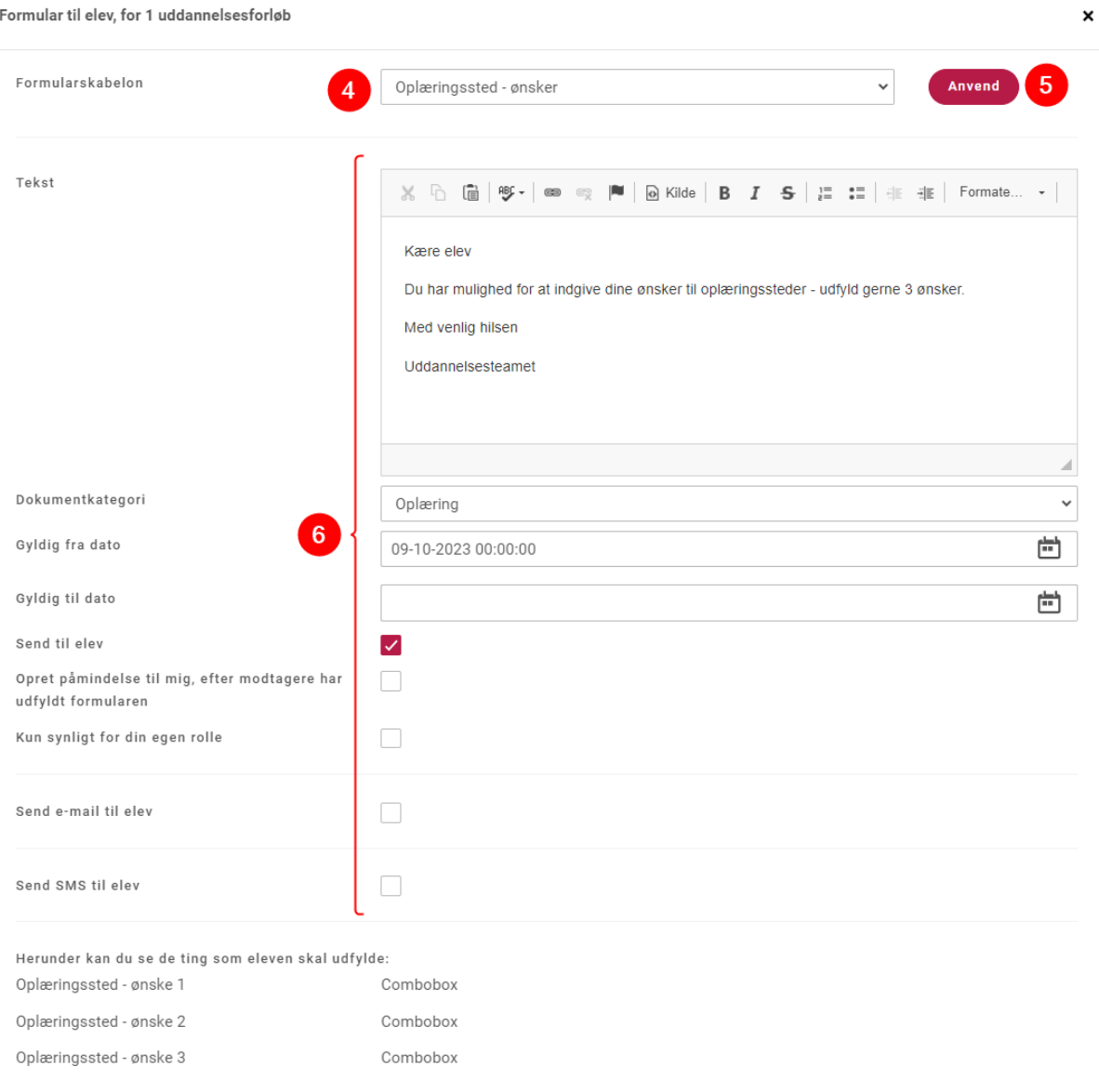

#### 8. Eleven vil nu kunne udfylde formularen fra sin elevside

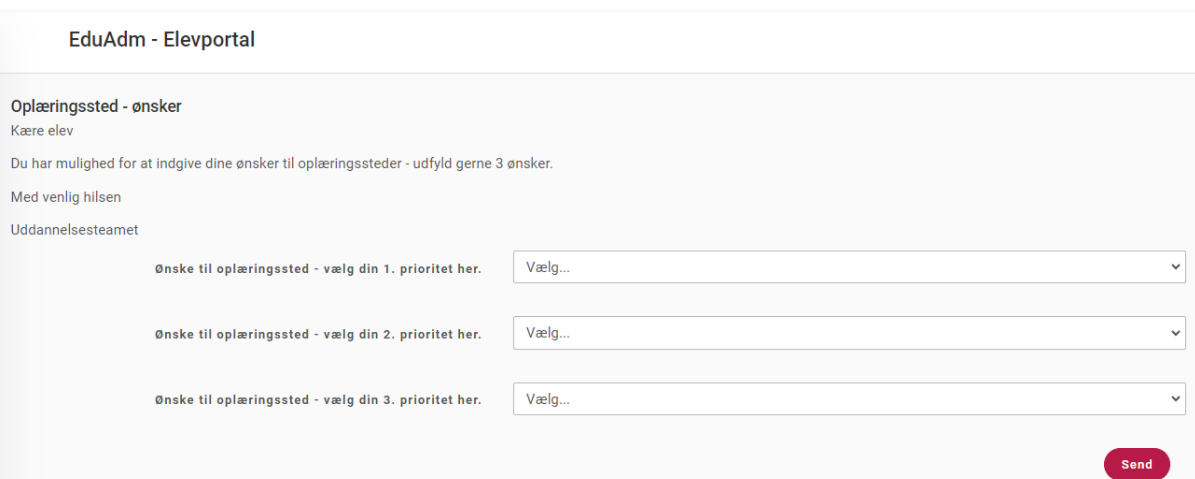

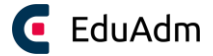

#### 13.4.2.5 Se elevens svar på formular

Når en elev har besvaret en formular, vil I kunne se elevens svar ved at fremsøge eleven.

- 1. Fremsøg den ønskede elev
- 2. Klik på menupunktet 'Uddannelsesinformation' i menuen til venstre og scroll helt ned i bunden af siden. Her vil alle spørgsmål der er sendt til eleven været synlige og ligeledes elevens svar på disse spørgsmål.

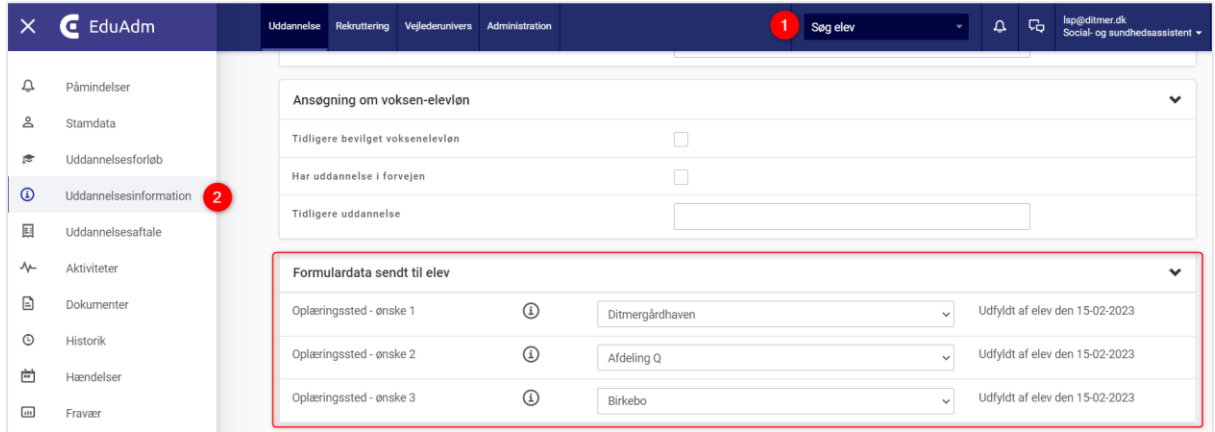

Det er også muligt at lave et udtræk, der samler formularsvar fra flere elever i ét udtræk. Dette kan hentes under fanen 'Uddannelse' ved at klikke på menupunktet 'Udtræk' og herefter vælge 'Formular'.

#### 13.4.3 Spørgeskemaskabeloner og spørgeskemadata

Spørgeskemaskabeloner anvendes til flere formål, men typisk til at få afklaring fra elever på spørgsmål om trivsel og uddannelsens kvalitet, som kan anvendes til at optimere elevernes uddannelsesforløb.

Spørgeskemaskabeloner og spørgeskemadata oprettes på præcis samme måde som formularskabeloner og formulardata - se derfor afsnittet ovenfor om Formularskabeloner og formulardata.

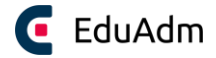

## 13.5 Skabelonbank

I EduAdm har I adgang til en skabelonbank, hvor andre EduAdm kunders Word-, mail- og SMSskabeloner er tilgængelige for jer. Her kan I hente inspiration til materialer, der kan være gode at have som skabeloner i jeres egen EduAdm, så I ikke selv skal opfinde den dybe tallerken. Brug søgefeltet til at søge på en specifik kommune eller et specifikt dokumentnavn.

- 1. Klik på fanen 'Uddannelse'
- 2. Klik på ønskede skabelonbank under 'Skabelonbank' i menuen til venstre.

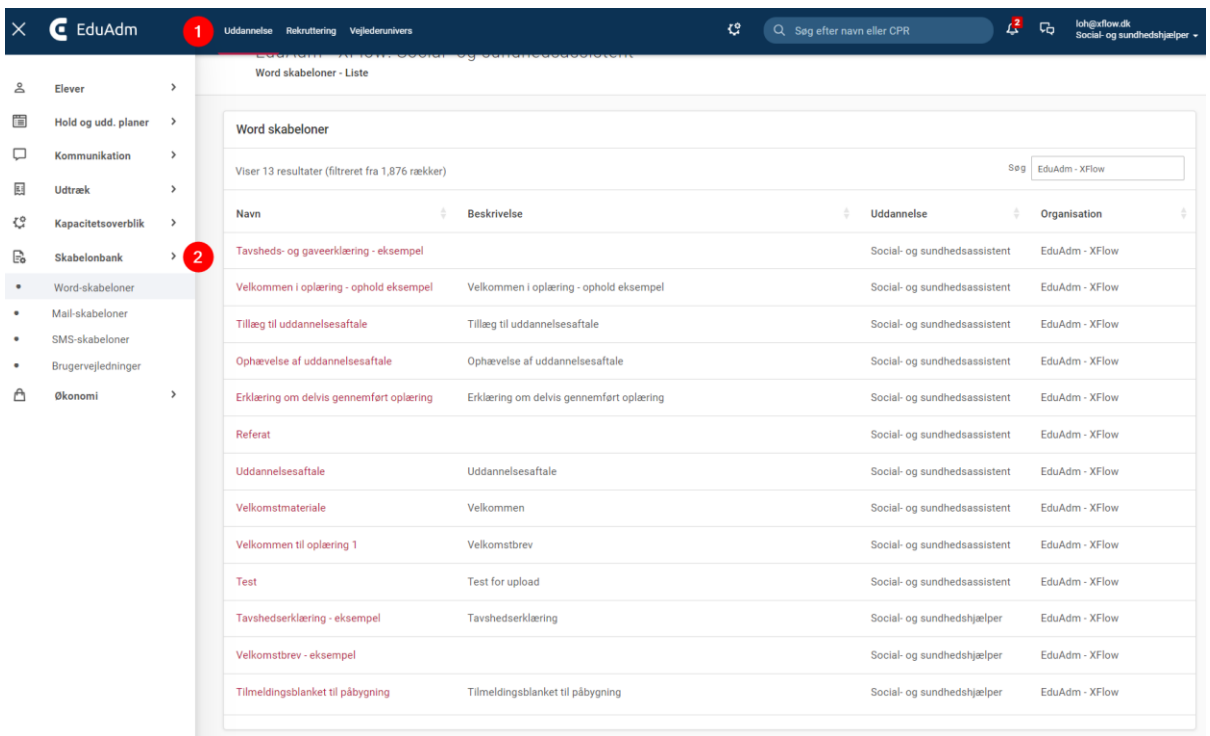

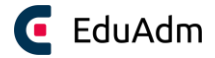

# 13.6 Elevinformation

Elevinformation er generelle materialer, som eleverne kan have brug for. Det kan f.eks. være vejledninger til ferie, information om alle kommunens oplæringssteder, værdigrundlag, organisationsstruktur og kultur.

Når I tilføjer dokumenter under 'Elevinformation' vil det automatisk være tilgængeligt for alle igangværende og nye elever på den uddannelse, som I opretter det på.

- 1. Klik på fanen 'Uddannelse'
- 2. Klik på menupunktet 'Kommunikation' i menuen til venstre
- 3. Klik på 'Elevinformation'
- 4. Klik på 'Tilføj' i øverste højre hjørne

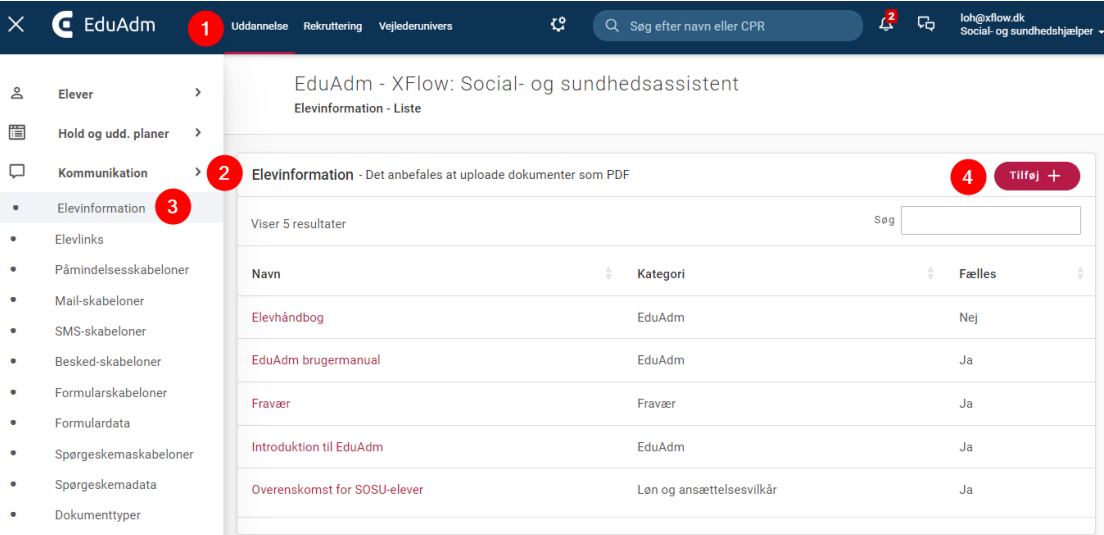

- 5. Angiv en titel og en eventuel beskrivelse
- 6. Angiv en eventuel kategori, som dokumentet skal ligge under på elevens side. I kan løbende oprette de ønskede kategorier ved at klikke på plusset ud for kategorifeltet
- 7. Upload det ønskede materiale fra din PC
- 8. Klik på 'Opret'

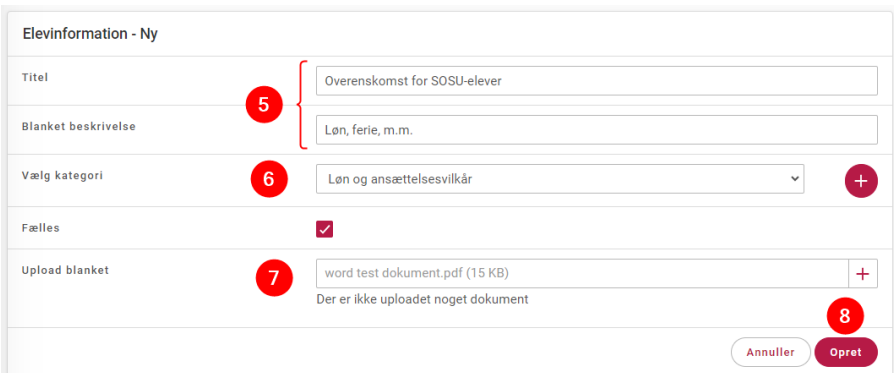

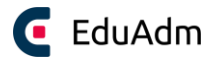

# 13.7 Elevlinks

Elevlinks er henvisninger til information, som eleverne kan have brug for. Det kan f.eks. være til kommunens hjemmeside, kommunens medarbejderportal, til skolerne eller øvrige hjemmesider, hvor der er gode og generelle vejledninger. Elevlinks hjælper eleven med at finde vej til relevant information og skaber samtidig mindre "vedligehold" af dokumenter for jer, idet I henviser til hjemmesider, som I ikke er er ansvarlige for at holde ajour.

Når I tilføjer links under 'Elevlinks' vil de være tilgængelige for alle elever på den uddannelse, som I opretter det på medmindre I sætter kryds i feltet 'Fælles', som gør linket tilgængeligt på tværs af jeres uddannelser.

- 1. Klik på fanen 'Uddannelse'
- 2. Klik på menupunktet 'Kommunikation' i menuen til venstre
- 3. Klik på 'Elevlinks'
- 4. Klik på 'Tilføj' i øverste højre hjørne

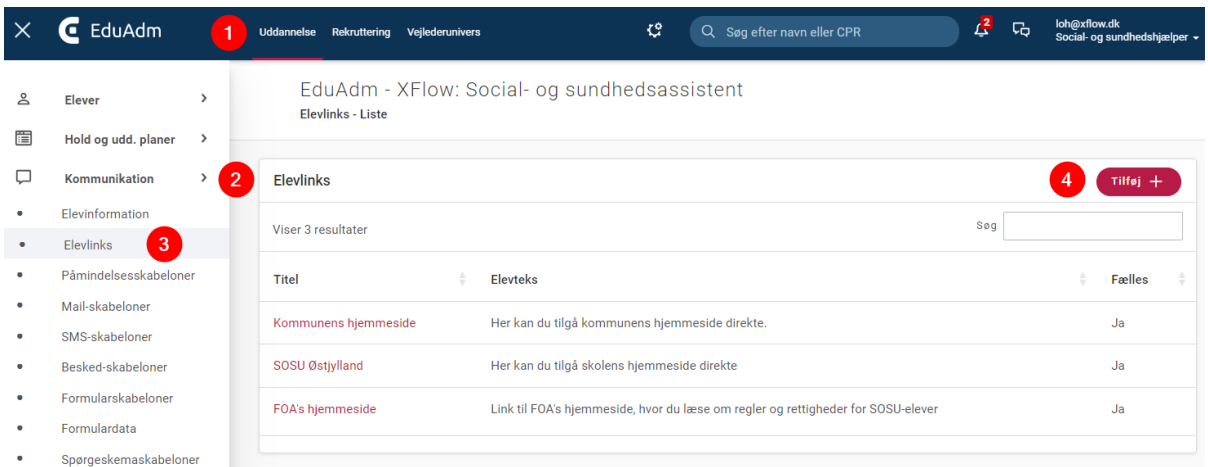

- 5. Angiv en titel
- 6. Indsæt linket til hjemmesiden
- 7. Angiv en eventuel beskrivelse
- 8. Klik på 'Opret'

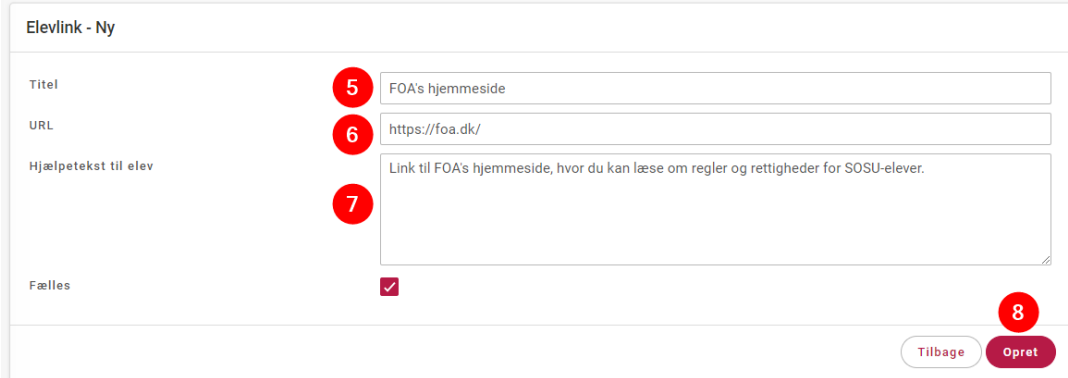

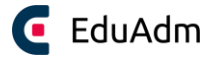

# 14. Beskeder

Beskeder er en funktion i EduAdm, der gør det muligt for alle medarbejdere, der benytter EduAdm at kommunikere sikkert med hinanden, oplæringssteder, elever og eksterne parter direkte fra systemet. I tilgår beskedfunktionen ved at klikke på besked-ikonet øverst.

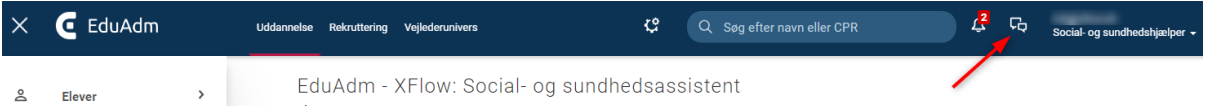

I kan sende beskeder til følgende modtagere:

- Kollegaer
- Oplæringssteder (alle teamledere og/eller vejledere på ét eller flere oplæringssteder)
- Elever
- Eksterne (modtagere som I har oprettet som Sikker post-modtager i EduAdm, fx skolen)

#### **Beskeder**

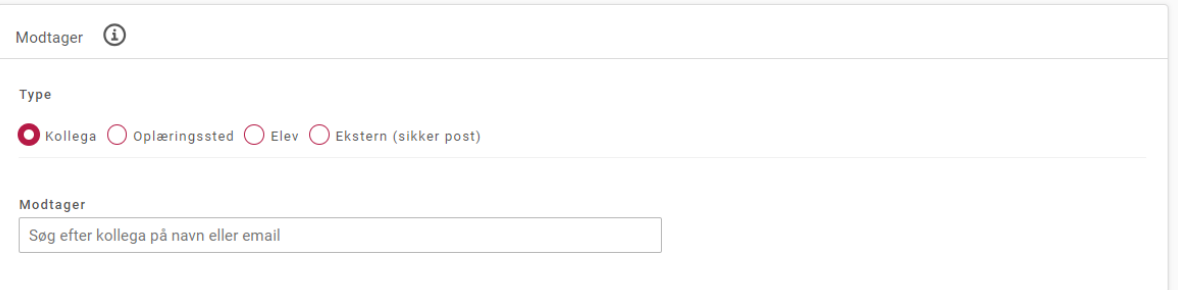

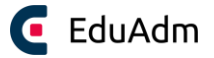

# 14.1 Opret besked

- 1. Klik på besked-ikonet øverst
- 2. Klik på 'Opret ny'

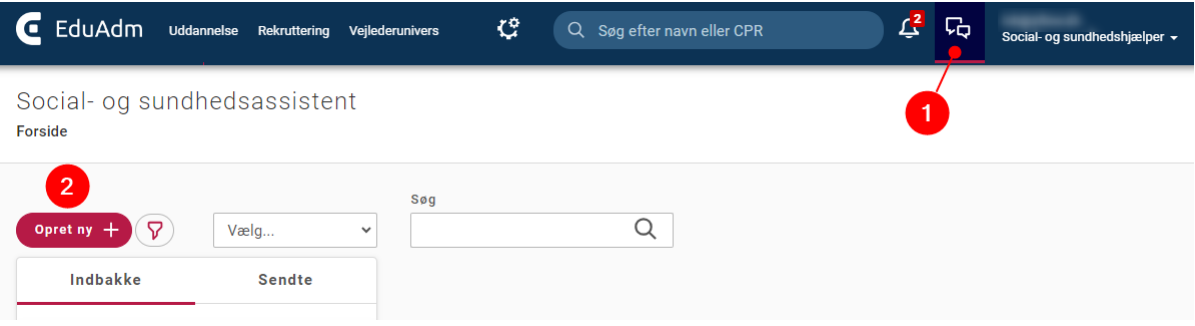

- 3. Klik på den modtagertype, som du ønsker at sende en besked til. Afhængig af, hvilken modtagertype du vælger, ændrer mulighederne sig.
- 4. Indtast navn på modtager (det er muligt at vælge flere modtagere)
- 5. Vælg en beskedskabelon eller skriv beskeden uden brug af en skabelon
- 6. Vedhæft en eventuel fil
- 7. Klik på 'Send' (modtageren vil automatisk modtage en mailnotifikation med information om, at der er en ny besked i EduAdm)

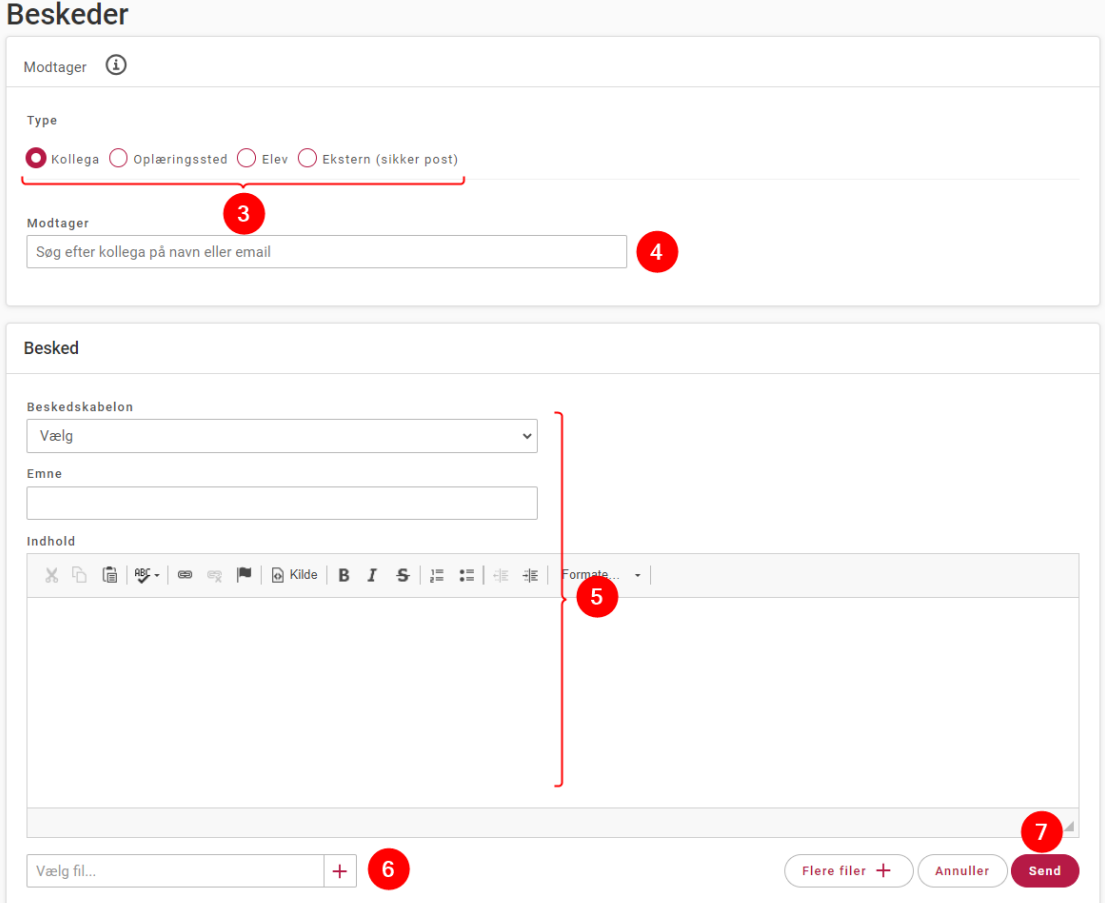

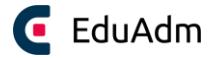

#### 14.1.1 Besked til kollega

Når modtagertypen 'Kollega' vælges, er det muligt at indtaste navnet på en eller flere kollegaer (der er oprettet som brugere i EduAdm) og sende en besked til dem, som lander ind i deres indbakke i EduAdm.

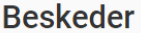

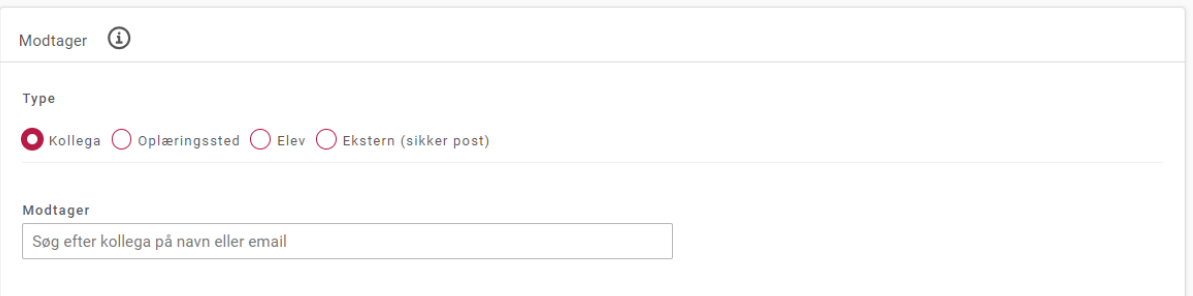

#### 14.1.2 Besked til oplæringssted

Det er muligt at sende en besked til alle teamledere på et eller flere oplæringssteder ved at vælge modtagertypen 'Oplæringssted'.

1. Indtast navnet på et eller flere oplæringssteder under 'Modtager'. Herefter vil alle teamledere, der er knyttet til oplæringsstedet modtage beskeden i deres indbakke i EduAdm.

Under modtagertypen 'Oplæringssted' er det er også muligt at sende en besked til alle teamledere og/eller vejledere på et eller flere oplæringssteder samtidig.

2. Klik på knappen 'Send til mange' ud for 'Modtager'-feltet.

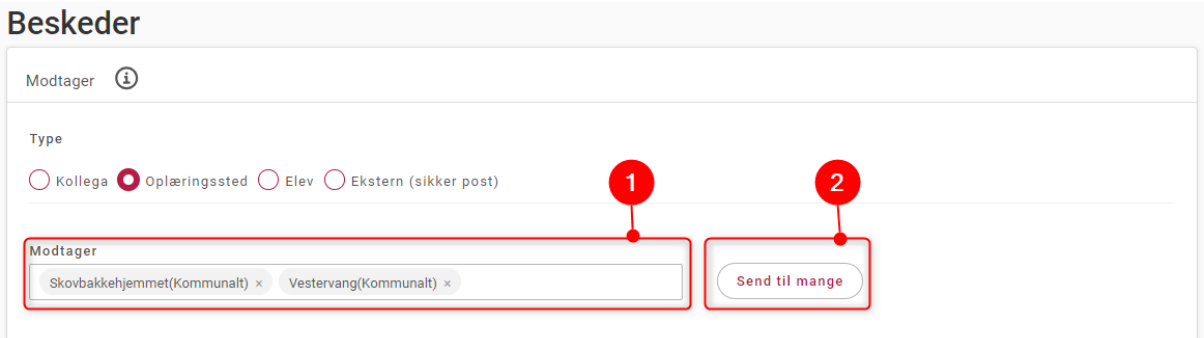

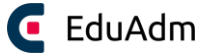

3. Sæt flueben ud for de oplæringssteder, hvor hhv. alle teamledere og alle vejledere skal modtage beskeden.

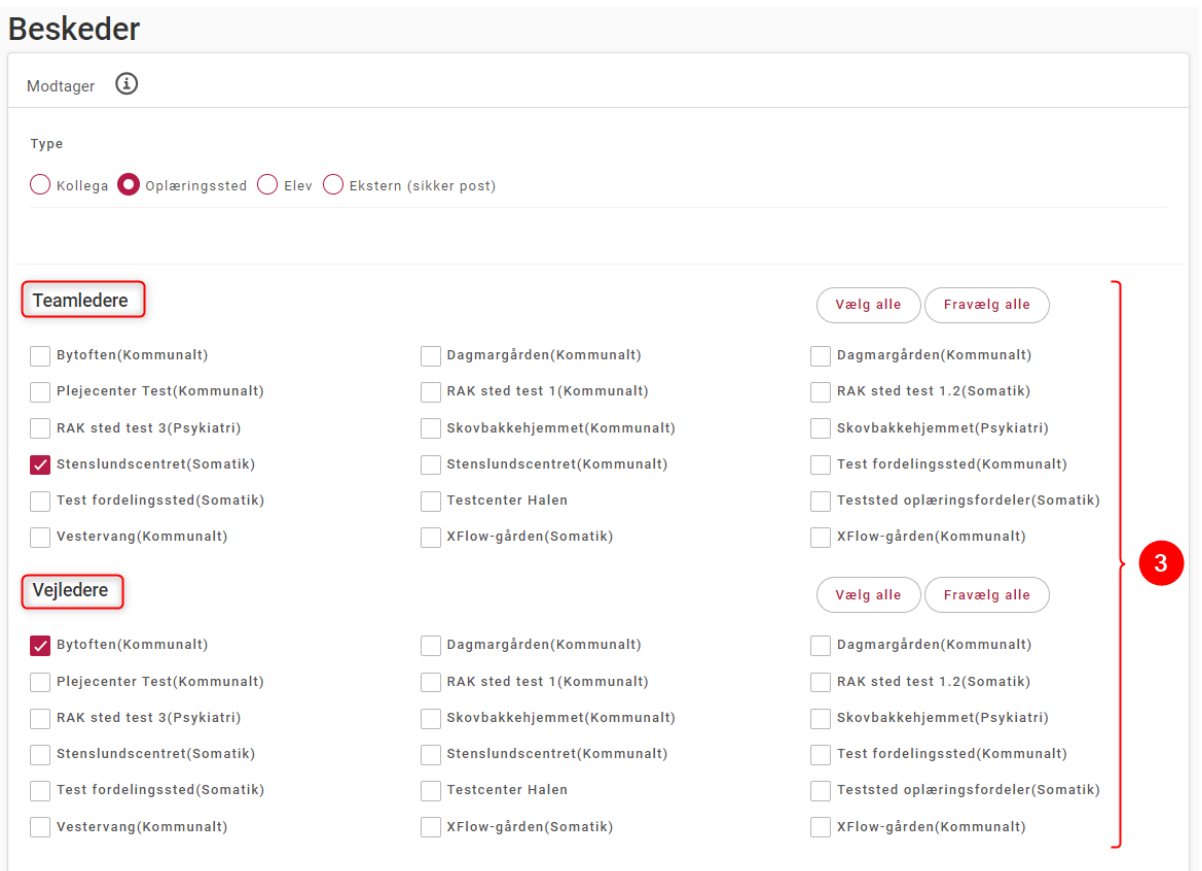

Beskederne bliver sendt som enkeltbeskeder til teamledere og vejleder, og der vil derfor ikke kun svares tilbage til afsender i en samlet tråd, som de andre brugere også vil kunne se.

#### 14.1.3 Besked til elev

Når modtagertypen 'Elev' vælges, er det muligt at indtaste navnet på en eller flere elever, som skal modtage en besked i EduAdm. Elever vil automatisk blive notificeres om, at der er en ny besked til dem i EduAdm via mail, men det er også muligt at angive, at der skal sendes en SMS-notifikation til eleven med information om dette. Beskeden bliver tilgængelig for eleven på Elevsiden, og eleven kan herfra svare tilbage på beskeden.

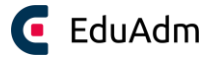

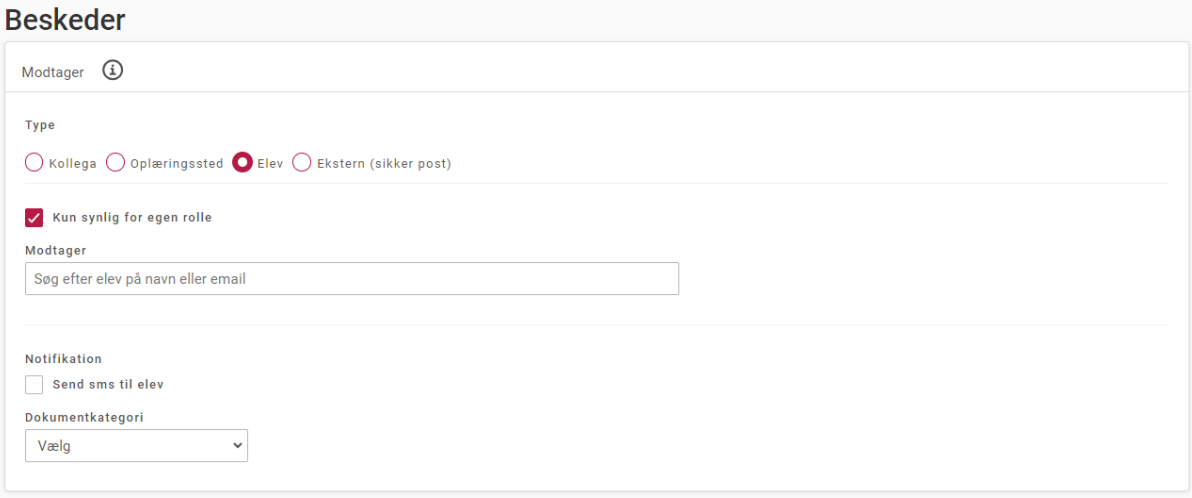

Fra elevsiden kan eleven også oprette beskeder til medarbejdere. Eleverne vil altid kun skrive til dem der har en rolle som sagsbehandler i systemet, og derudover kan eleven sende beskeder til de teamledere og vejledere, der er tilknyttet elevens aktuelle oplæringsperiode.

#### 14.1.4 Eksterne beskeder (sikker post)

Når modtagertypen 'Ekstern (sikker post) vælges, får I mulighed for at sende krypterede beskeder til eksterne modtagere, for eksempel samarbejdspartnere på SOSU-skolerne. For at kunne gøre dette, skal modtageren være oprettet som Sikker post-modtager – se hvordan dette gøres under afsnittet Sikker post.

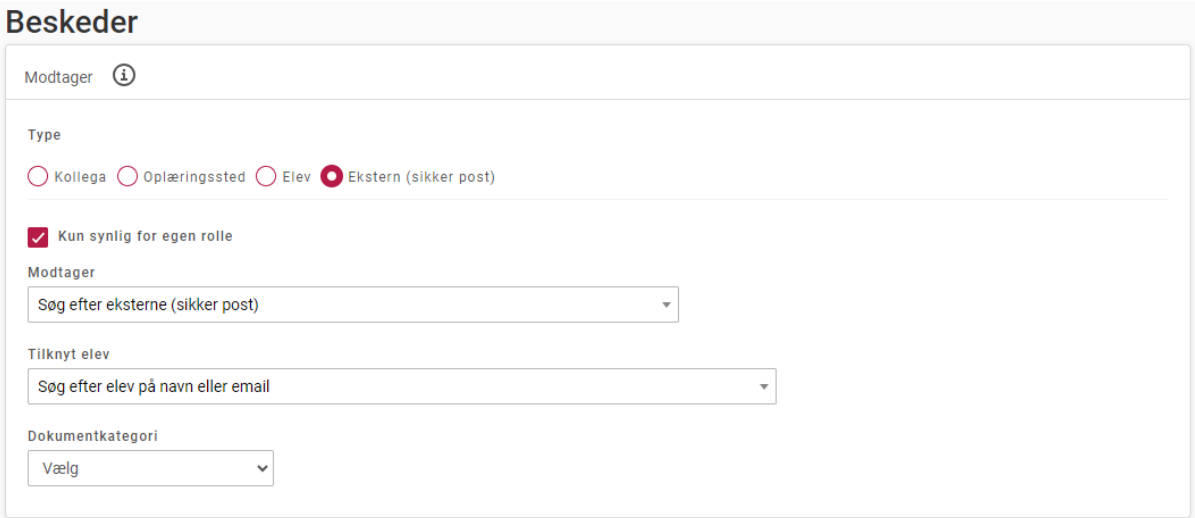

Når der sendes en besked til en ekstern modtager fra EduAdm, vil den enkelte besked krypteres med modtagerens public-certifikat, og beskeden vil herefter kun kunne dekrypteres af en modtager, som har adgang til det tilsvarende private-certifikat. Eksterne beskeder bliver oprettet i kontekst af en elev, og beskederne vil efterfølgende være tilgængelige under dokumentoversigten, når I fremsøger eleven i EduAdm. En ekstern modtager vil ikke kunne besvare beskeden, hvorfor denne funktion ofte bruges til at sende uddannelsesaftaler eller andre relevante dokumenter til skolen vedrørende eleverne.

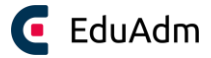

## 14.2 Læs og besvar besked

Når I modtager en ny besked i EduAdm, vil I automatisk modtage en notifikation via mail med information om, at I har modtaget en ny besked i EduAdm.

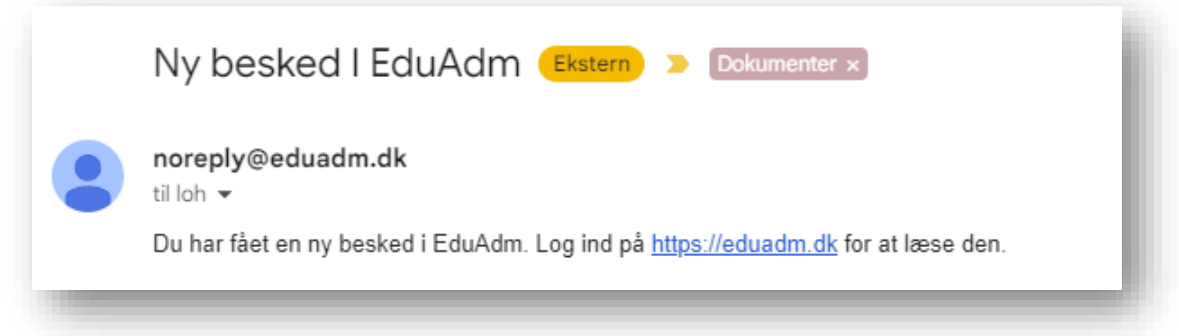

Derudover vil der nu også være et rødt tal på besked-ikonet øverst, der indikerer antallet af nye/ulæste beskeder.

- 1. Klik på besked-ikonet øverst
- 2. Klik på den besked du ønsker at læse

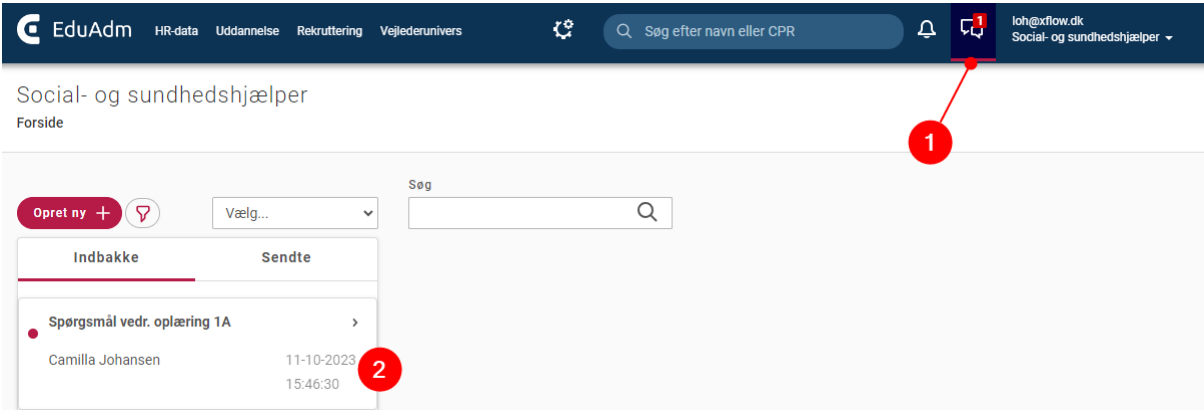

3. Klik på knappen 'Besvar' for at besvare beskeden

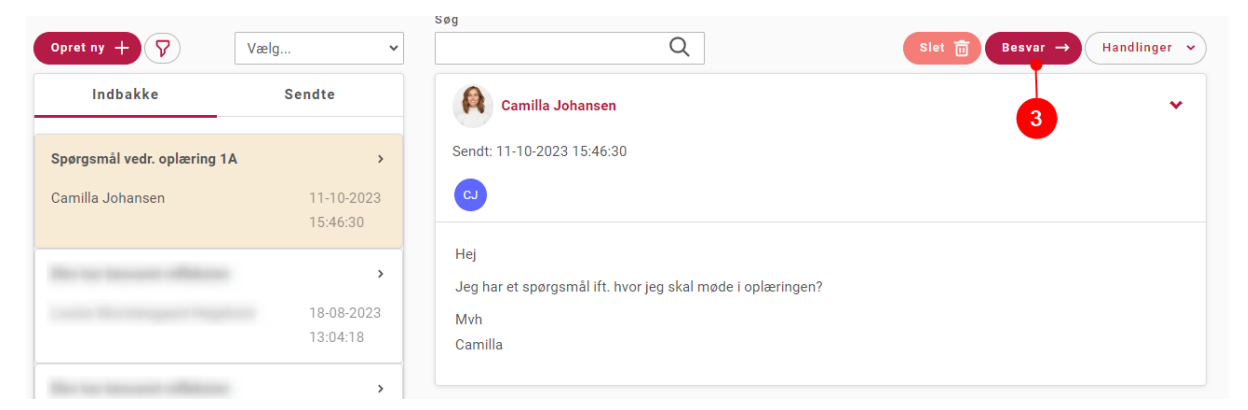

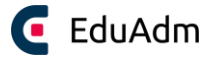

# 15. Sikker post

For at kunne sende sikker post til eksterne samarbejdspartnere såsom skolen, skal I først oprette samarbejdspartneren under menupunktet 'Sikker post'. Herefter vil I kunne sende en besked til den pågældende samarbejdspartner under fanen 'Beskeder'.

## 15.1 Hent certifikat

I skal bruger et medarbejdercertifikat på den person eller organisation, som I ønsker at sende sikker post til. Kontakt den person eller organisation, som I vil sende sikkerpost til for at få vedkommende til at sende certifikatet. Når I har modtaget certifikatet, kan I uploade det i EduAdm.

# 15.2 Opret modtager til sikker post i EduAdm

- 1. Klik på fanen 'Administration'
- 2. Klik på 'Sikker post'
- 3. Klik på 'Tilføj'

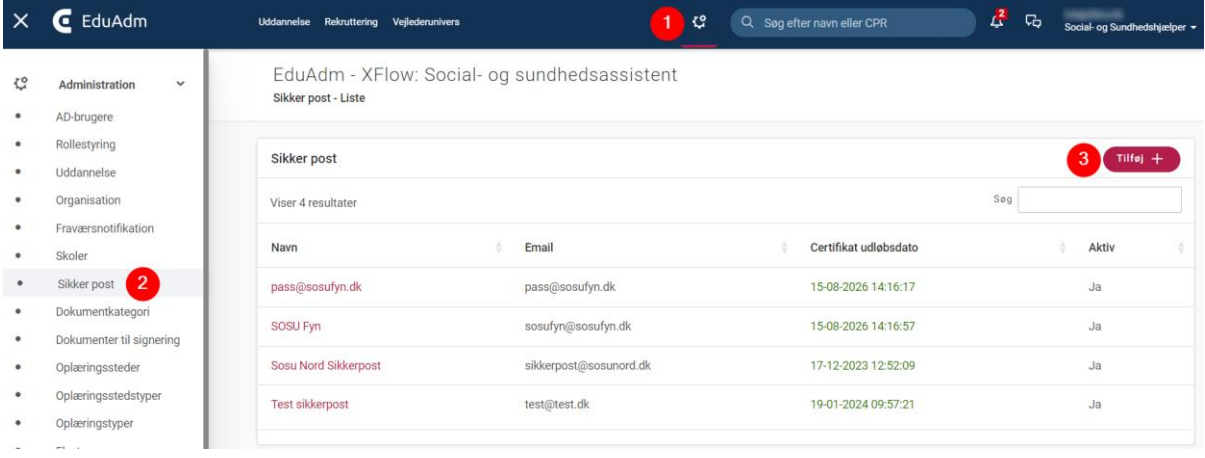

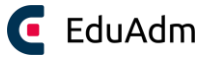

- 4. Gør modtageren aktiv, indtast navnet på Sikker post-modtageren og angiv mailadressen
- 5. Tilføj medarbejdercertifikatet, som I har hentet eller fået tilsendt fra den pågældende medarbejder
- 6. Klik på 'Opret'

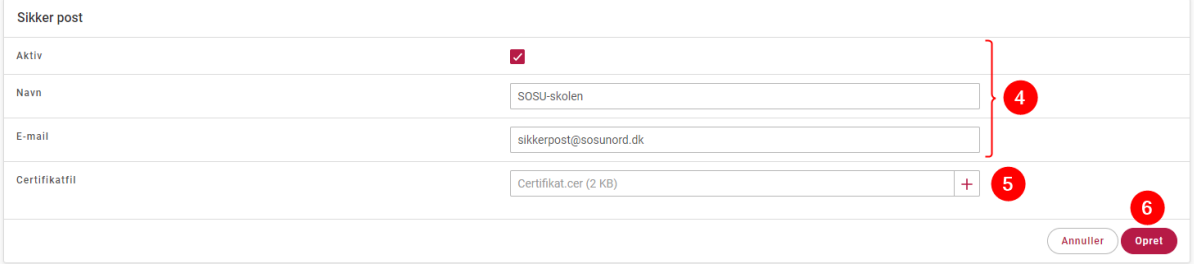

### **Bemærk**

• Husk at holde øje med, hvornår certifikatet udløber og få det skiftet til et nyt.

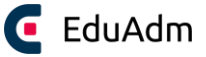

Det er nu muligt at sende sikker post til den pågældende person, som I netop har oprettet.

- 1. Klik på besked-ikonet øverst
- 2. Klik på 'Opret ny'

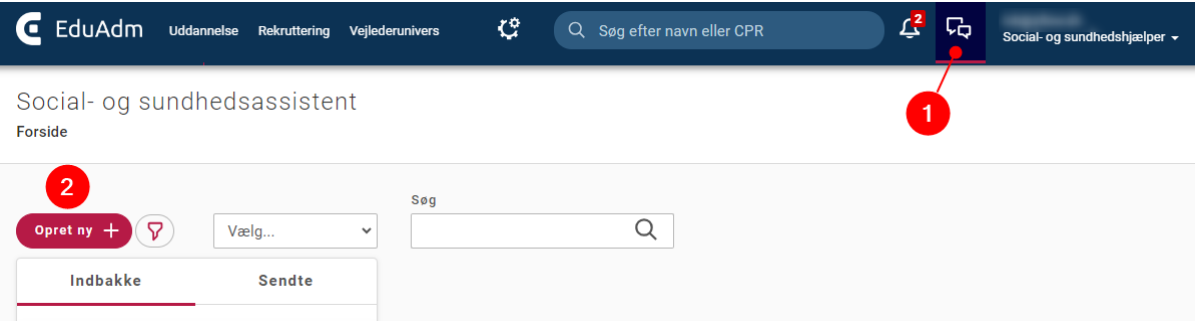

- 3. Klik på modtagertypen 'Ekstern (sikker post)'
- 4. Skriv navnet på jeres Sikker post-modtager, som I har oprettet
- 5. Angiv hvilken elev beskeden knytter sig til

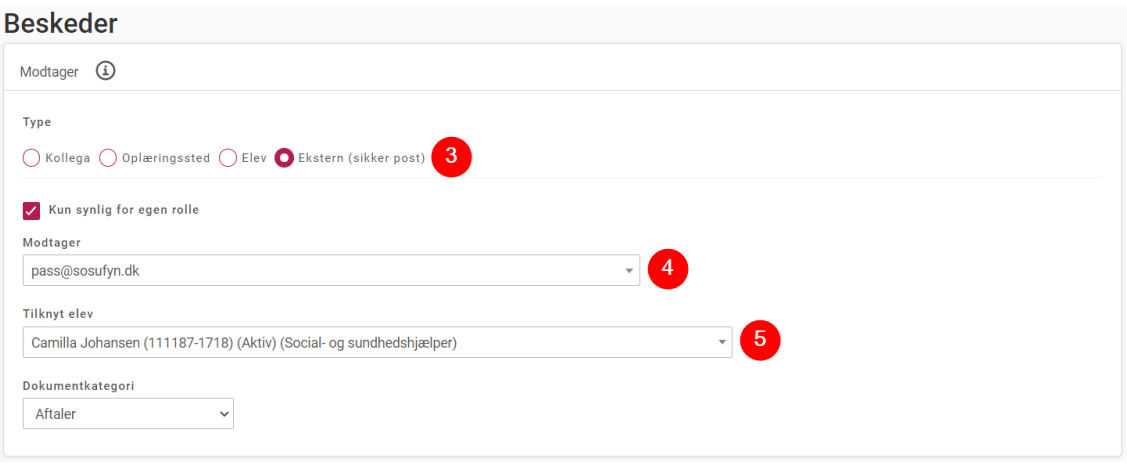

- 6. Skriv beskeden og vedhæft en eventuel fil
- 7. Klik 'Send'

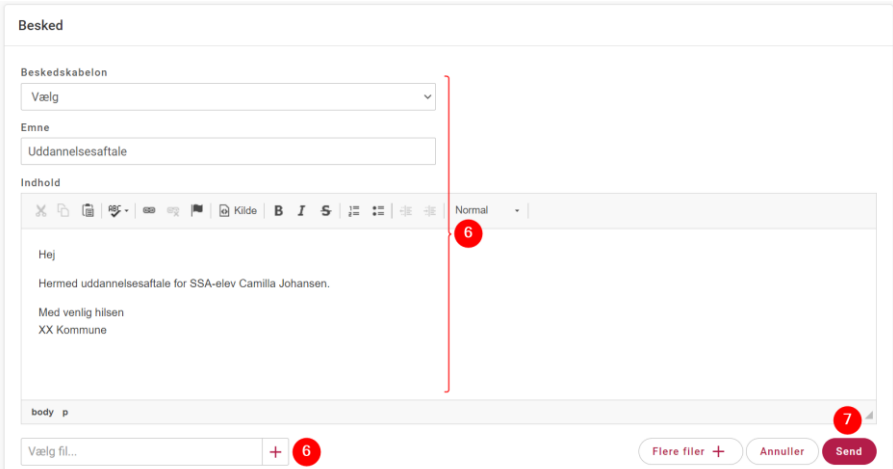

Side 106 af 119

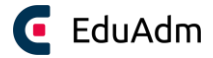

# 16. Påmindelser

Under 'Påmindelser' (Klokke-ikonet øverst) får du overblik over de påmindelser, der ligger til opfølgning. EduAdm kan generere en påmindelse (notifikation), f.eks. når en elev har underskrevet et dokument, men I har også mulighed for at oprette påmindelser til jer selv eller en kollega vedrørende en elev. I har mulighed for at søge i disse påmindelser ved hjælp af en række forskellige kriterier.

- 1. Klik på 'Påmindelse'-ikonet øverst
- 2. Vælg de ønskede filtreringer
- 3. Klik på 'Søg', hvorefter påmindelserne, der overholder filtreringen, vil blive synlige.
- 4. Hvis du ønsker at arbejde med nogle specifikke påmindelser, kan du sætte flueben ud for den eller de pågældende påmindelser eller ved at klikke på påmindelsens navn.
- 5. Hvis du ønsker at arbejde med alle påmindelserne, kan du sætte flueben ud for 'Overskrift', hvorefter alle fremsøgte påmindelser markeres.

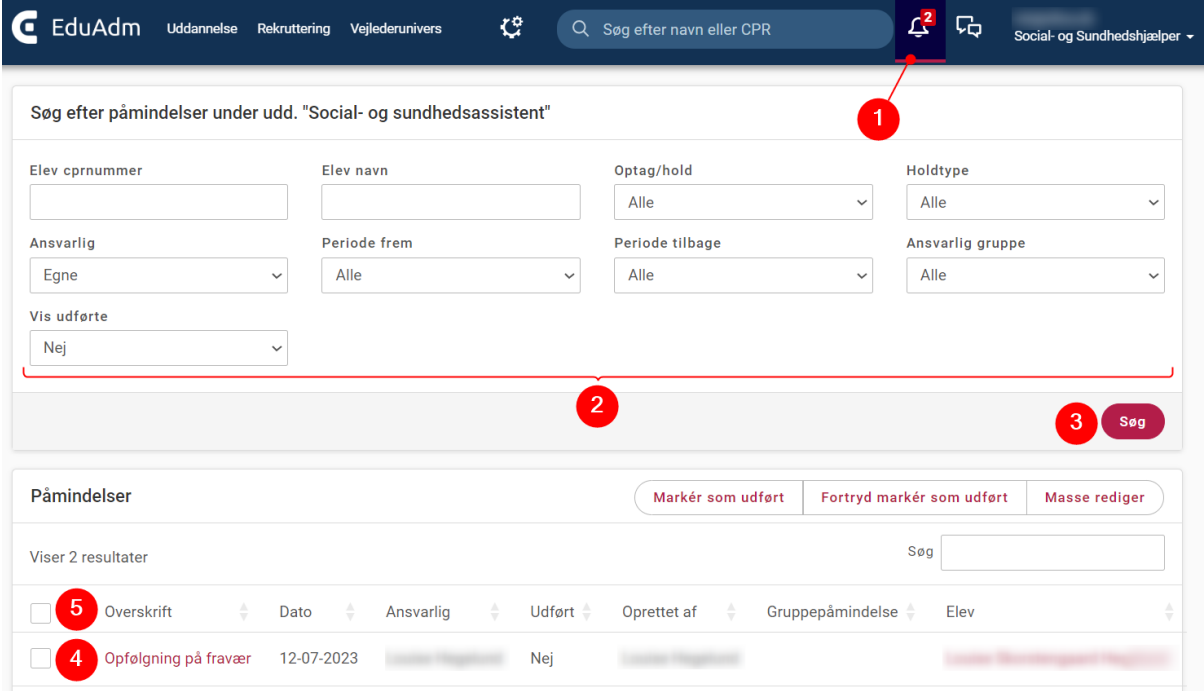

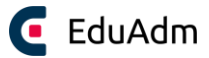

# 17. Økonomi

### 17.1 Lønsatser

Lønsatser skal oprettes under hver enkel uddannelse og satserne skal løbende opdateres, når I får nye lønsatser. Vær opmærksom på, at I skal oprette lønsatser, men aldrig slette dem, idet økonomidata tilbage i tiden, tager afsæt i de lønsatser I har registreret her.

Hvis I ikke kender ikke slutdatoen for lønsatsen, når I indtaster dem, opretter I blot satserne med en fiktiv slutdato ud i fremtiden og retter slutdatoen, når I modtager de nye satser.

#### 17.1.1 Opret lønsatser

- 1. Klik på fanen 'Uddannelse'
- 2. Klik på 'Økonomi' i menuen til venstre og klik herefter på menupunktet 'Opsætning' og vælg 'Lønsatser'. Her kan I se jeres aktive og arkiverede lønsatser.
- 3. Klik på 'Tilføj' i højre hjørne for at tilføje en ny lønsats

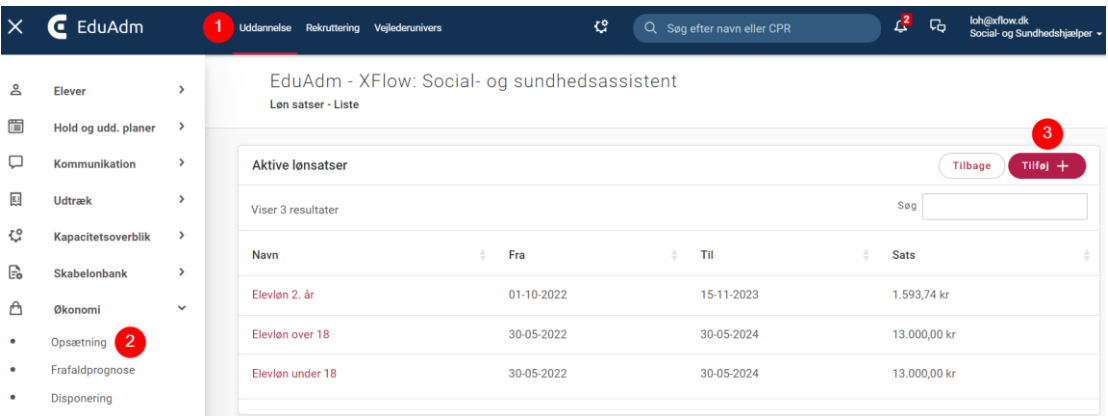

- 4. Angiv løntype, gyldighedsperiode samt lønsatsen
- 5. Klik på 'Opret'

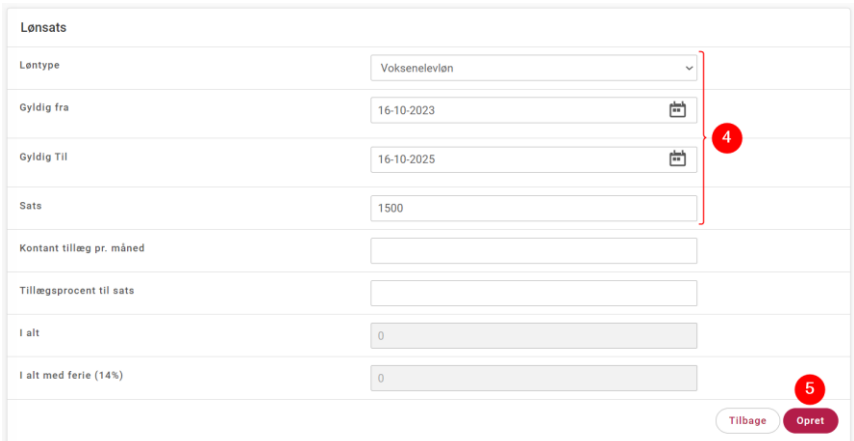
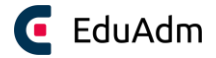

#### 17.1.2 Ret en lønsats

I kan rette en lønsats, der allerede er oprettet, f.eks. i forbindelse med, at der kommer nye satser.

1. Klik på den aktuelle lønsats, f.eks. 'Elevløn over 18' hvorefter en ny side vises.

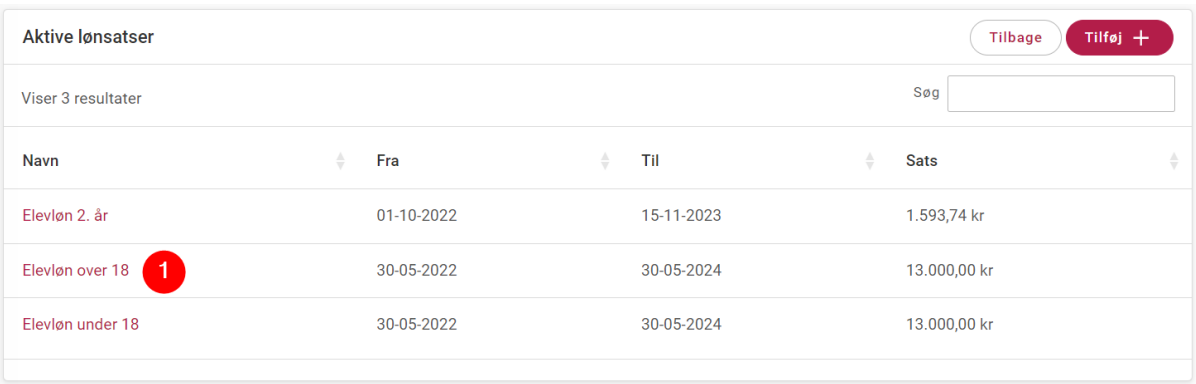

- 2. Ret slutdatoen for den pågældende sats til den faktiske slutdato.
- 3. Klik på 'Gem'.

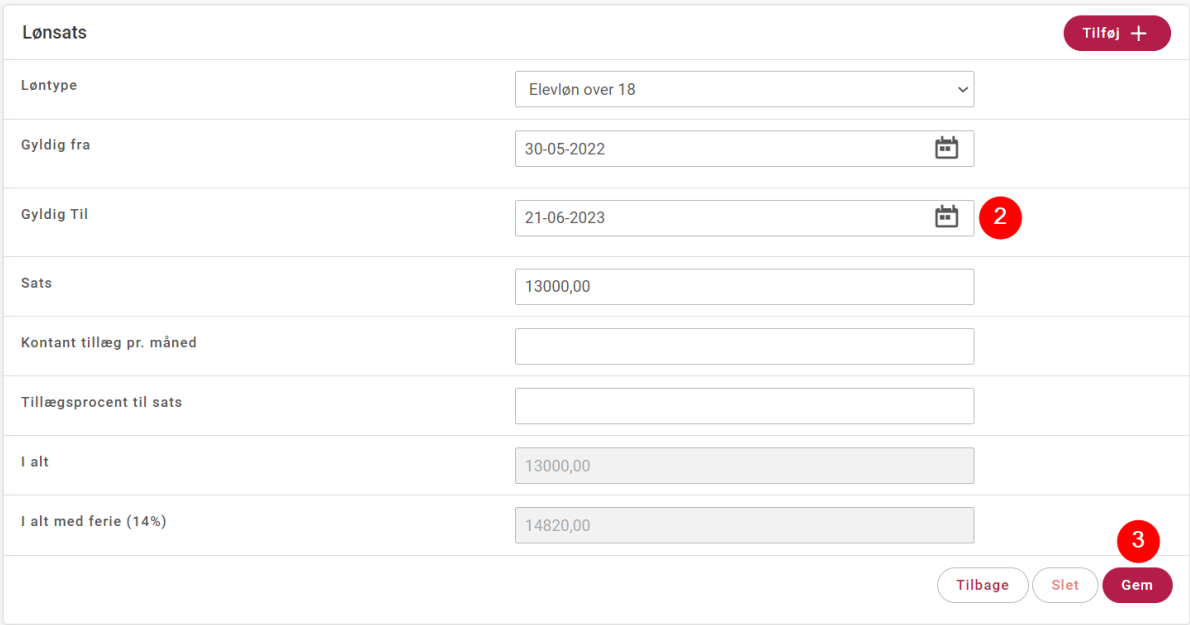

#### **Bemærk**

• Når slutdatoen for lønsatsen er nået, vil lønsatsen automatisk lægge sig i listen over 'Arkiverede lønsatser'.

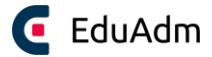

### 17.2 Disponering

I disponeringsmodulet har I mulighed for at danne et økonomisk overblik over de uddannelser, der er indlæst i EduAdm. Data-disciplin er centralt i forhold til brugen af disponeringsmodulet, da modulet kigger på den enkelte elevs uddannelsesforløb samt lønniveau.

Disponeringsmodulet giver jer også information om AUB for de forskellige elevtyper, barselsudgifter, barselrefusion samt voksenlærlingerefusion.

- 1. Klik på fanen 'Uddannelse'
- 2. Klik på 'Økonomi' i menuen til venstre
- 3. Klik på menupunktet 'Disponering'
- 4. Sæt flueben ud for den eller de uddannelser, som I ønsker et økonomisk overblik over
- 5. Angiv hvilken periode overblikket skal vises for
- 6. Klik på 'Søg'

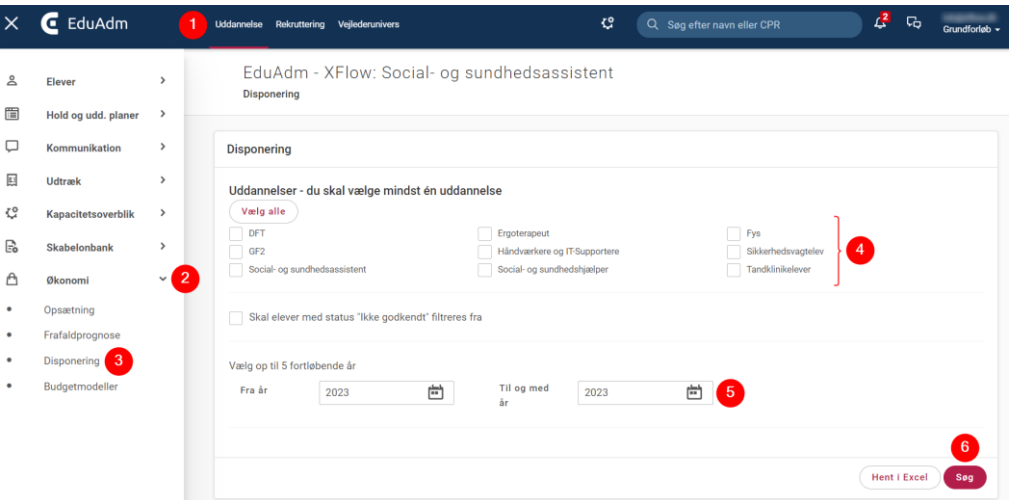

Herefter vil I få nedenstående overblik over den eller de uddannelser, som I har valgt. Det er muligt at se detaljer ned på den enkelte elev. Dette gøres ved at klikke på det "+", der befinder sig ud for hvert holdoptag. Ved at klikke på elevnavnet vises detaljerne for den enkelte elev. Hvis ferie og fravær er registreret i EduAdm, medregnes dette i disponeringen.

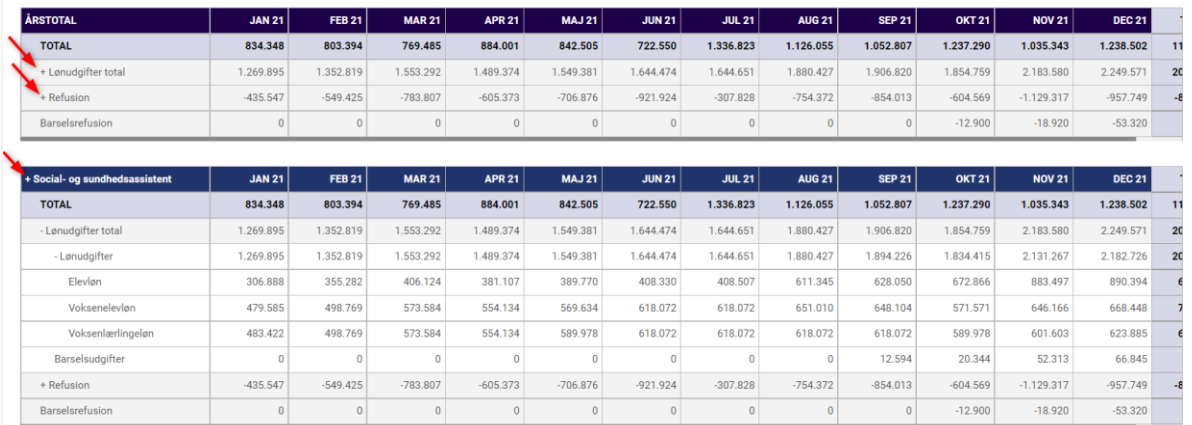

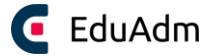

## 17.3 Budgetmodeller

Budgetmodeller gør det muligt at lave simulerede budgetter i EduAdm, som vist nedenfor.

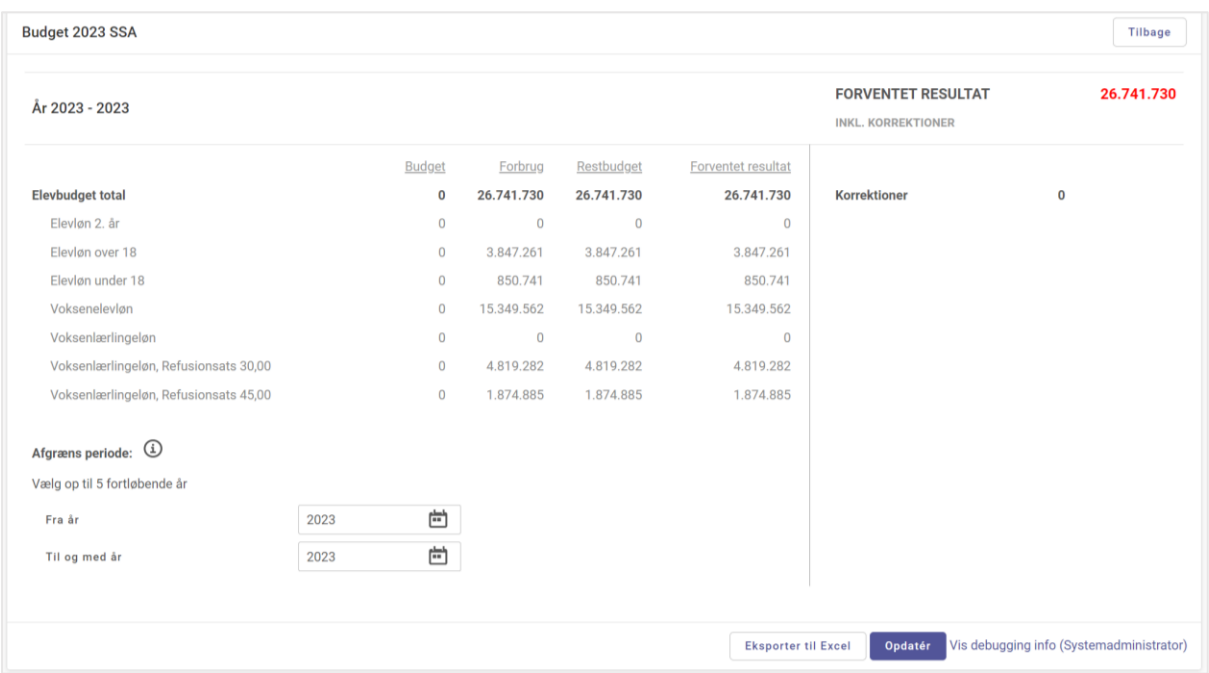

### 17.4 Opret budget

- 1. Klik på fanen 'Uddannelse'
- 2. Klik på 'Økonomi' i menuen til venstre
- 3. Klik på 'Budgetmodeller'
- 4. Klik på 'Tilføj' i øverste højre hjørne

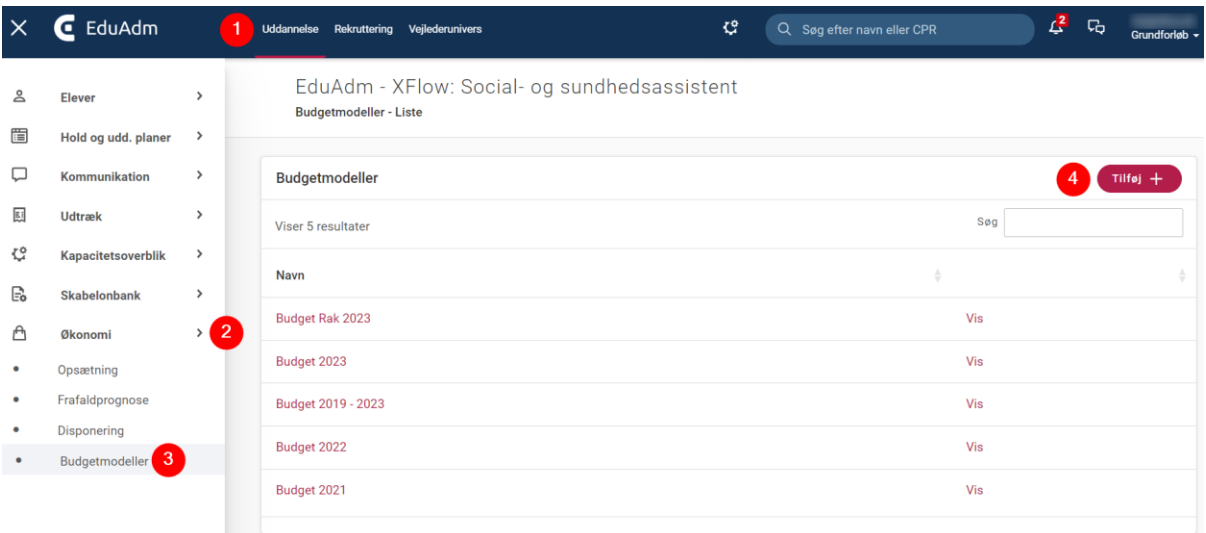

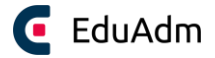

- 5. Vælg hvilke uddannelser budgettet skal dække over.
- 6. Angiv et navn til budgettet
- 7. Vælg om der skal benyttes disponeringsdata. Hvis disponeringsdata benyttes, så medtager budgettet de uddannelsesforløb, der allerede er oprettet i EduAdm.
- 8. Angiv perioden som budgettet skal dække over
- 9. Angiv evt. antallet af simuleret optag. Du har også mulighed for at tilføje korrektioner.
- 10. Klik på 'Vis samlet overblik'. Du vil hele tiden have mulighed for at gemme dit budget og arbejde videre på et andet tidspunkt.

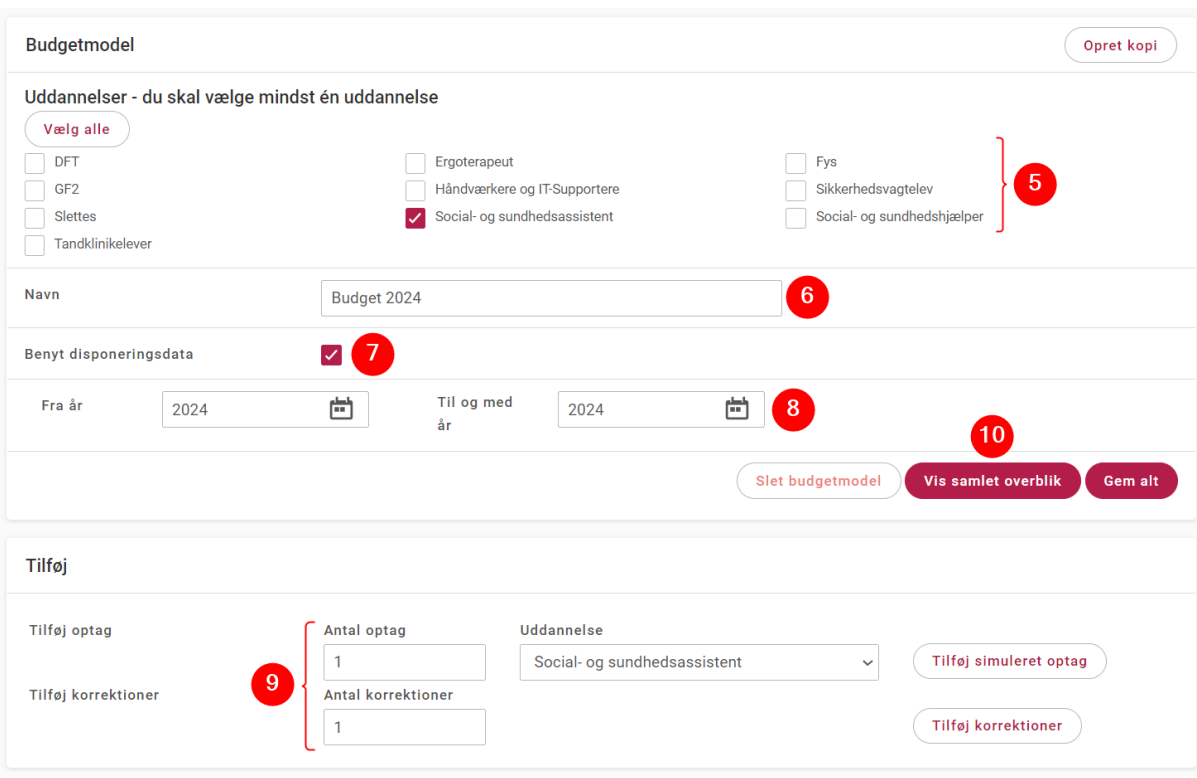

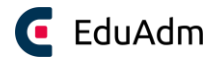

# 18. Udtræk af data

EduAdm har flere værktøjer til at lave udtræk af data. Jo mere I registrerer i EduAdm, jo flere muligheder har I også for at behandle og anvende data fremadrettet. Hvorvidt det er en opgørelse over, hvor mange elever I har haft på voksenelevløn inden for bestemt tidsramme, eller mere avanceret ledelsesrapporter, er op til jer. Det har indflydelse på jeres data, hvor bredt I benytter EduAdm i jeres organisation, herunder om f.eks. oplæringsstederne også benytter EduAdm. Jo flere i organisationen, der anvender EduAdm, jo mere får I ud af systemet. Derudover er det selvfølgelig også vigtigt, at I har en praksis i forhold til datadisciplin, så elevernes uddannelsesforløb er korrekt opdateret.

#### 18.1 Excel-udtræk

Under fanen 'Uddannelse' kan du, når du har fremsøgt én eller flere elever, lave et udtræk til Excel. Du definerer selv, hvilke informationer du vil have med ud på dit Excel-udtræk.

- 1. Klik på fanen 'Uddannelse'
- 2. Fremsøg én eller flere elever
- 3. Marker de elever, som udtrækket skal basere sig på
- 4. Klik på 'Hent Excel' under søg-knappen
- 5. Vælg hvilke data I ønsker at trække ud
- 6. Klik på 'Hent udtræk' nederst, hvorefter et Excel-udtræk vil blive genereret

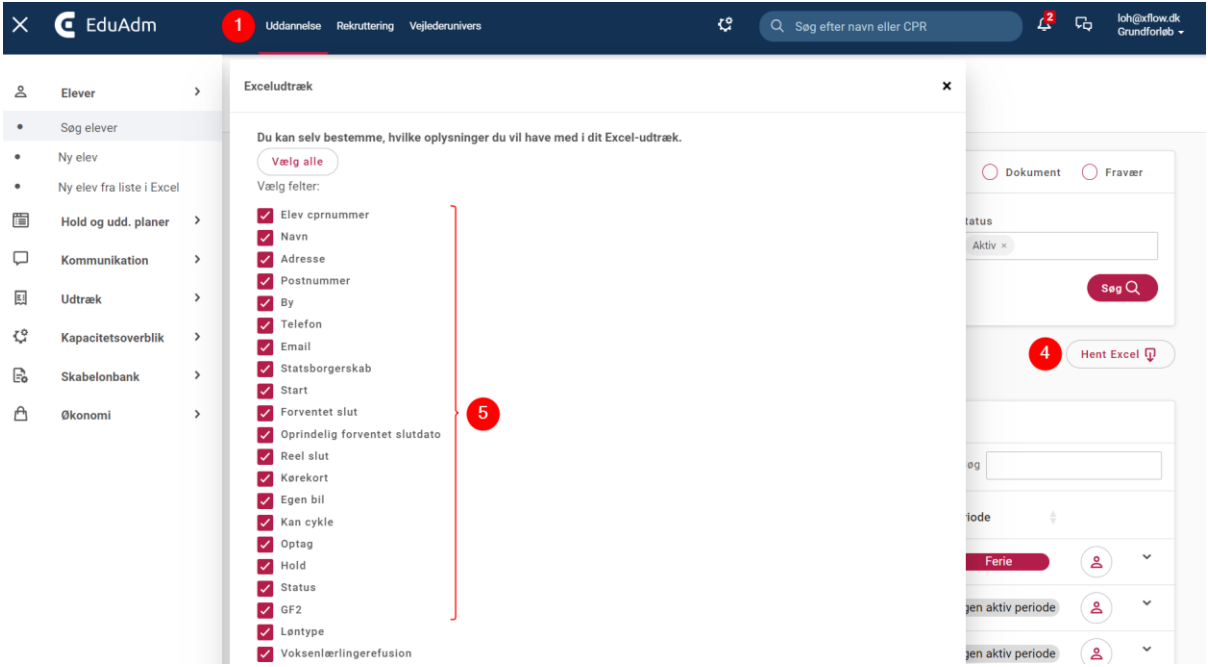

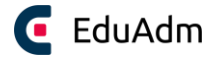

#### 18.2 Tværgående udtræk

Når I arbejder med flere forskellige uddannelser, kan 'Tværgående udtræk' være et godt redskab. Her har I mulighed for at lave et udtræk til Excel, som medtager udvalgte informationer på tværs af flere uddannelser

- 1. Klik på fanen 'Uddannelse'
- 2. Klik på 'Udtræk' i menuen til venstre
- 3. Klik på 'Tværgående udtræk'
- 4. Angiv eventuelt en datoperiode (ikke obligatorisk, da I altid vil kunne filtrere i udtrækket)
- 5. Vælg udtrækstype (dette definerer hvilke data I kan trække ud)
- 6. Vælg hvilke uddannelser udtrækket skal dække over
- 7. Klik på 'Søg', hvorefter det vil være muligt at vælge, hvilke data udtrækket skal indeholde

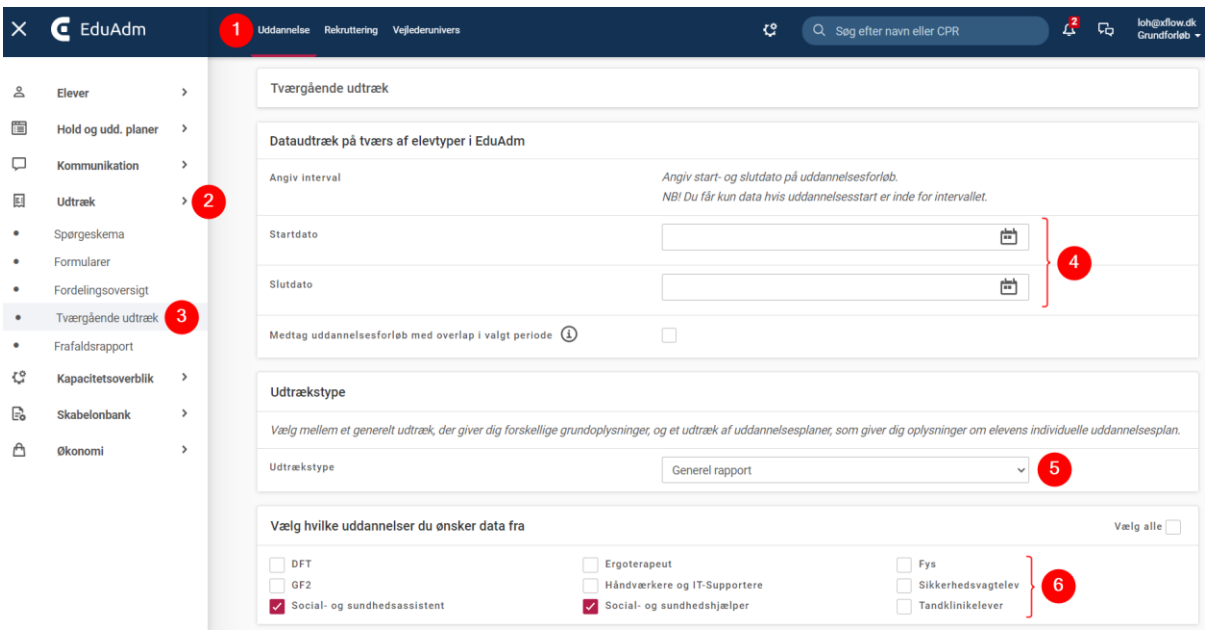

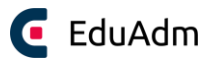

- 8. Sæt flueben ud for de data, som udtrækket skal indeholde
- 9. Klik på 'Hent udtræk', hvorefter en Excel-fil vil blive hentet

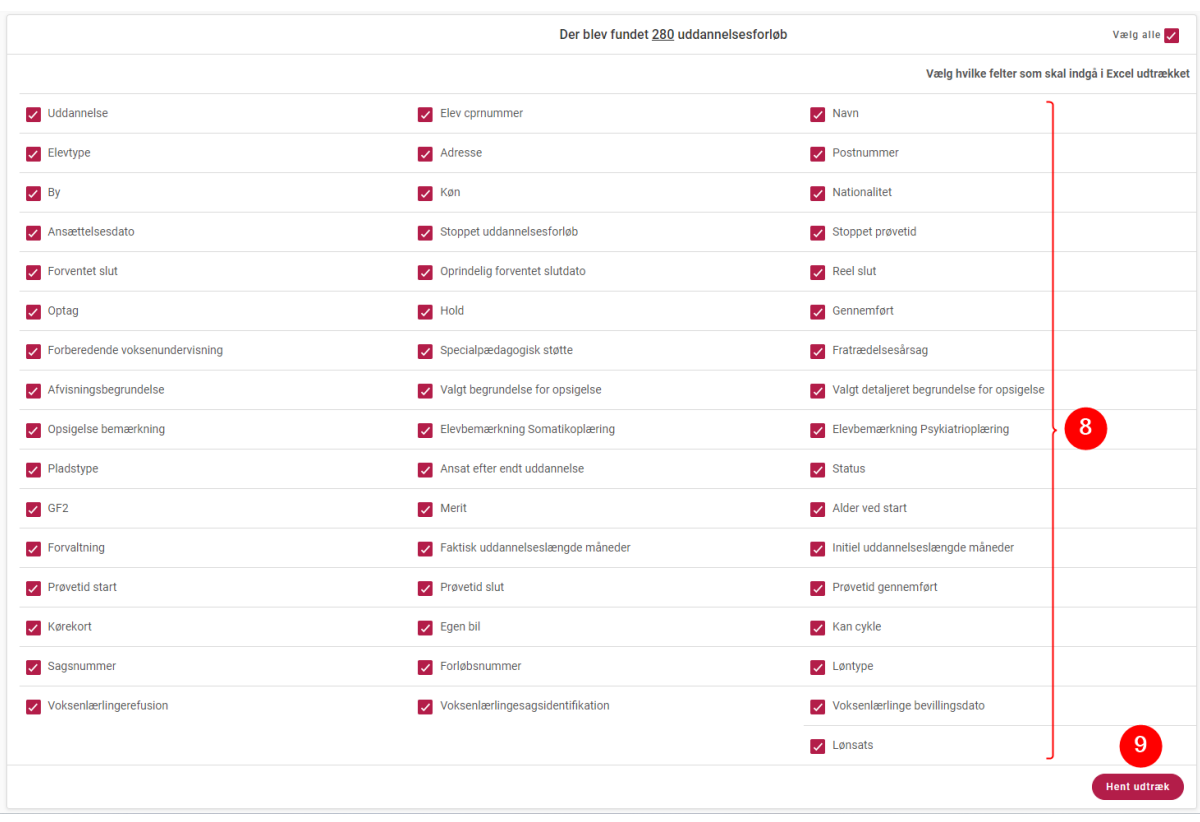

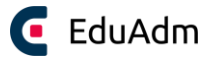

# 19. Kapacitetsoverblik

#### 19.1 Kapacitetsoverblik

Kapacitetsoverblikket kan give jer et overblik over, hvor mange og hvilke elever der er fordelt ud på jeres oplæringssteder i en given periode. Når I anvender kapacitetsoverblikket, vil I få et overblik over den uddannelse, som I står på, f.eks. social- og sundhedsassistent.

- 1. Klik på fanen 'Uddannelse'
- 2. Klik på menupunktet 'Kapacitetsoverblik'
- 3. Angiv en start- og slutdato for den periode, som I ønsker et kapacitetsoverblik over
- 4. Klik på 'Vis kapacitetsoverblik'
- 5. Klik på de små plusser for at folde områder og oplæringssteder ud på den måde vil det blive synligt, hvilke elever der er på jeres oplæringssteder i den angivet periode helt ned på ugebasis.

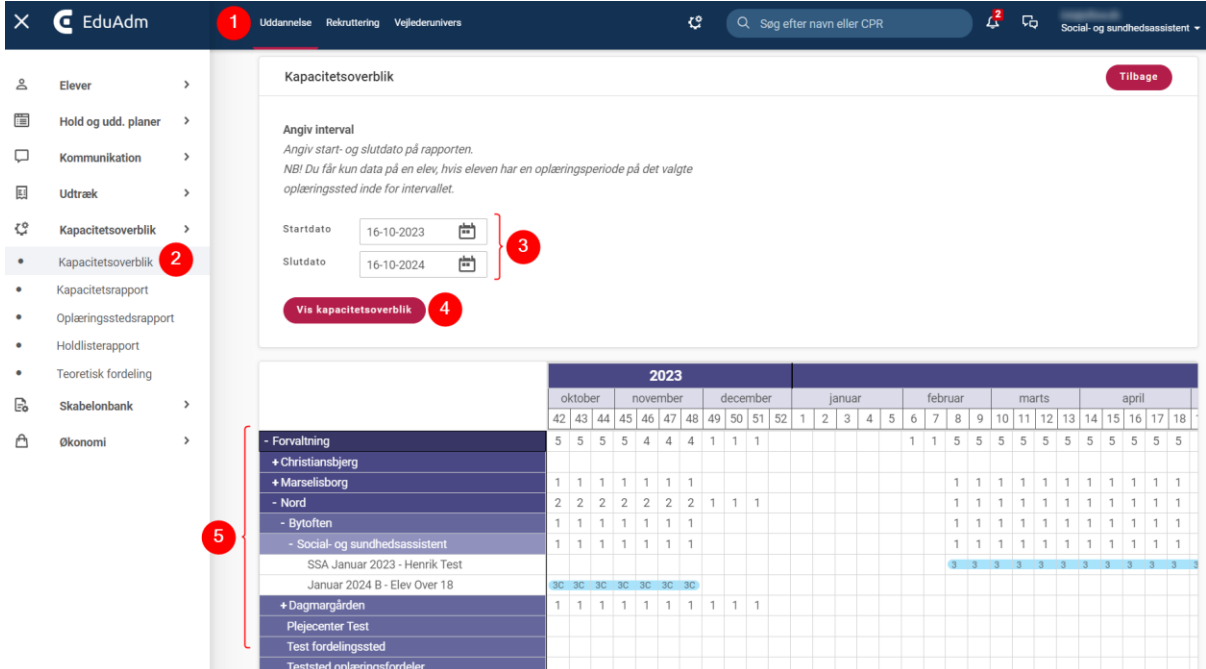

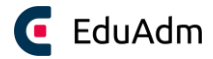

## 19.2 Kapacitetsrapport (tværgående)

Kapacitetsrapporten kan give jer et overblik over kapaciteten på oplæringsstederne på tværs af jeres uddannelser. Hvis I har indtastet et normtal (antallet af elever, som oplæringsstedet i gennemsnit har plads til) under det enkelte oplæringssted, vil I med kapacitetsrapporten samtidig kunne danne jer et overblik over, hvor mange ledige pladser der er på de enkelte oplæringssteder i forhold til det angivet normtal og antallet af elever der er fordelt til oplæringsstedet.

**OBS.** For at systemet kan identificere oplæringsområderne på tværs af uddannelserne, skal I sørge for at de er navngivet helt ens på jeres uddannelser.

- 1. Klik på fanen 'Uddannelse'
- 2. Klik på 'Kapacitetsrapport' i menuen til venstre
- 3. Angiv en start- og slutdato for den periode, som I ønsker en kapacitetsrapport over
- 4. Sæt flueben ud for de oplæringsområder, der skal medtages i rapporten
- 5. Klik på 'Hent rapport', hvorefter kapacitetsrapporten vil blive downloadet

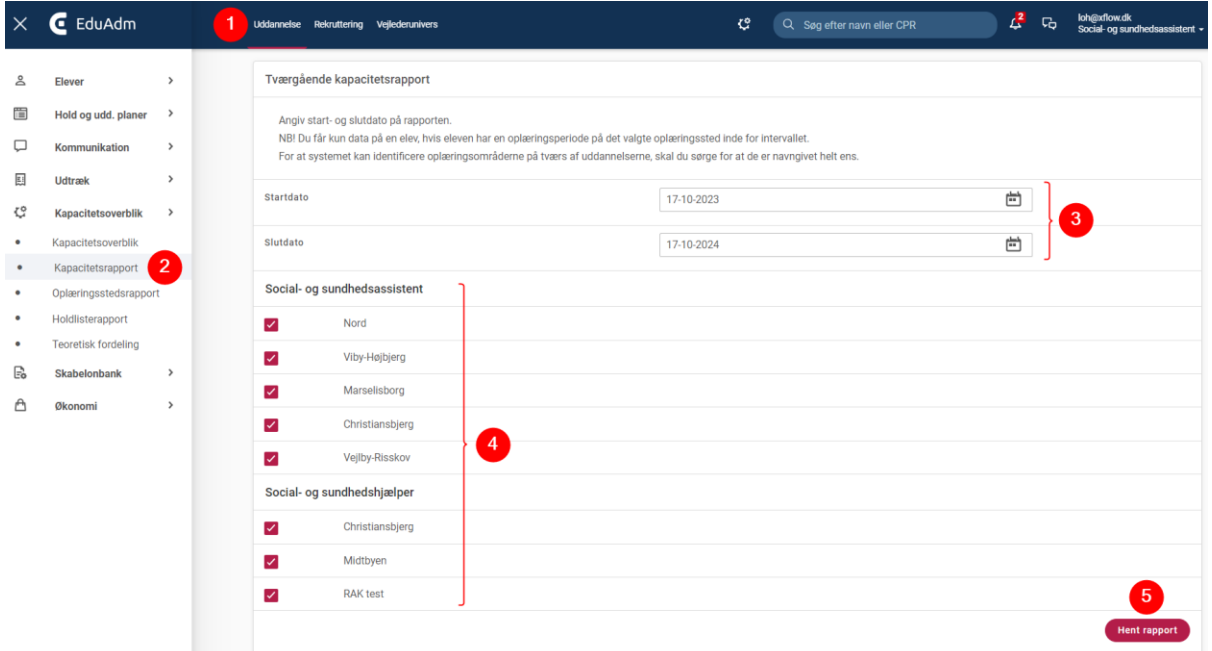

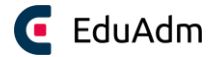

# 19.3 Oplæringsstedsrapport

I har i EduAdm mulighed for at hente en oplæringsstedsrapport, der viser kapaciteten på et oplæringssted.

- 1. Klik på fanen 'Uddannelse'
- 2. Klik på 'Oplæringsstedsrapport' i menuen til venstre
- 3. Angiv en start- og slutdato for den periode, som rapporten skal vise og vælg det ønskede oplæringssted
- 4. Klik på 'Hent rapport', hvorefter et Excel-udtræk vil blive downloadet

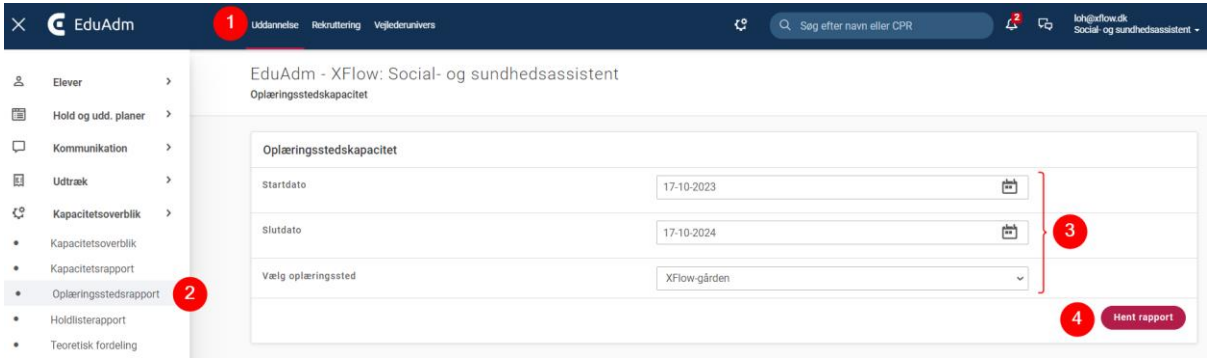

#### Oplæringsstedsrapporten vil se ud som nedenstående:

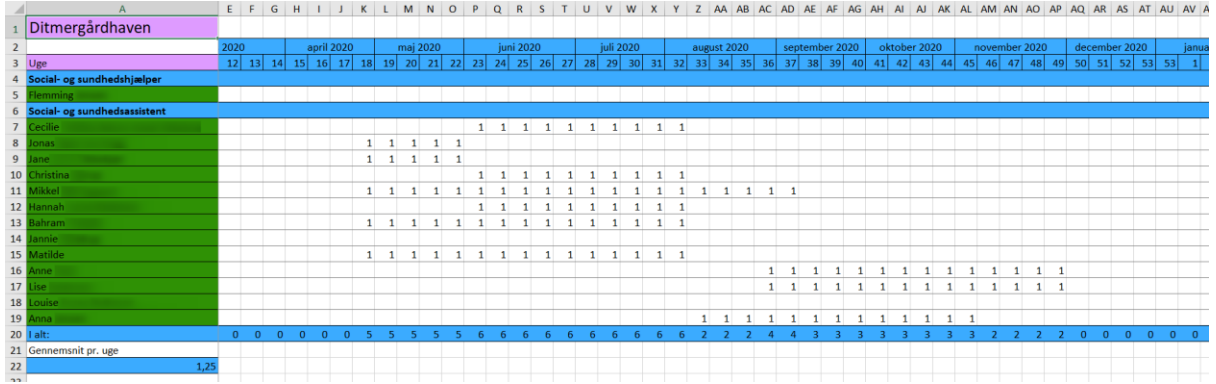

Rapporten giver jer et overblik over, hvilke elever det pågældende oplæringssted har i den valgte periode samt fordelingen af disse elever i perioden. Overblikket er inddelt i måneder og uger, så det tydeligt fremgår hvornår den enkelte elev er på oplæringsstedet og hvor mange elever, der er i alt på oplæringsstedet i de enkelte uger.

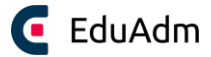

# 19.4 Holdlisterapport

- 1. Klik på fanen 'Uddannelse'
- 2. Klik på menupunktet 'Holdlisterapport' i menuen til venstre
- 3. Angiv om rapporten skal medtage hvem der er teamleder, vejleder og om rapporten skal vise optage uden aktive elever
- 4. Vælg hvilke af jeres optag der skal medtages i rapporten
- 5. Klik på 'Hent udtræk'

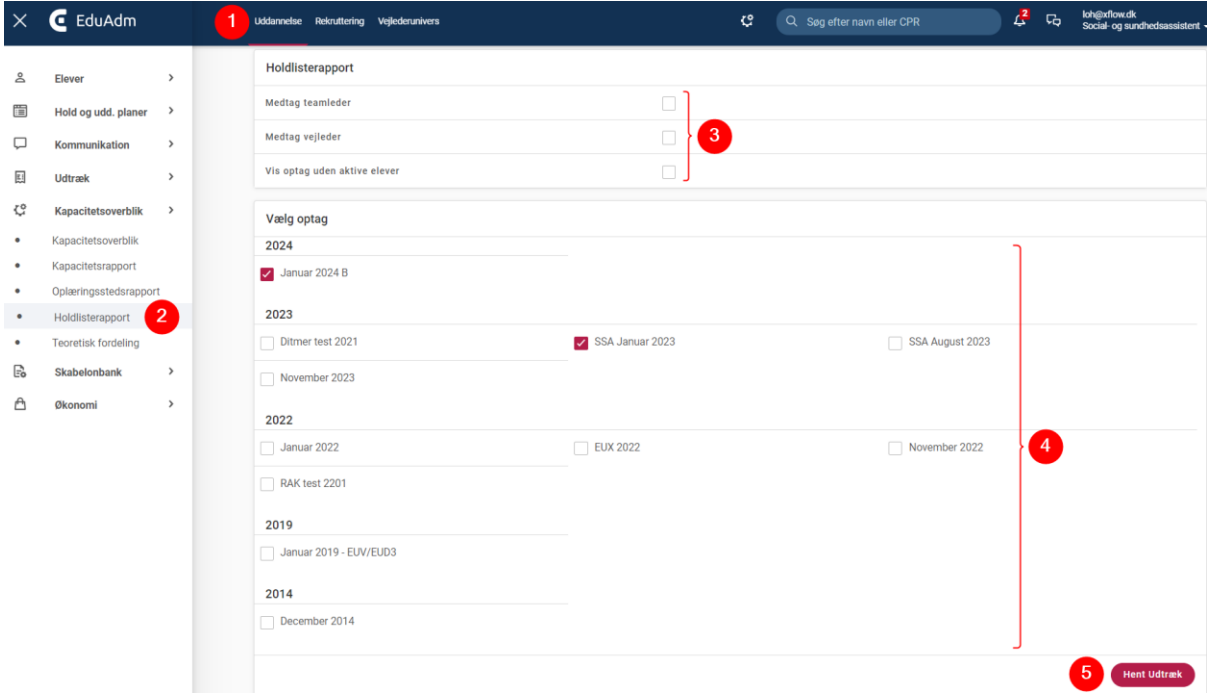